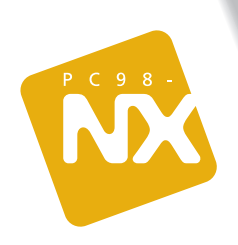

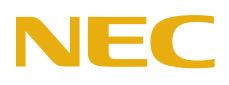

**もうどうことにもあるところ** 

もっと知りたいあなたに、この[冊!パソコンの機能や設定など アプリケーションの追加と削除の方法を説明! オプション周辺機器の接続を詳しく解説!

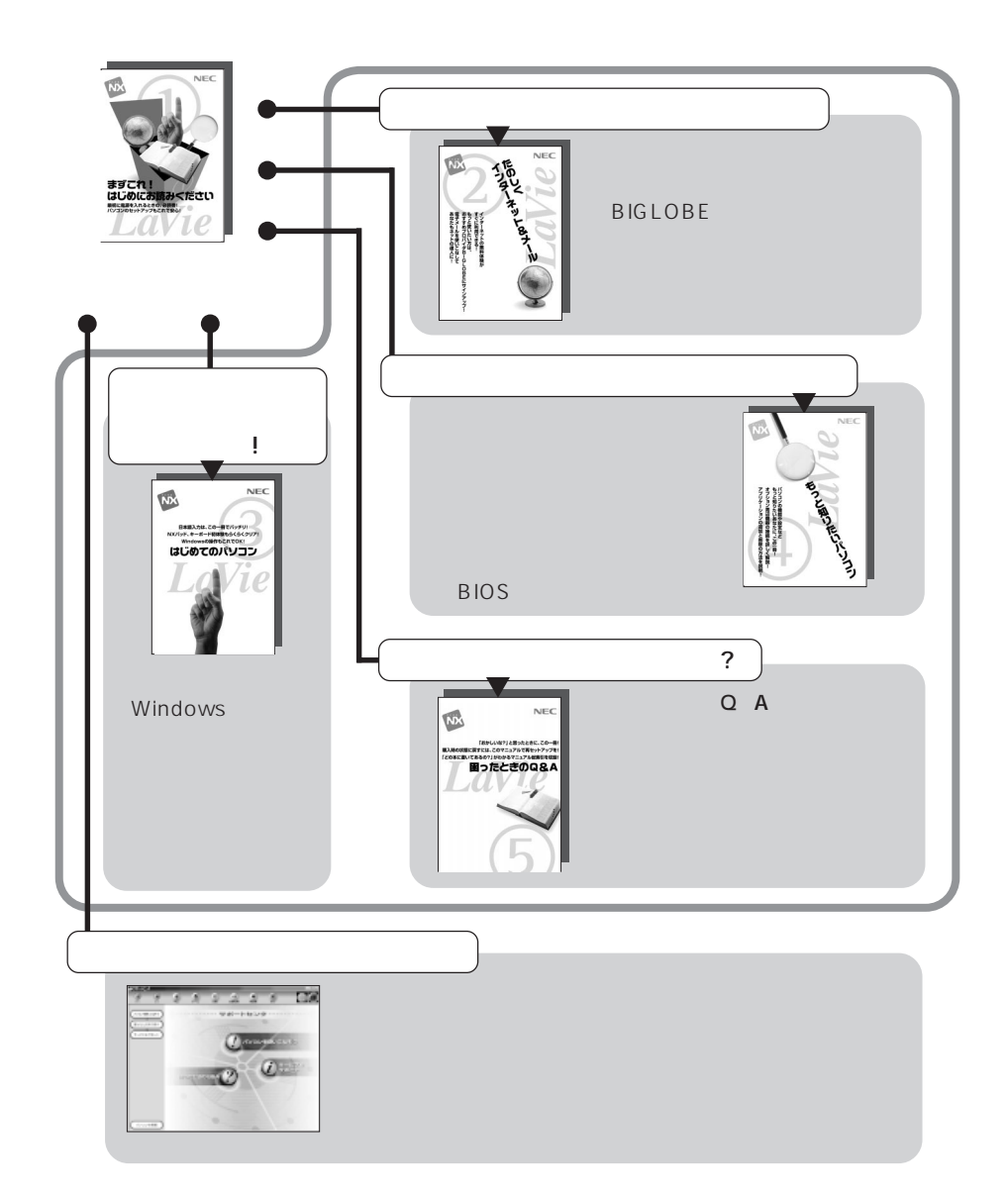

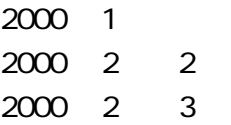

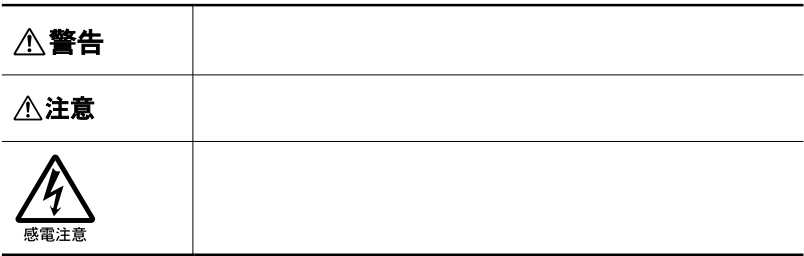

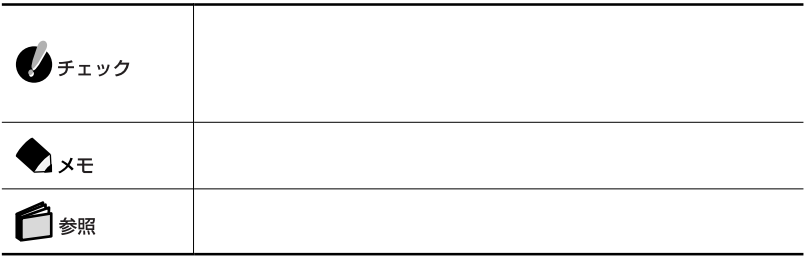

٠

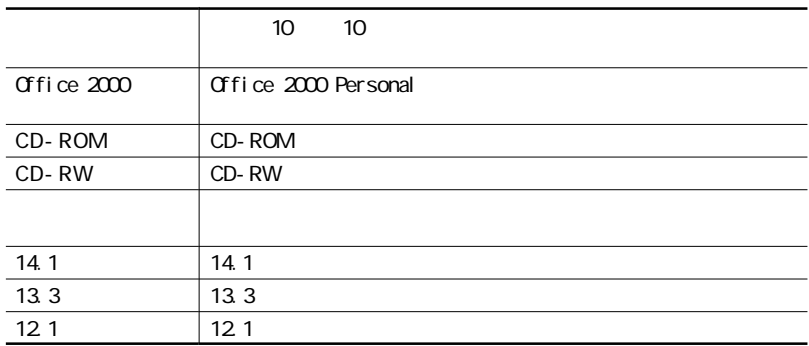

**Contract Contract** 

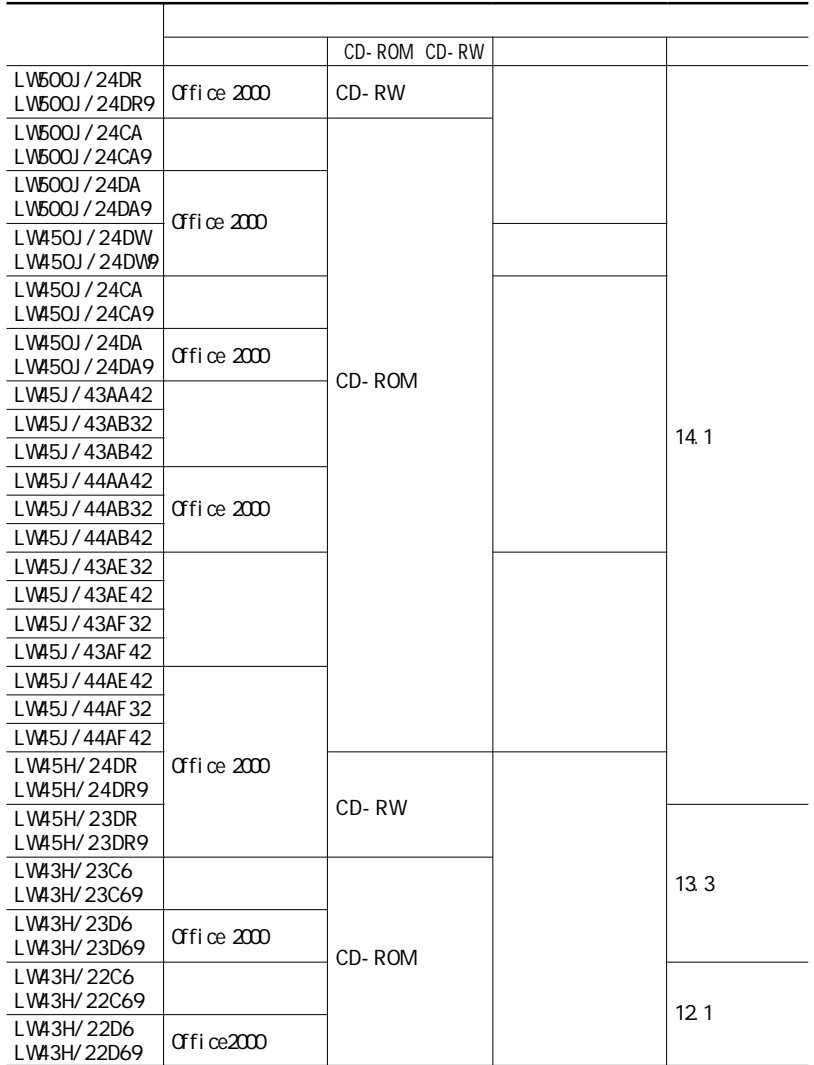

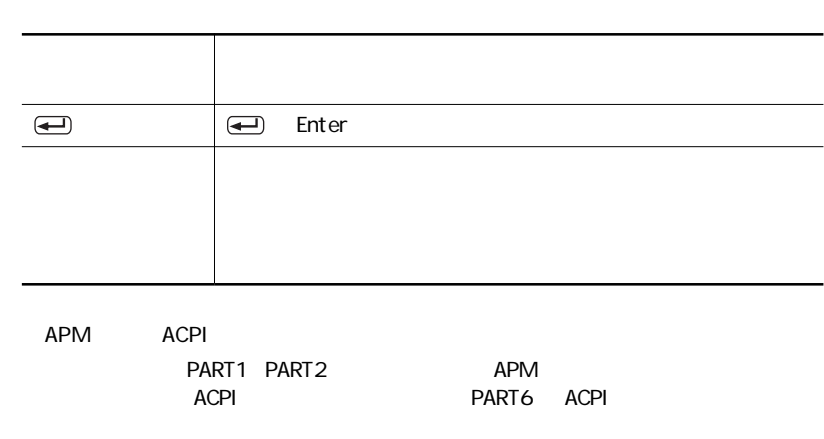

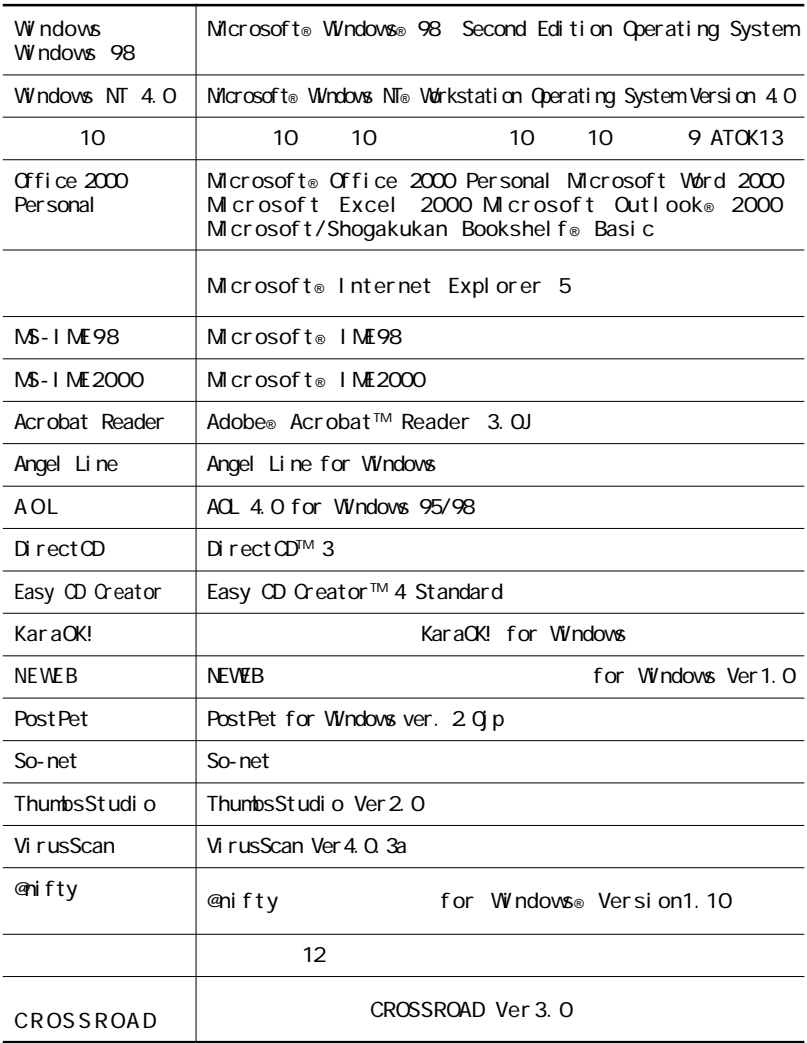

,我们也不会有什么。""我们的人,我们也不会有什么?""我们的人,我们也不会有什么?""我们的人,我们也不会有什么?""我们的人,我们也不会有什么?""我们的人

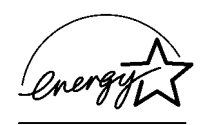

## $\overline{50}$  1

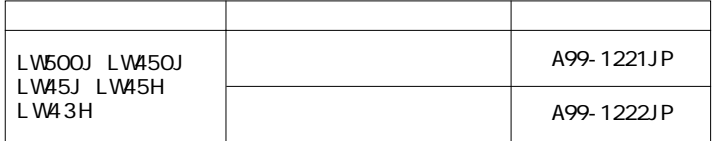

 $VCG$  and  $VCG$  and  $B$ 

PC-11-1988

JIS C-6802 IEC825 1 CD-ROM

CD-RW

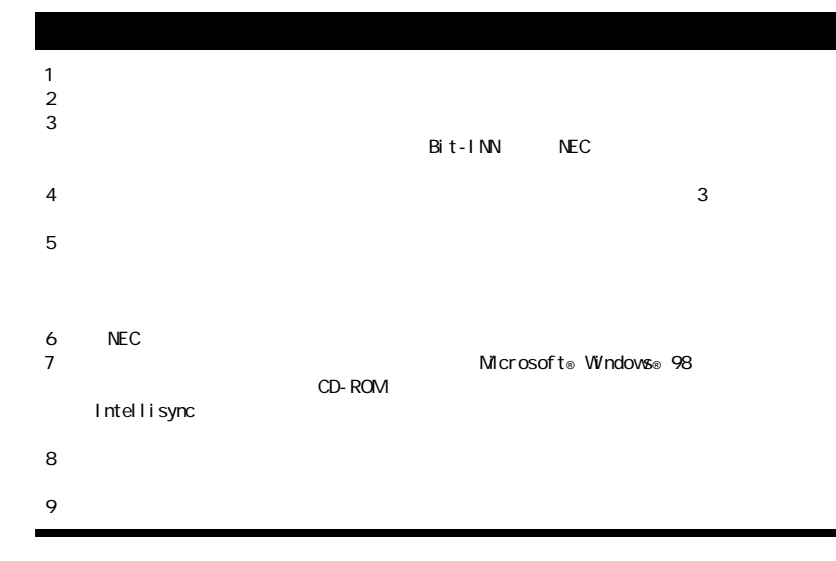

Microsoft MS MS-DOS Windows NetMeeting Qutlook Windows Media Windows Microsoft Corporation<br>ATOK  $ATOK$ 10 10 Shuriken Sasuke<br>10 10 10 10  $10 \t 10$ @nifty 「Angel Line」および「エンジェルライン」は、NTTの登録商標です。 Network Associates, Inc. Puma Technology Puma Technology DSX Technology DSX Technology Intellisync Intellisync Puma Technology, Inc. Adobe Acrobat Acrobat Adobe Systems Incorporated Hatch、ハッチインサイドは、ディアンドアイシステムズ株式会社の登録商標です。 ODN Open Data Network<br>DION DION and the state of the state of the state of the state of the state of the state of the state of the state of the state of the state of the state of the state of the state of the state of the state of the state of the s Copernic Lite NEWEB KDD Virtual CD Far Stone Tech, Inc. PostPet また、ソニーコミュニケーションネットワーク株式会社の登録商標です。 So-net Pentium Intel Corporation Celeron Intel Corporation Hayes Hayes Microcomputer Products  $\overline{\text{MP}}$  Microcom, Inc. PS/2 IBM<br>Adaptec Adaptec Adaptec, Inc. Easy CD Creator DirectCD Adaptec, Inc. Real Player Real Networks, Inc. http://www.real.com BIGLOBE BIGLOBE 
ThumbsStudio
PC

©NEC Corporation 2000

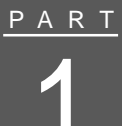

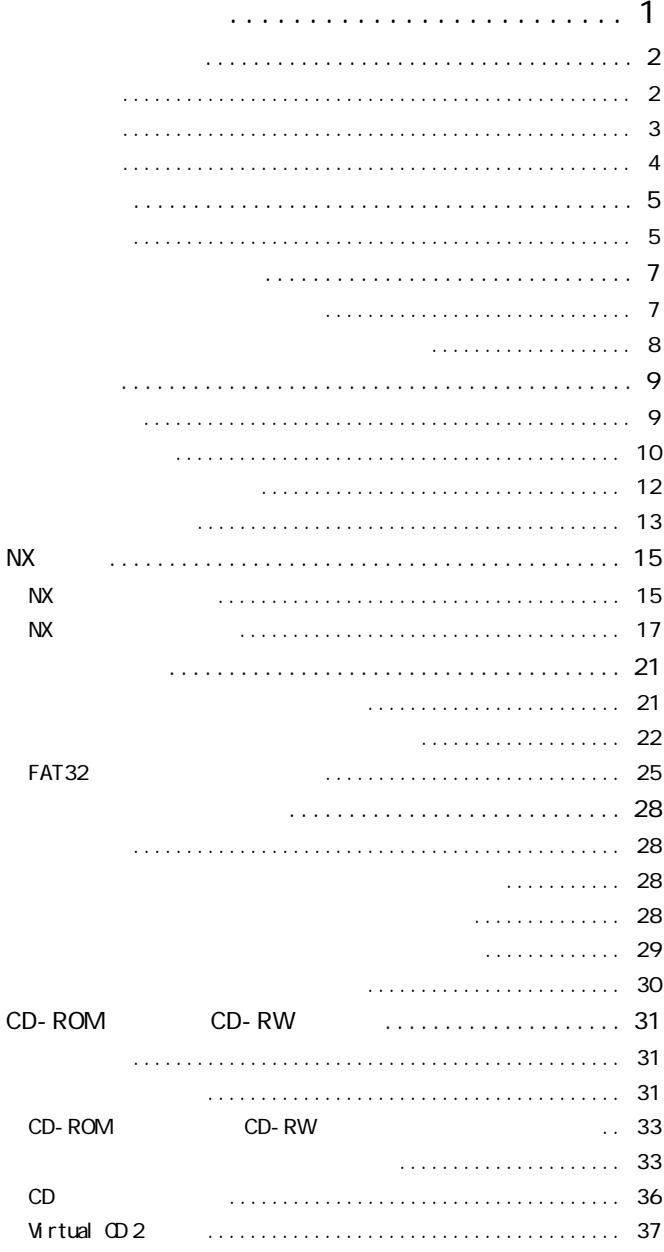

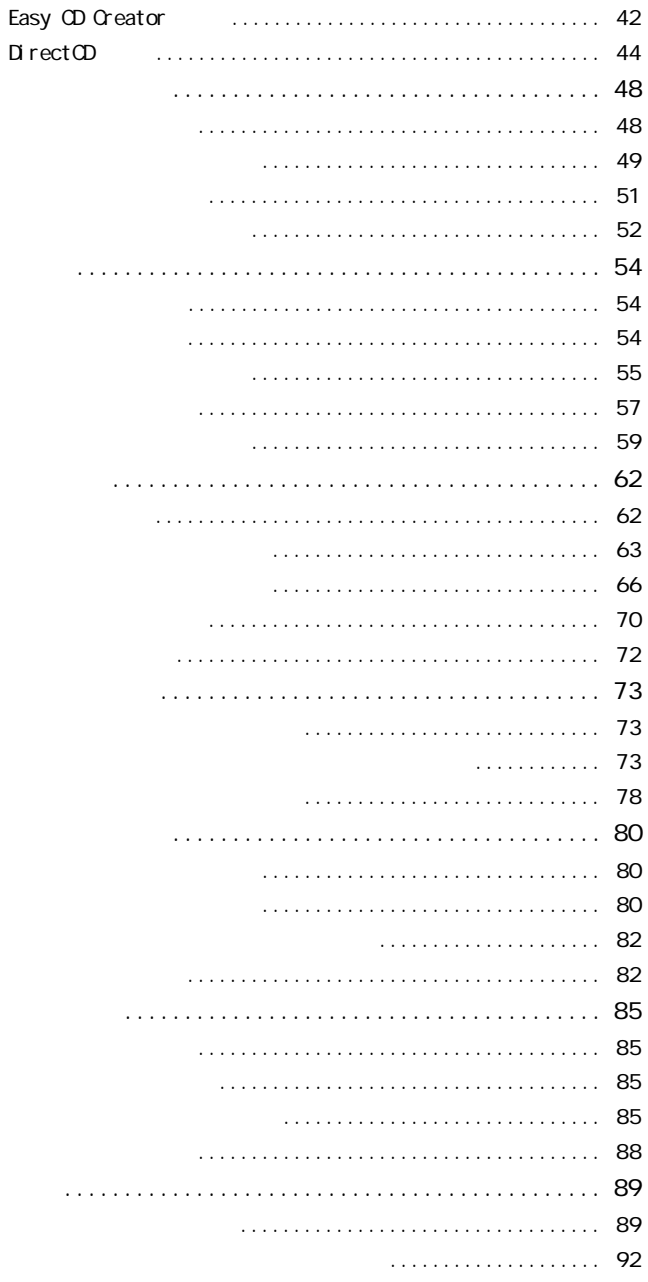

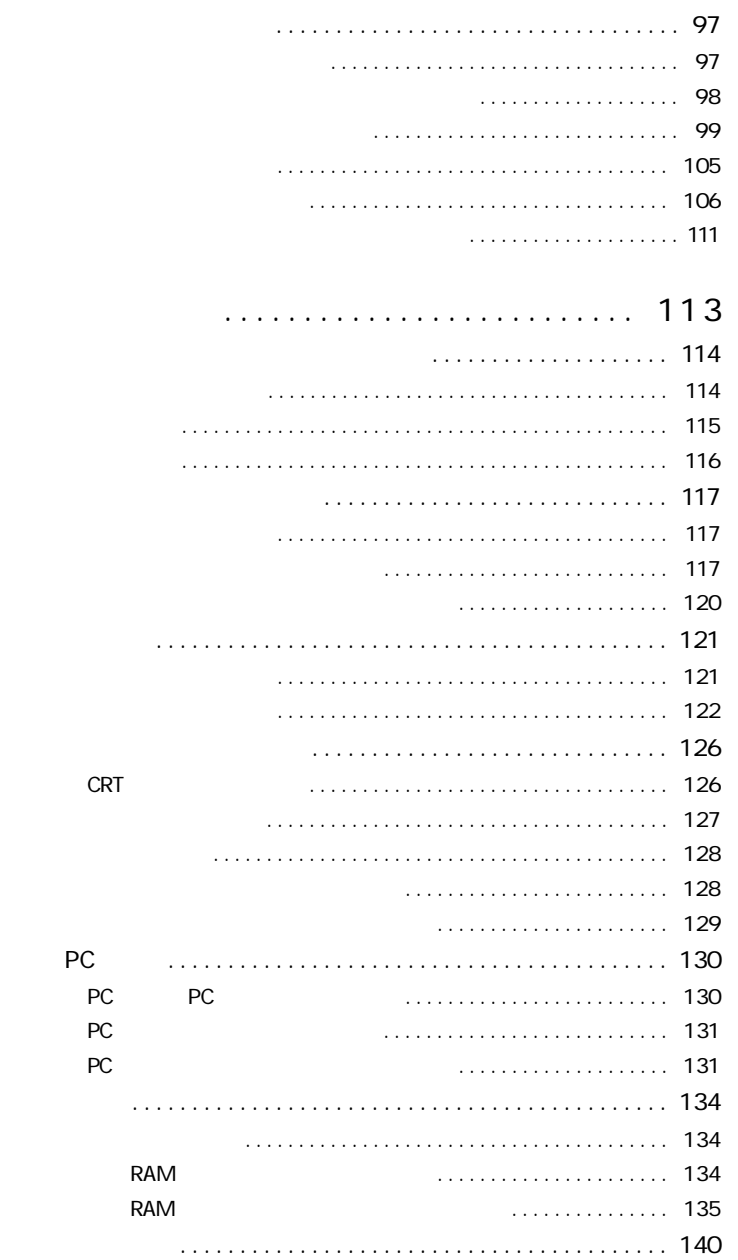

PART 2

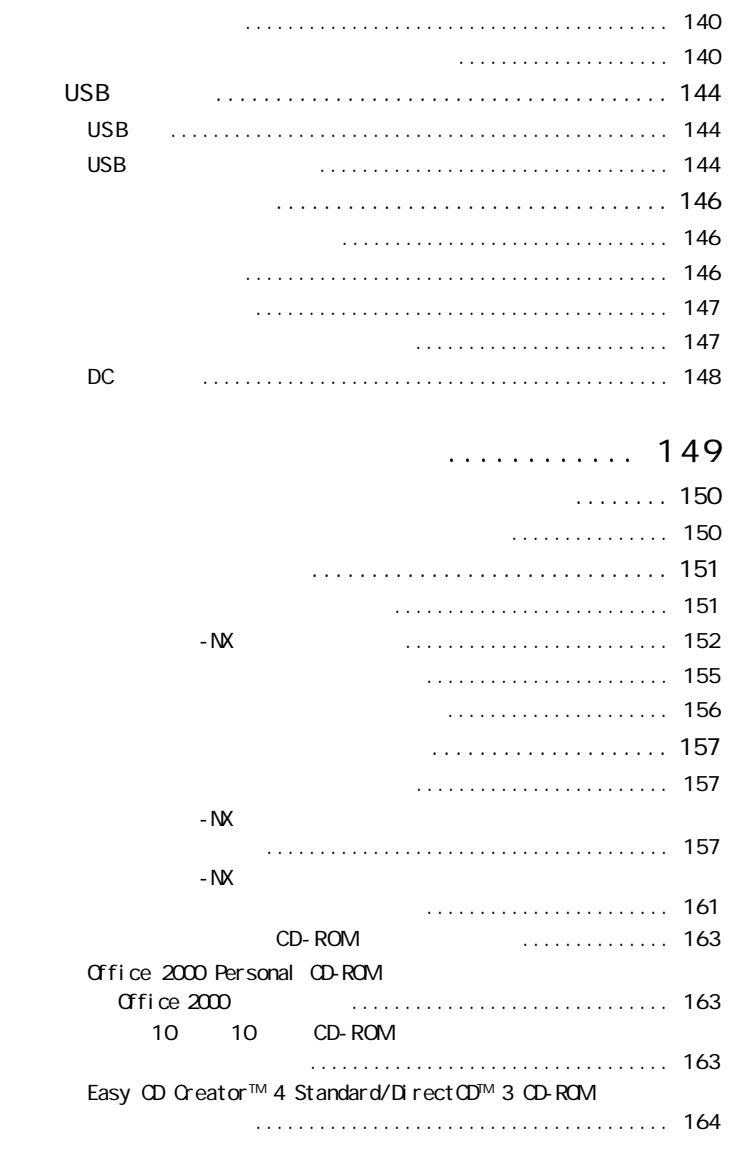

PART 3

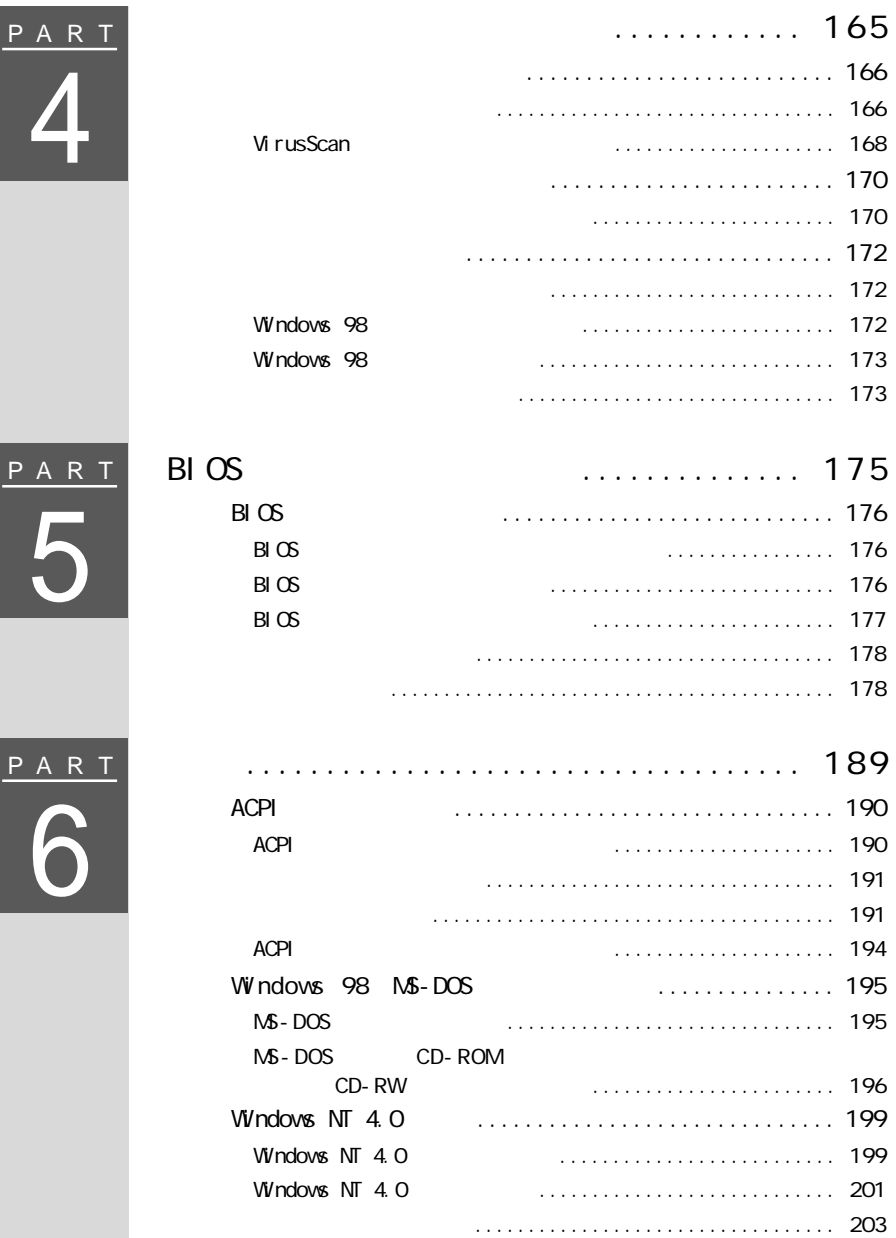

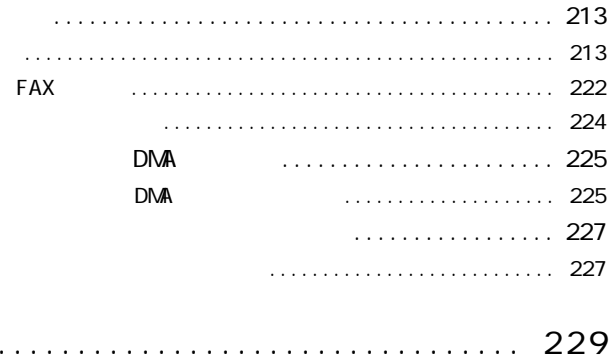

<span id="page-17-0"></span>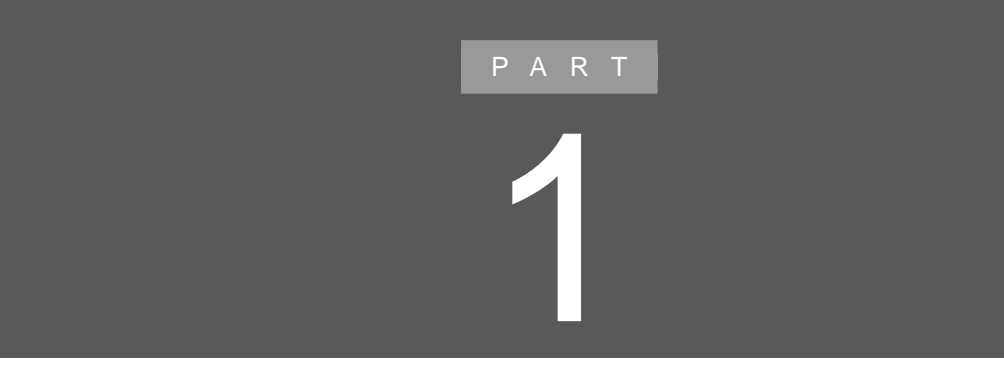

<span id="page-18-0"></span>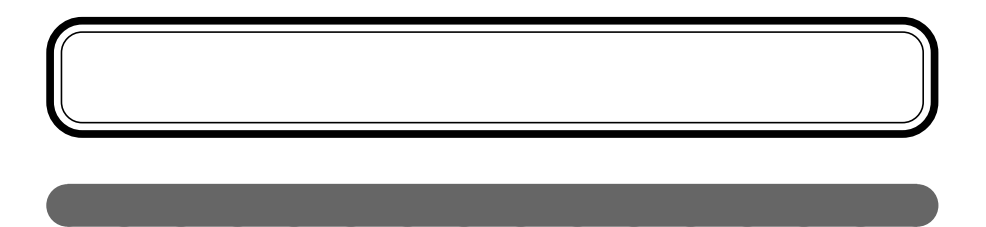

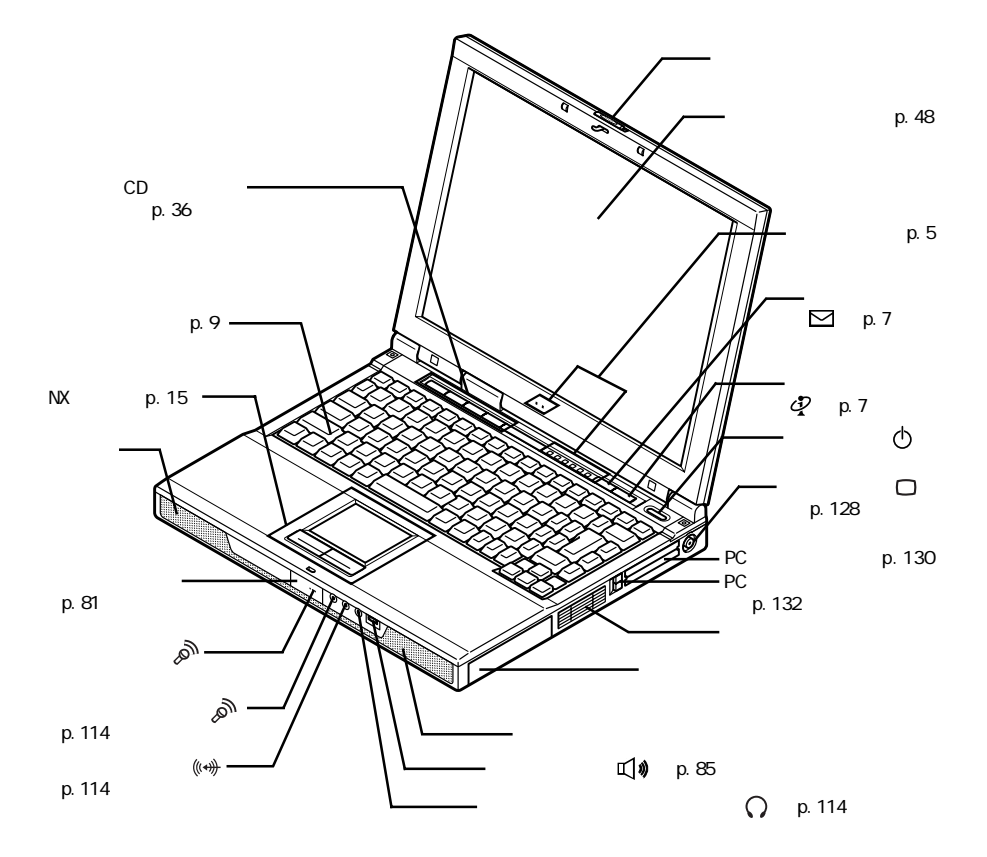

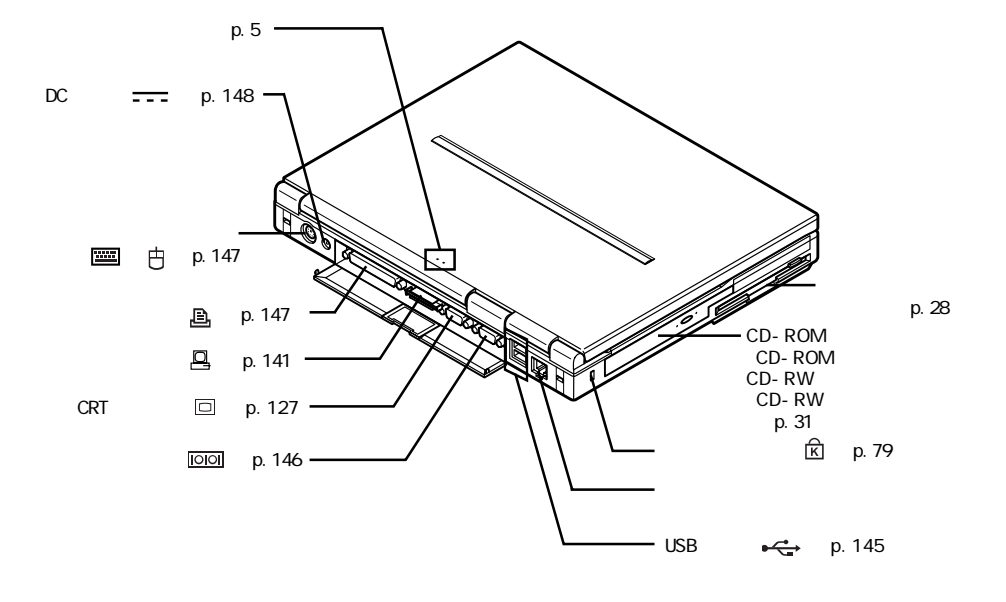

<span id="page-19-0"></span>aaaaaaaaaaaaaaaaaaaaaaaaaaa

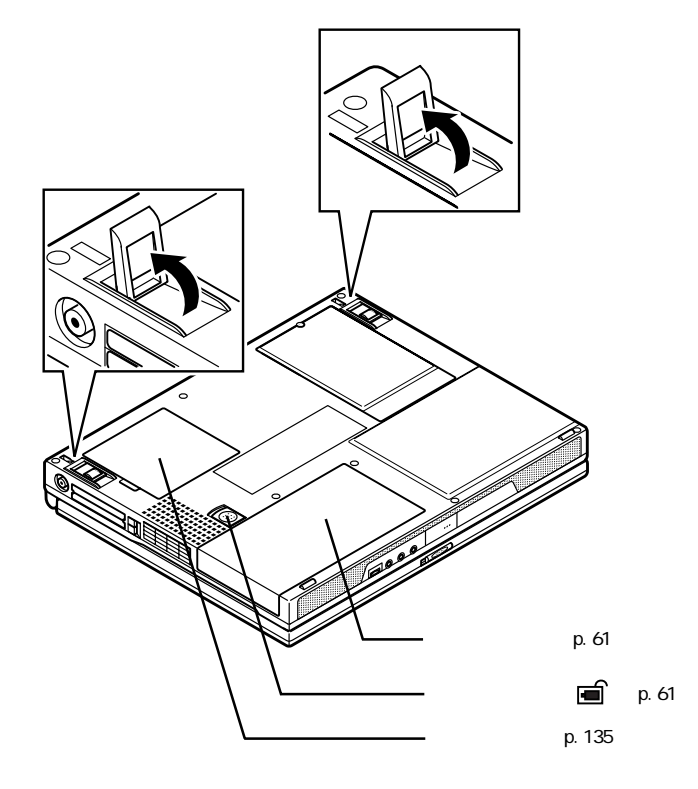

<span id="page-20-0"></span>aaaaaaaaaaaaaaaaaaaaaaaaaa

<span id="page-21-0"></span>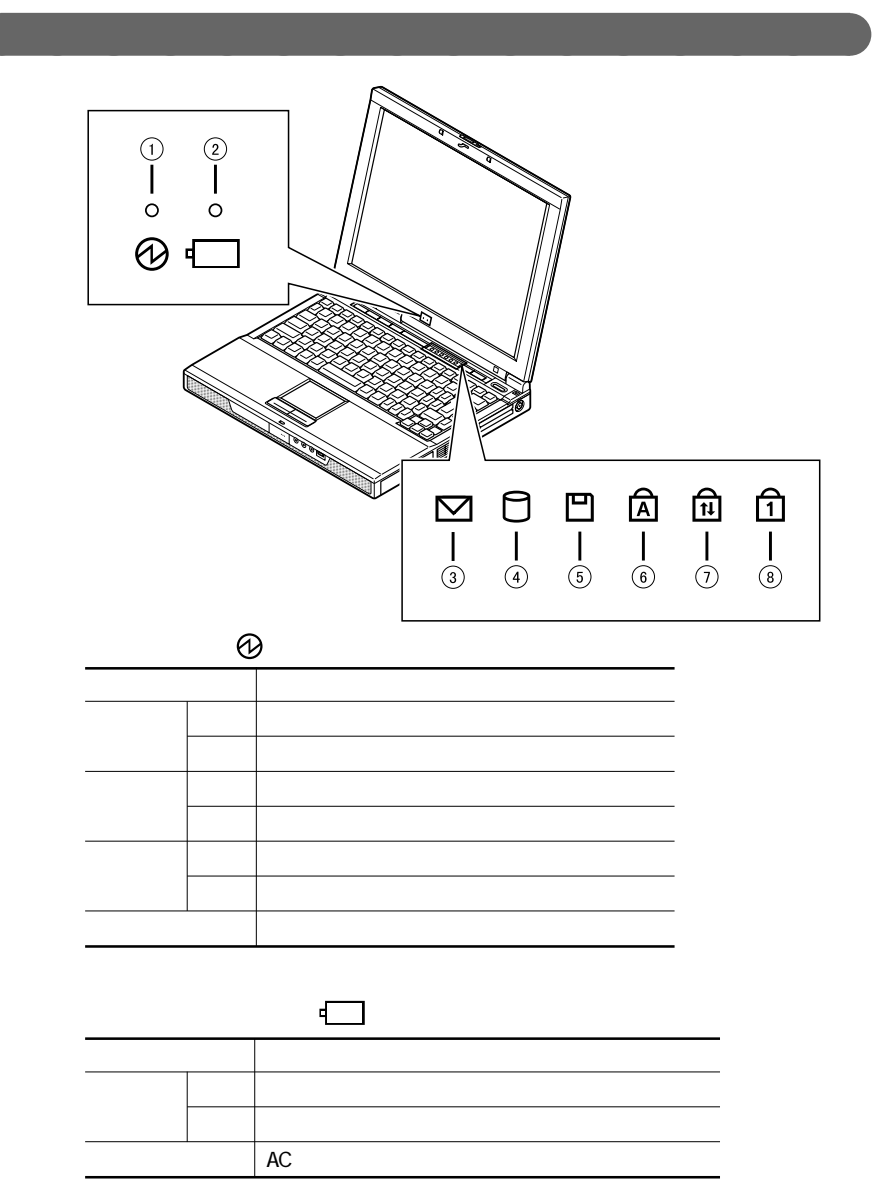

 $p.57$ 

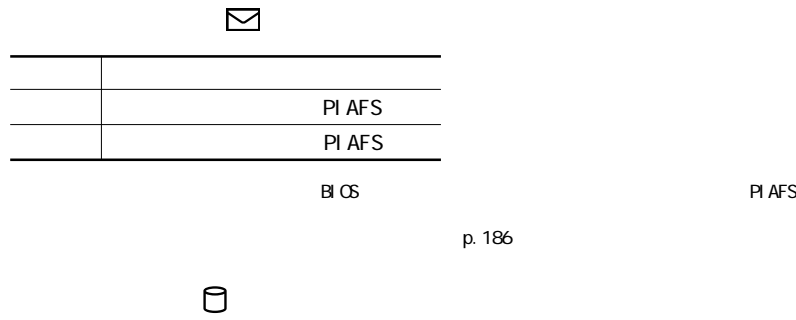

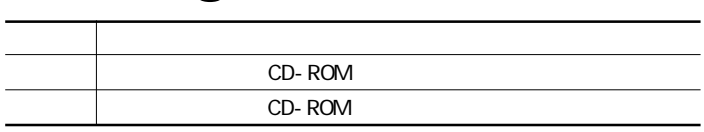

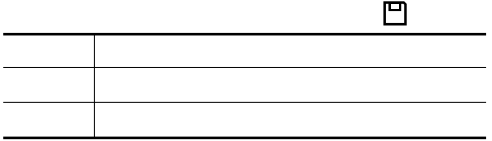

 $\widehat{\mathbb{A}}$ 

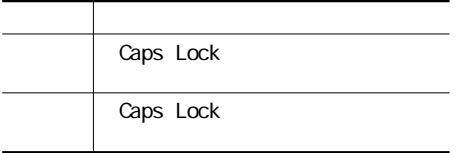

## $\widehat{\mathbb{E}}$

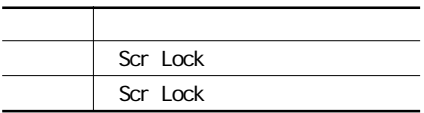

 $\hat{\mathbb{I}}$ 

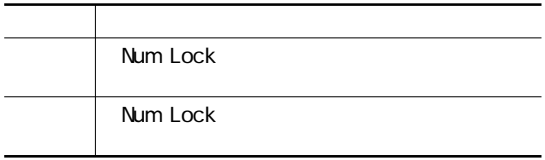

<span id="page-23-0"></span>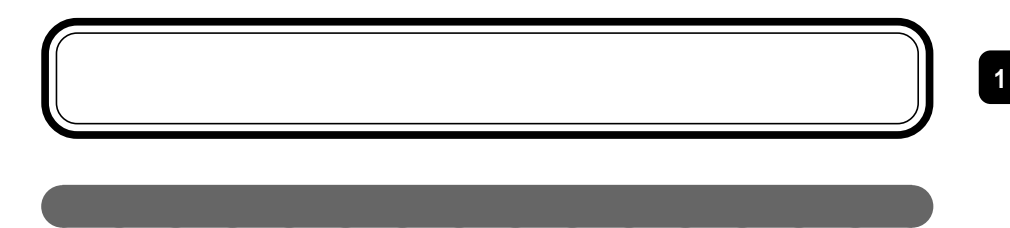

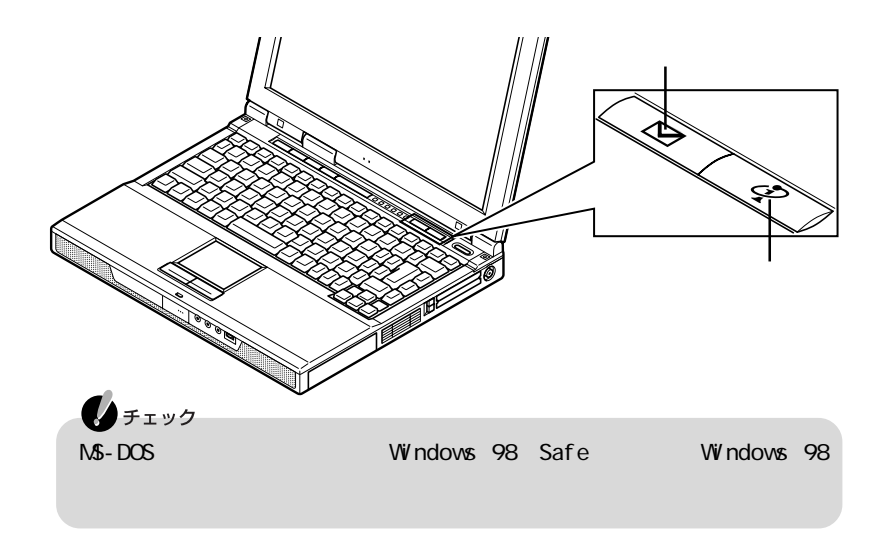

Internet Explorer

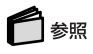

的

p. 8

**Outlook Express** 

■ワンタッチスタートボタンの設定  $\overline{\mathbf{x}}$ -<br>|ボタン設定||オンスクリーン設定| 読定名<br>標準1 確能リスト 初期設定に戻す ●コマンドリストから選択  $\begin{tabular}{|c|c|c|c|c|} \hline & 1332 & & 1333 & \\ \hline \end{tabular}$  $x - y$  $723 - 791$ 単独 単独 ボタン1  $#522$ | キャンセル | 連用 |  $\circledcirc$ ◘ ⊀€-タスクトレイにある をダブルクリックして起動することもできます。 □ 参照

<span id="page-24-0"></span>aaaaaaaaaaaaaaaa ワンタッチスタートボタンの設定を変更する

**1**「スタート」ボタン→「プログラム」「ワンタッチスタートボタンの設定」

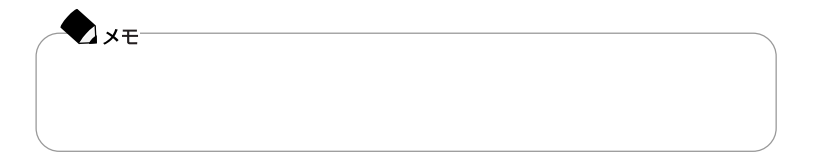

ワンタッチスタートボタンの設定→「サポートセンタ」-「パソコンを使いこなそう」 「読みをかける」「あり」「プンタッチスター」「ワンタッチスター」「ワンタッチスター」「ワンタッチスター」「

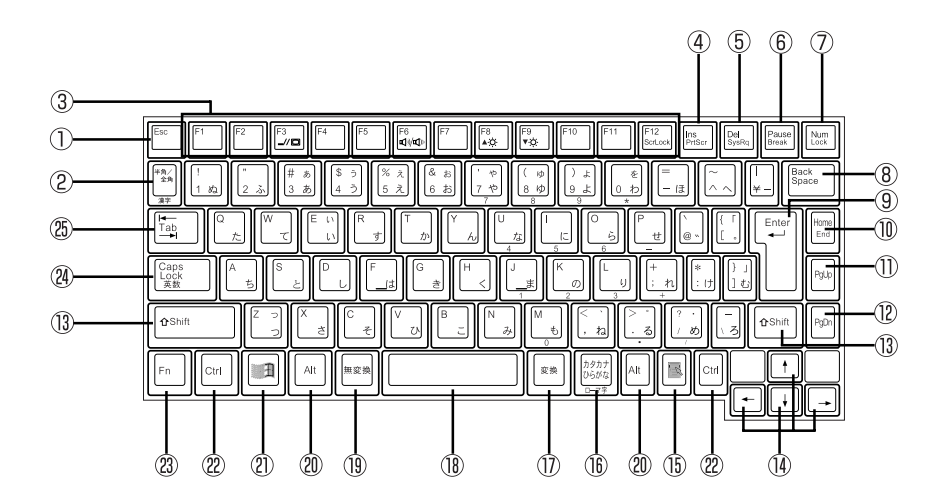

<span id="page-25-0"></span>aaaaaaaaaaaaaaaaaaaaaaaaaaaaaa

- ① Esc
- $(1 + \epsilon)$
- (3) F1 F12
- $(4)$  Ins
- $(5)$  Del
- 【Pause】: ポーズキー
- 【Num Lock】: ニューメ ックロックキー
- **8** Back Space
- (9) Enter
- 【Home】: ホームキー
- 【PgUp】: ページアップキー
- 【PgDn】: ページダウンキー
- 【Shift】シフトキー
- 【↑】【↓】【←】【→】 カーソル移動キー  $\circled{15}$ 昬  $\mathcal{O}$ 【変換】 変換キー  $\circled{1}$ 【無変換】 無変換キー (20) Alt  $\circled{2}$ 田 Windows ② Ctrl (23) Fn 20 Caps Lock
- 
- 25) Tab

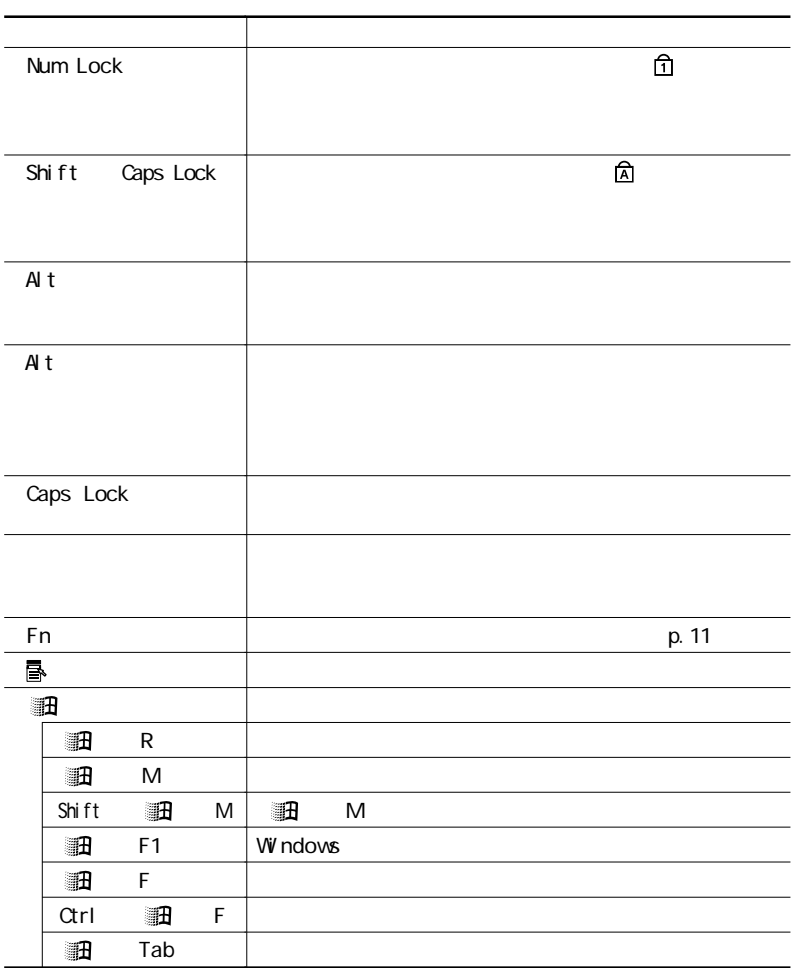

<span id="page-26-0"></span>aaaaaaaaaaaaaaaaaaaaaaaaaaaa

MS-IME2000 MS-IME98

 $\mathsf{Fn}$ 

 $\mathsf{Fn}$ 

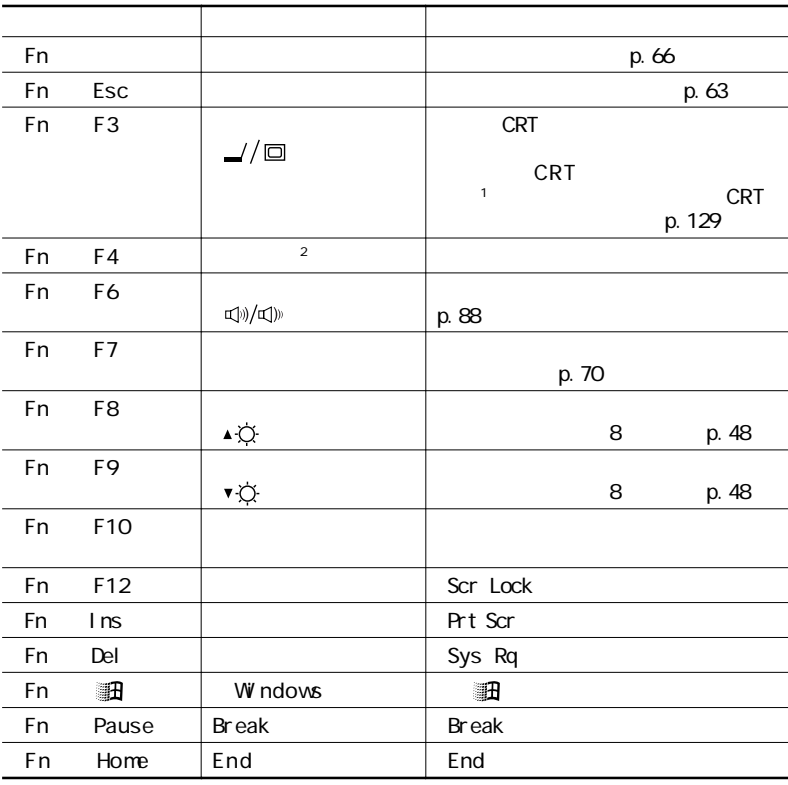

 $\sim$  1:

2: BIOS

p. 183

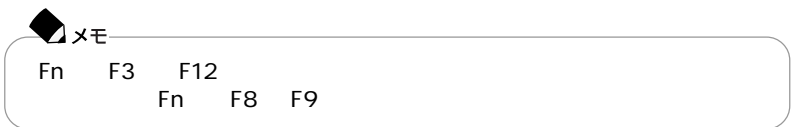

「コントロールパネル」を開き、「キーボード」アイコンをダブルクリックする

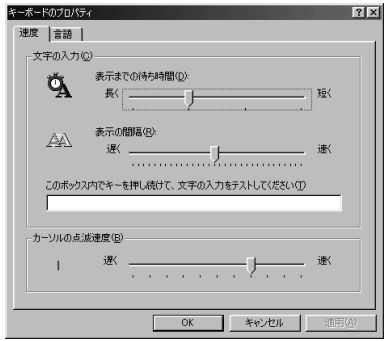

<span id="page-28-0"></span>aaaaaaaaaaaaaaaaaaaaaaaaaaaaaaaaaaaaa

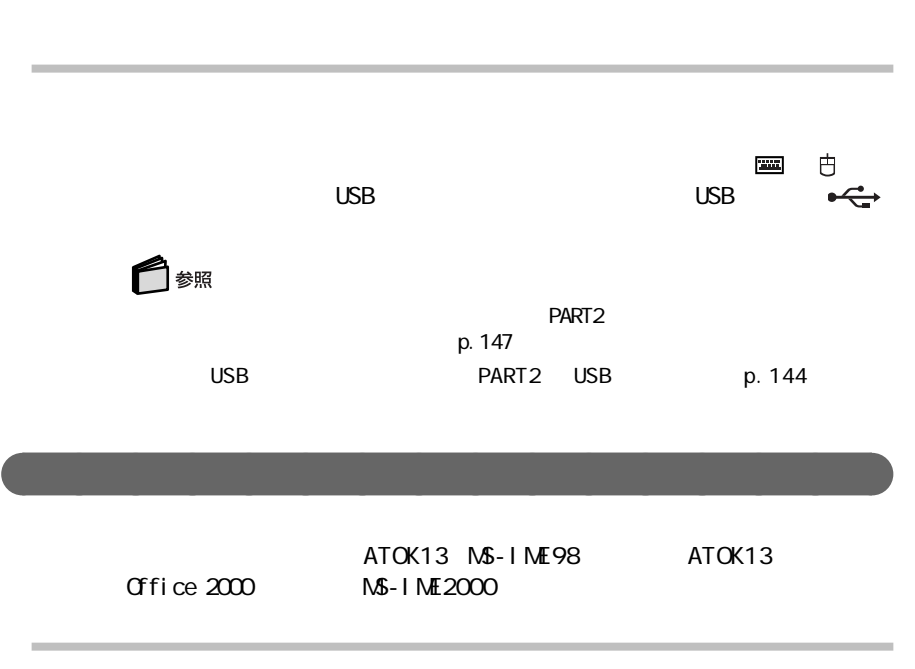

<span id="page-29-0"></span>「<mark>マ</mark>スクバー」ということには、日本語<mark>マ</mark>

 $A$ lt

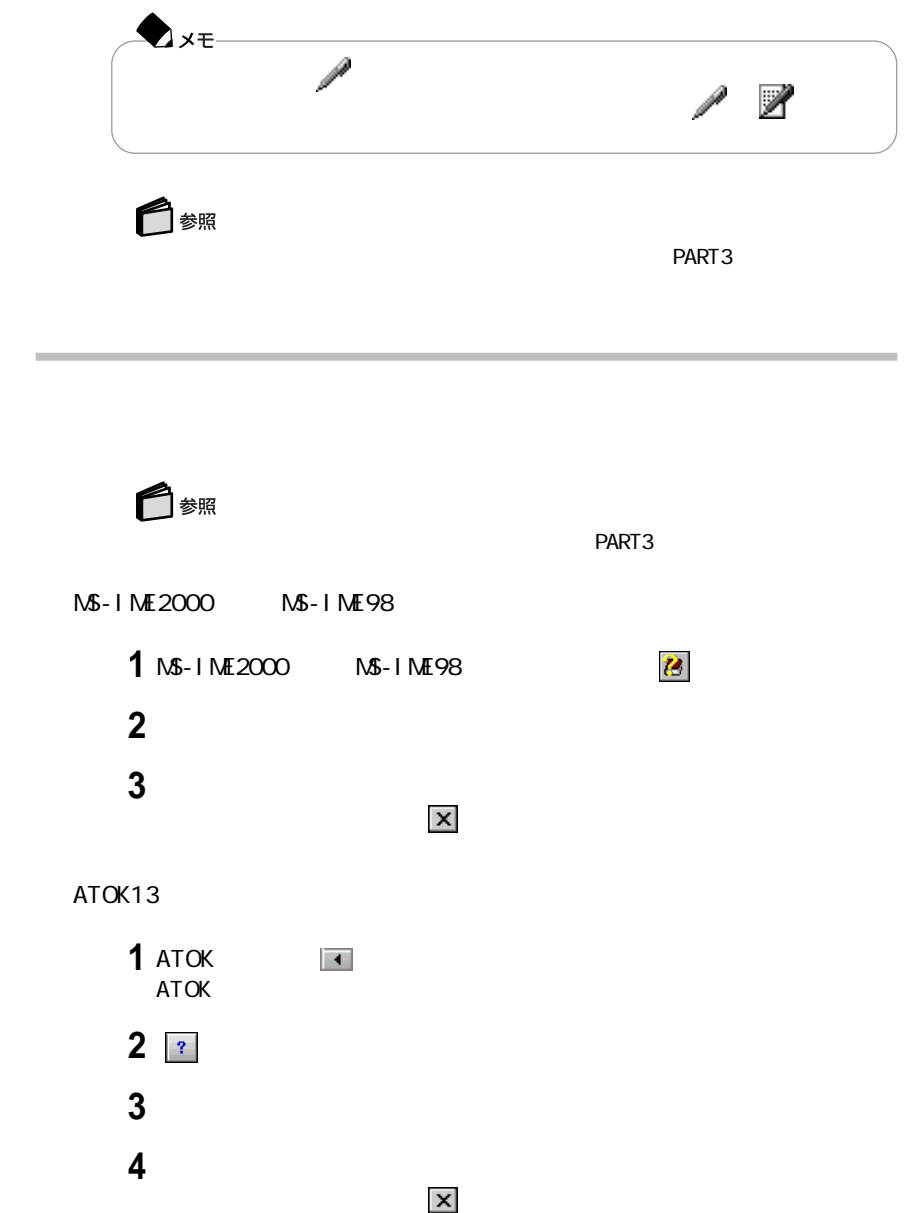

<span id="page-31-0"></span>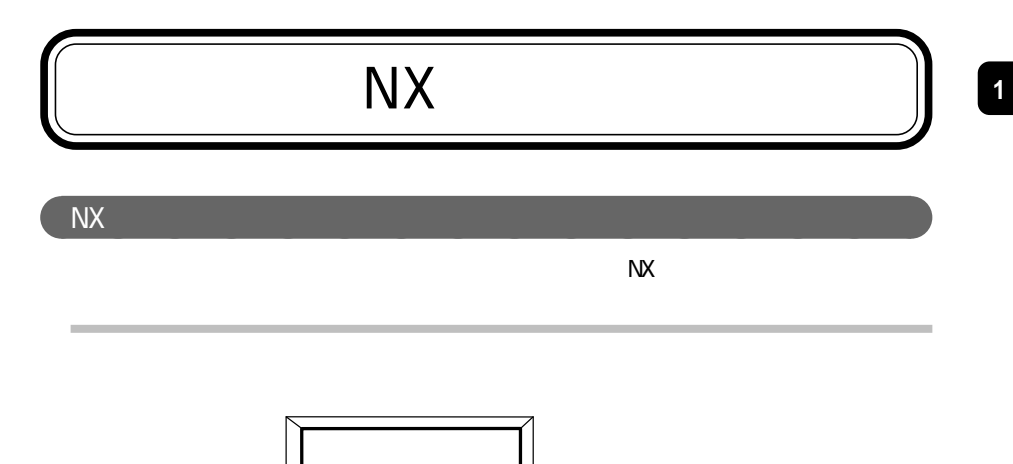

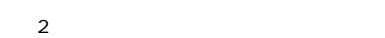

 $\overline{\mathsf{N}}$ 

 $N$ X $N$ 

1 and  $2$  $\mathbf 1$ 

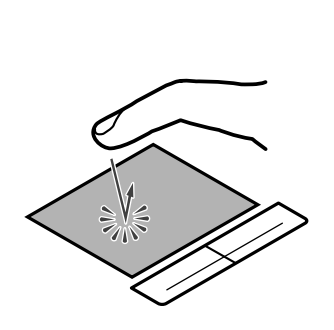

 $\sim$  1

 $2$ 

 $2$ 

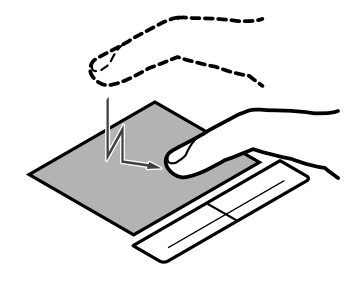

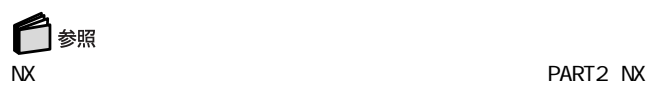

 $N$ 

<span id="page-33-0"></span>aaaaaaaaaaaaaaaa N Xパッドの設定をする

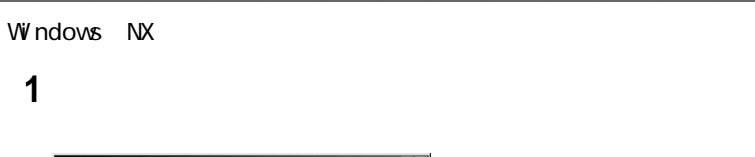

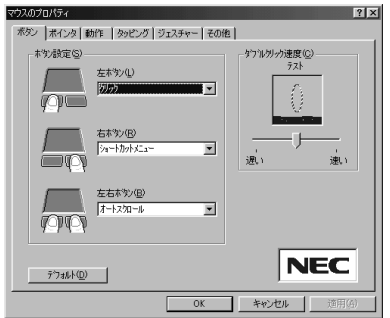

NX

 $NX$ 

 $\overline{\mathbf{v}}$ 

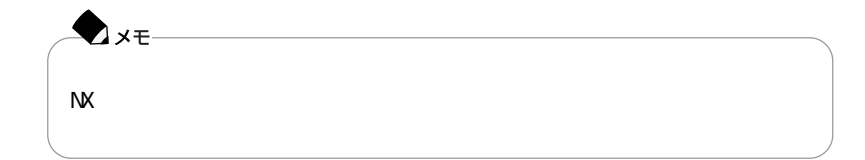

 $\overline{N}$ 

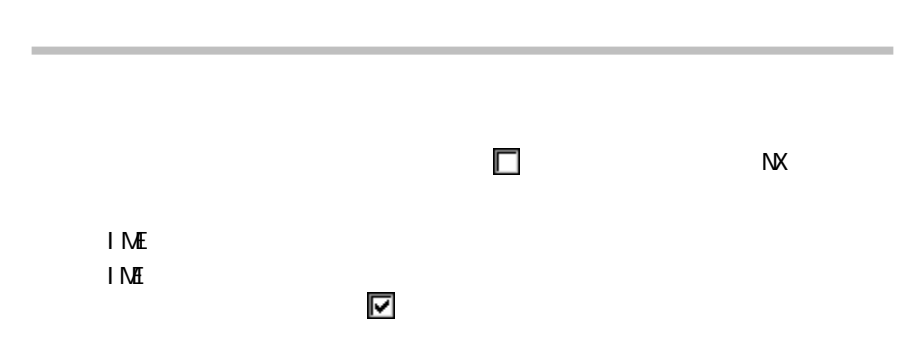
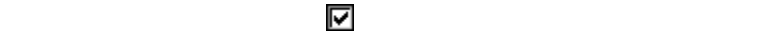

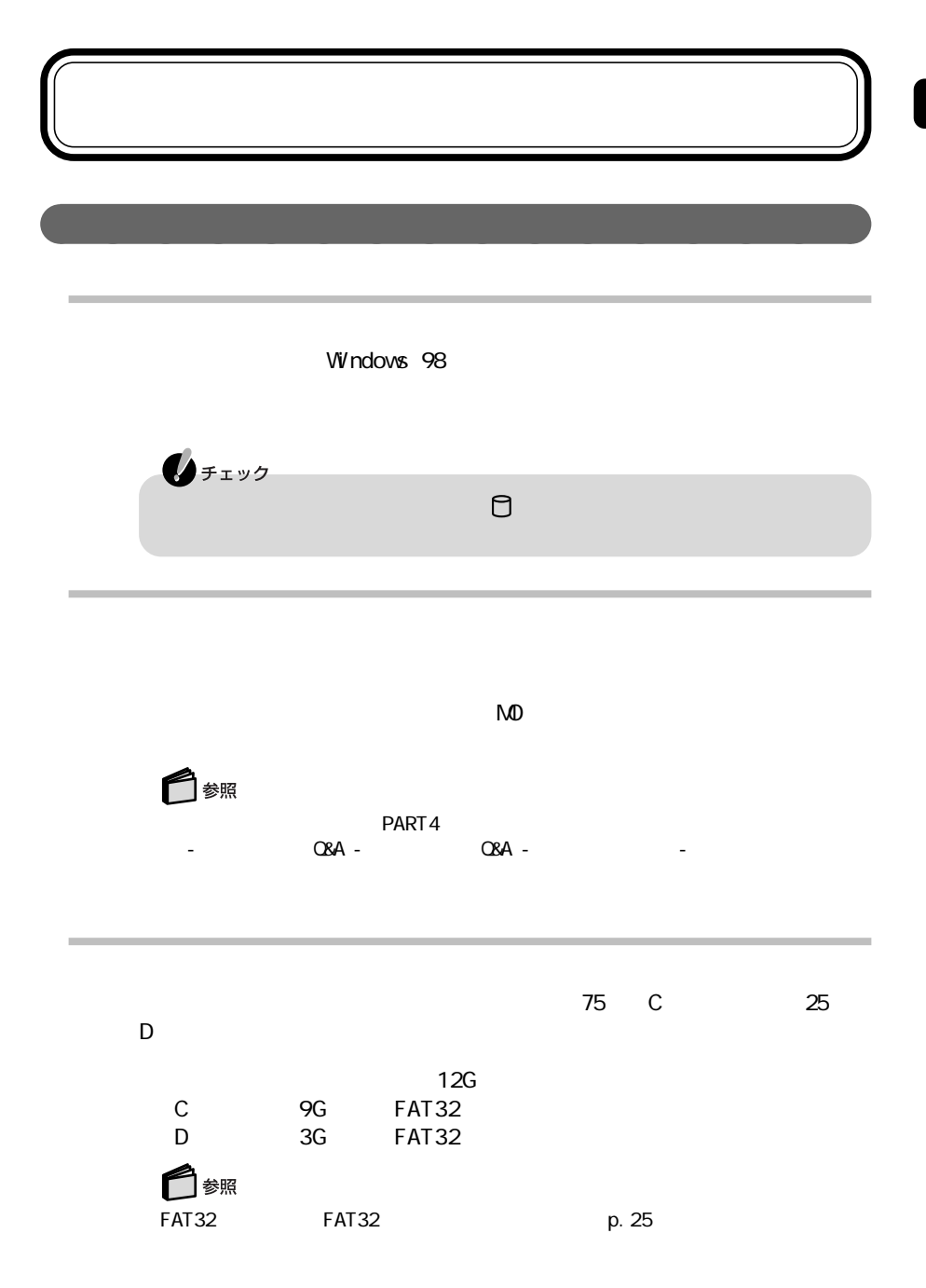

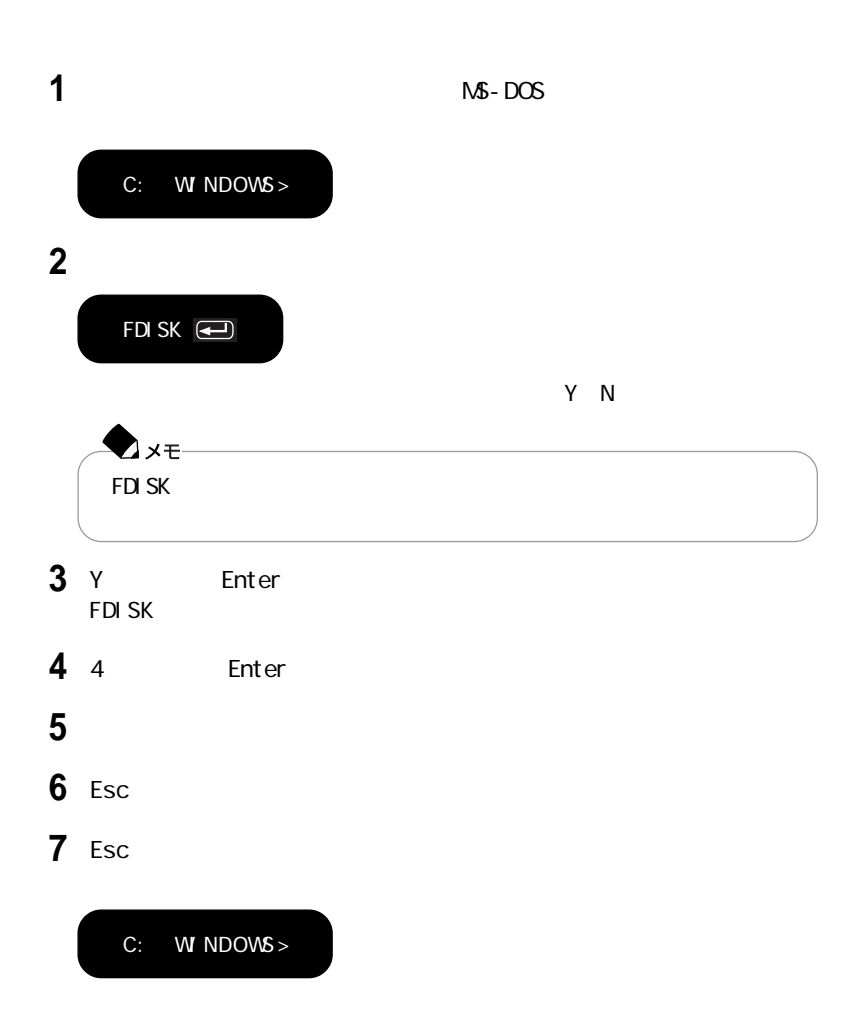

aaaaaaaaaaaaaaaaaaaaaaaaaaaaaaaaaaaa

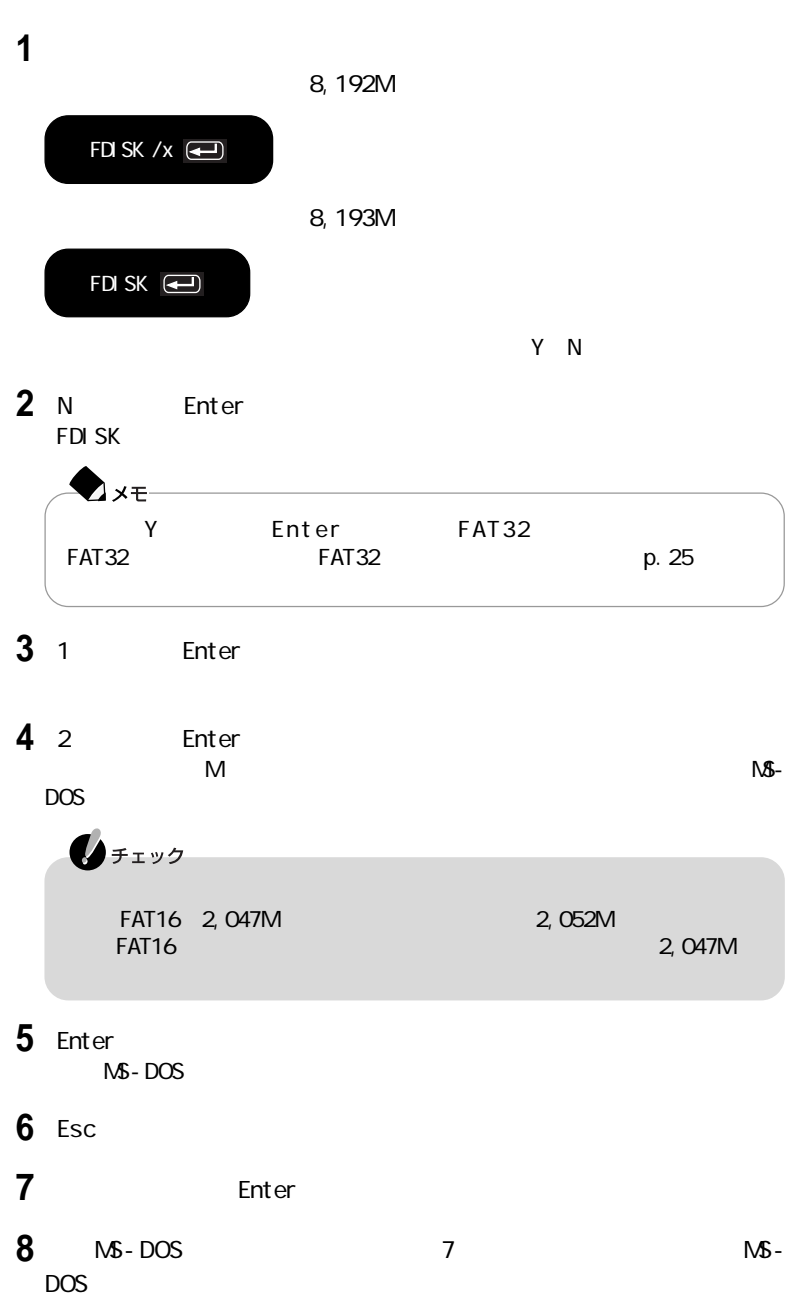

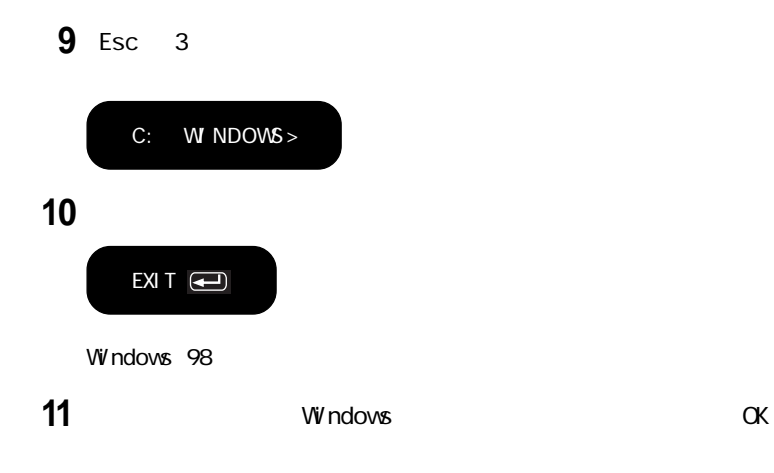

「マイコンピュータ」アイコンをダブルクリックする 新たに領域を確保したドライブをクリックする 「ファイル」メニュー→「フォーマット」をクリックする 「通常のフォーマット」をクリックする ОК 「閉じる」ボタンをクリックする 8 OK 「フォーマット」ウィンドウをクリックする

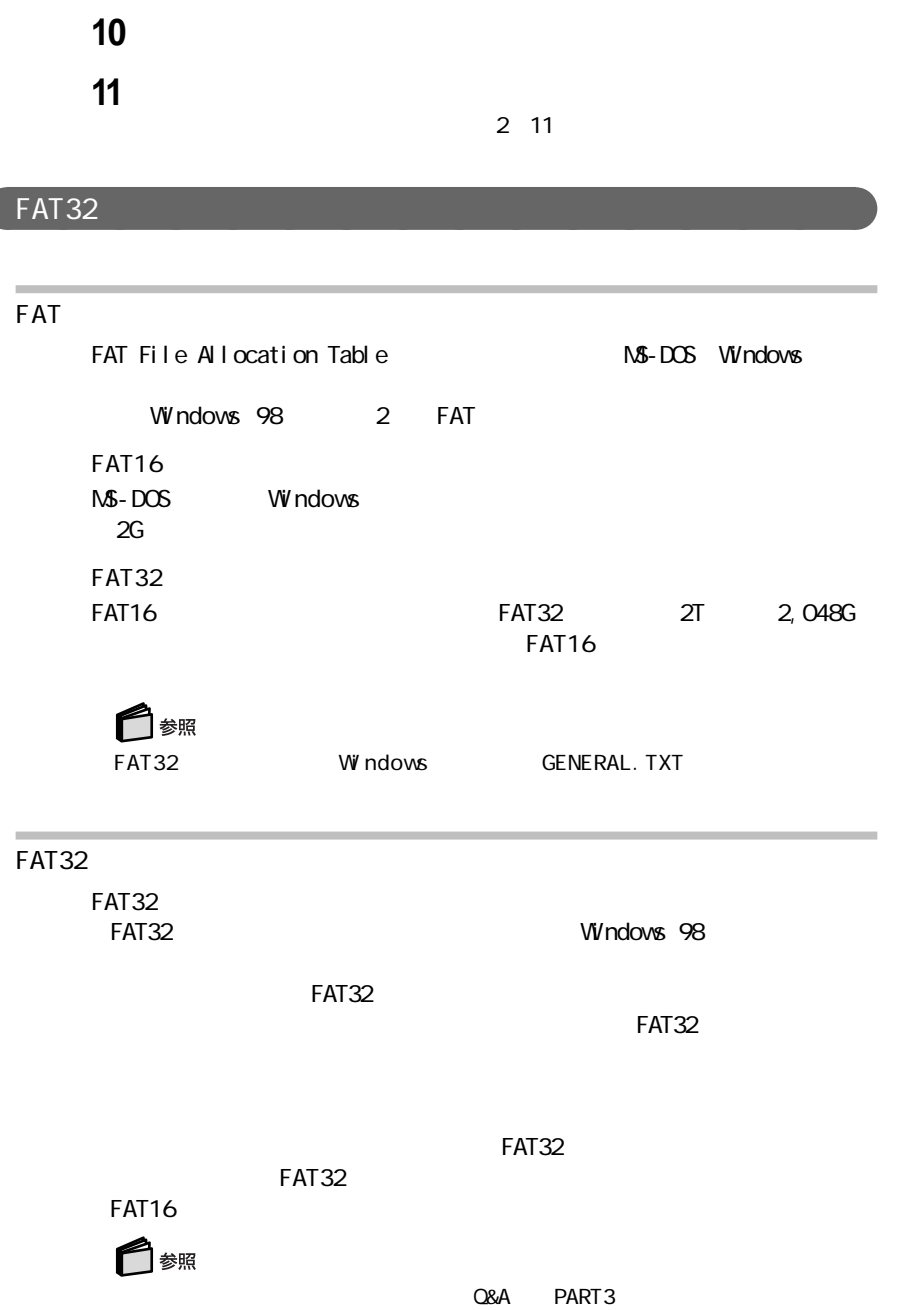

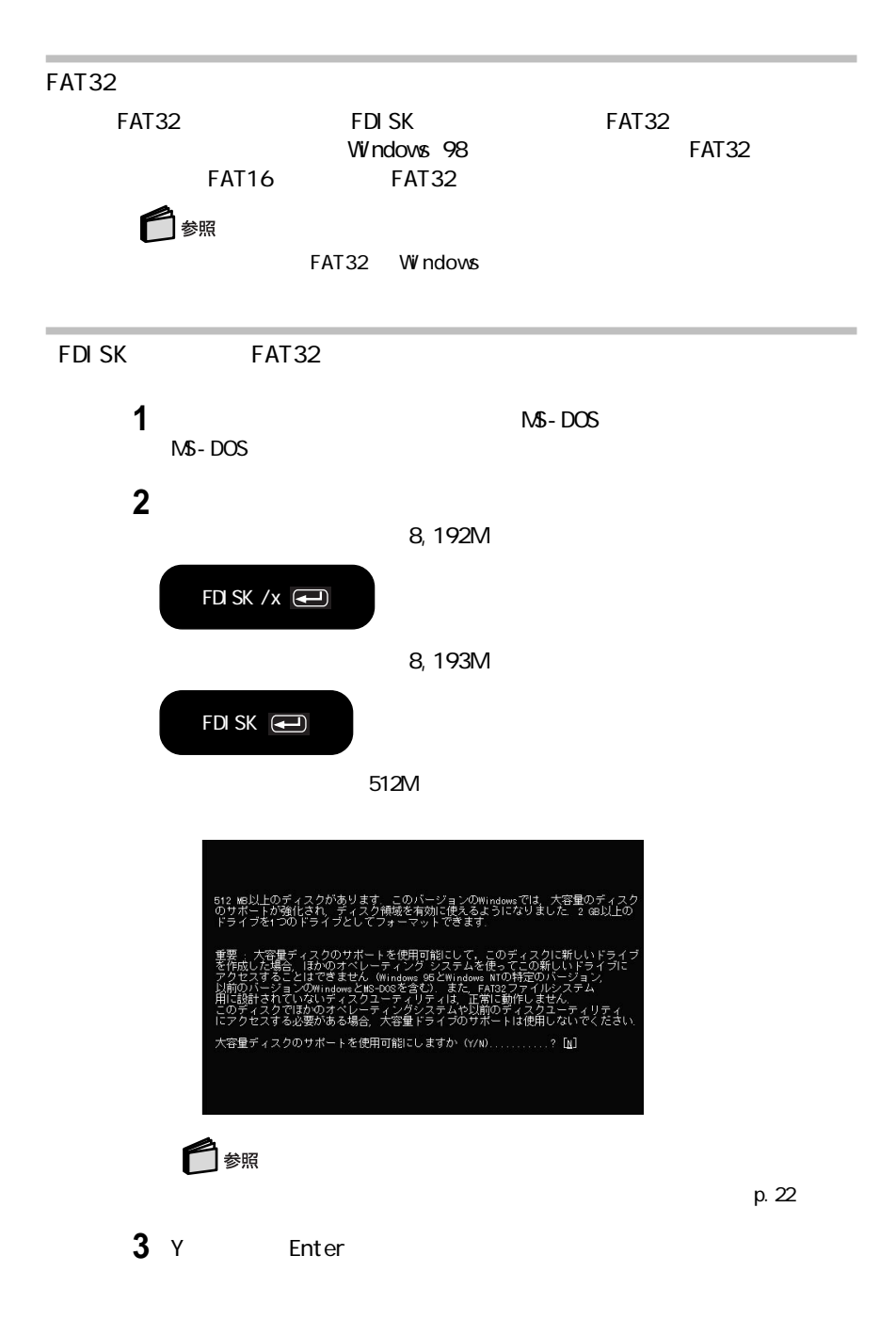

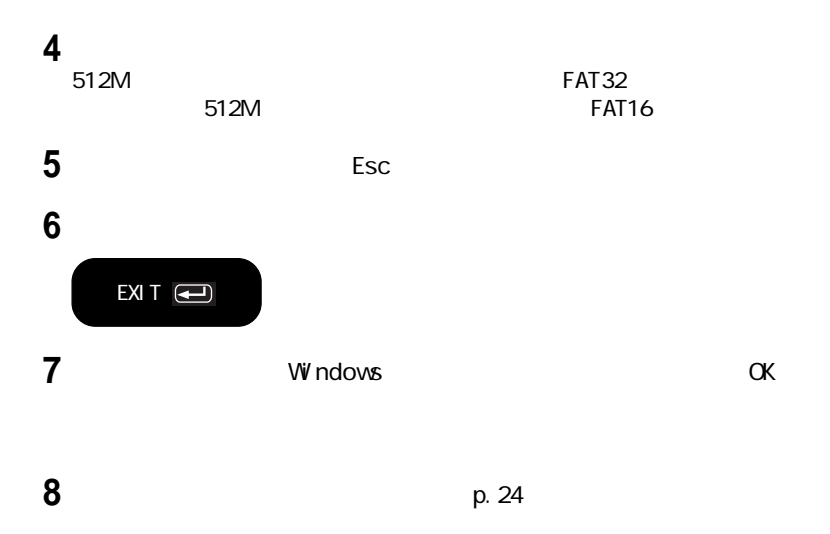

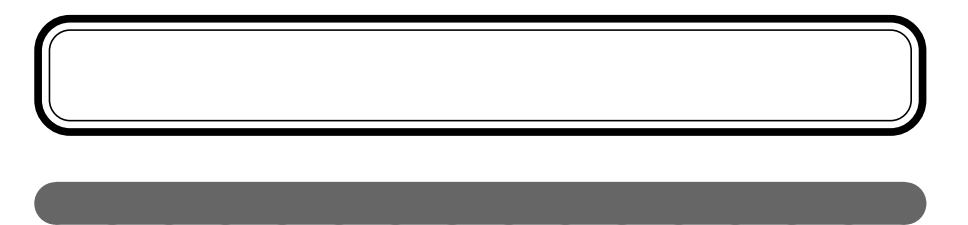

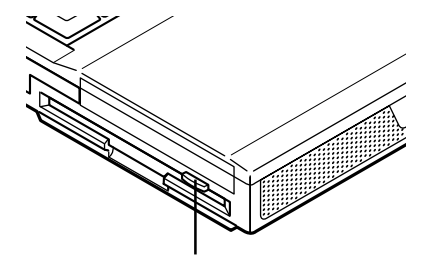

aaaaaaaaaaaaaaaa このパソコンで使用できるフロッピーディスクの種類

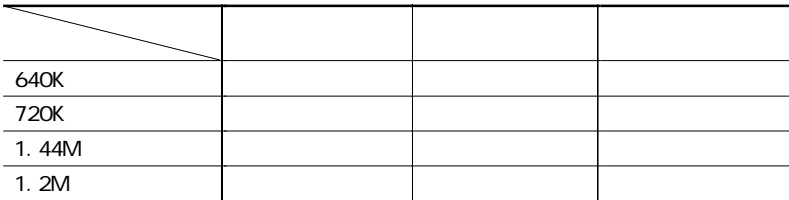

aaaaaaaaaaaaaaaa フロッピーディスクドライブを使用するときの注意

Windows NT

PC-9800

windows MS-DOS DISKCOPY

フロッピーディスクアクセスランプ が点灯し続けたり、フォーマッ しよう

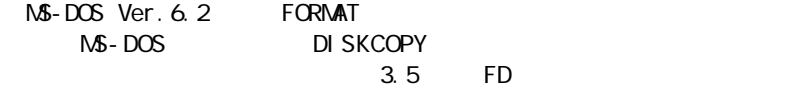

2DD 720KB

1 **1** 

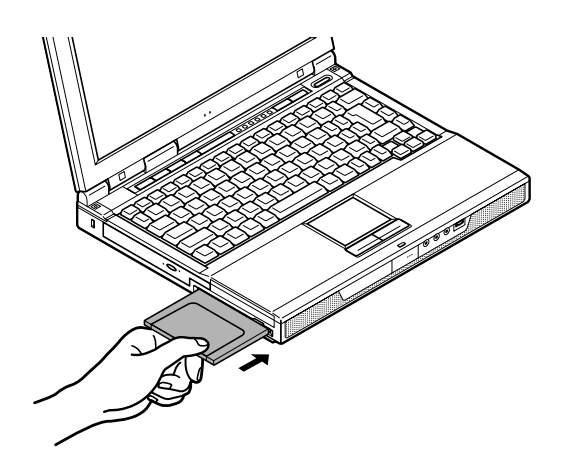

aaaaaaaaaaaaaaaa フロッピーディスクのセットのしかたと取り出しかた

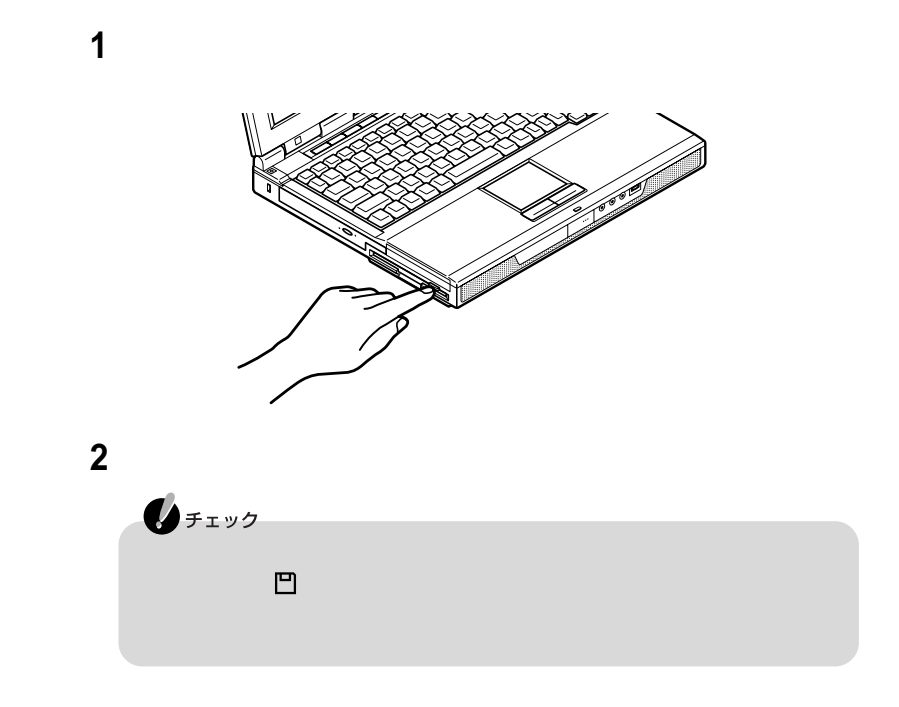

aaaaaaaaaaaaaaaa フロッピーディスクをフォーマットする

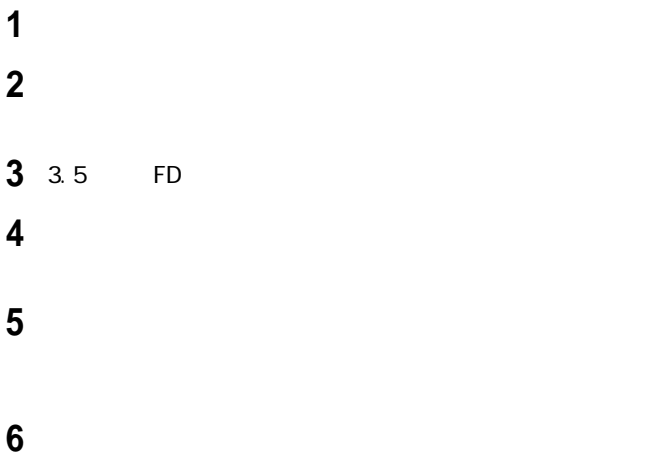

# CD-ROM CD-RW

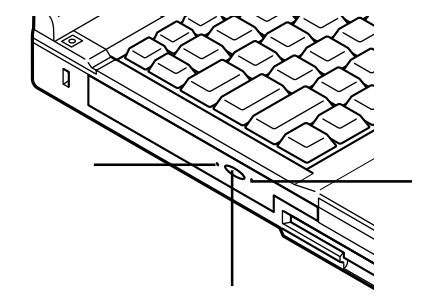

aaaaaaaaaaaaaaaa 名称と役割

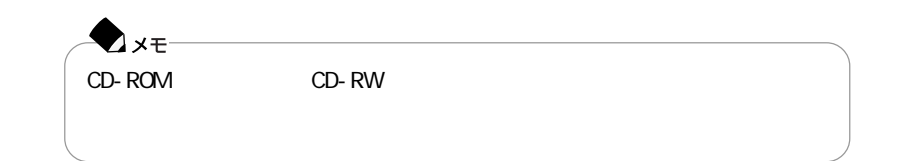

aaaaaaaaaaaaaaaaaaaaaaaaaaaaaaaaaaa

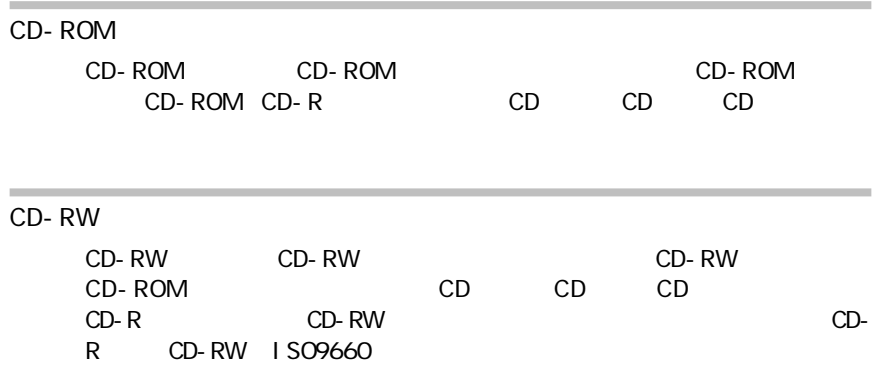

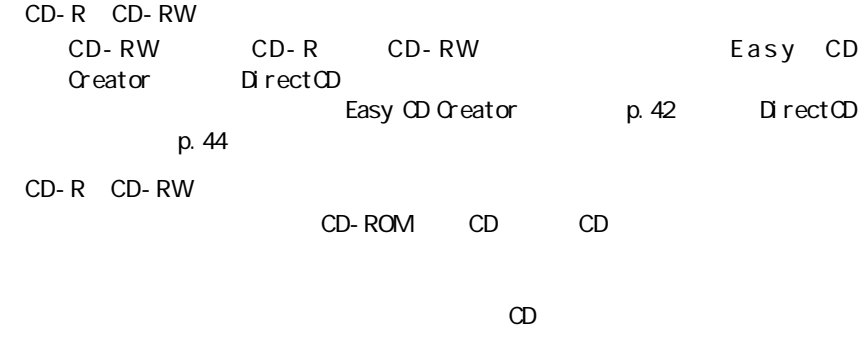

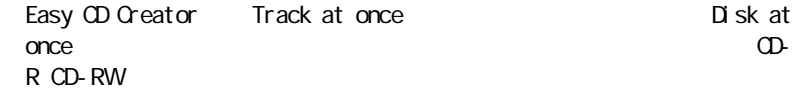

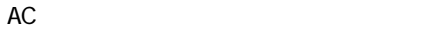

 $AC$ 

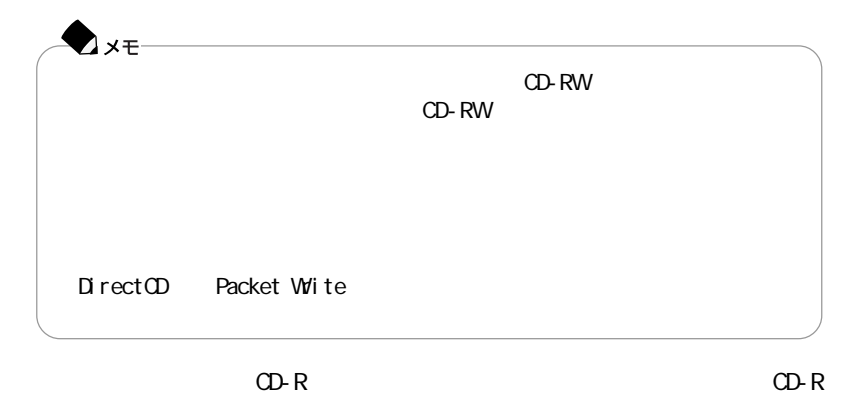

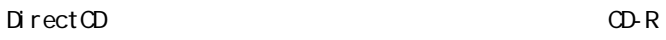

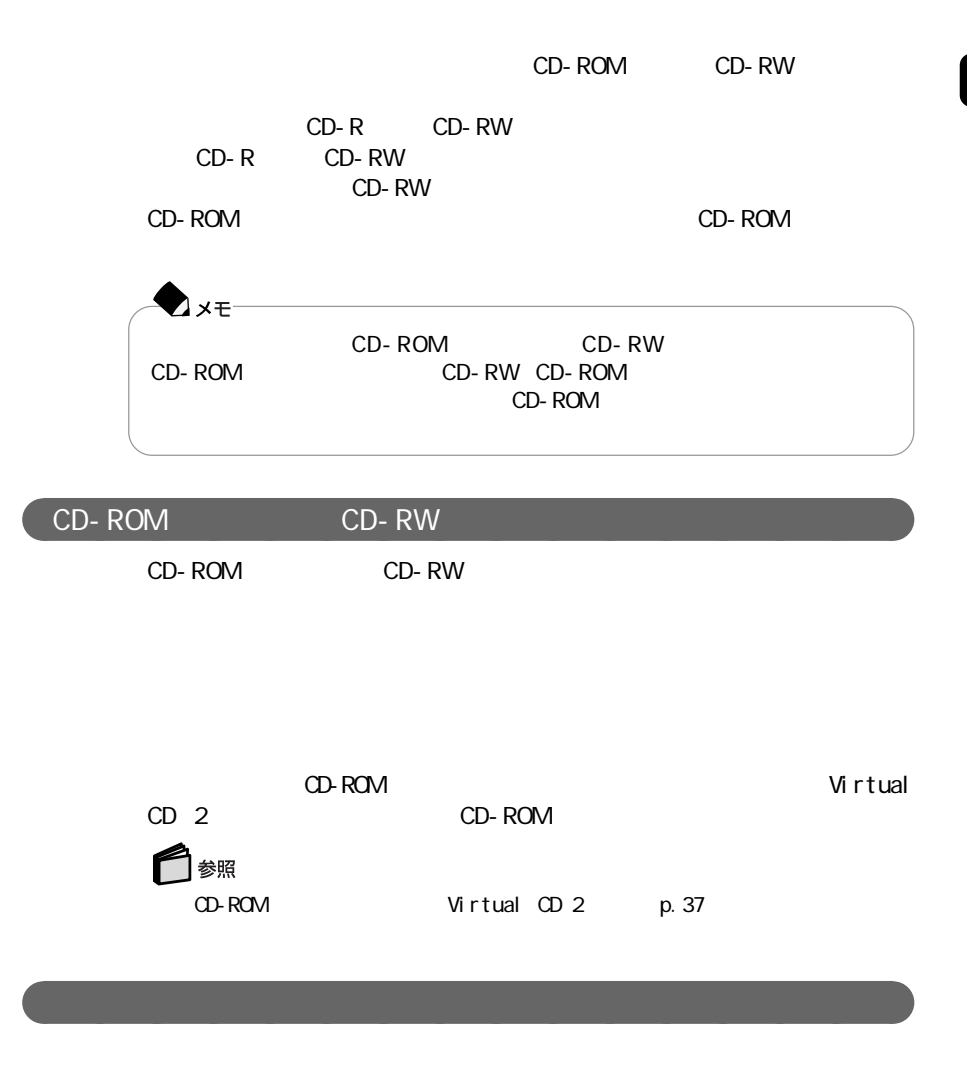

**1** 電源が入っていない場合は、パソコンの電源を入れる

**33**

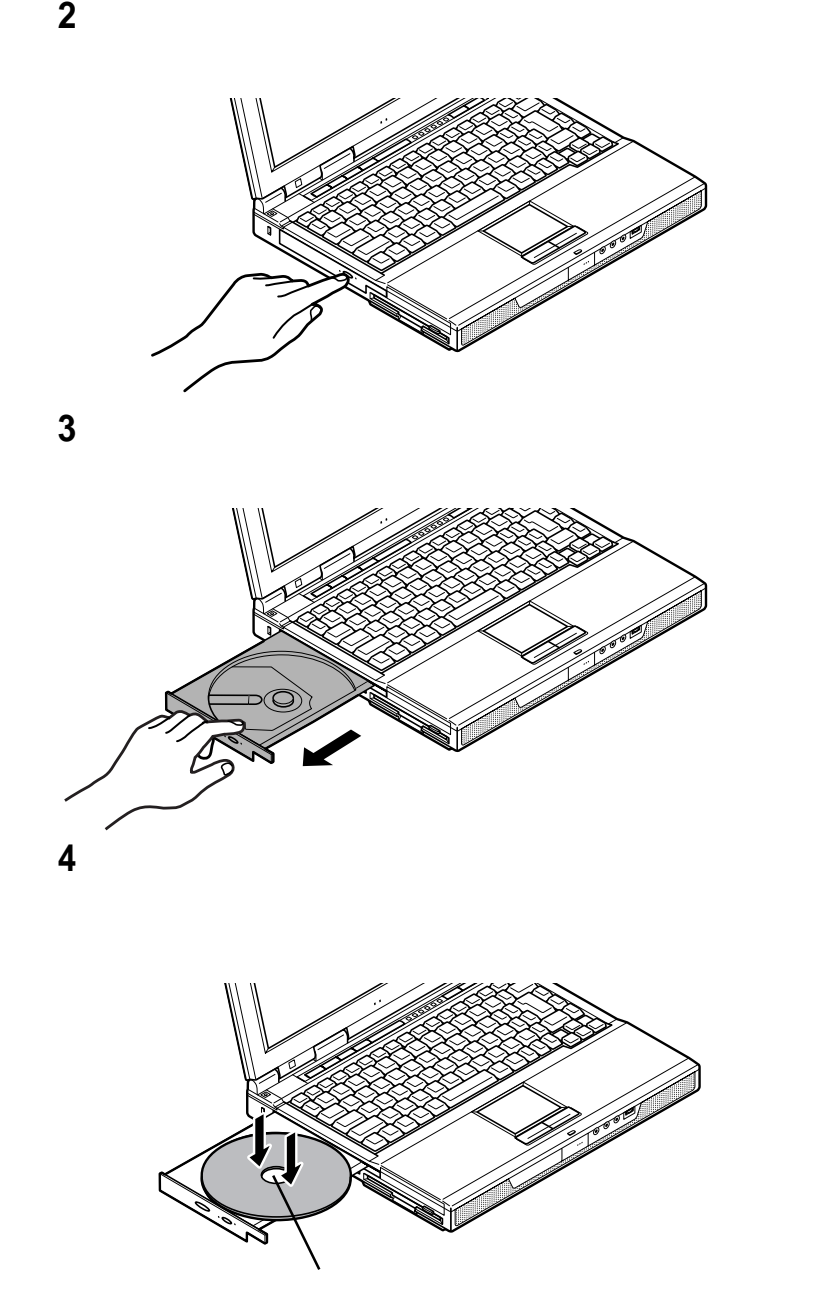

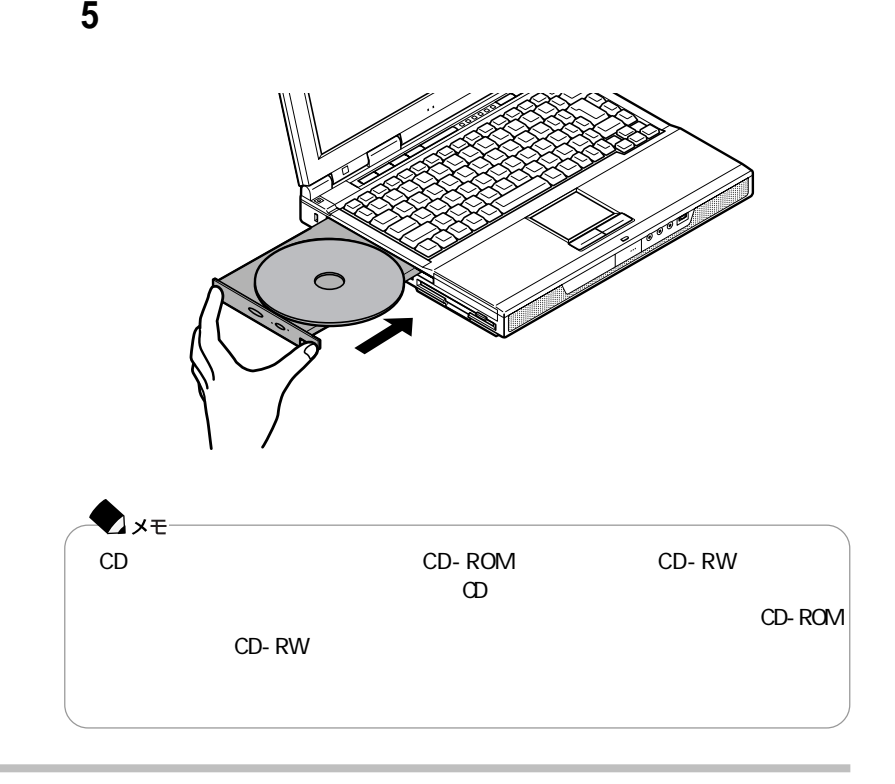

 電源が入っていない場合は、パソコンの電源を入れる イジェクトボタンを押す example  $\sim$ イジェクトボタンに触れないようにディスクトレイの前面を押して、ディスク

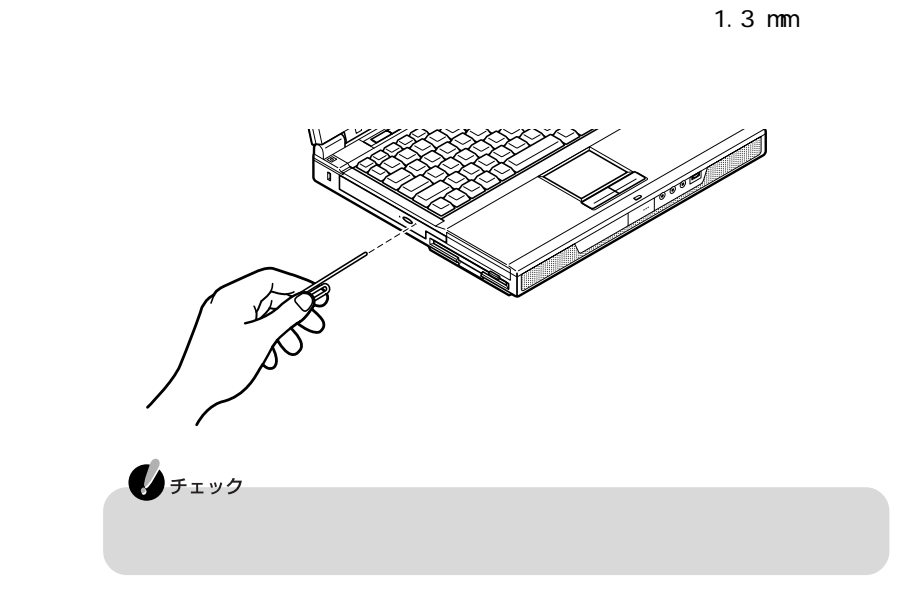

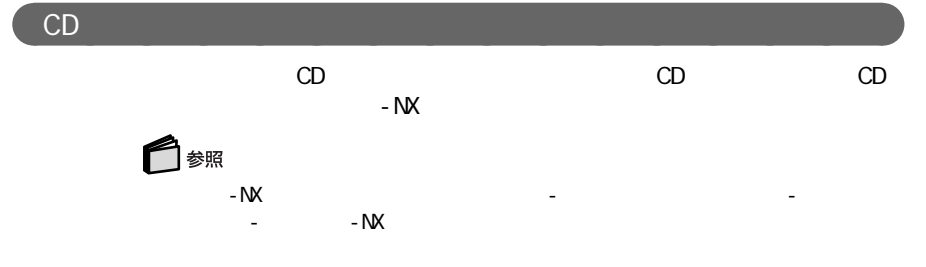

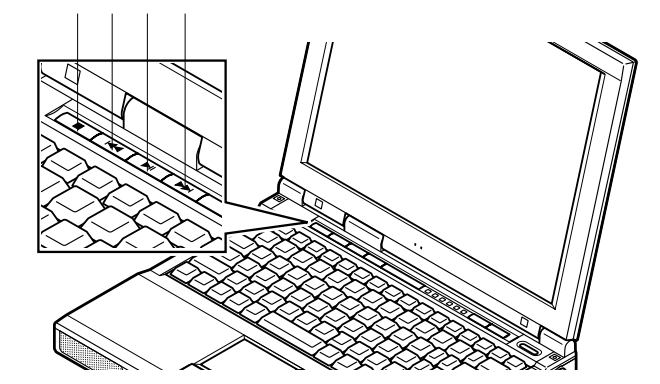

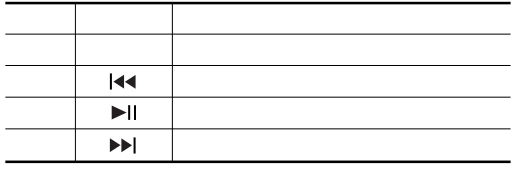

# Virtual CD 2

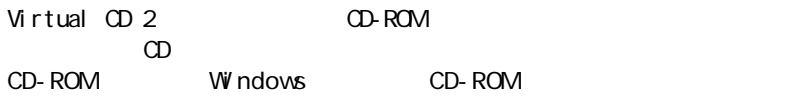

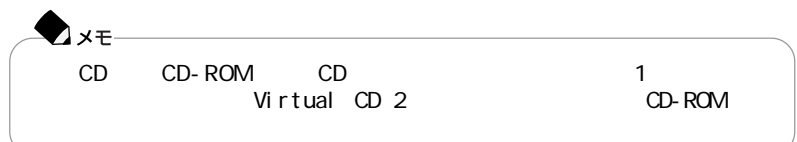

 $V$ irtual  $CD$  2 Virtual CD 2 ・CD-ROM CD-ROM CD CD-ROM

### **CD CD-ROM**

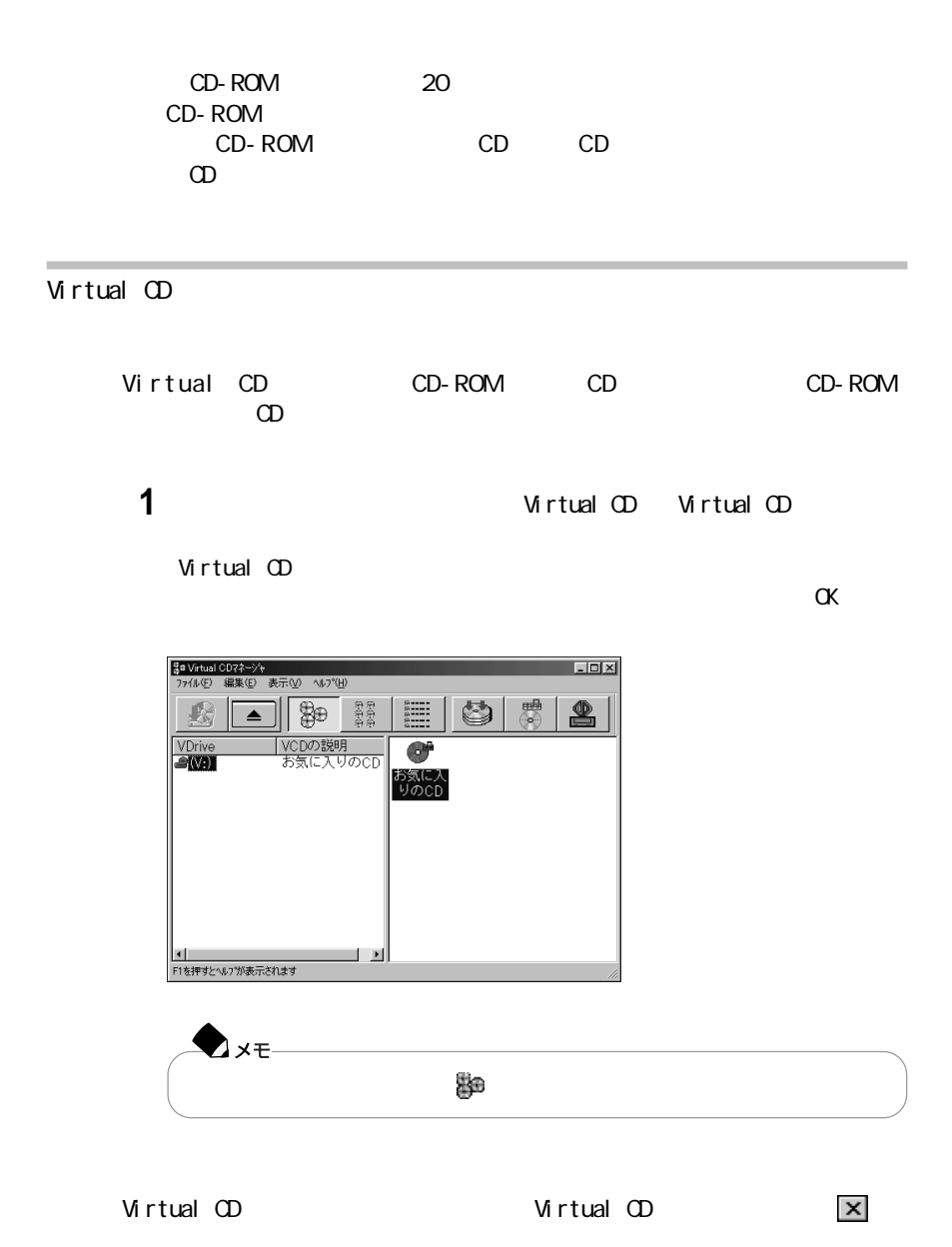

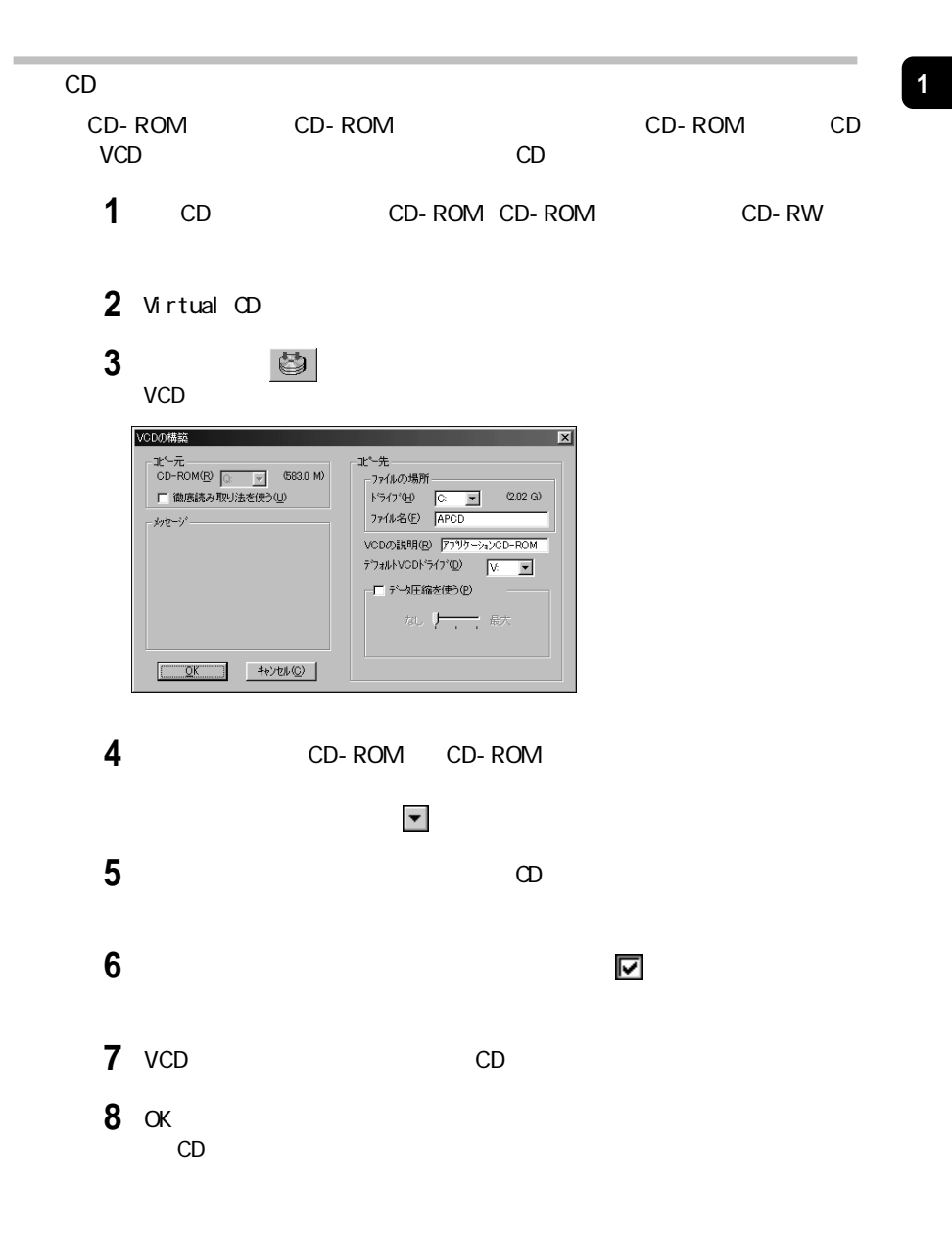

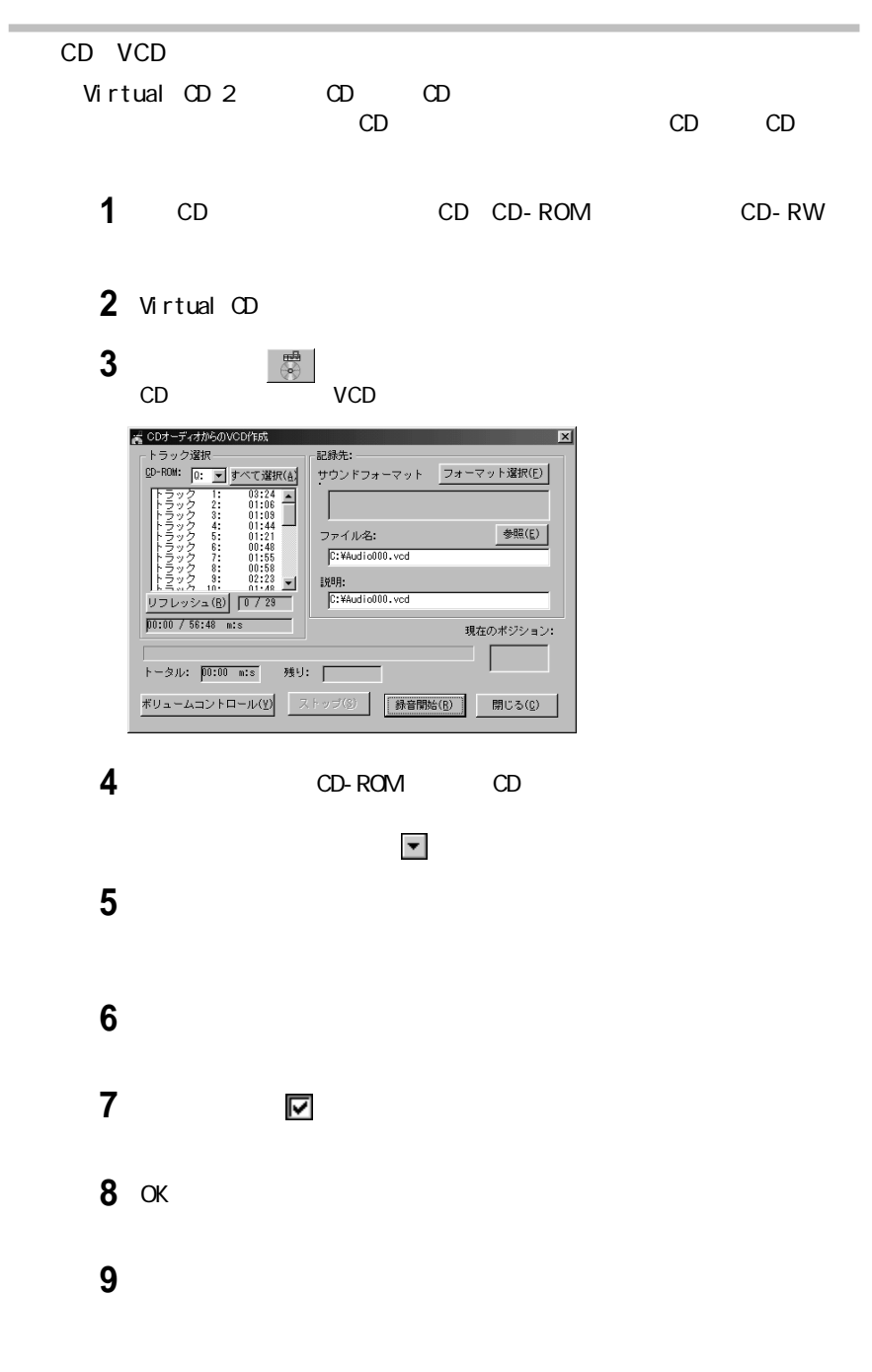

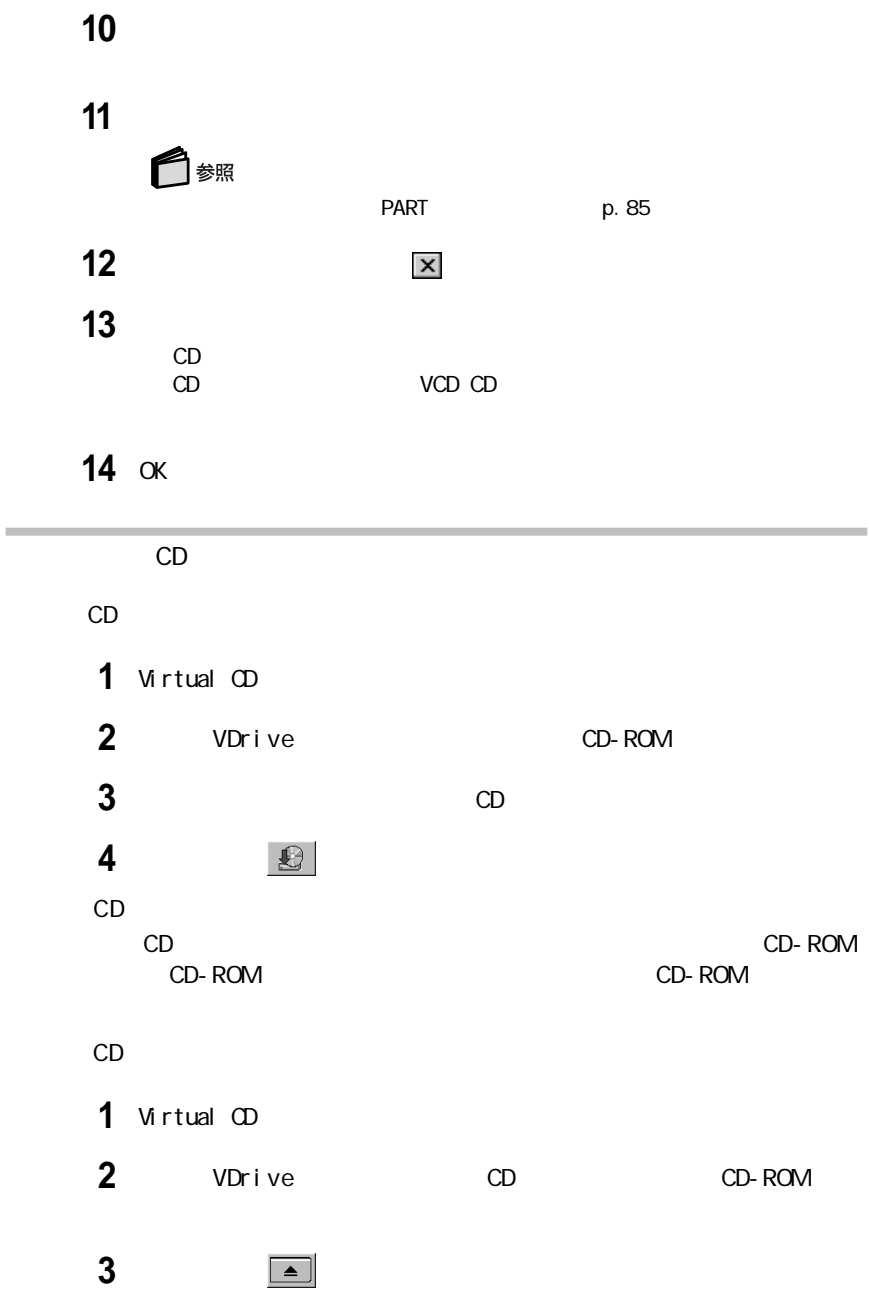

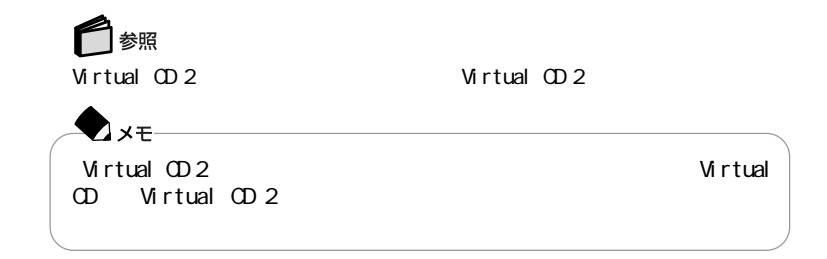

## Easy CD Creator

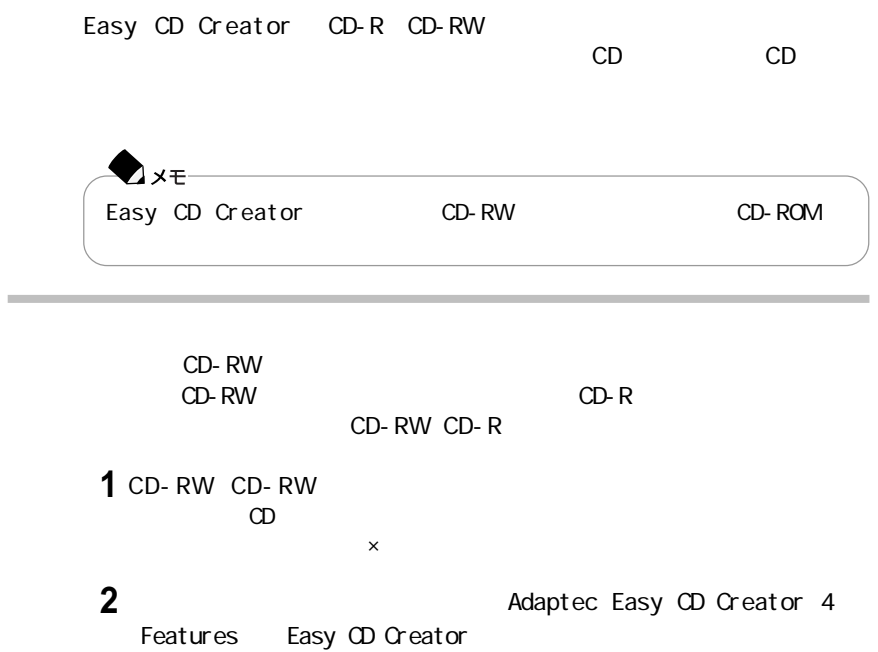

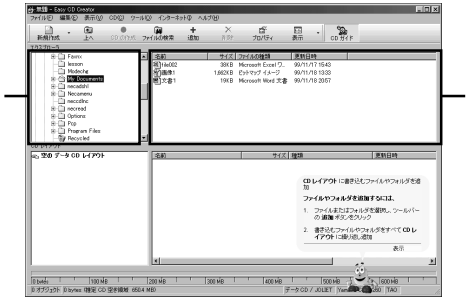

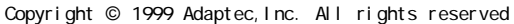

**4** 書き込みたいデータのファイル名を選んで、画面の下段にドラッグ&ドロッ

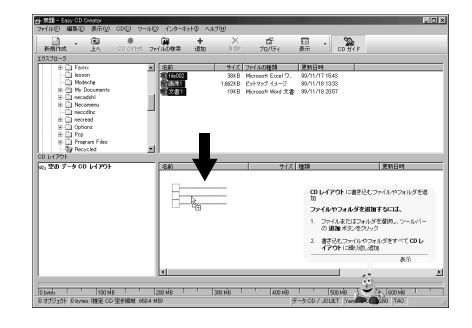

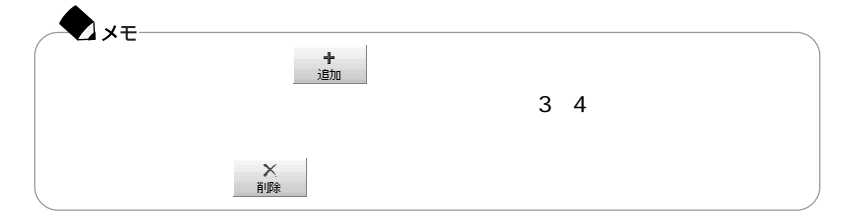

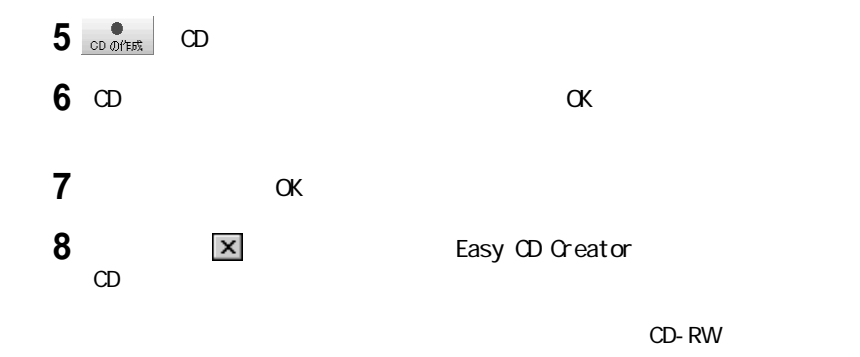

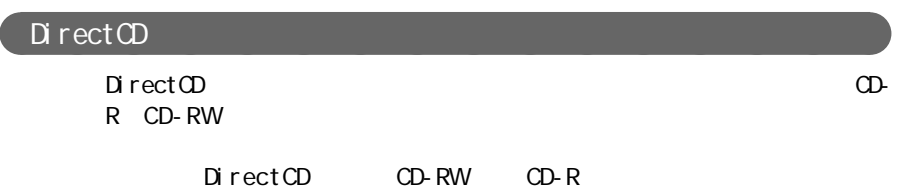

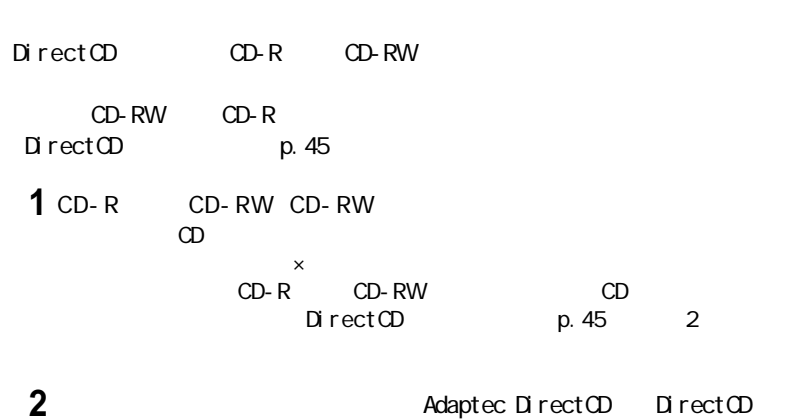

Adaptec DirectOD

**3**「次へ」をクリックする

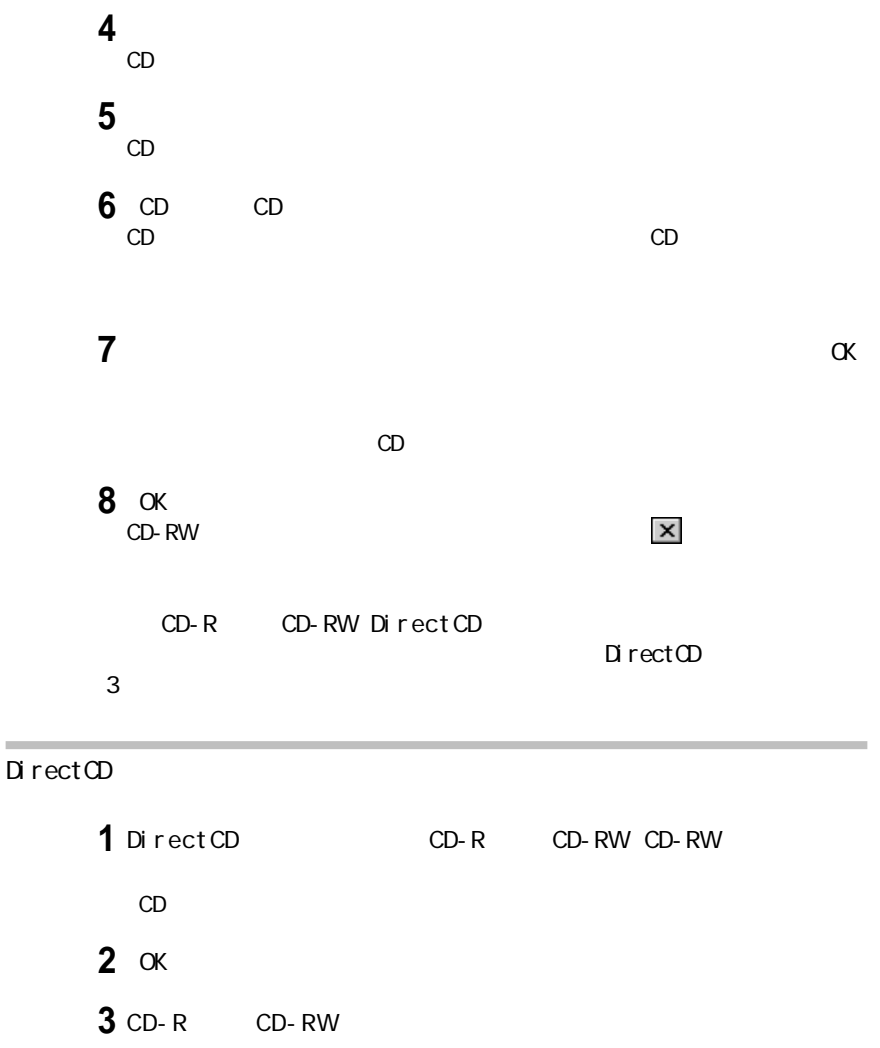

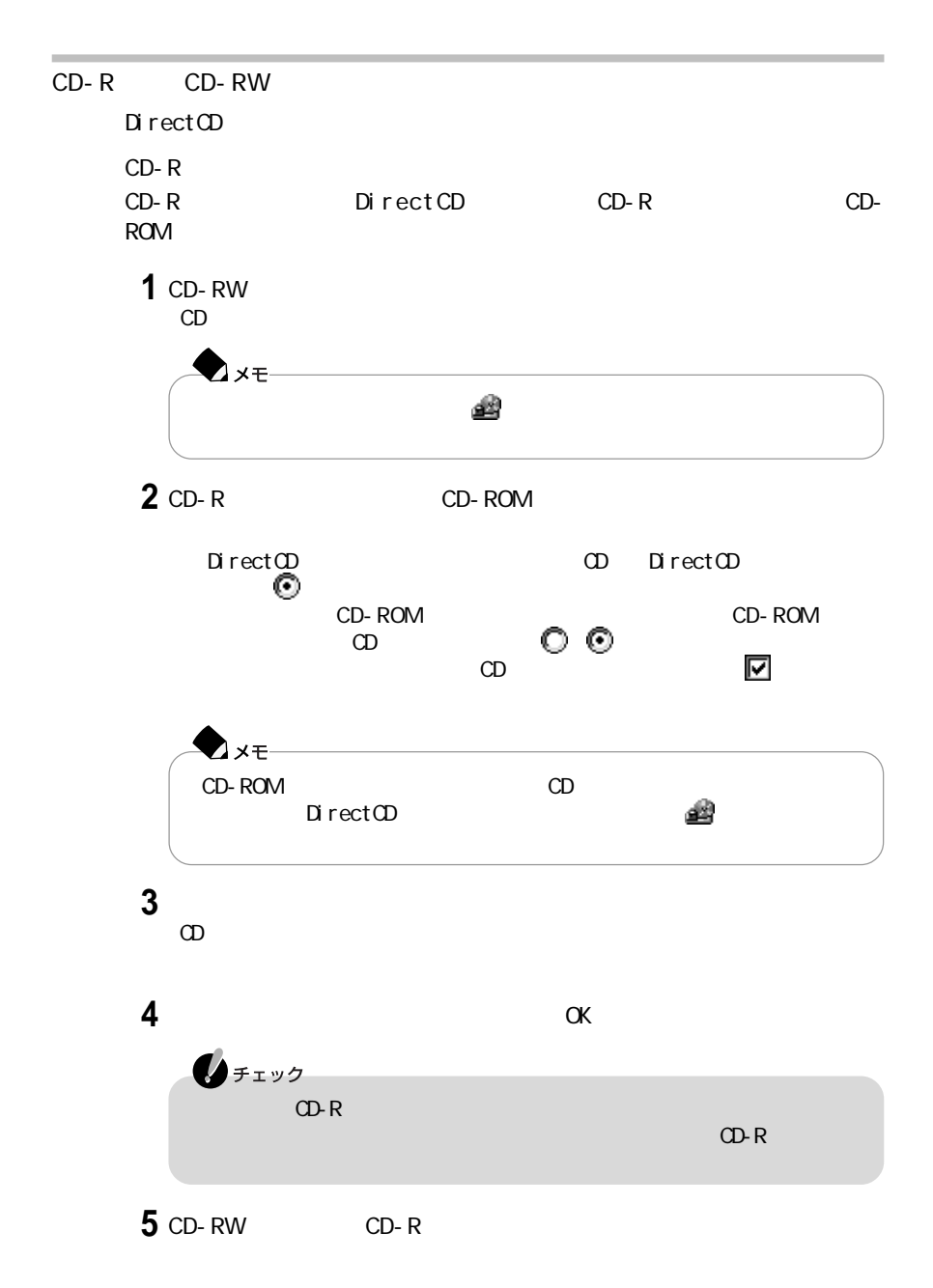

## CD-RW

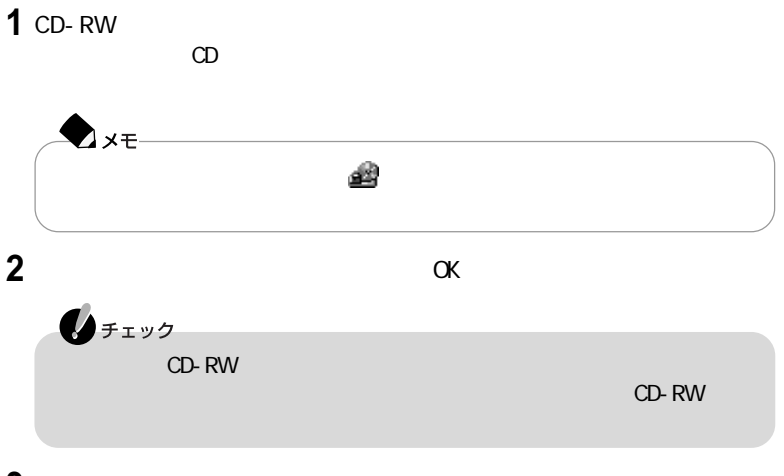

**3** CD-RW CD-RW

キーボードの【Fn】を使うと、次のような表示の調整ができます。

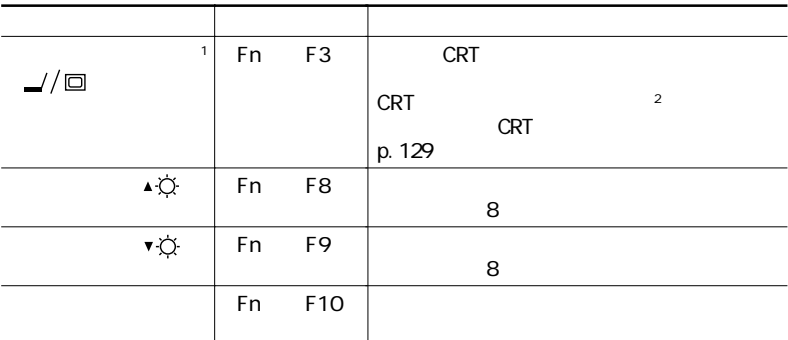

aaaaaaaaaaaaaaaa 画面表示を調整する

1: Windows NT<br>
En E3

 $\mathsf{F}$  matrix  $\mathsf{F}$  matrix  $\mathsf{F}$  and  $\mathsf{F}$  and  $\mathsf{F}$  and  $\mathsf{F}$  and  $\mathsf{F}$  and  $\mathsf{F}$  and  $\mathsf{F}$  and  $\mathsf{F}$  and  $\mathsf{F}$  and  $\mathsf{F}$  and  $\mathsf{F}$  and  $\mathsf{F}$  and  $\mathsf{F}$  and  $\mathsf{F}$  and  $\mathsf{F}$ 

 $ATI$ 

 $2$ 

<u>CRT スプレイやスプ</u>レイ

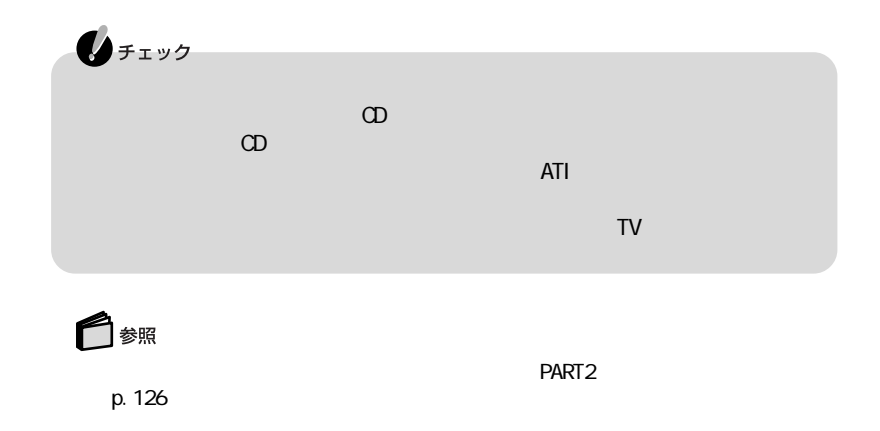

 $\bigstar$ 

aaaaaaaaaaaaaaaa 表示できる解像度と表示色

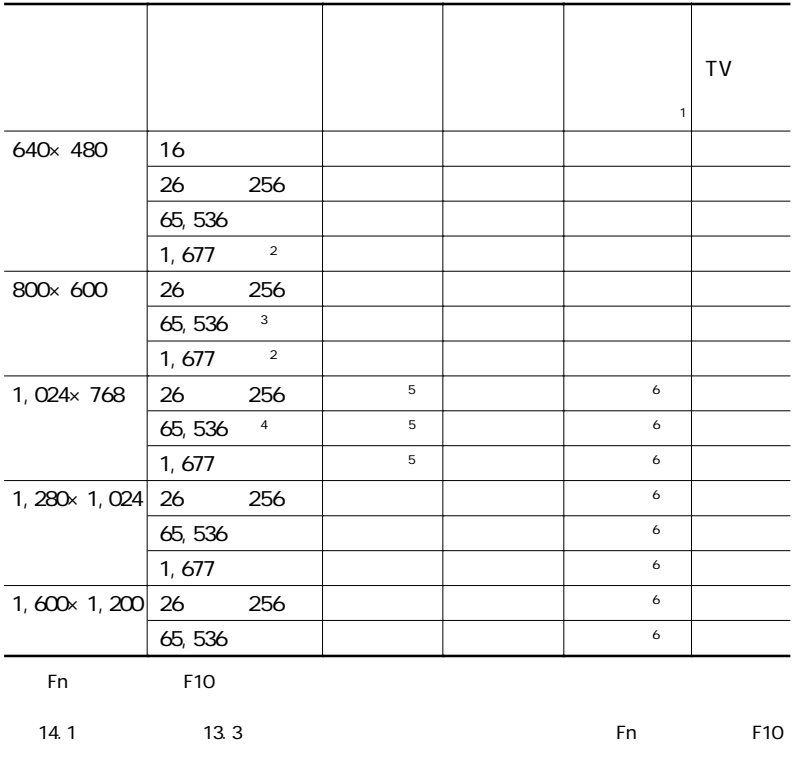

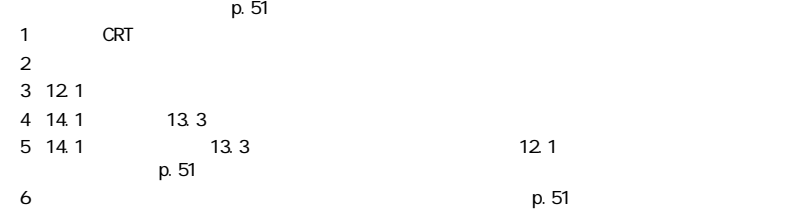

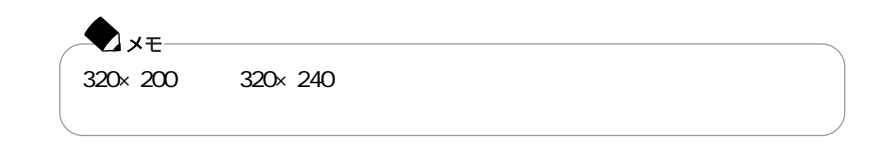

**1**「コントロールパネル」を開き、「画面」アイコンをダブルクリックする

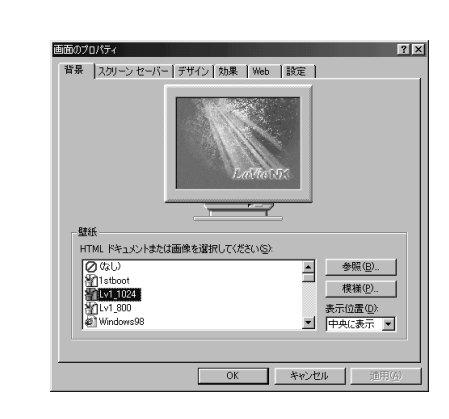

**2**「設定」タブをクリックする

色の変更をする場合 「<mark>や」</mark>の選択には、使用してものがある。この選択には、使用してものがある。この選択には、使用してものがある。この選択には、使用してものがある。この選択には、使用してものがある。この選択には、使用してものがある。この選択には、使用し ▶ High Color 65,536 True Color 1,677 **4**  $\alpha$ 

**3**「画面の領域」または「色」を変更する

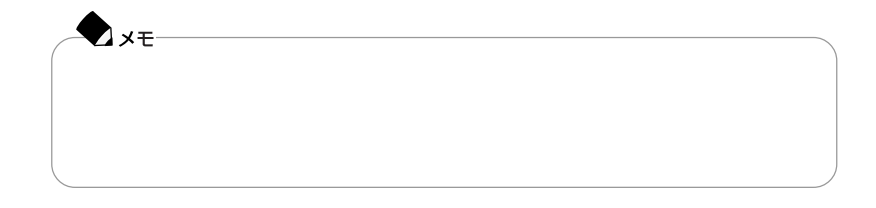

aaaaaaaaaaaaaaaaaaaaaaaaaaaaaaaaa

「コントロールパネル」を開き、「画面」アイコンをダブルクリックする 「設定」タブをクリックし、「詳細」ボタンをクリックする 「モニタ」タブをクリックし、「変更」ボタンをクリックする 「次へ」ボタンをクリックする 検索方法で「特定の場所にあるすべてのドライバの一覧を作成し、インス Super VGA 1600×1200 「次へ」ボタンをクリックし、再び「次へ」ボタンをクリックする 10 OK

640×480 800×600 1,024×768 1,280×1,024 1,600×1,200

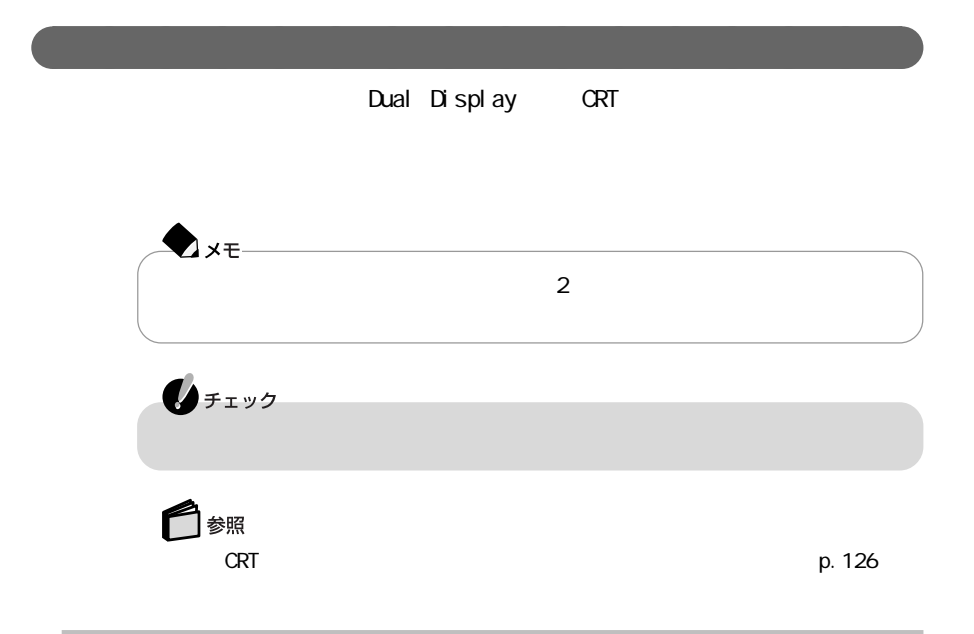

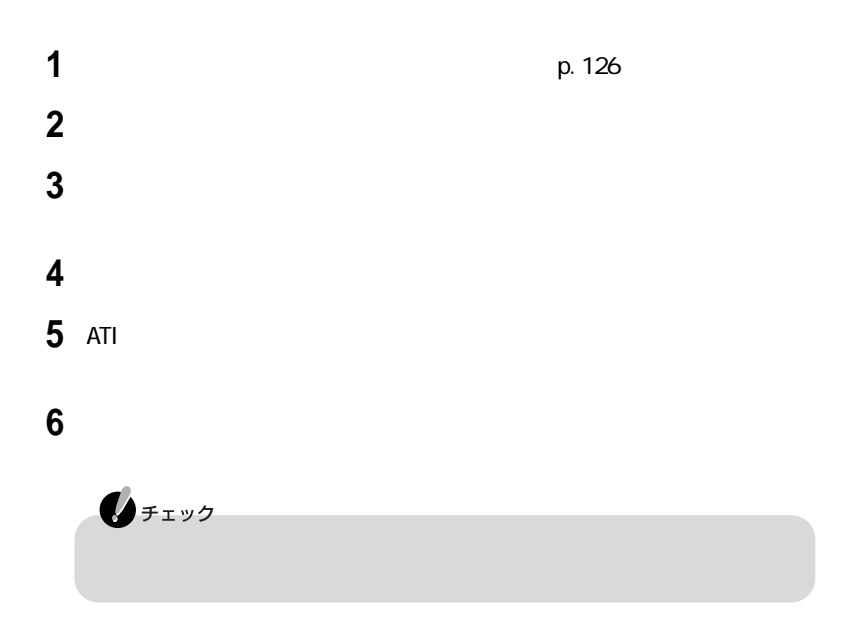

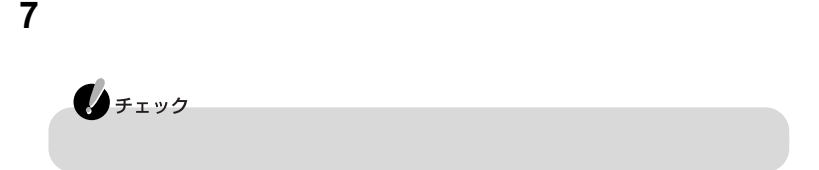

# 8 OK

 $\sim$ 

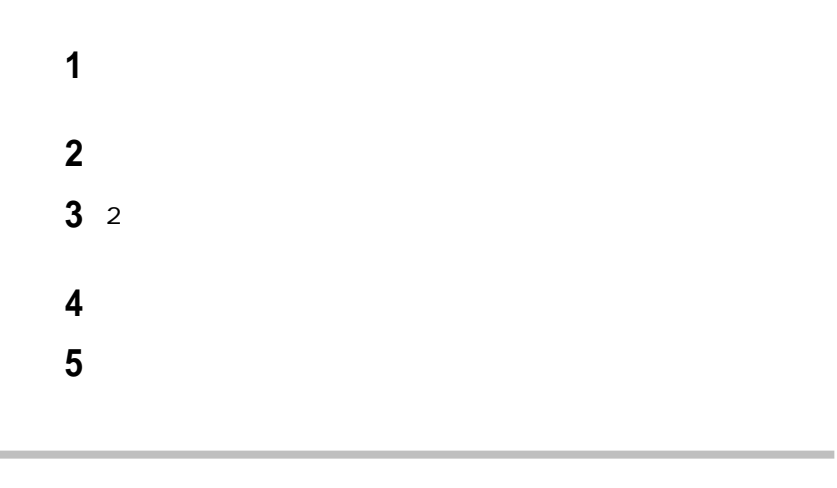

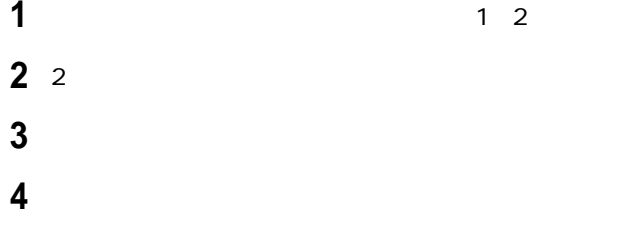

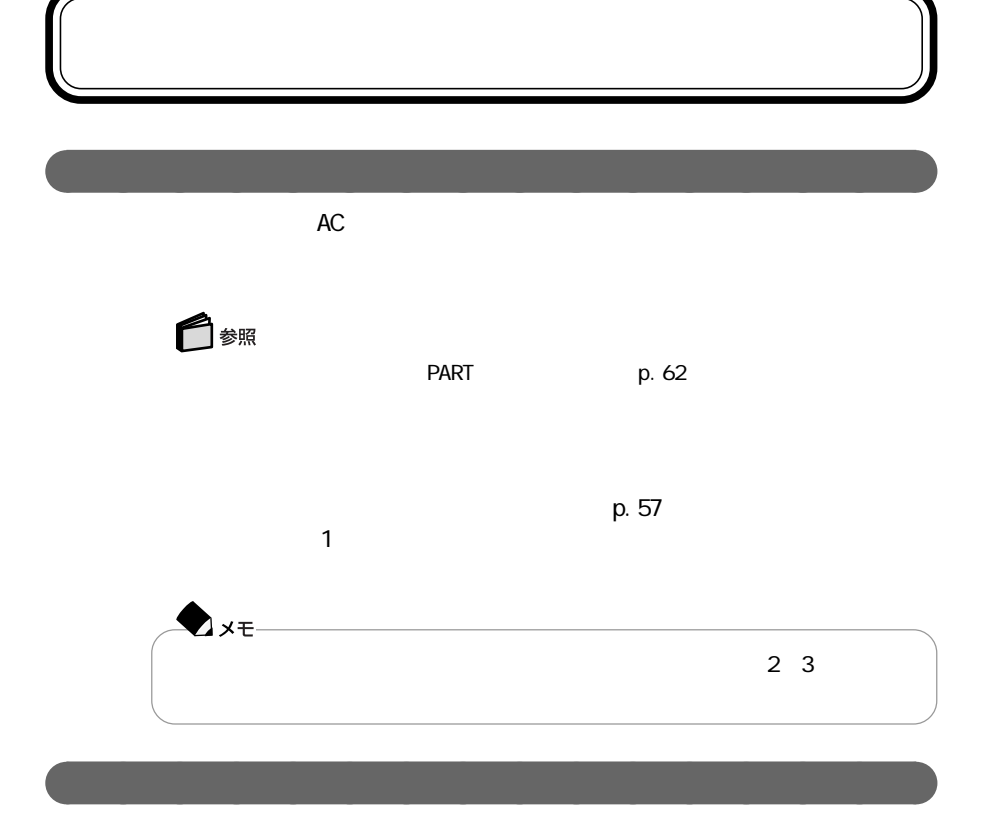

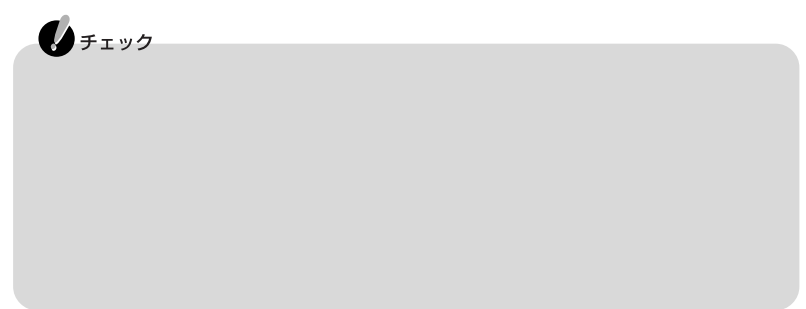

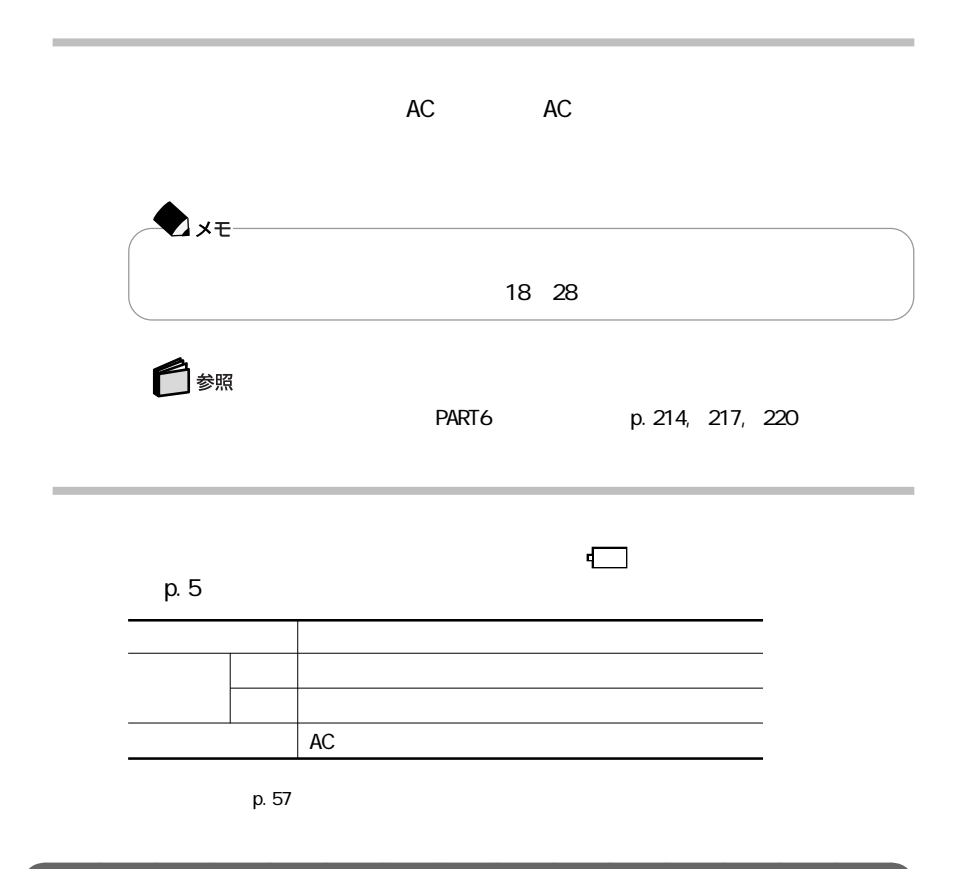

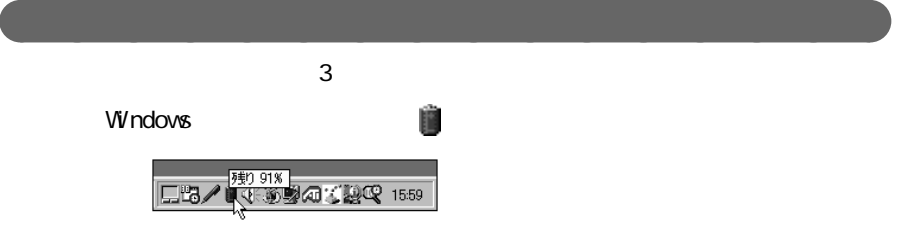
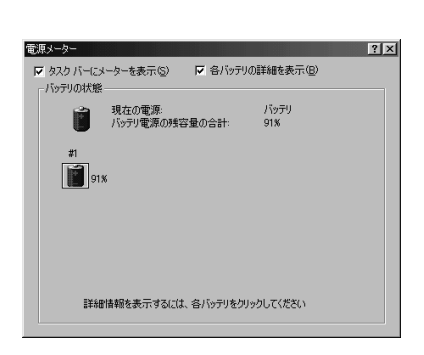

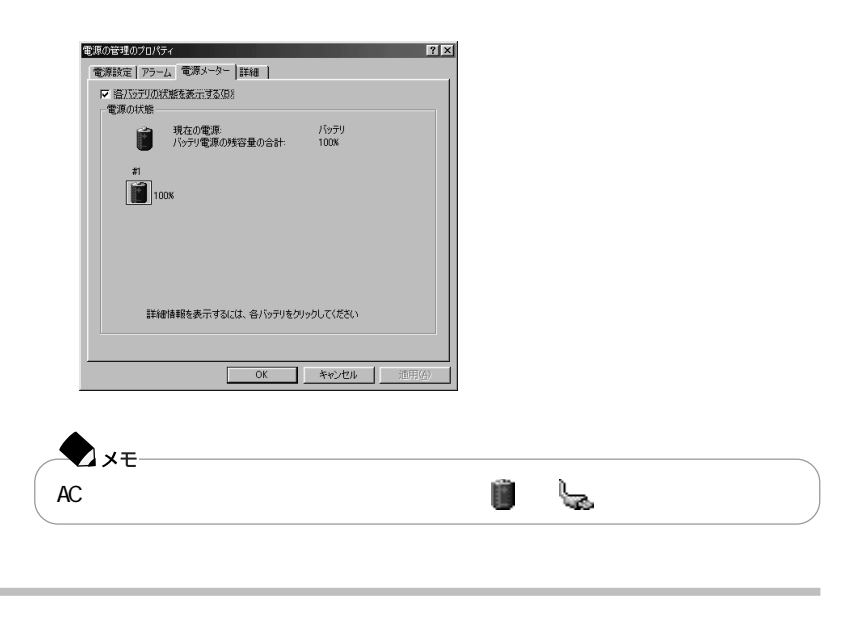

● タスクトレイの をダブルクリックして、表示された「電源メーター」ウィンドウを

バッテリの残量が少なくなると、警告音が3回鳴り、電源ランプ が黄色に点灯

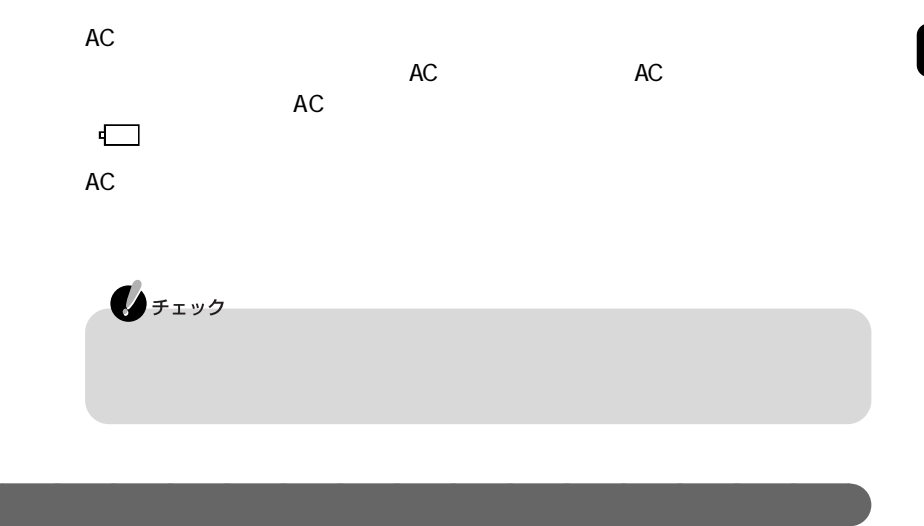

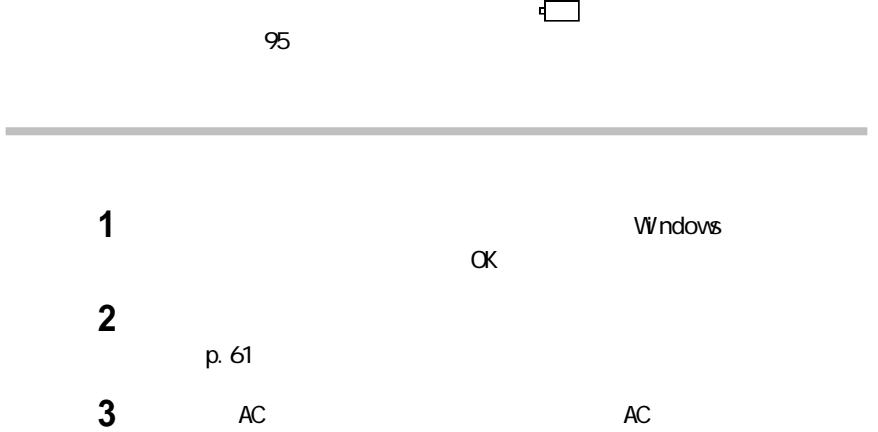

AC

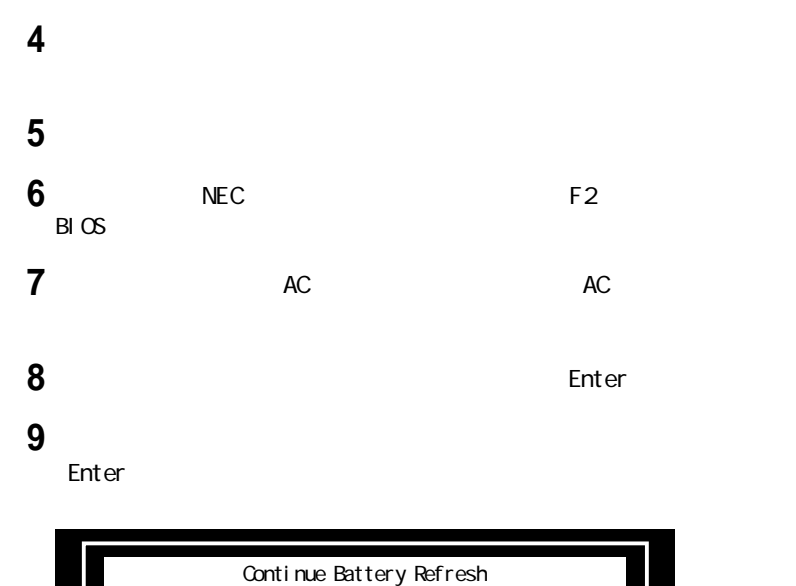

Cancel Battery Refresh

**10 10** Continue Battery Refresh Enter

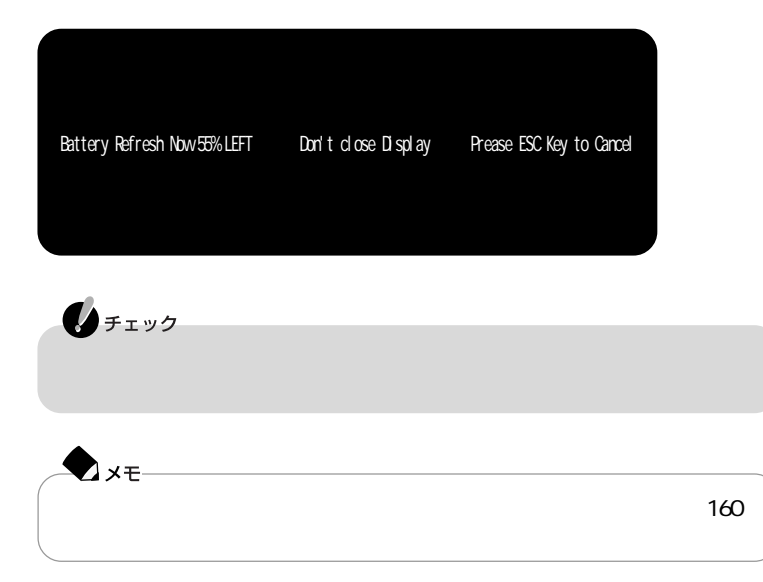

## 1 Esc

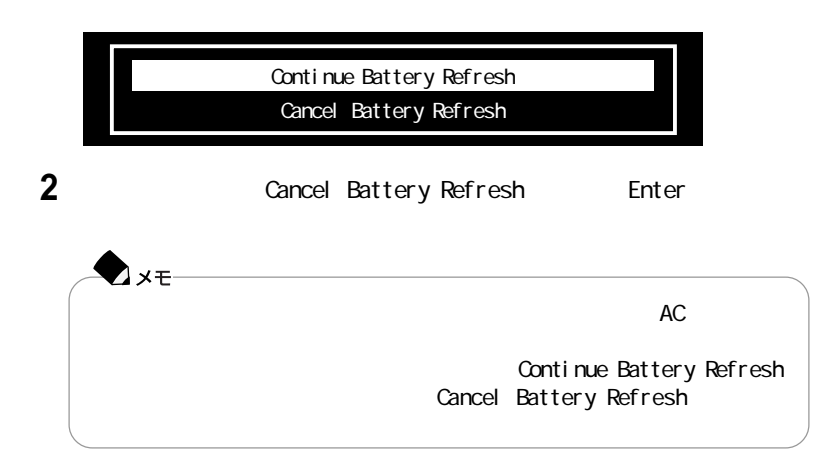

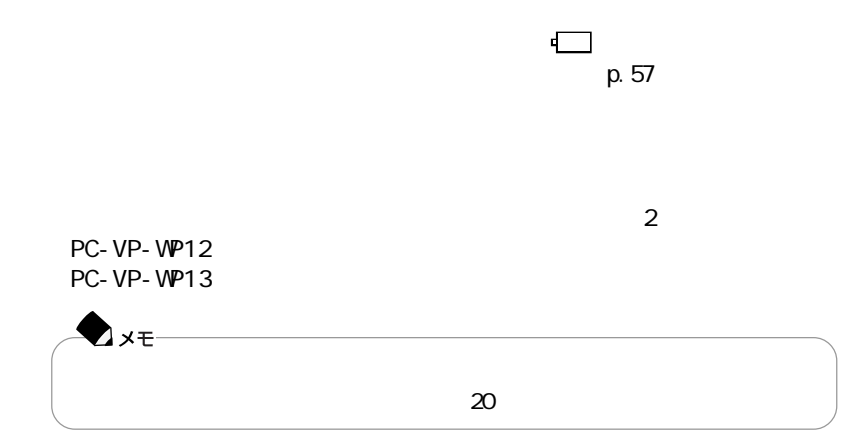

aaaaaaaaaaaaaaaa バッテリパックを交換する

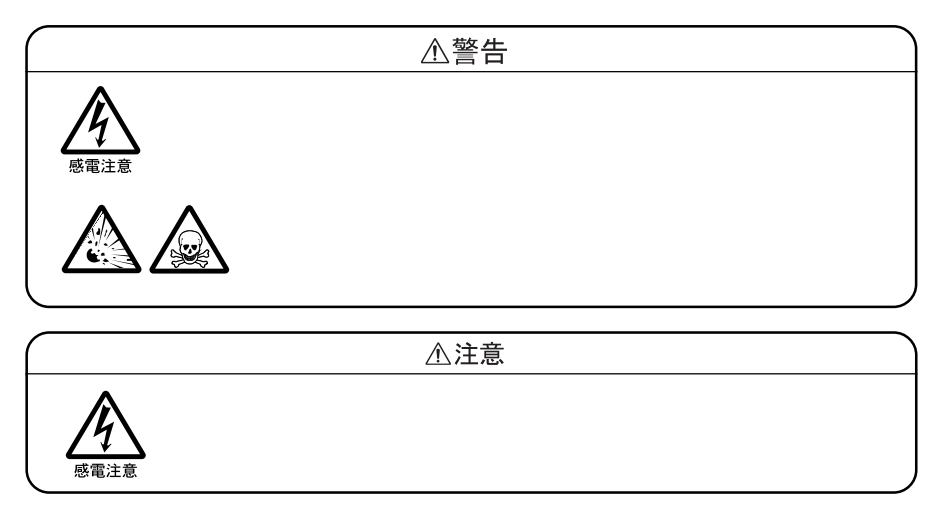

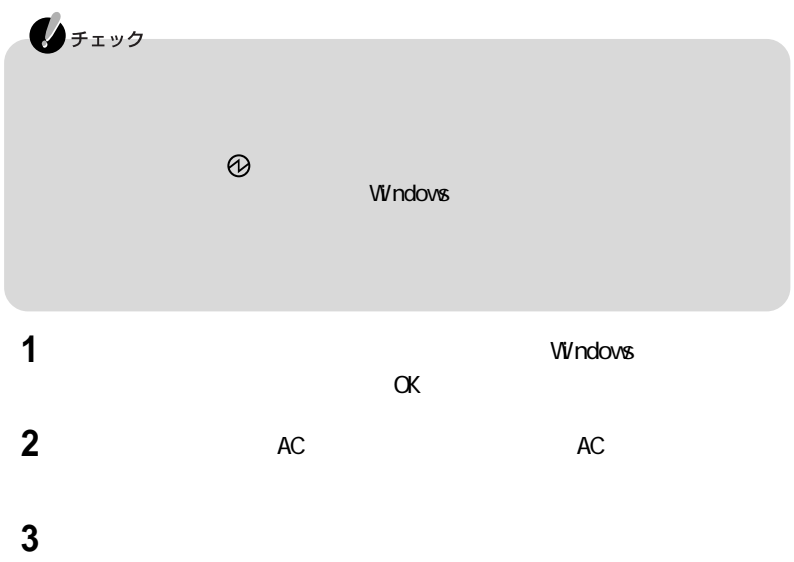

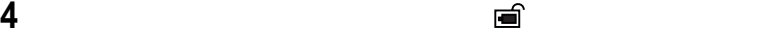

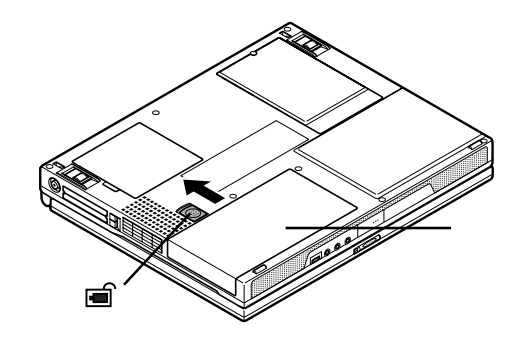

バッテリパックを矢印の方向にスライドさせる

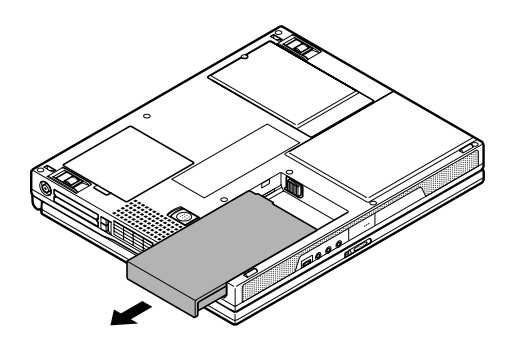

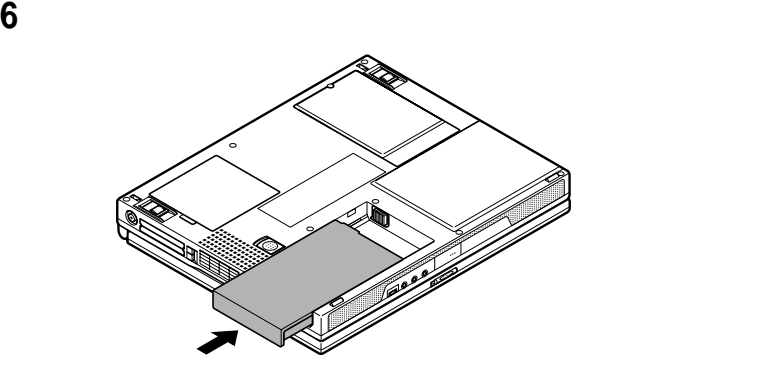

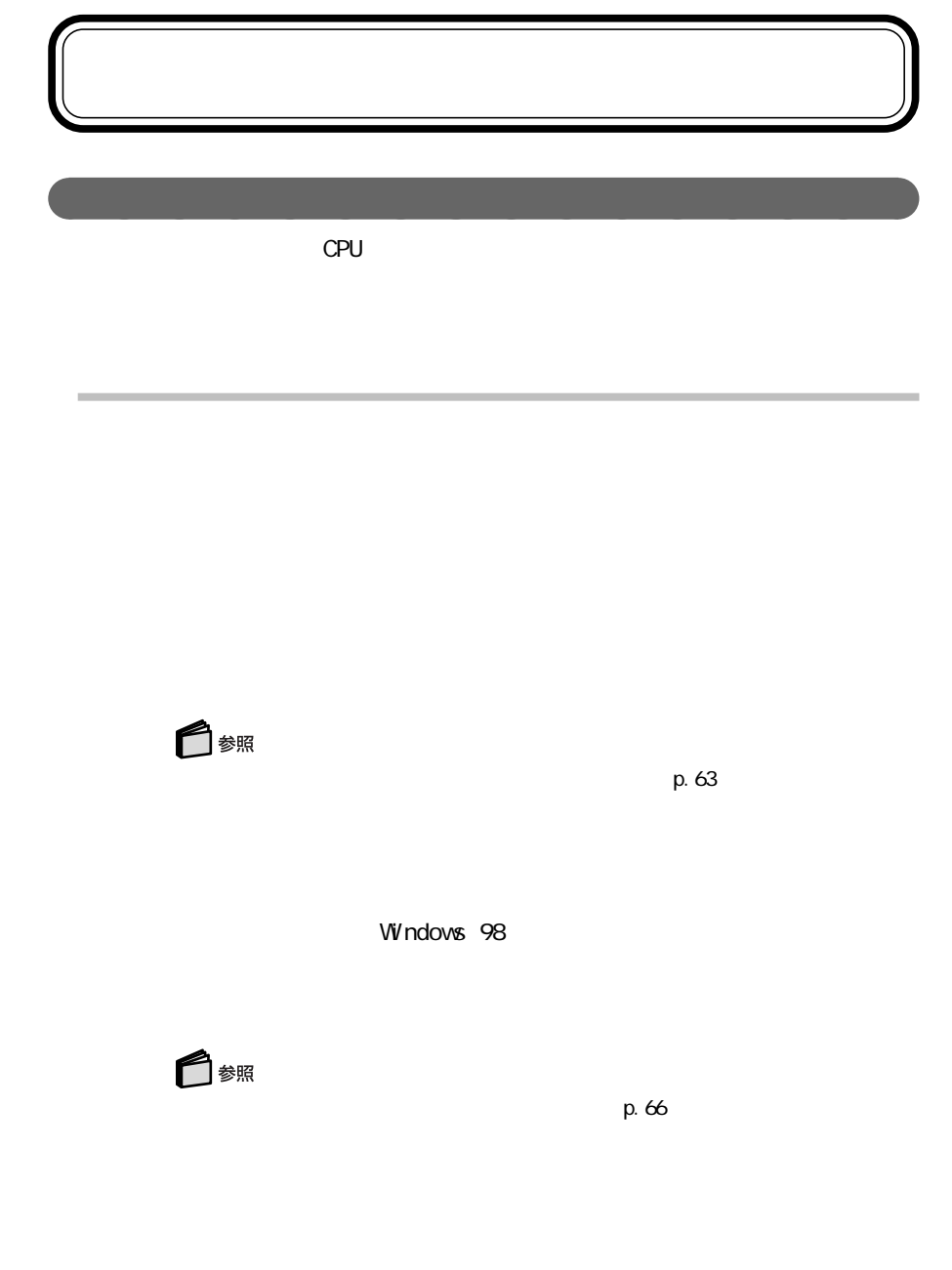

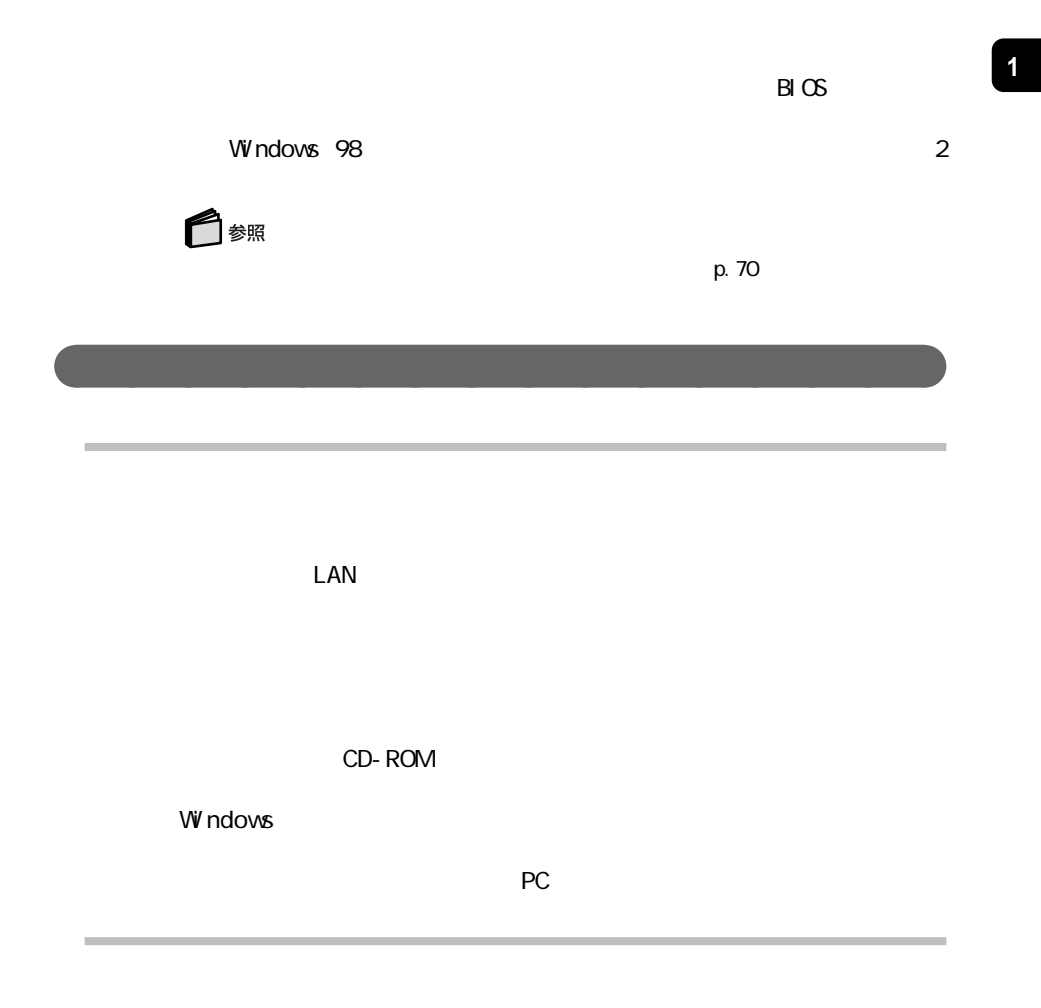

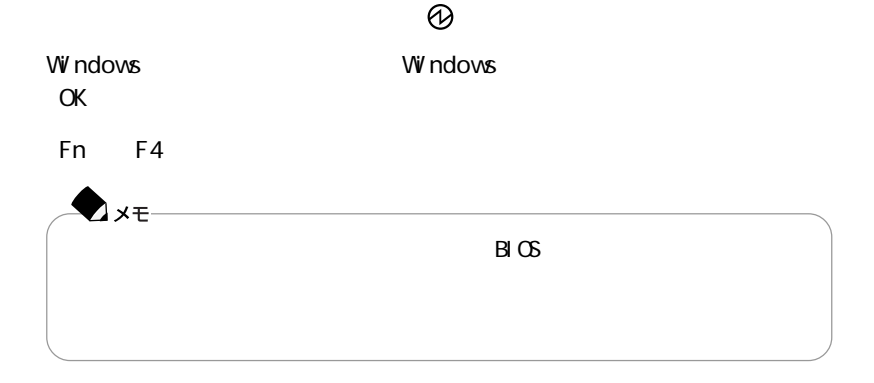

Fn Esc

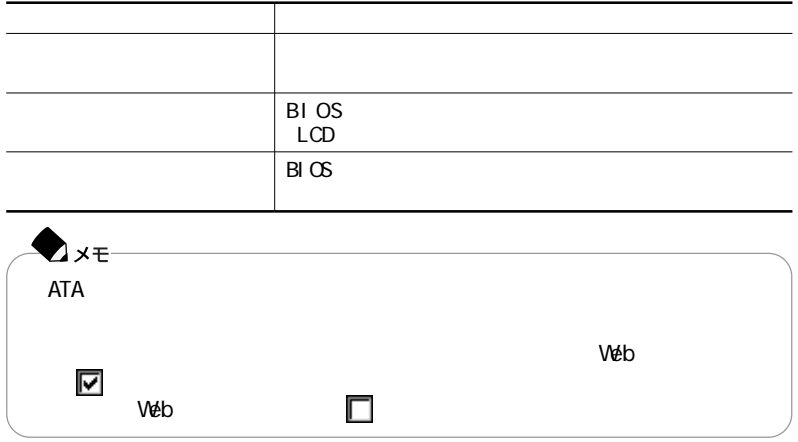

**1**

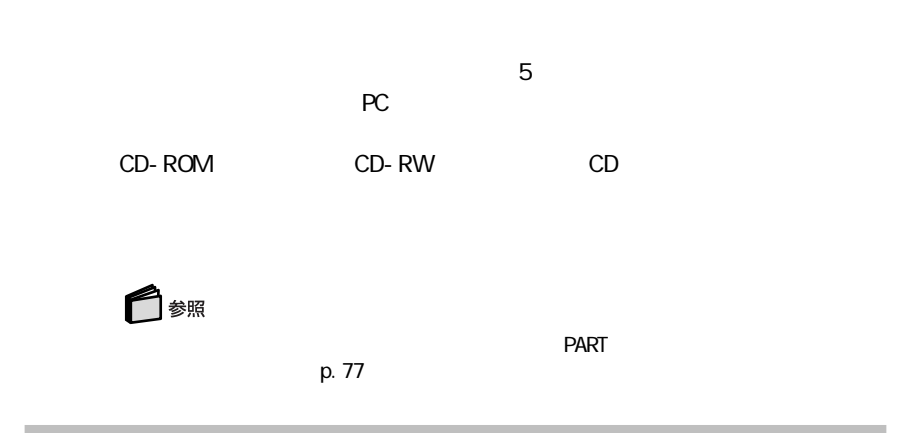

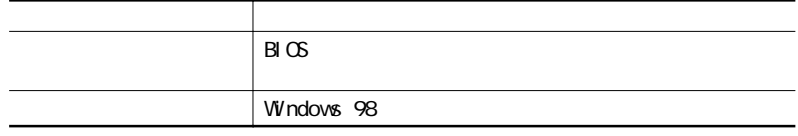

Windows

LAN CD-ROM Windows  $\overline{P}$  - PC and  $\overline{P}$  $PC$ **PC** わたり おおおお アクセス あいまく こうしん あいまく しゅうしょう

aaaaaaaaaaaaaaaa 休止状態(ハイバネーション)

extending the state  $\mathsf{Fn}$  $\mathsf{S}$ uspend to Disk<br>
©

 $\omega$ 

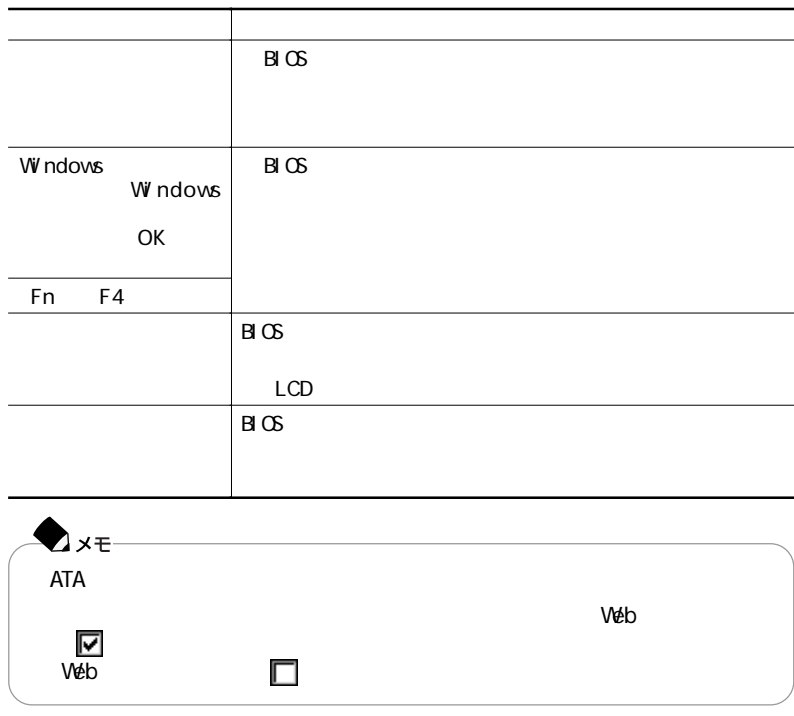

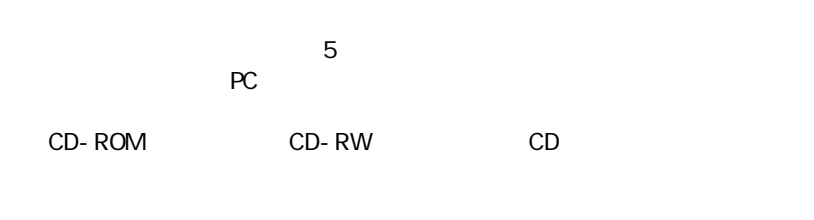

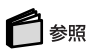

p. 77

Resuming from Disk

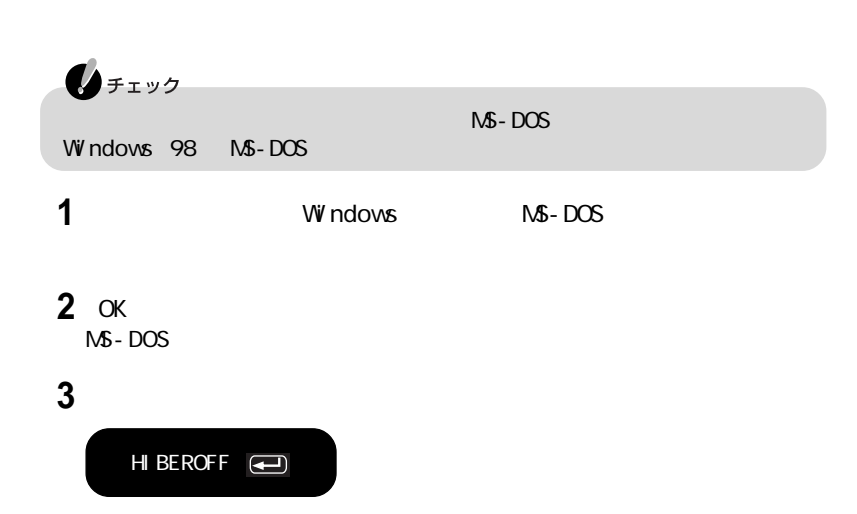

 $\mathsf C$ 

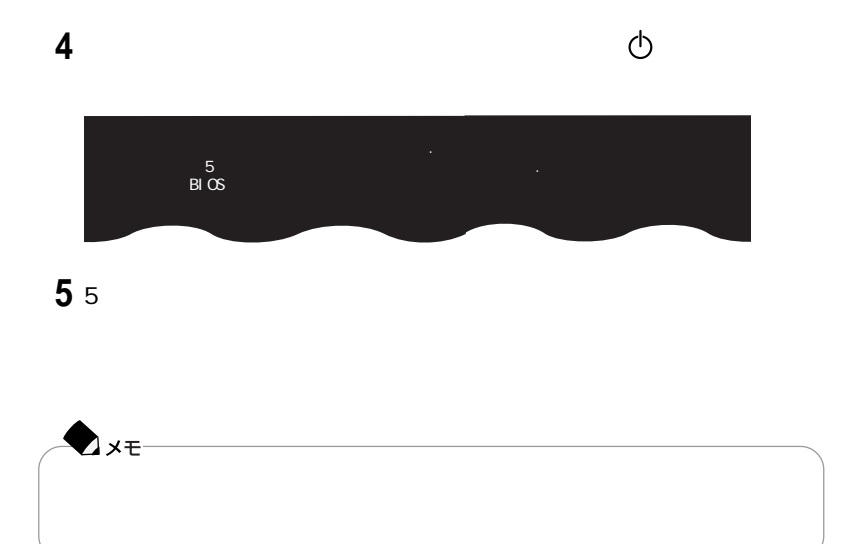

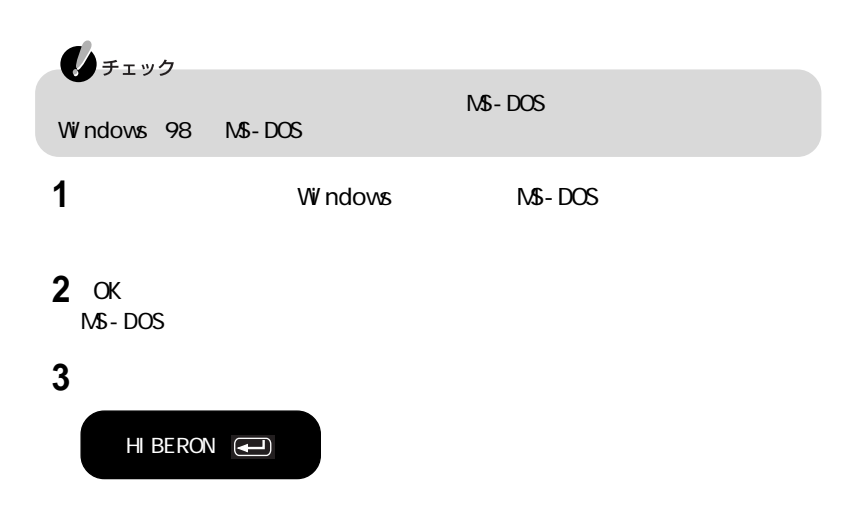

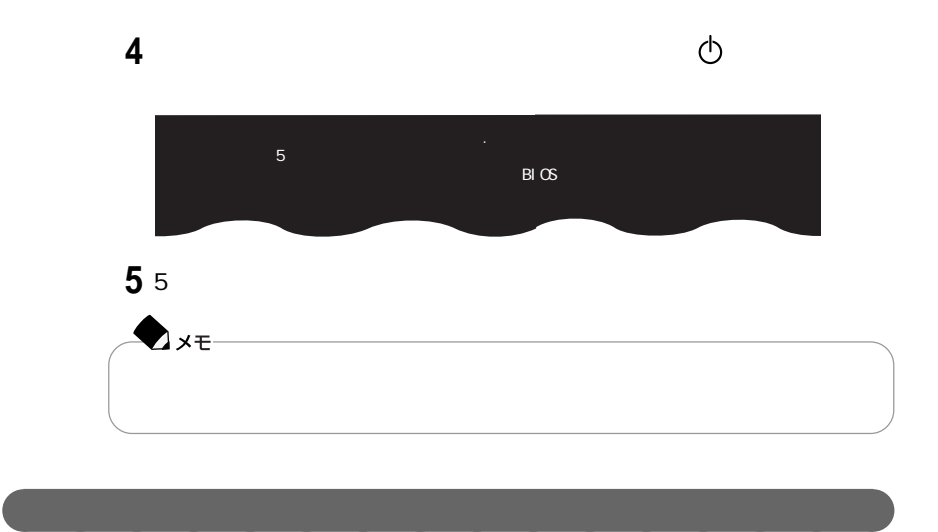

 $B\cup$ BIOS

<u>ードアップ」「古代の</u>などには「Fn」と呼ばれる。また、モードは

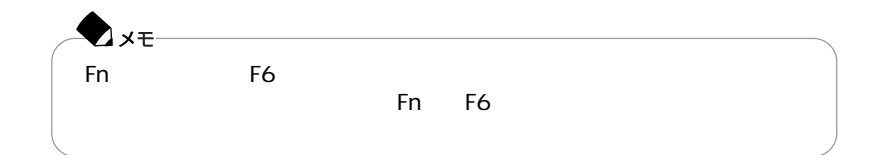

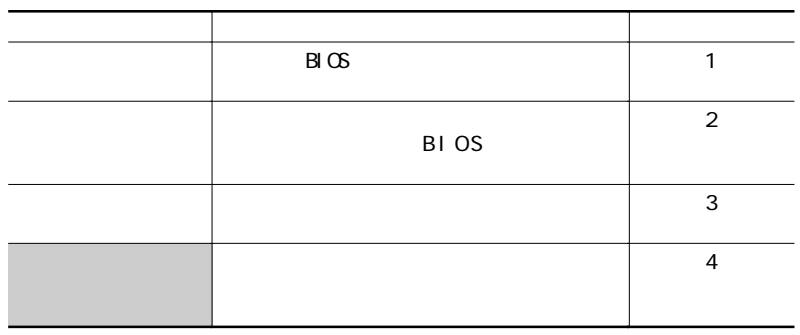

:購入時の設定

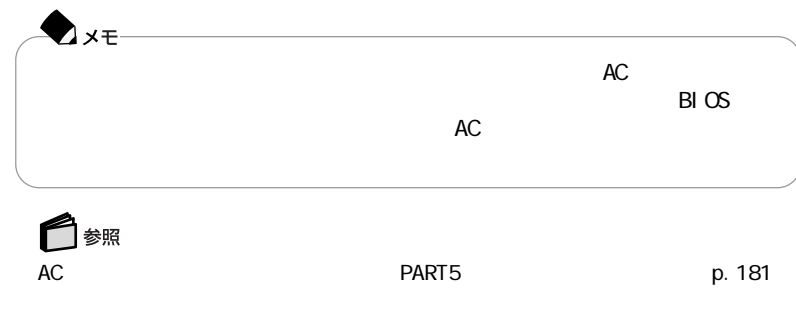

Windows 98

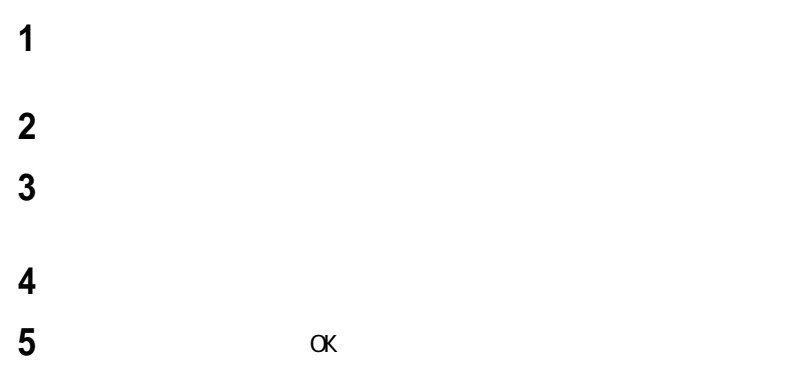

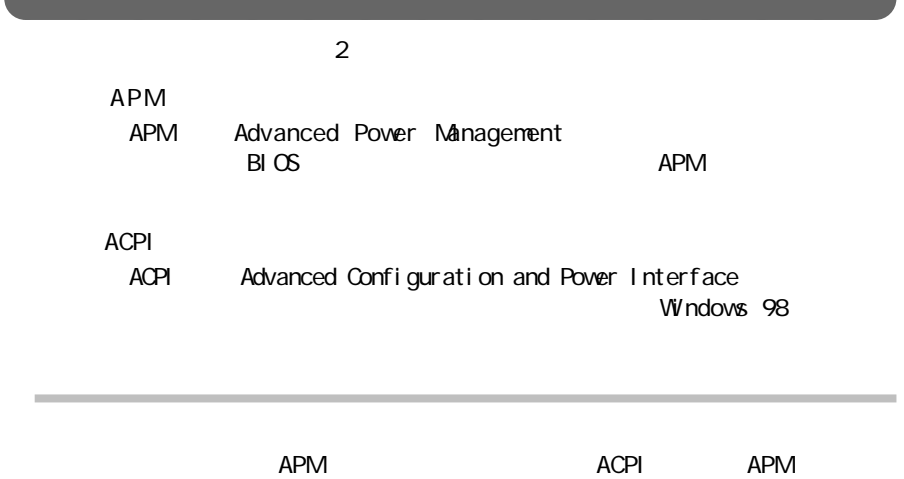

aaaaaaaaaaaaaaaa 電源管理のモード

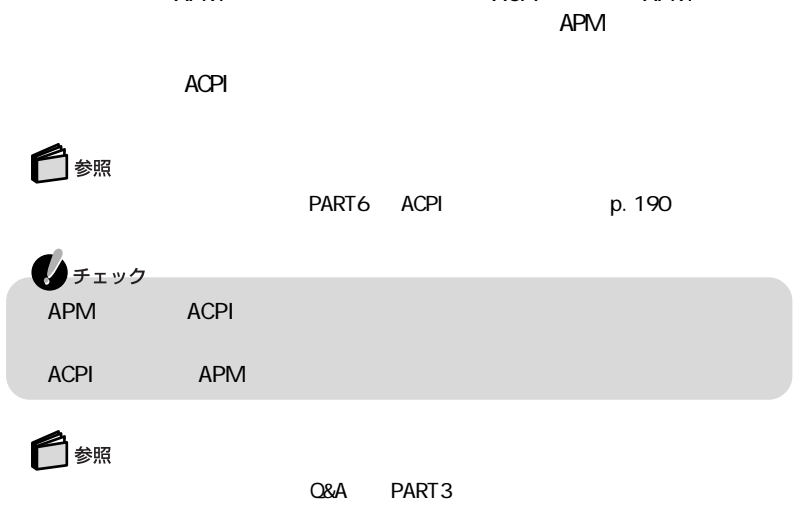

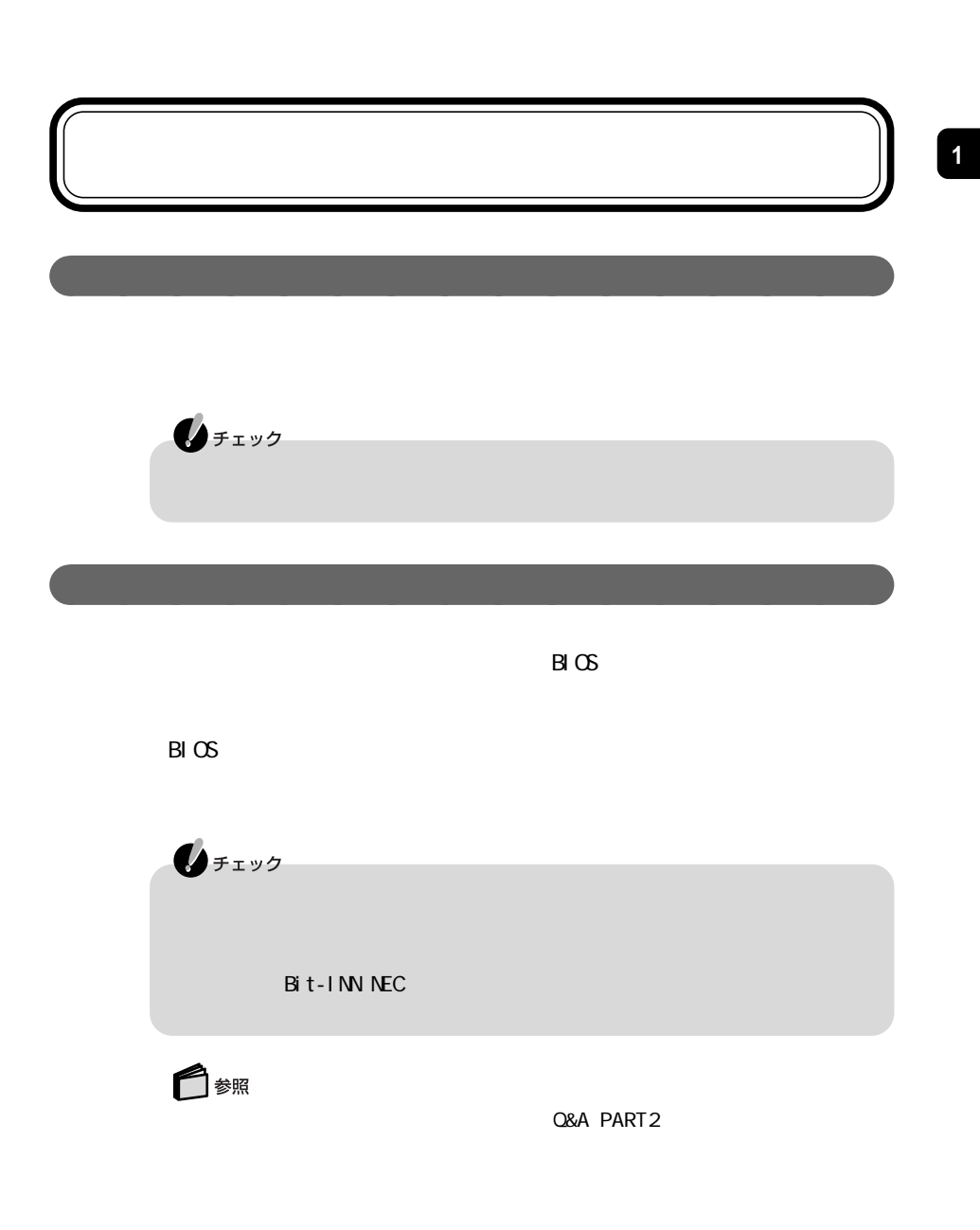

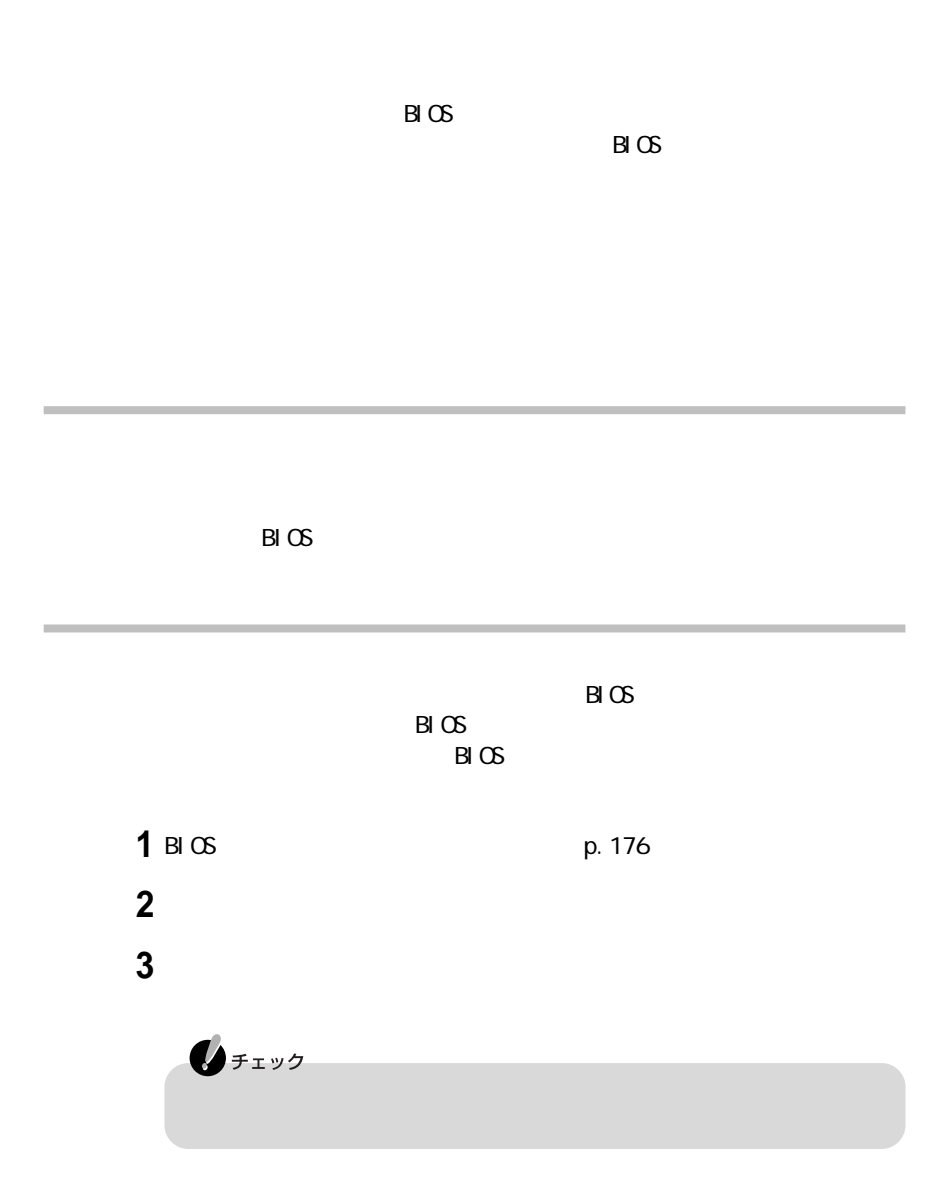

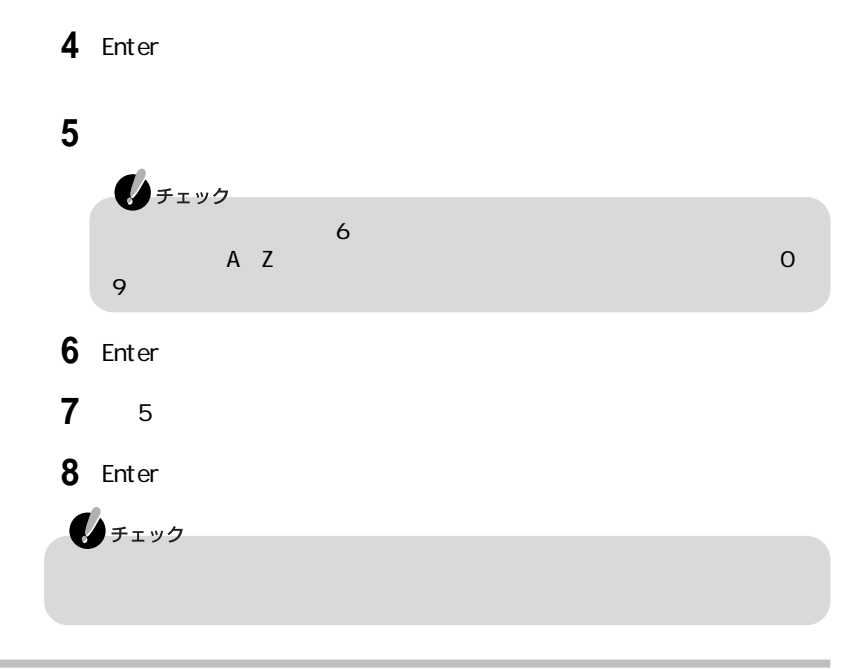

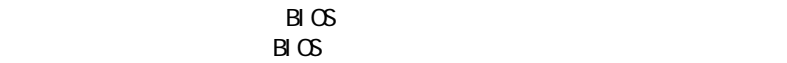

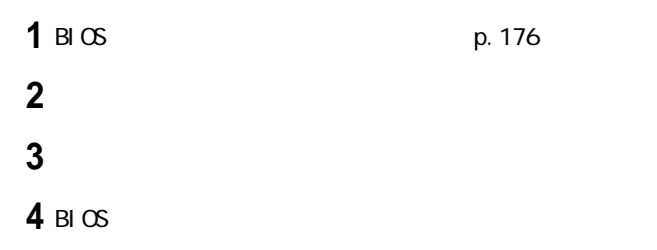

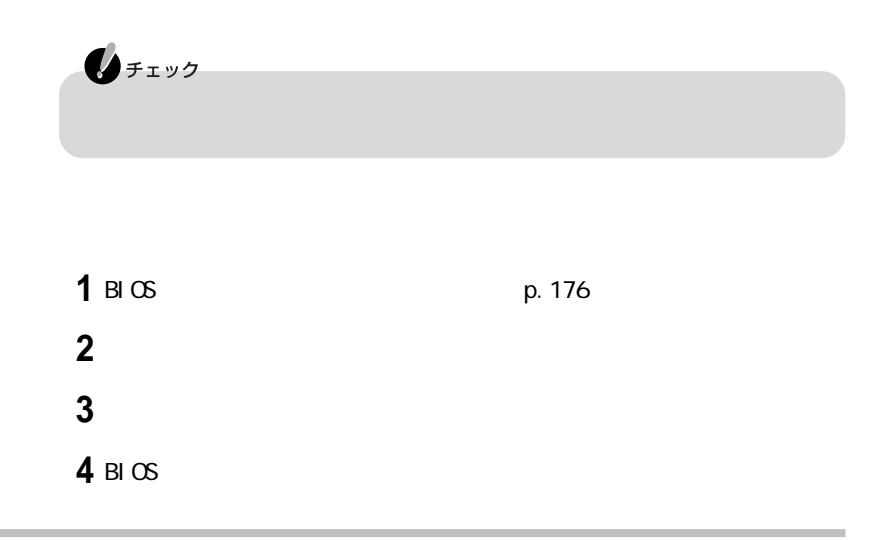

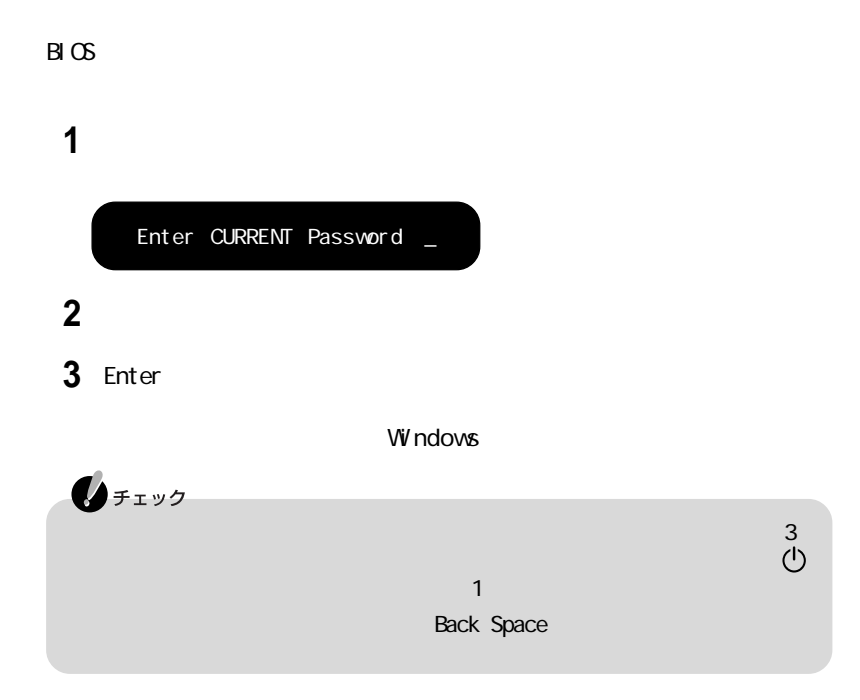

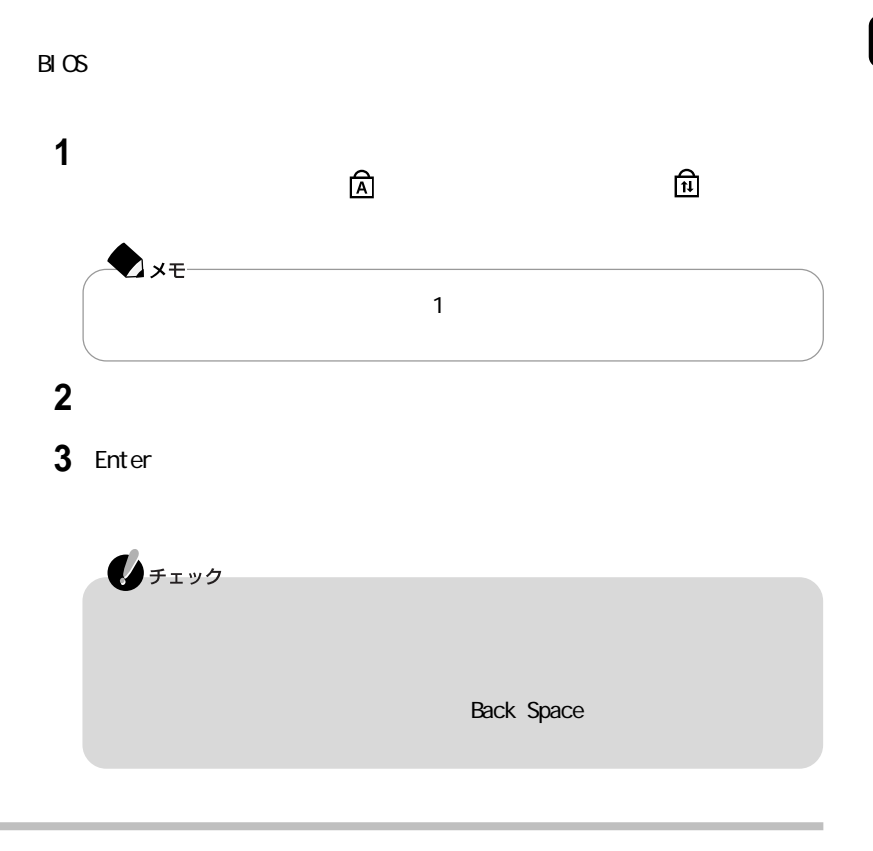

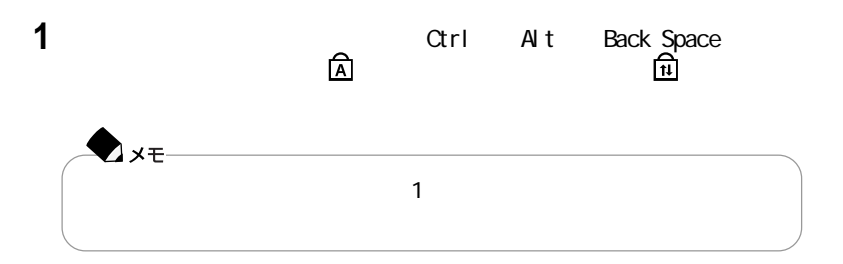

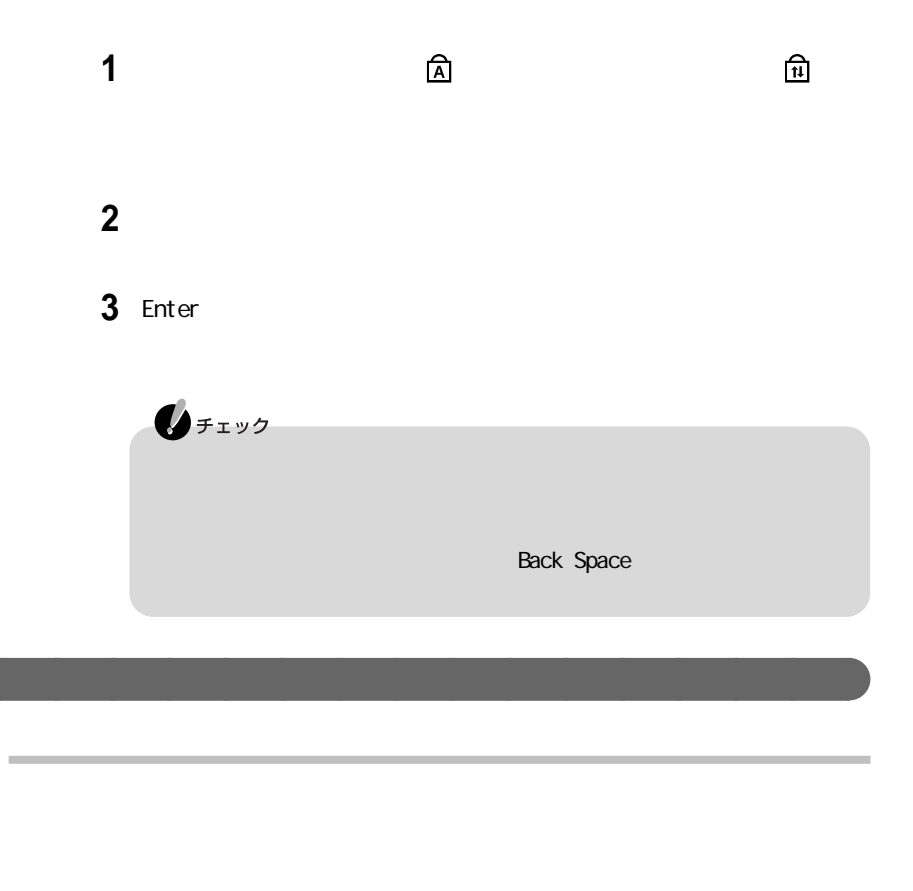

 $B\subset \mathbb{R}$ 

□参照

PART5 p. 178

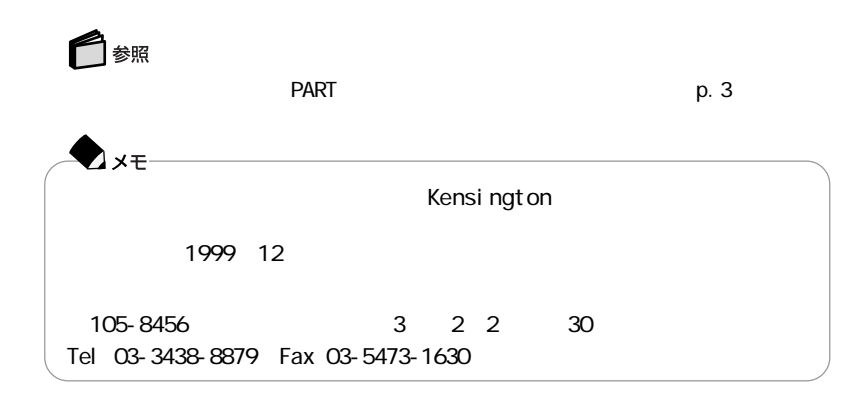

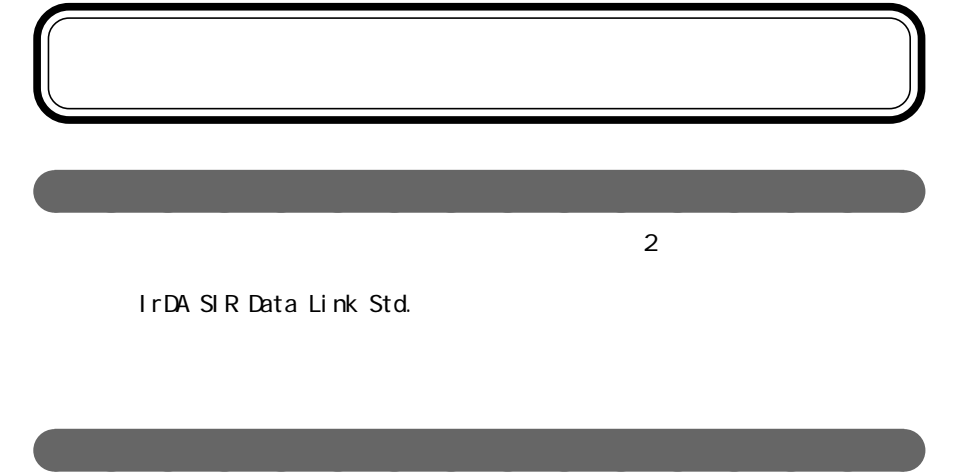

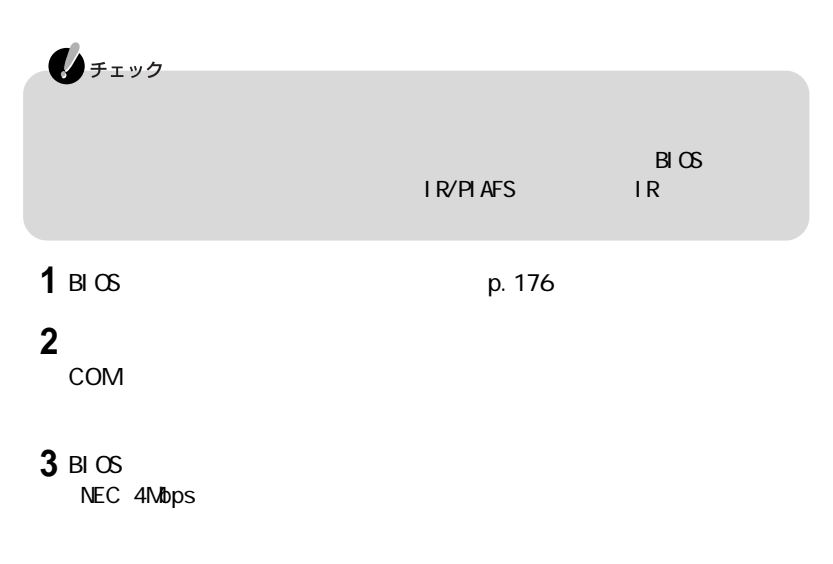

**4**「はい」ボタンをクリックする

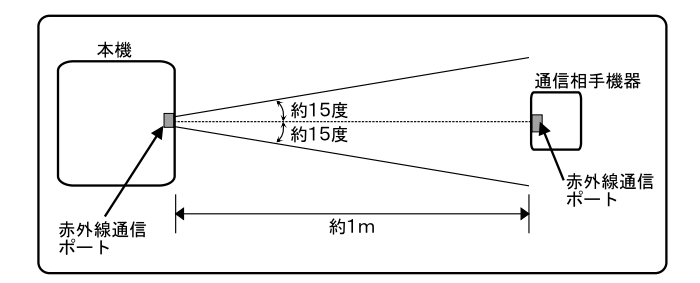

 $1m$ 

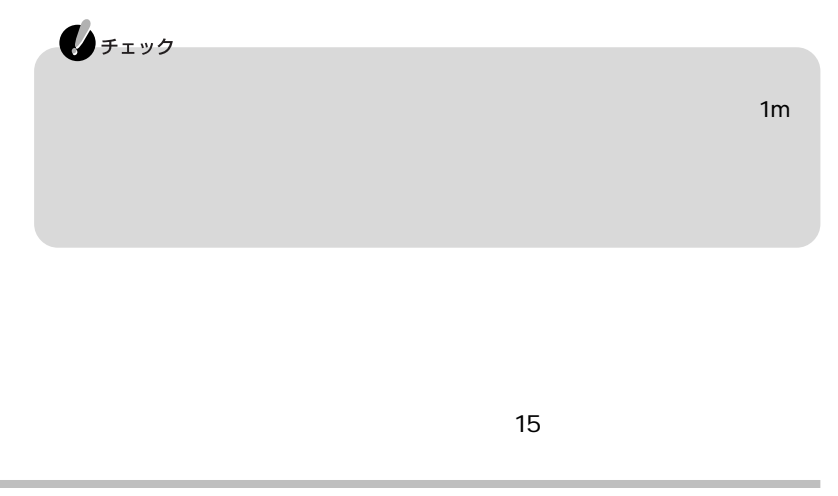

Windows 98

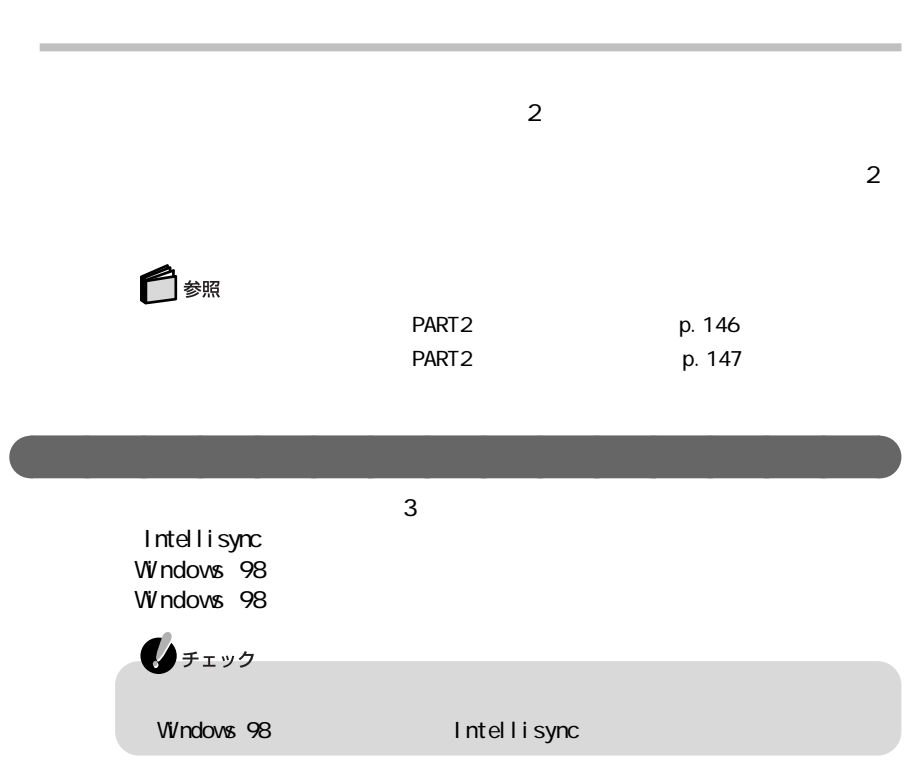

aaaaaaaaaaaaaaaa ケーブルによるファイル転送を利用する

## Intellisync

Intellisync

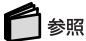

「Intellisync」 - 「読みのサポートセンタ」 - 「添付ソフ - 「添付ソフ - 「添付ソフ - 「添付ソフ - 「添付ソフ - 「添付ソフ - 「添付ソフ - 「添付ソフ - 「添付ソフ - 「添付ソフ - 「添付ソフ - 」 「 - Intellisync

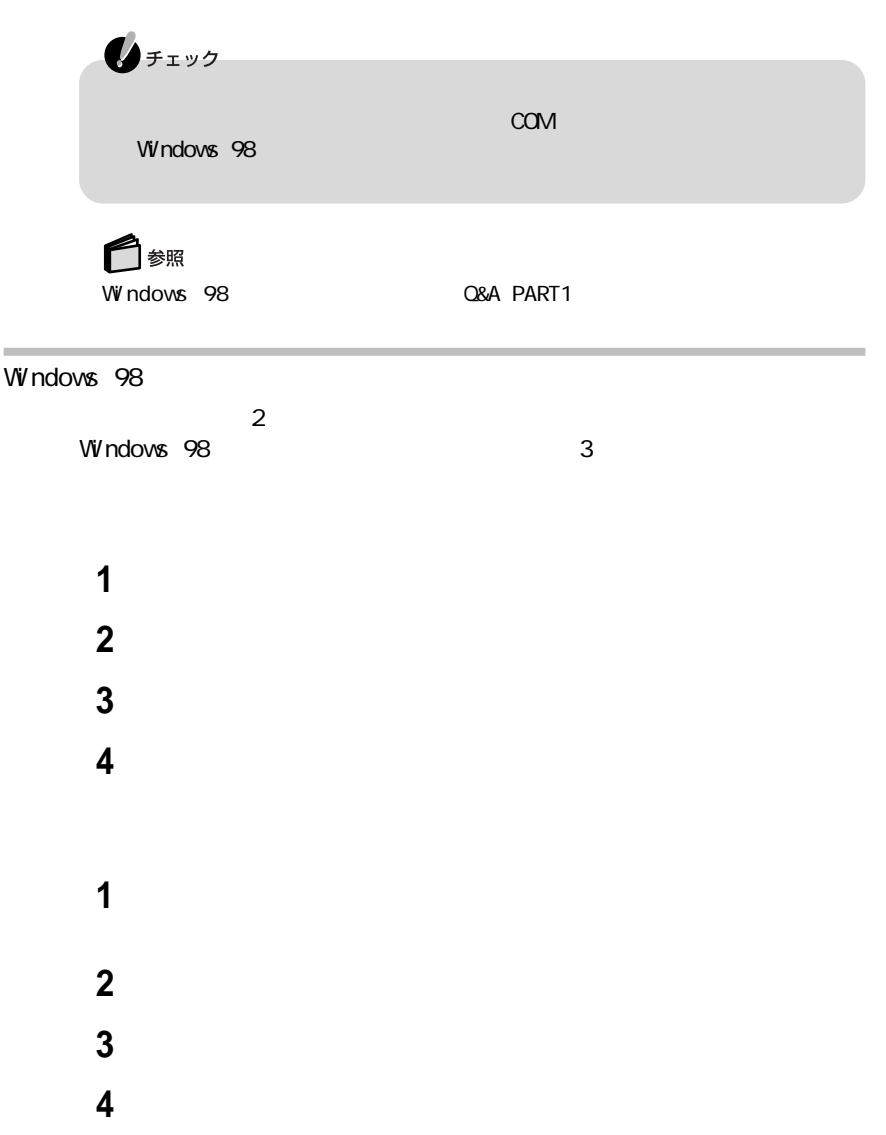

「マイコンピュータ」アイコンをダブルクリックする 「範囲内にある利用可能デバイス」から送信相手のパソコンを選ぶ 「ファイルの送信」ボタンをクリックし、送信するファイルを選ぶ

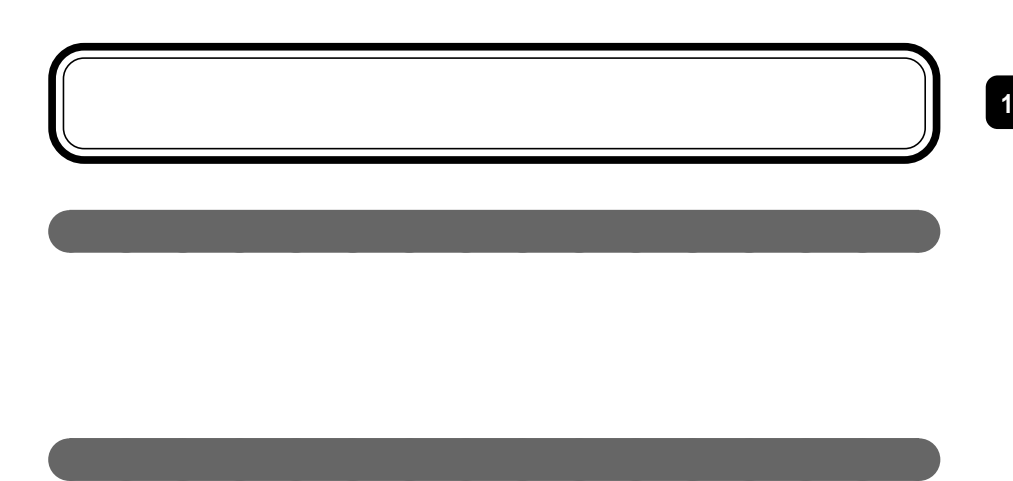

aaaaaaaaaaaaaaaa ボリュームコントロールを使う

**1** 音量調節つまみを回して調節する

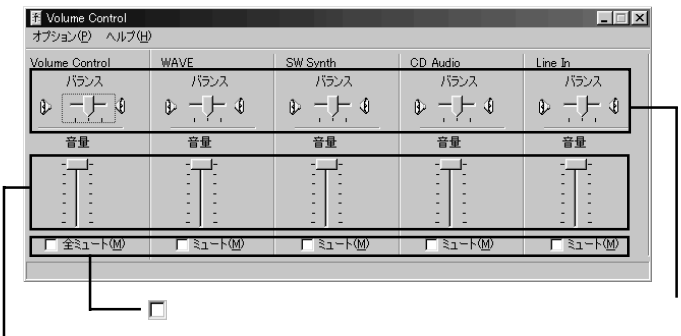

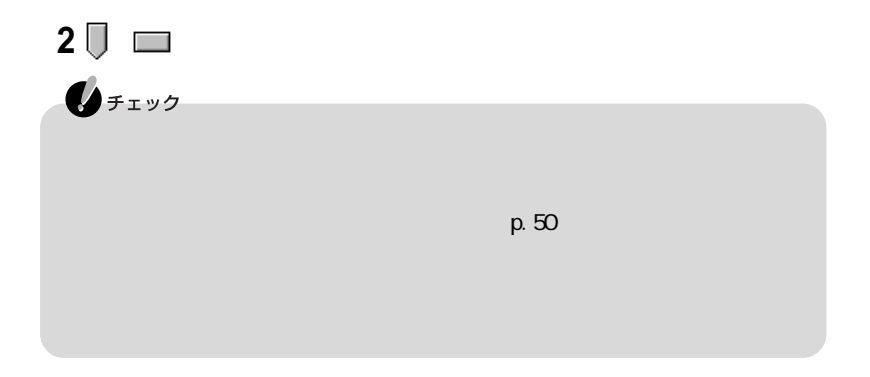

 $\overline{\phantom{a}}$ 

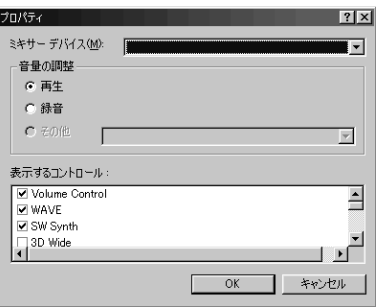

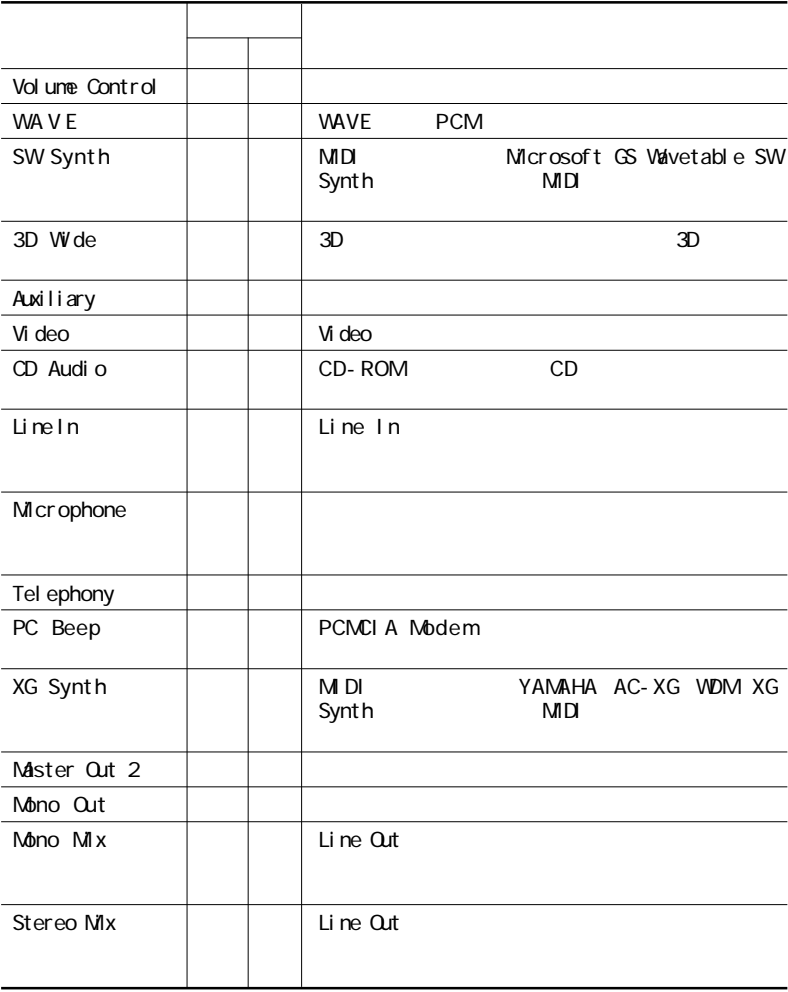

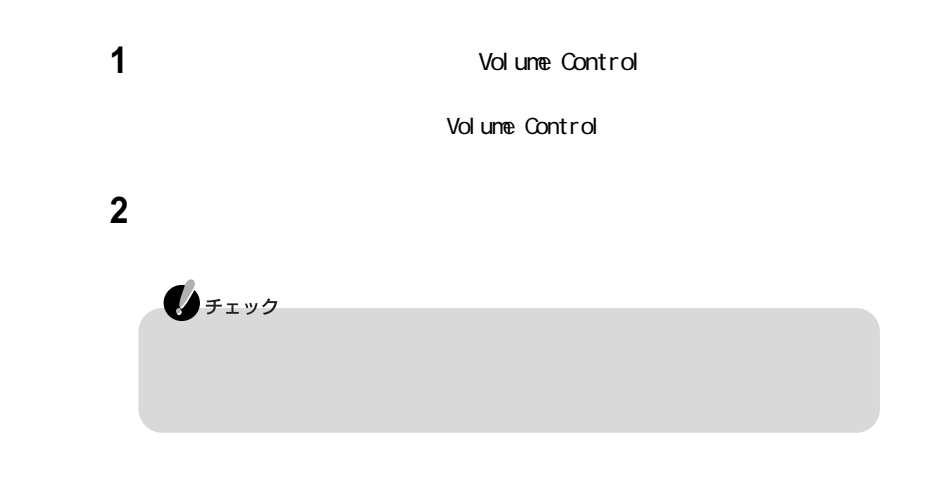

aaaaaaaaaaaaaaaa ビープ音を設定する

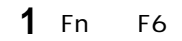

**1**

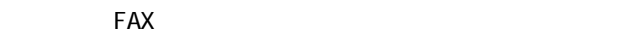

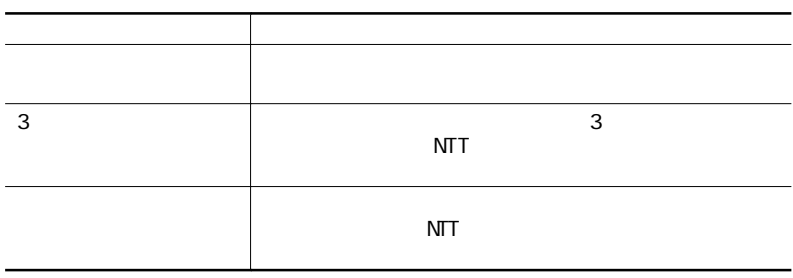

aaaaaaaaaaaaaaaa 内蔵のモデムを利用する

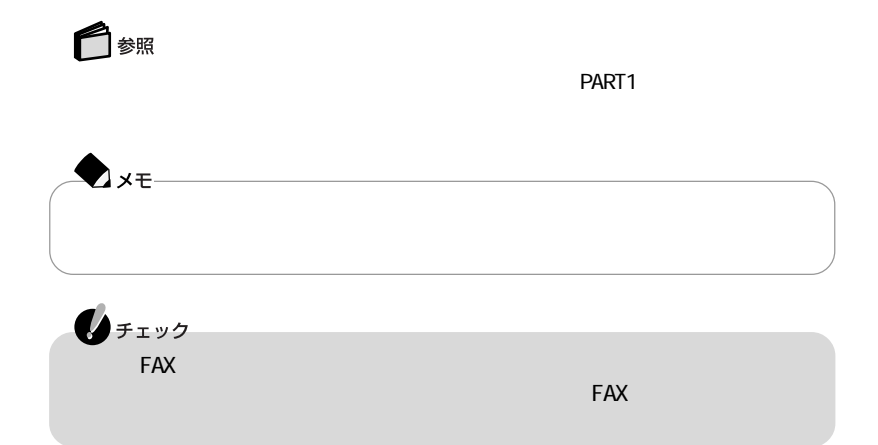

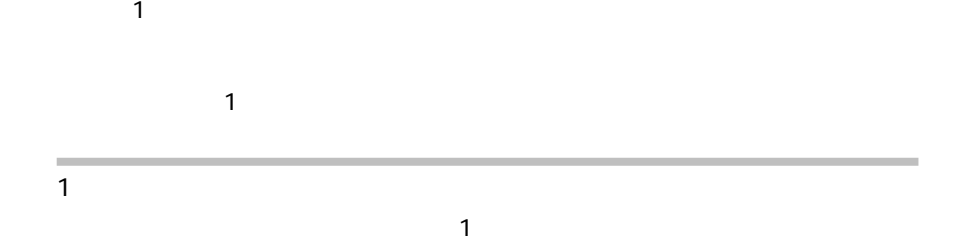

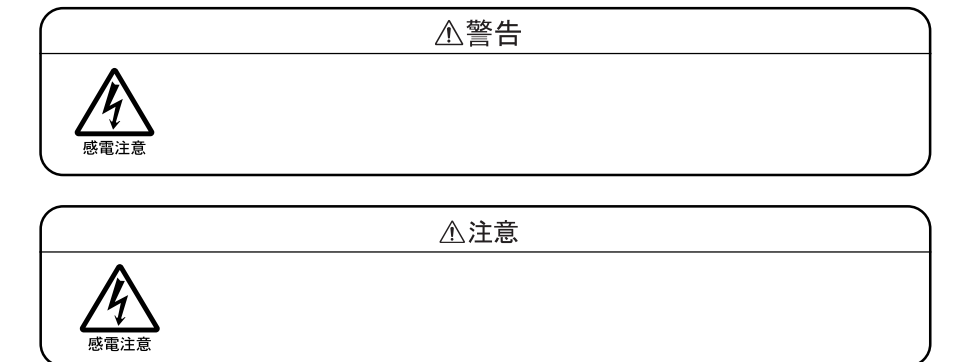

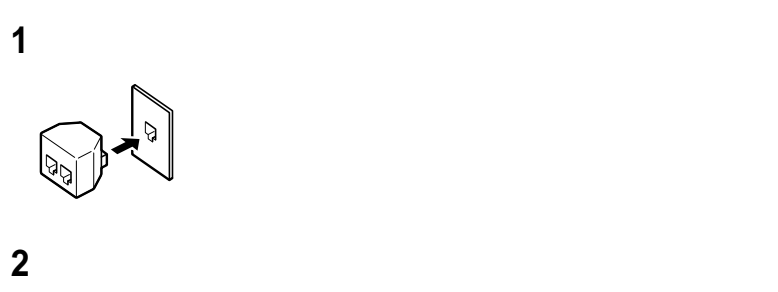

**3** 電話機と分岐アダプタのもう一方のモジュラージャックを接続する

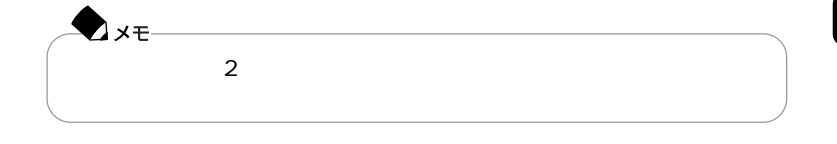

FAX **FAX** 

 $\mathsf{N} \mathsf{T}$ 

 $14400$ bps $\sim 9600$ bps RTS/CTS

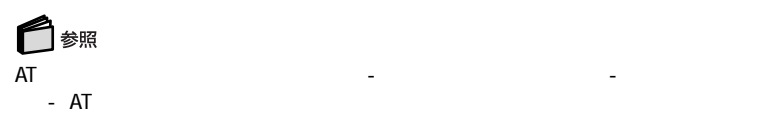

 $AT$
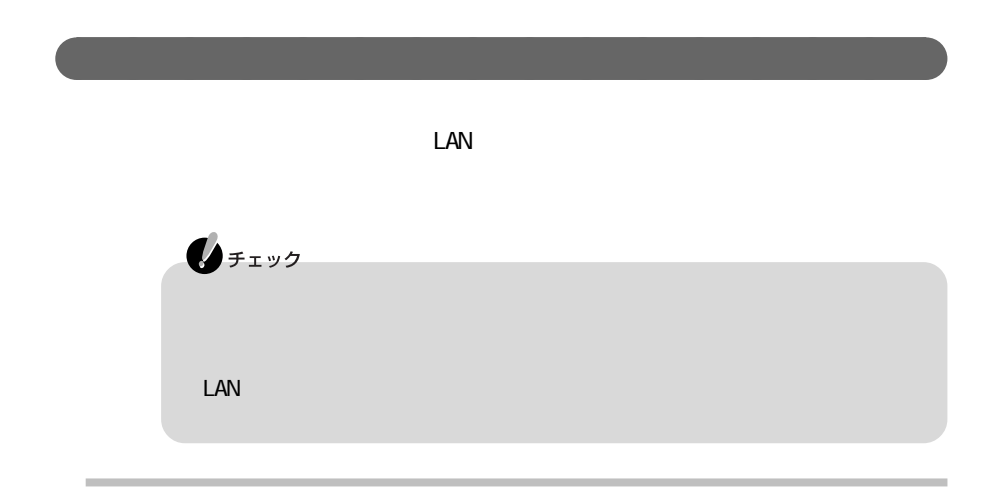

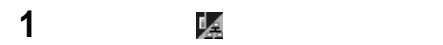

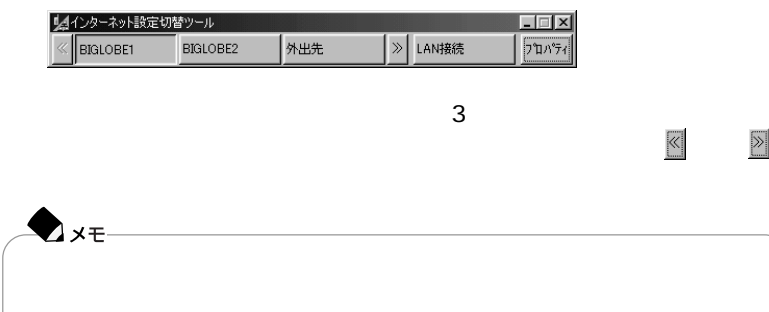

**1** タスクトレイの を右クリックし、表示されたメニューから「インターネット設

 $|?|x|$ プロパティ ポタン設定 |環境設定 | ● ダイヤルアップ(D) C LAN接続(L) V BIGLOBET<br>V BIGLOBEZ<br>V 外出先 所在地(P):<br>所在地を変更しない  $\overline{\mathbf{r}}$ KEG) ū  $\overline{z}$ 更新(B) | 追加(A)... | 修正(M)... ■ キャンセル ■ 連用(品) ■ ヘルプ  $\overline{\mathsf{OK}}$ 

**1** インターネット設定切替ツールの「プロパティ」ボタンをクリックする

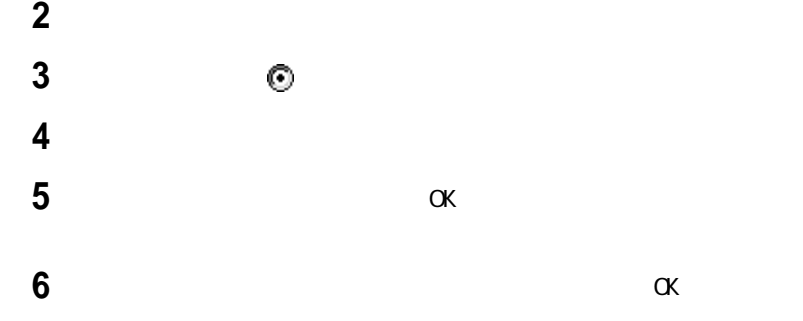

**7** 接続名を確認して、「完了」ボタンをクリックする プロパティー  $|?|X|$ ポタン設定 |環境設定 | ● ゲイヤルアップ<sup>\*</sup>(D) C LAN接続(L) ■ BIGLOBE1<br>■ BIGLOBE2<br>■ 外出先<br>■ 出張先 所在地(P):<br>所在地を変更しない  $\overline{\mathbf{r}}$  $k\in\mathbb{Q}$  .  $\vert$ Outlook Expressのアカウント(E): (メイン ユーザー)<br>アカウントを変更しない  $\overline{\mathbf{r}}$ Qutlook 2000のアカウント(Q):  $\overline{\mathbf{r}}$ 更新(B) | 追加(A). | 修正(M)... | ■ キャンセル ■ 適用(A) ■ ヘルプ  $\overline{\alpha}$ 

# 8 OK

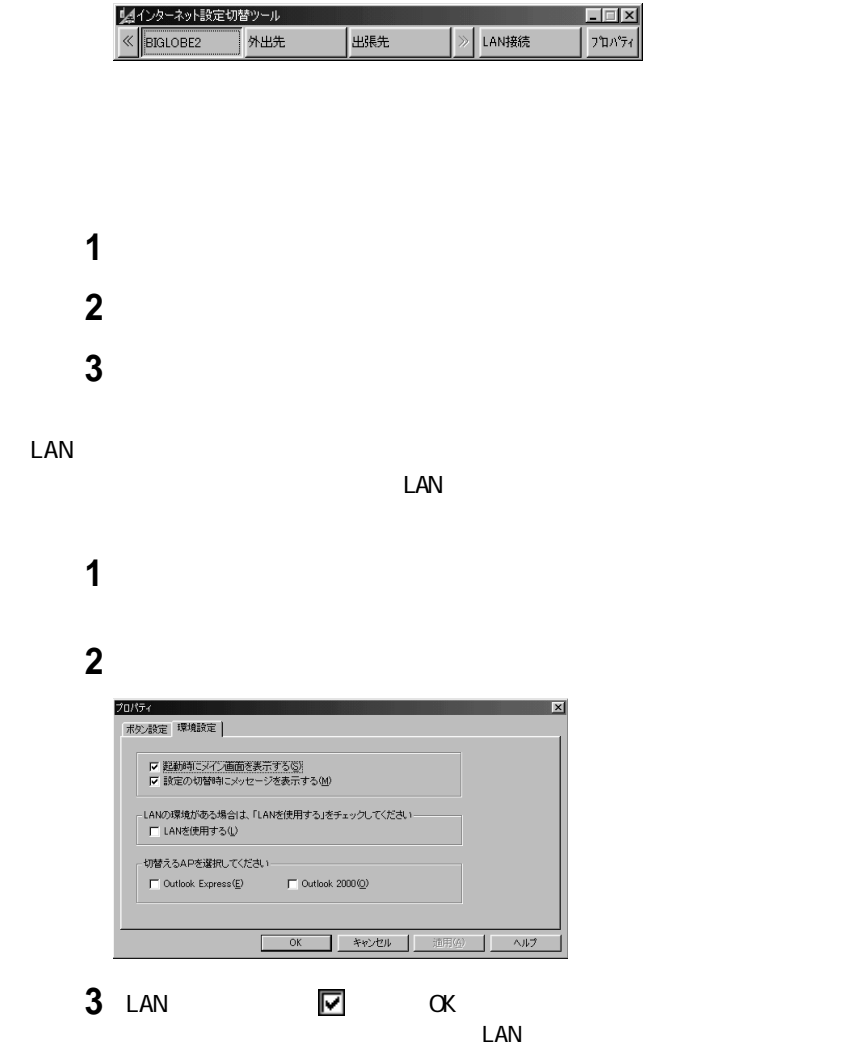

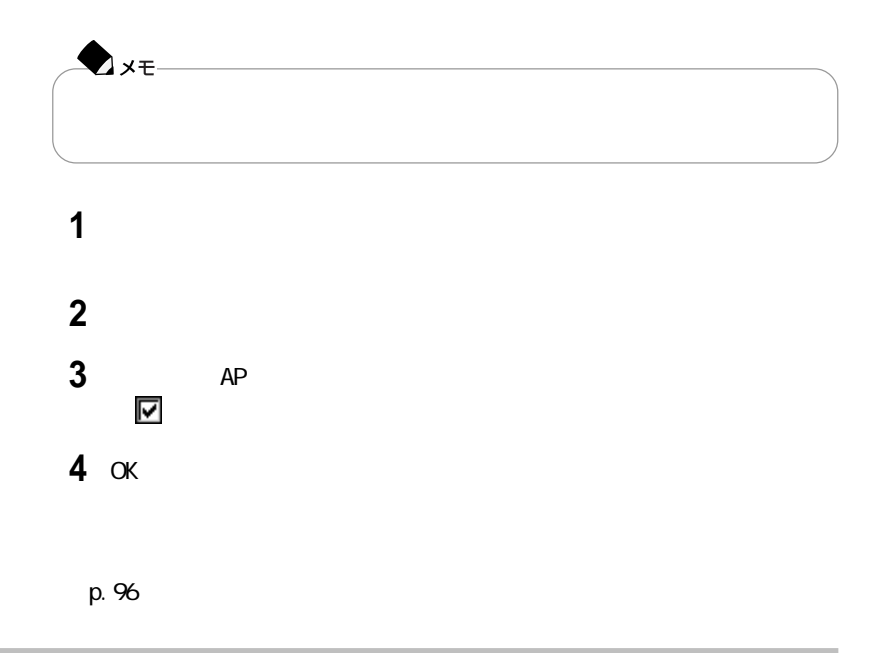

### インターネット設定切替ツールを起動する

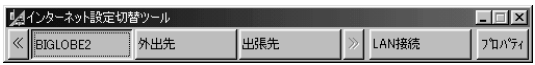

切り替える接続環境名をクリックする

 $\mathbb{R}$ 

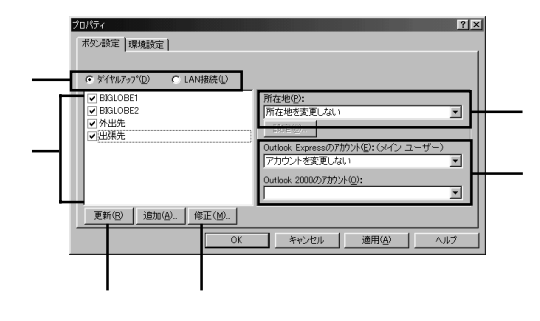

などにはならない場合の種類をクリックして

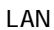

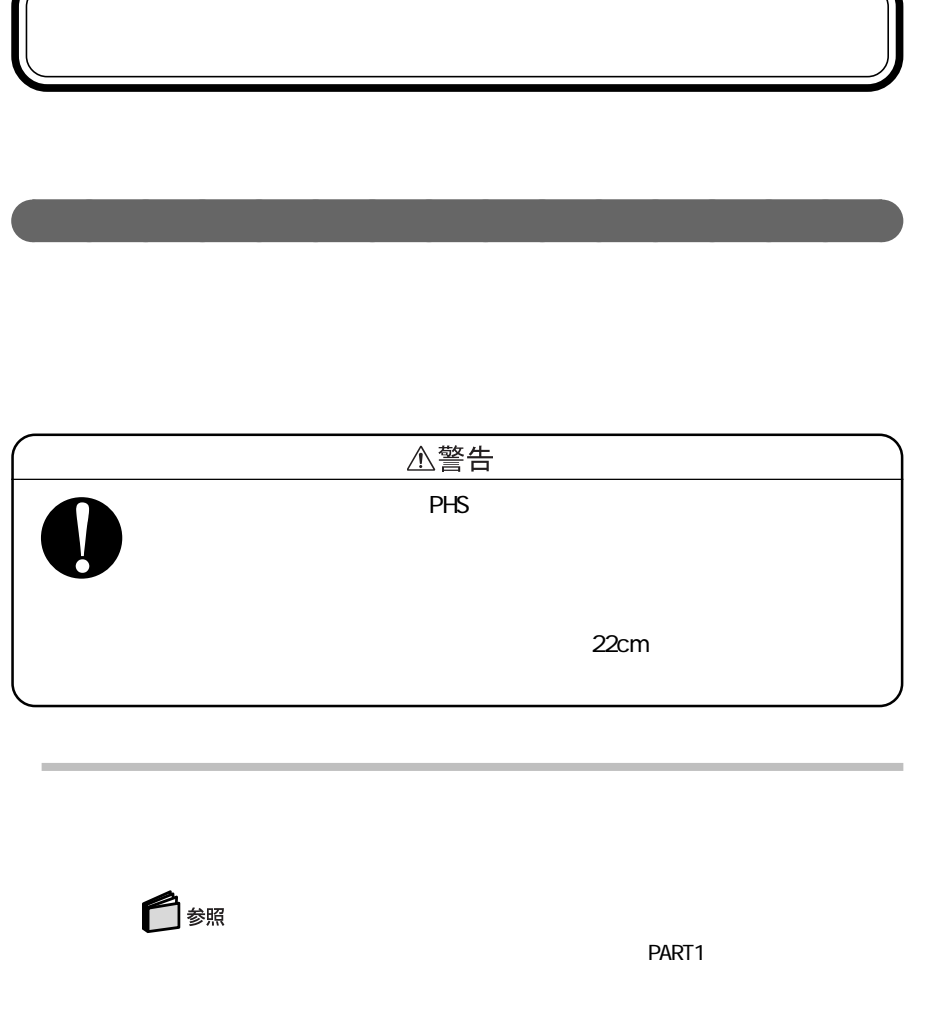

NEC PIAFS32K+Duallink Wireless Mode DCX

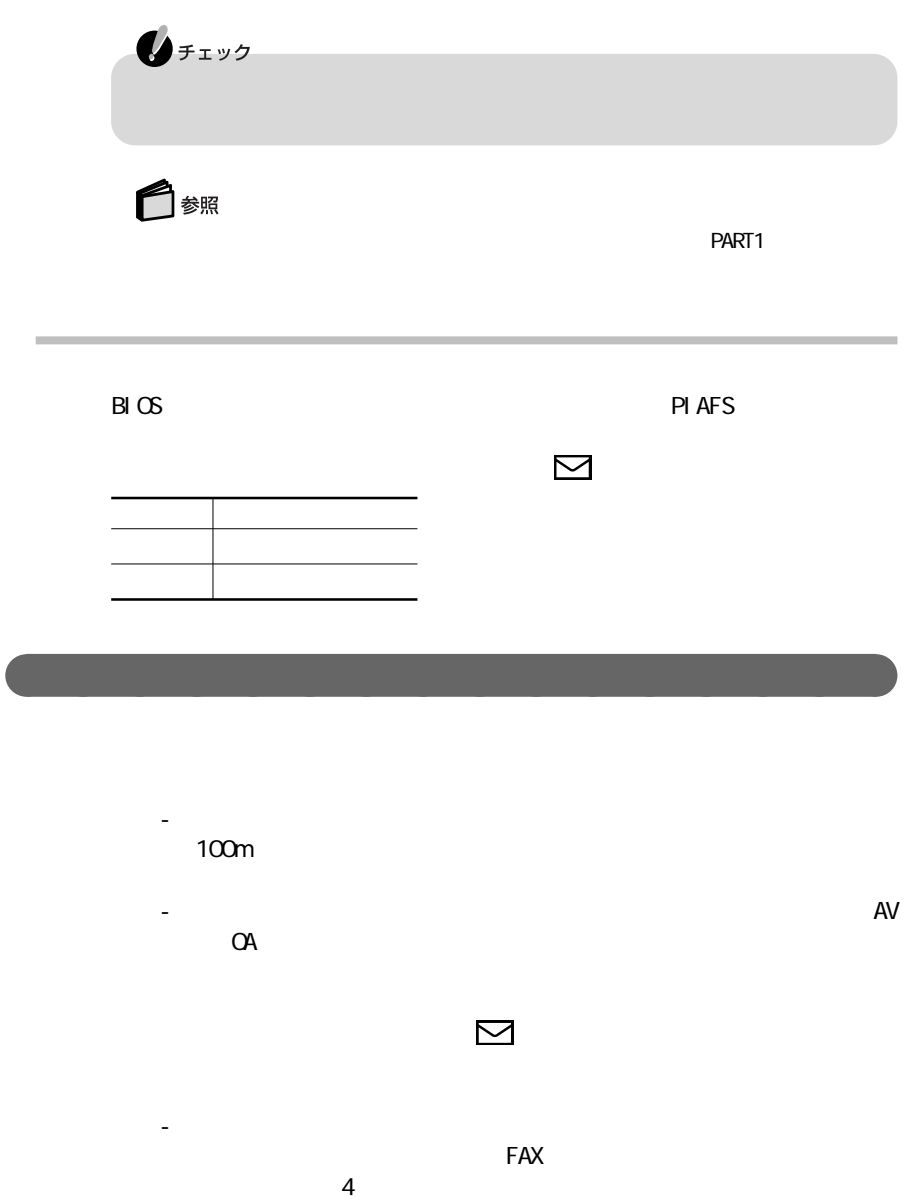

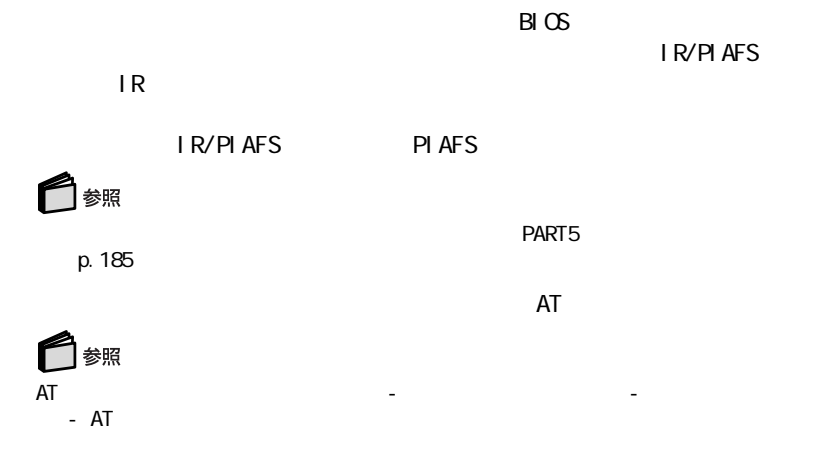

aaaaaaaaaaaaaaaa ワイヤレス通信機能を活用する

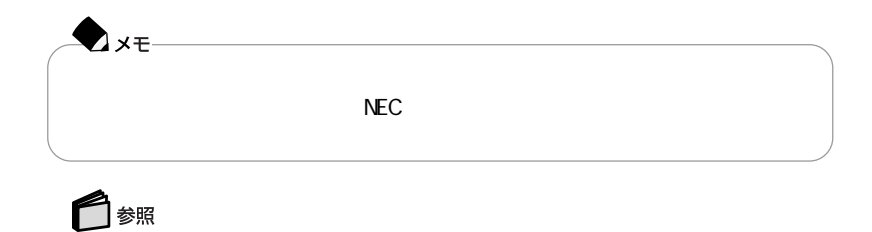

 $2$  1 1 1. the state  $\sim$  $2\overline{ }$ 3.サーバのコンピュータ名を設定する  $4\overline{ }$ 5.サーバを待機状態にする 1.  $\blacksquare$ **1**「コントロールパネル」を開き、「アプリケーションの追加と削除」アイコンを 2 Windows **3**「ファイルの種類」欄の「通信」をクリックして、「詳細」ボタンをクリックする **4**  $\Box$  $5 \nK$ **6**「適用」ボタンをクリックする  $2\overline{ }$ **1**「コントロールパネル」を開き、「ネットワーク」アイコンをダブルクリックする **Axt-**CyberTrio-NX<br>
The CyberTrio-NX  $\mathbf{R}$ 

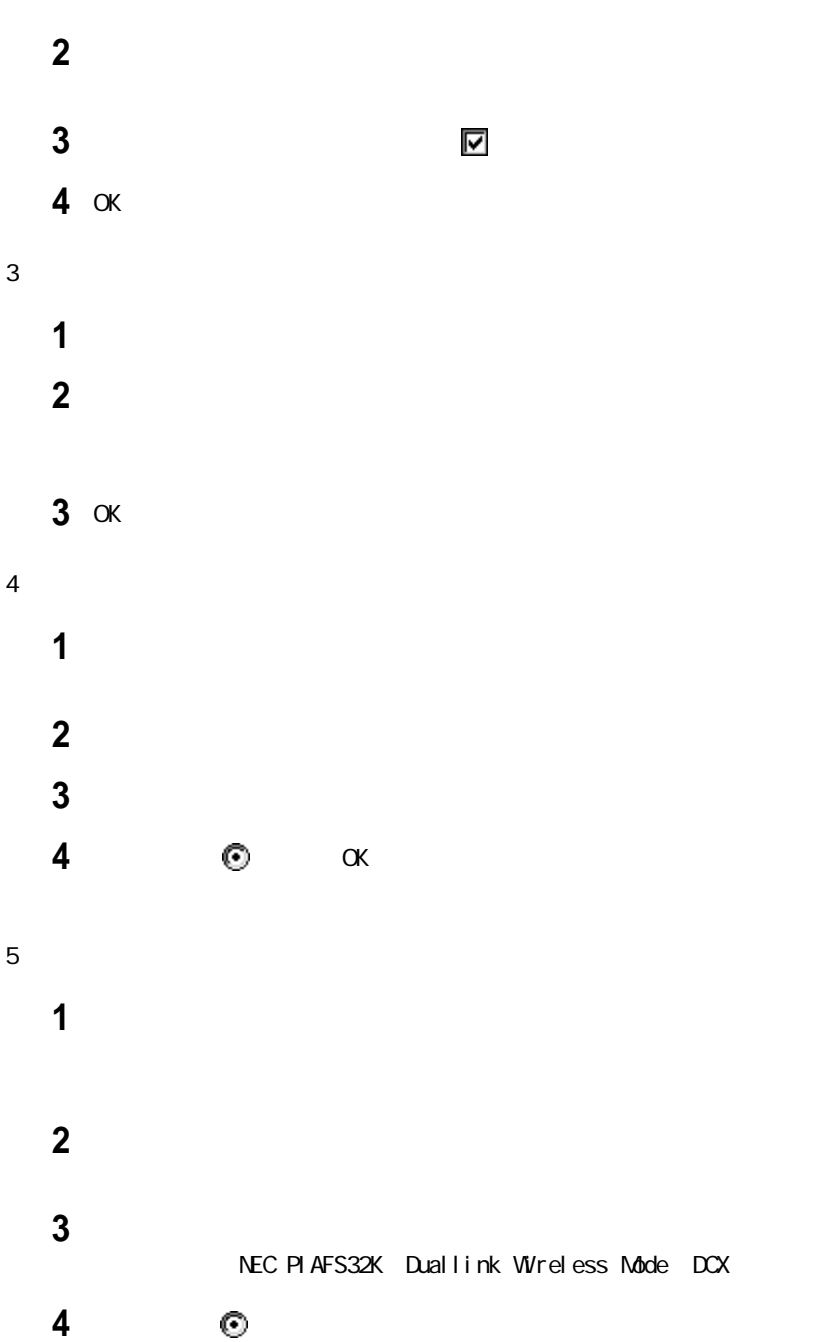

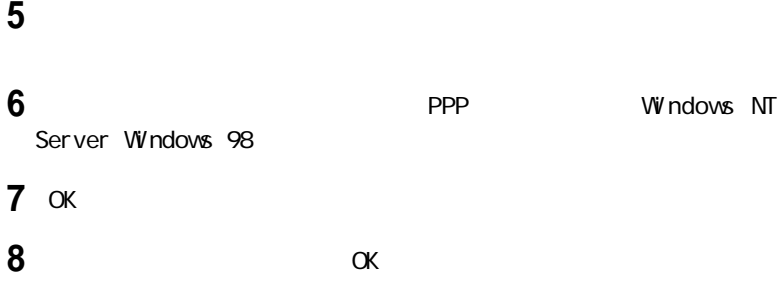

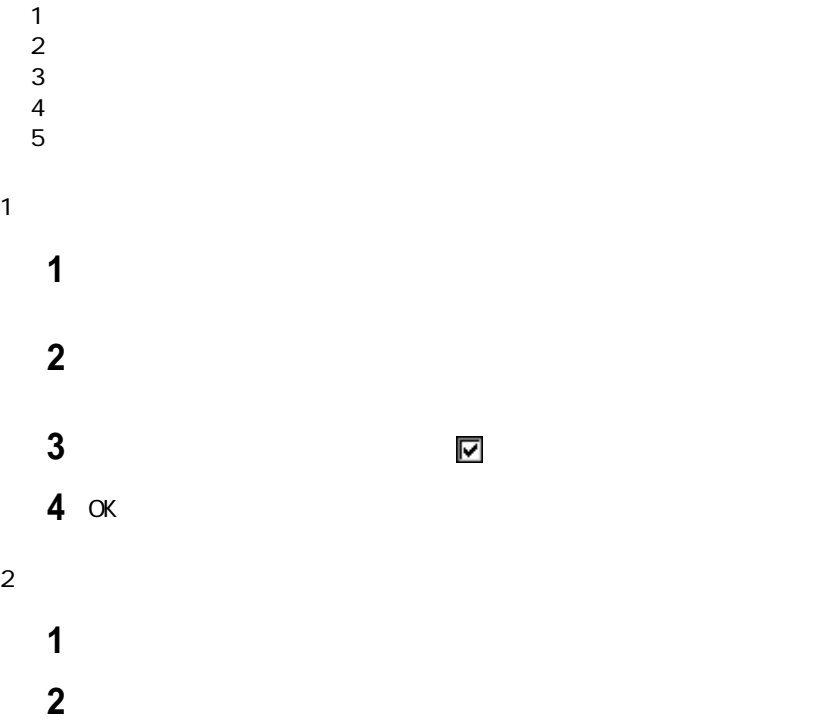

**3** OK

 $3 \thickapprox 3$ 「マイコンピュータ」の画面で、「ダイヤルアップネットワーク」アイコンをダ 「新しい接続」アイコンをダブルクリックする NEC PIAFS32K Duallink Wireless Mode DCX 「設定」ボタンをクリックする 「接続」タブをクリックし、「詳細」ボタンをクリックする S141 o OK 「OK」ボタンをクリックする 「電話番号」の欄に、サーバの内線番号を入力する  $\mathcal{G}$ 「次へ」ボタンをクリックする 「完了」ボタンをクリックする  $4\,$ **1** 「市外局番とダイヤルのプロパティを使う」 にし、「OK」ボタンをクリッ 作成した接続先のアイコンをダブルクリックする 「電話番号」の欄に設定した電話番号「#\*」+内線番号)になっているこ

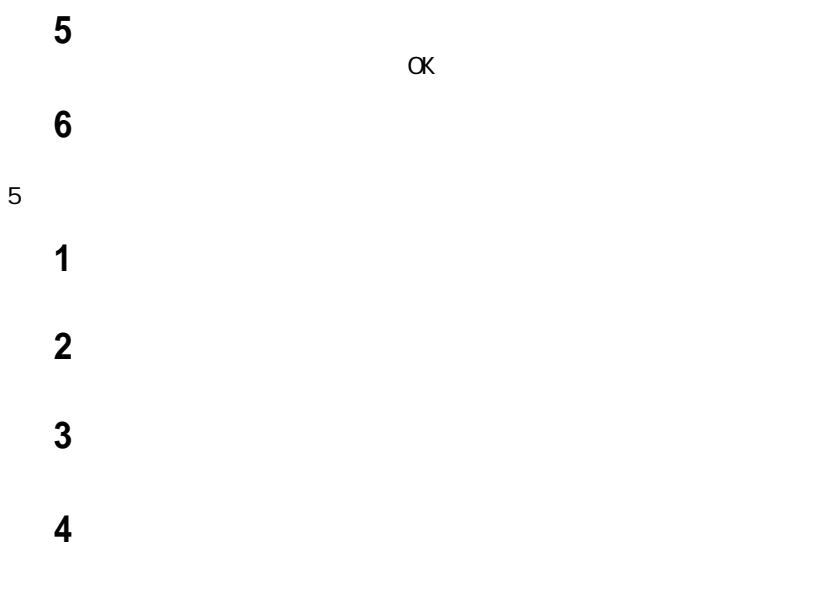

・Aterm WM56 Aterm I W60HS DSU Aterm I V50/D

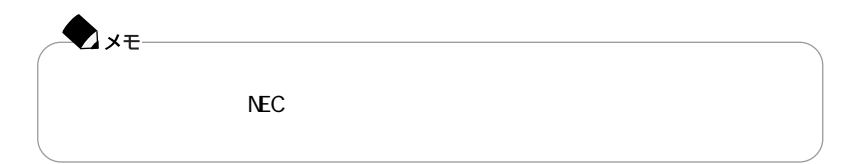

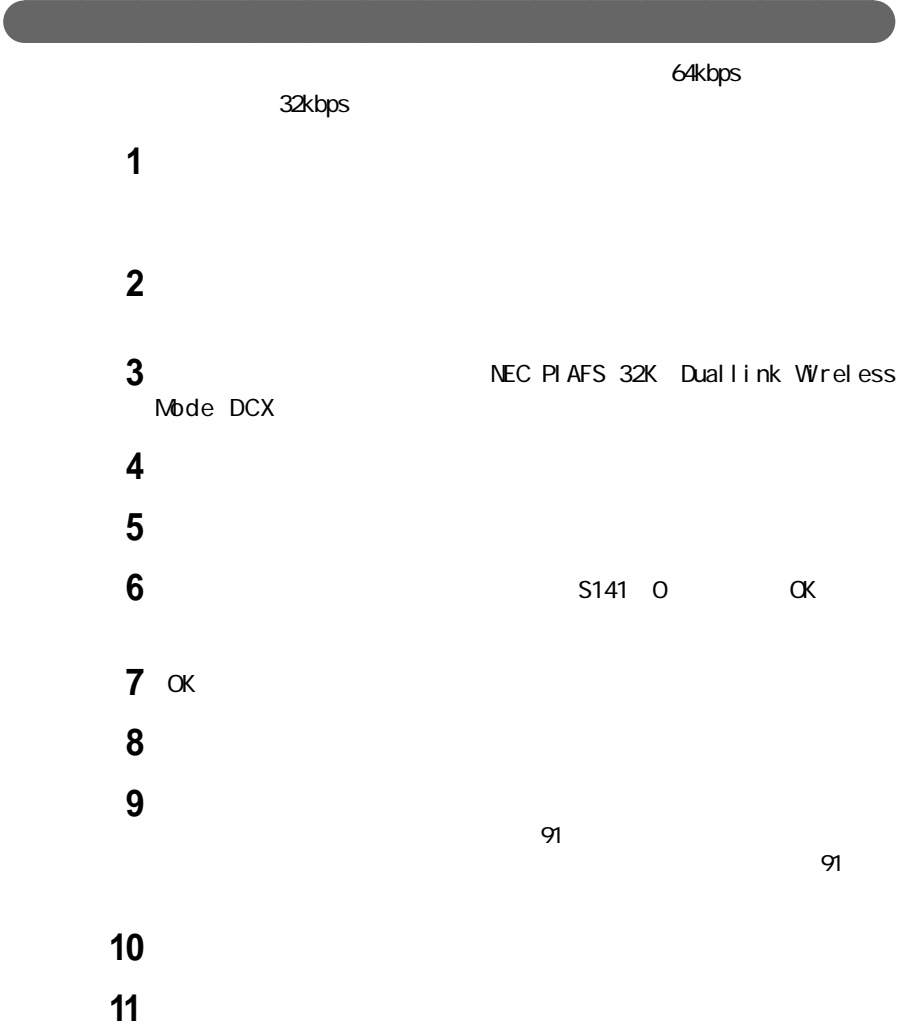

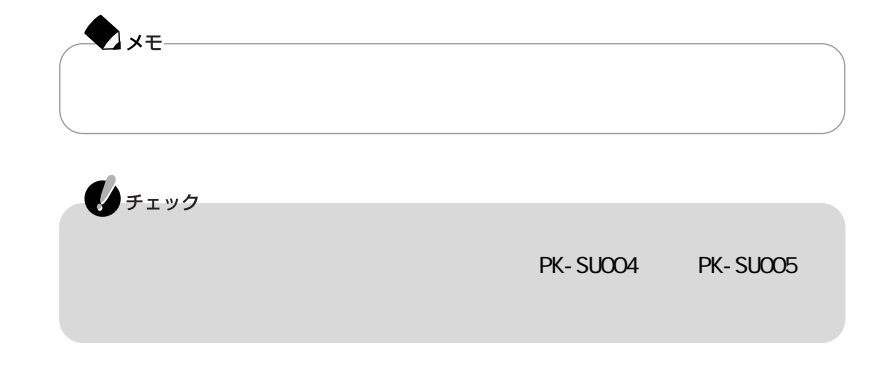

aaaaaaaaaaaaaaaaaaaaaaaaaaaaaaa

・ワイヤレスフォンで回線接続した後に、FAXやインターネット、メールなどのデー

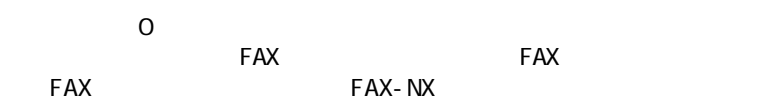

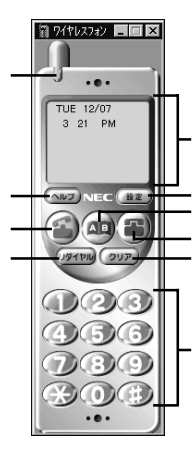

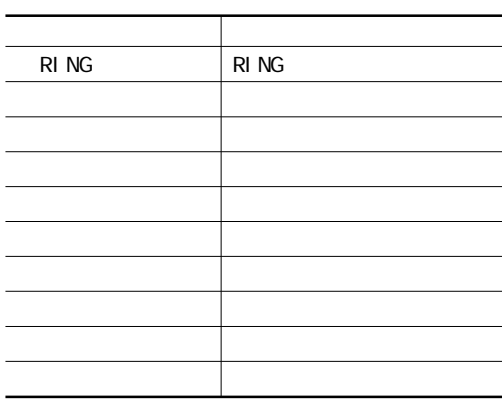

**1** ワイヤレスフォンの画面右上の をクリックする

**1** フォントレスフォン

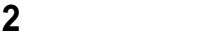

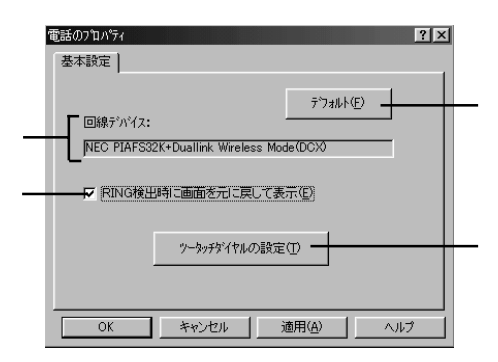

RING

 $p.85$ 

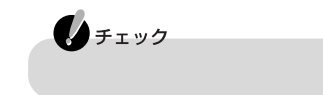

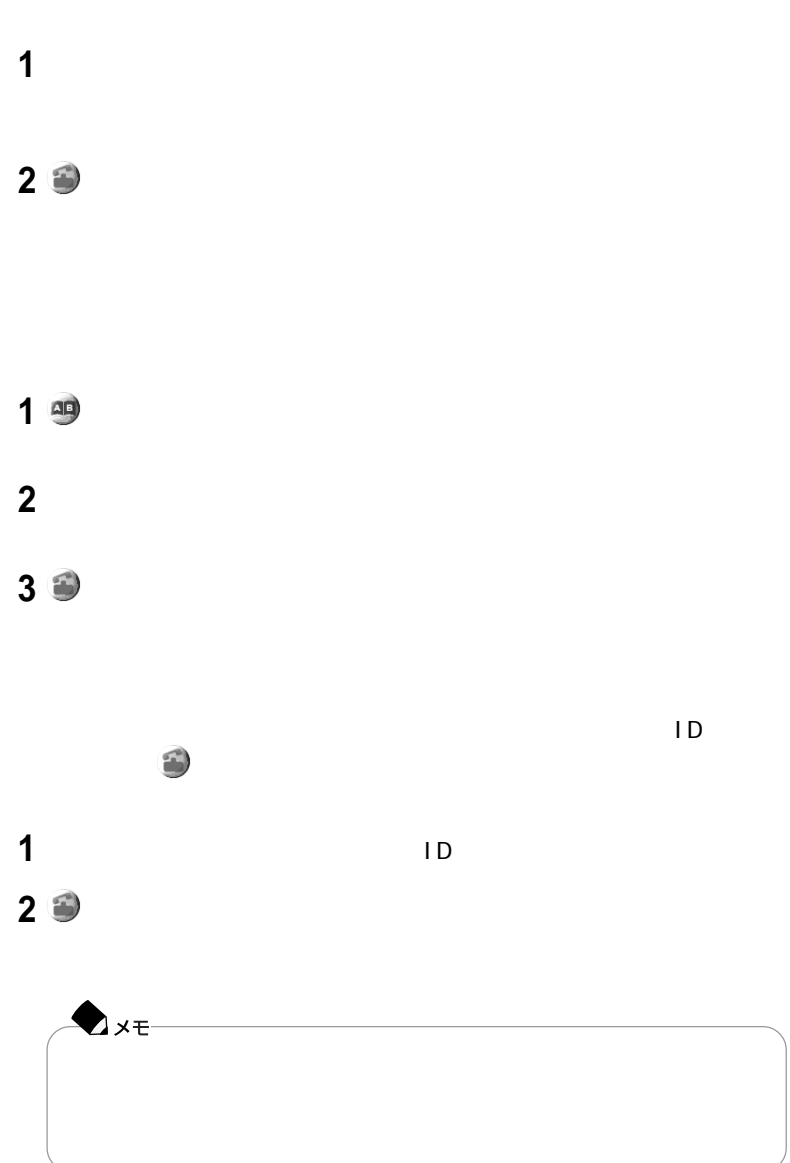

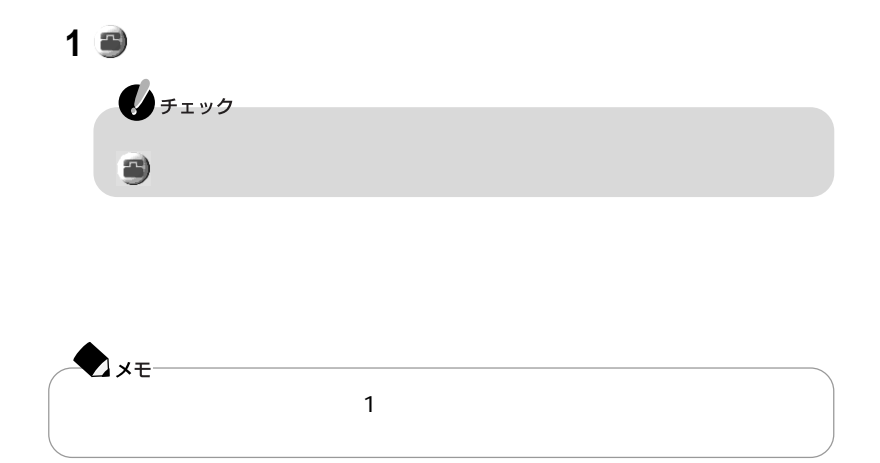

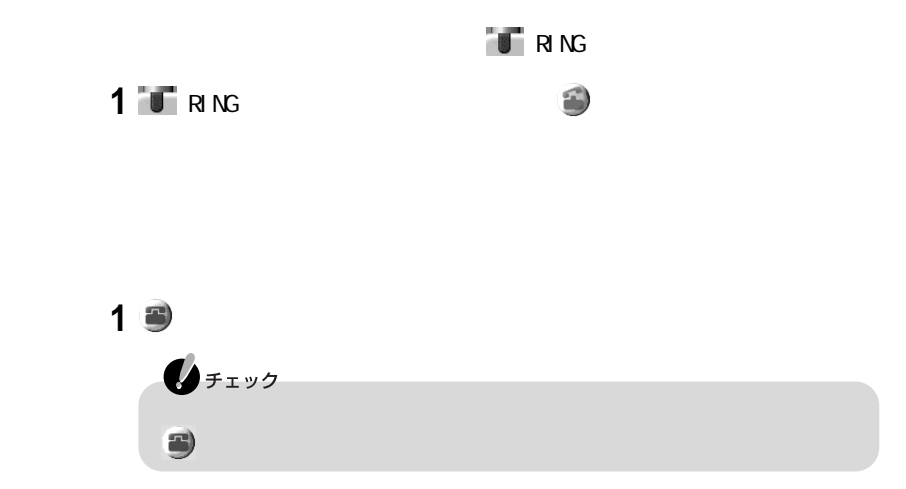

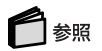

 $PART$ 

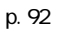

aaaaaaaaaaaaaaaaaaaaaaaaaaaaaaaaaaaa

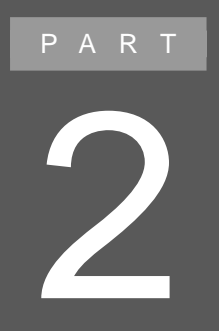

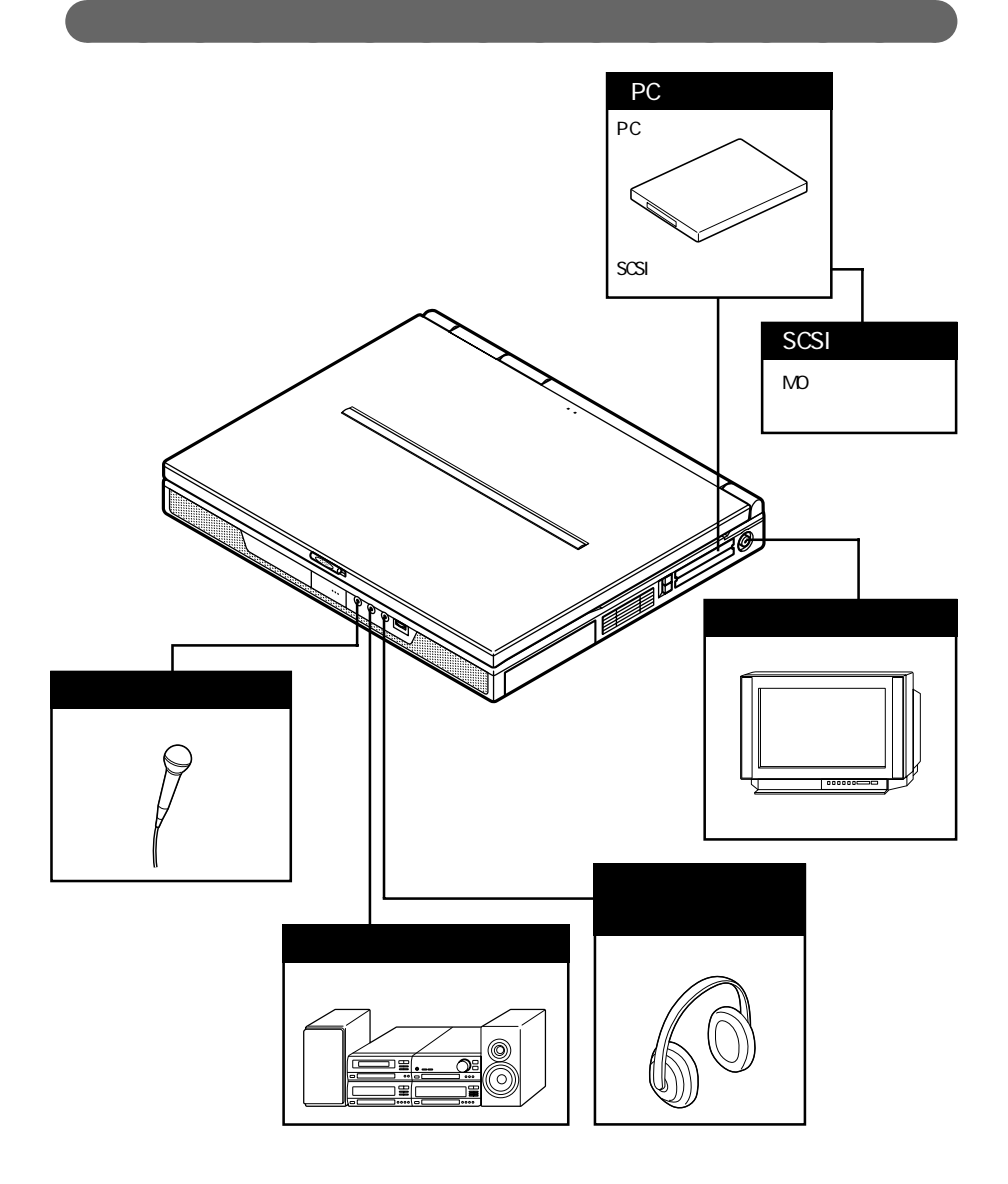

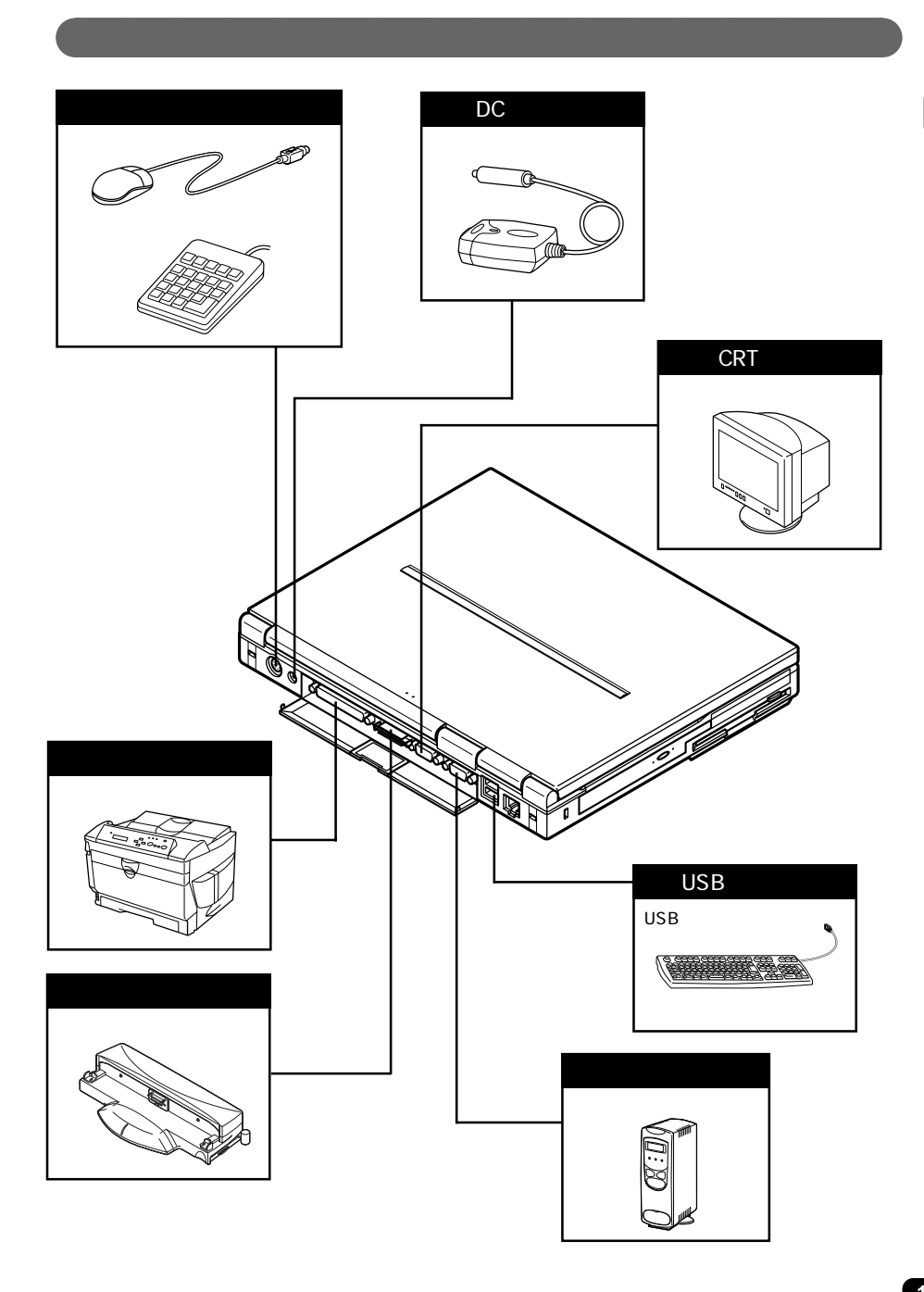

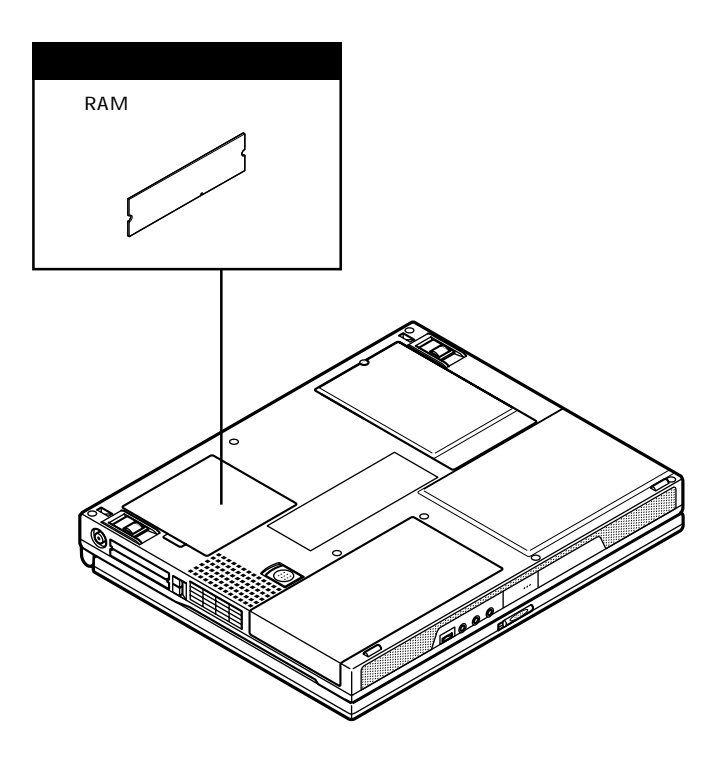

aaaaaaaaaaaaaaaaaaaaaaaaaaaaaa

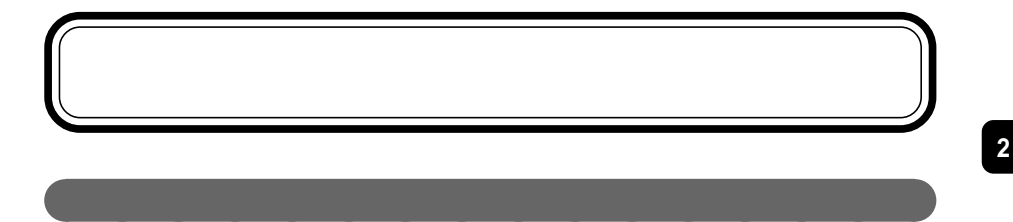

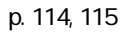

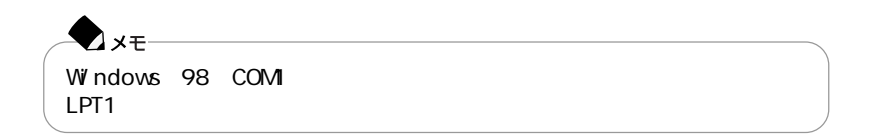

aaaaaaaaaaaaaaaa 周辺機器を利用するときの注意

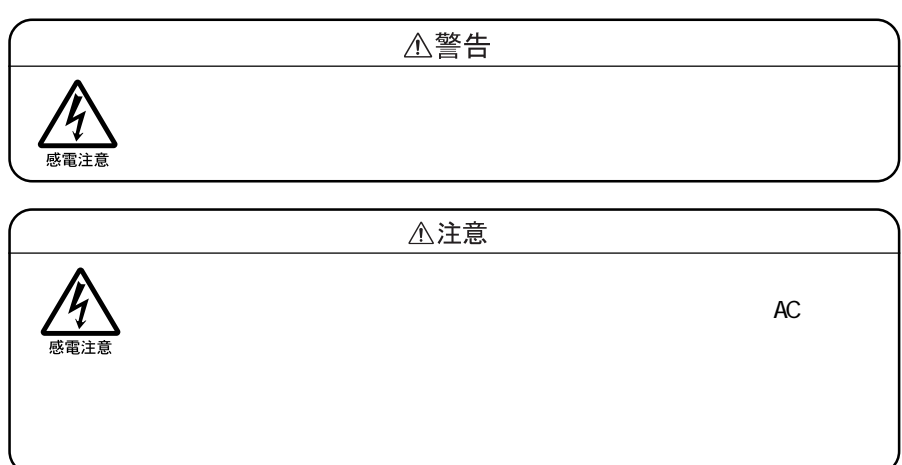

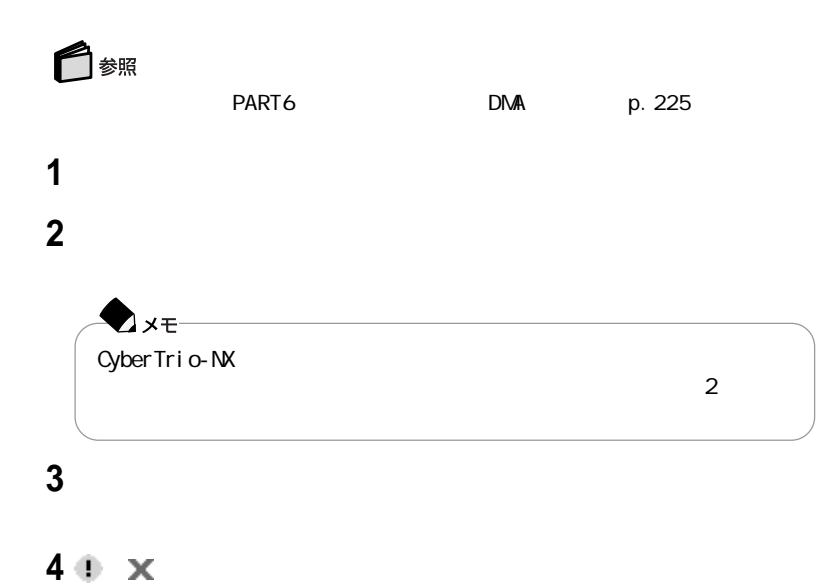

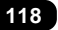

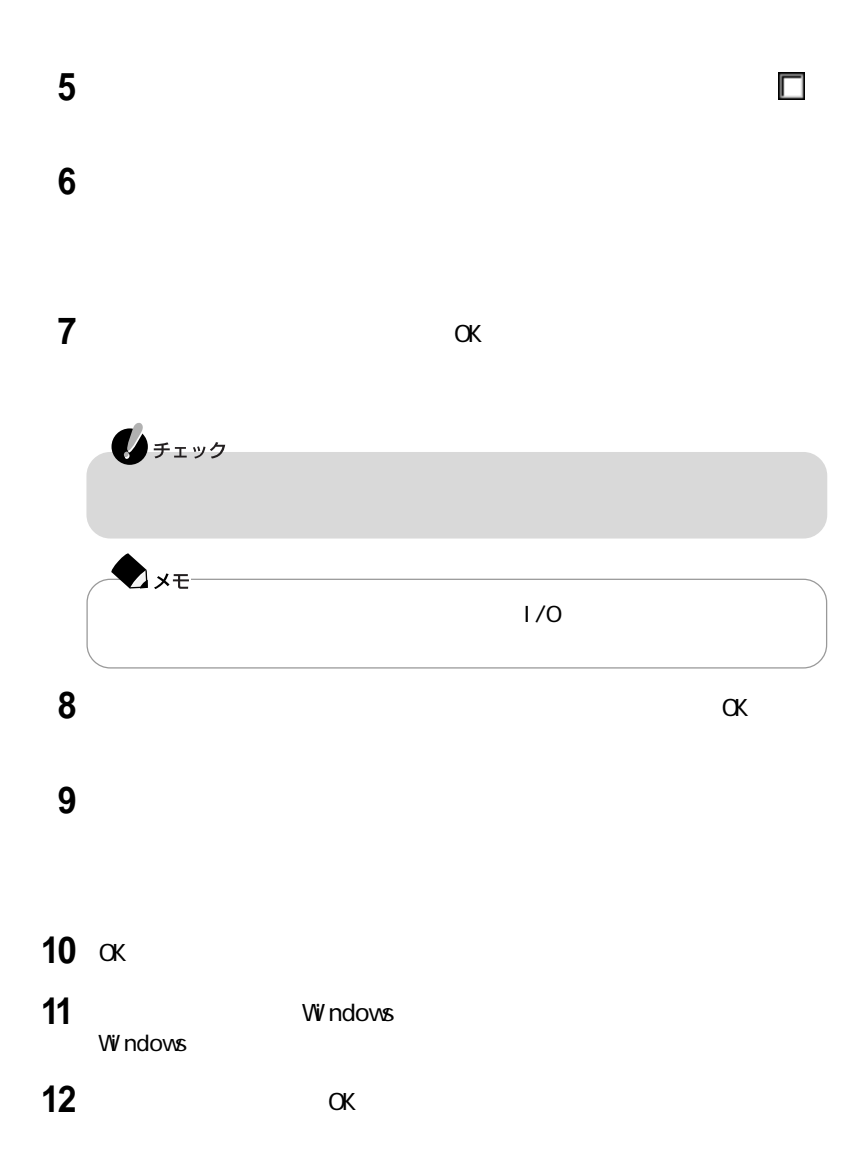

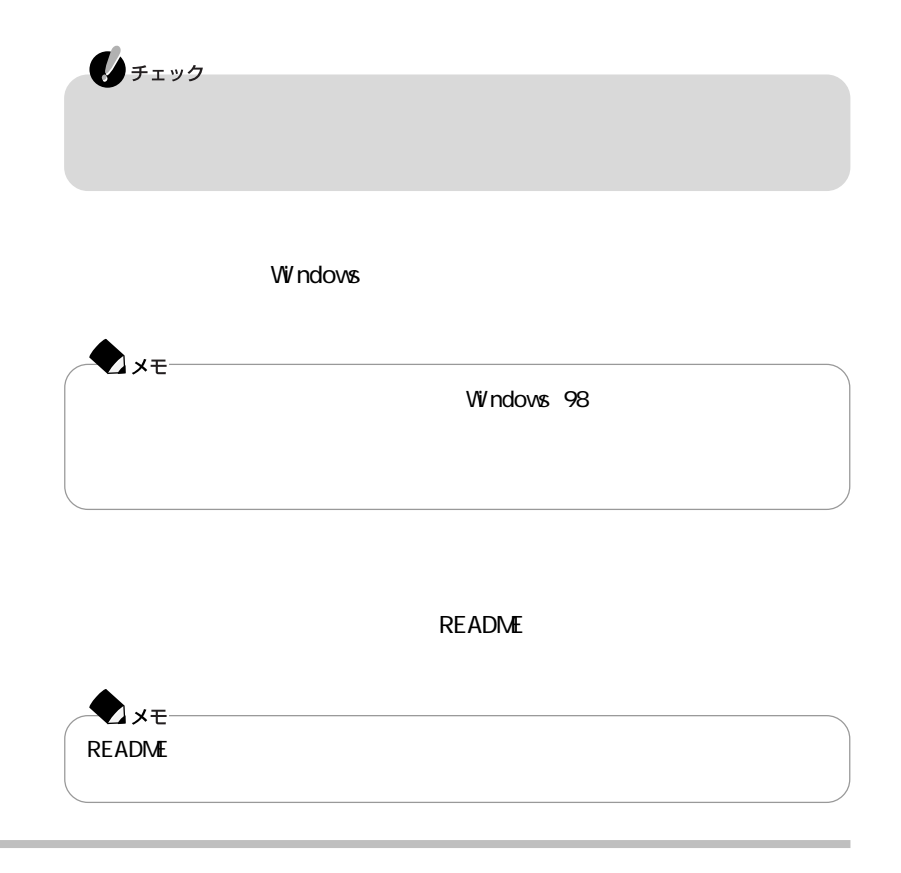

aaaaaaaaaaaaaaaa 周辺機器を使えるようにセットアップする

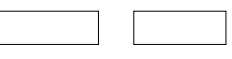

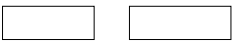

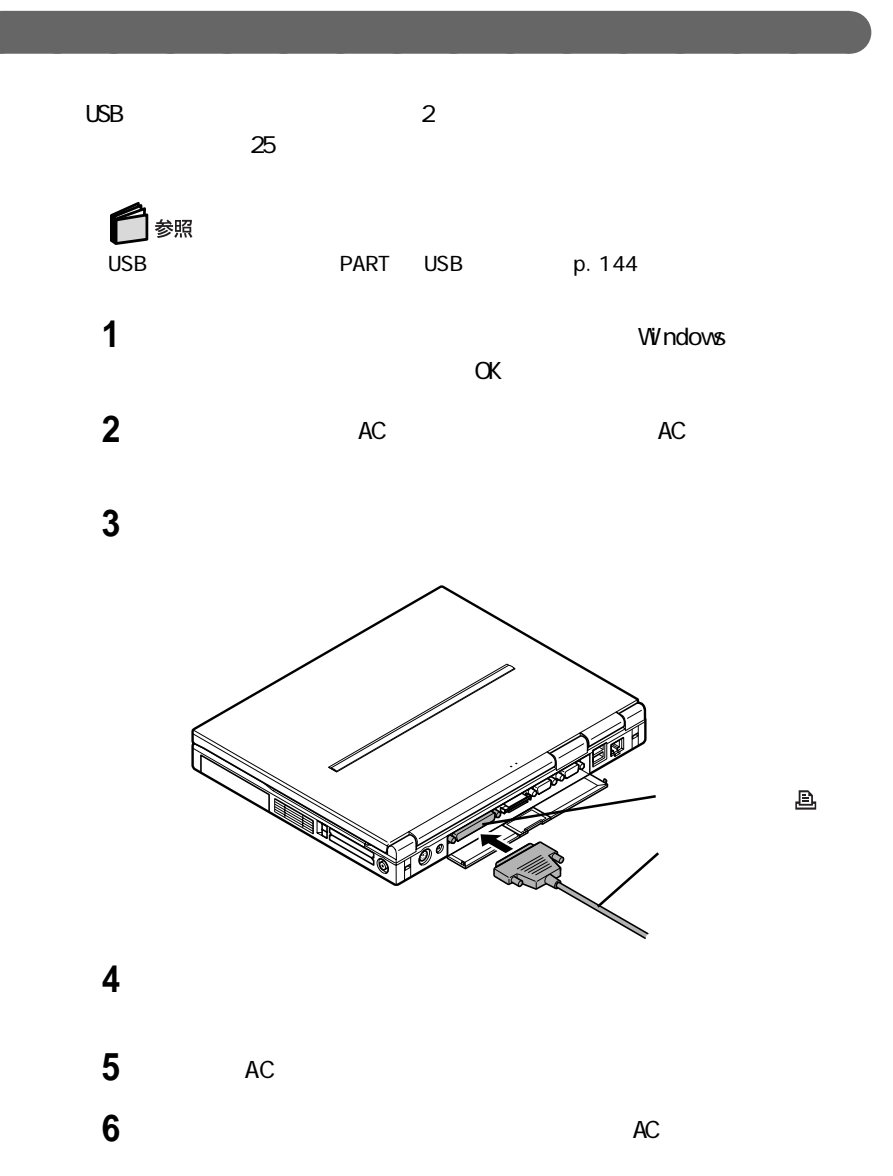

#### windows The Company of the Company of the Company of the Company of the Company of the Company of the Company of the Company of the Company of the Company of the Company of the Company of the Company of the Company of the

#### $p.120$

aaaaaaaaaaaaaaaaaaaaaaaaaaaaaaa

  $\blacksquare$ 

### 「プリンタの追加」アイコンをダブルクリックする

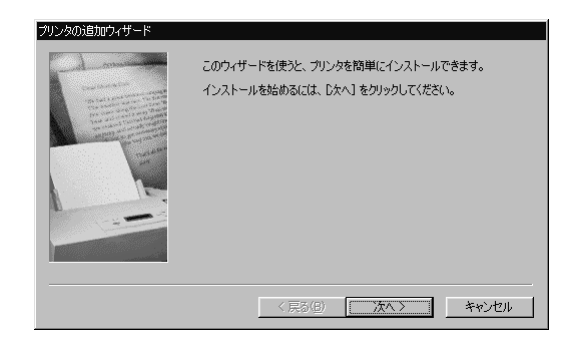

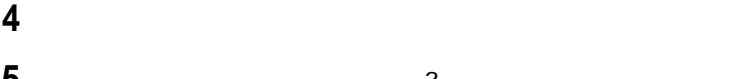

「プリンタはどこに接続されていますか?」と表示された場合は、「ローカル

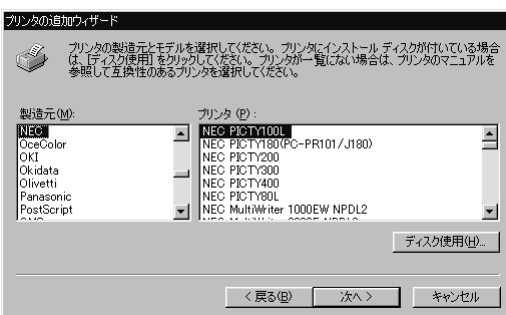

表示されたリストの中から、使用するプリンタの製造元とプリンタの機種(ま

「次へ」ボタンをクリックすると、プリンタを使用できるポートのリストが表示

### LPT1

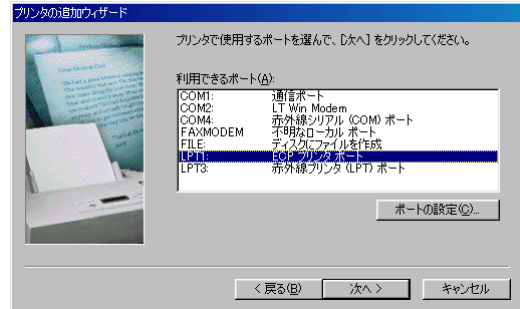

「次へ」ボタンをクリックし、表示された画面の「プリンタ名」欄に使用するプ

 $\overline{6}$ 

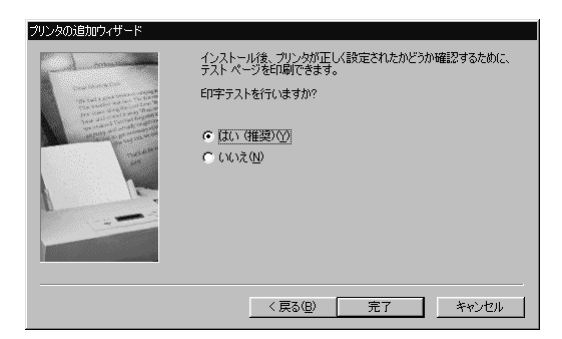

**10** 設定が終了したら「完了」ボタンをクリックする

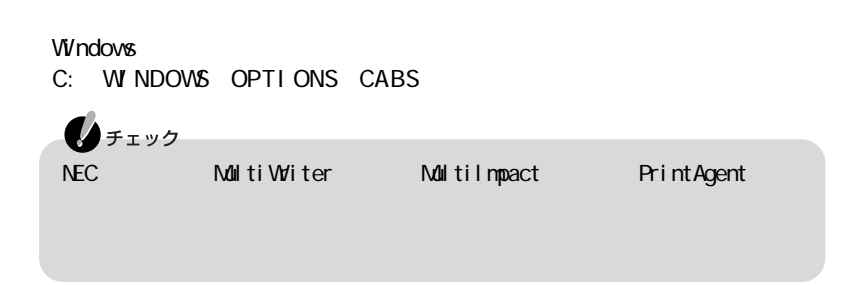

**1 p.122 1** 4

**9**「次へ」ボタンをクリックする

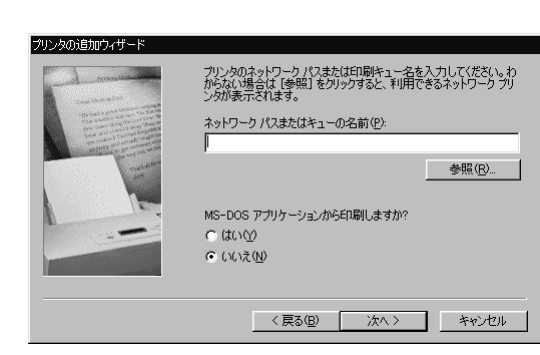

「ネットワークプリンタ」をクリックして、「次へ」ボタンをクリックする

**a**  $\overline{\phantom{a}}$ 

「次へ」ボタンをクリックし、あとは画面の指示にしたがってプリンタの設定

## aaaaaaaaaaaaaaaa C R Tディスプレイを使う

このパソコンには別売のCRTディスプレイを接続することができます。CRTディ

CRT ディスプレイ しょうしょく しょうしょく

CRT ディスプレイには、次の解像度と表示しています。

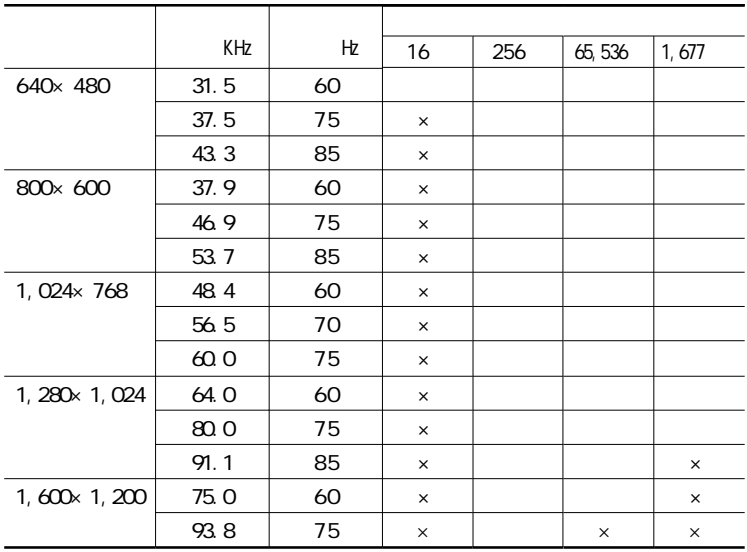

 $\times$ 

 $\mathbf{0}$ FIYO 使用するCRTディスプレイによっては、上の表に記載されている走査周波数や解

像度と異なる場合があります。CRTディスプレイを使用するときは、CRTディスプ

**CRT** 

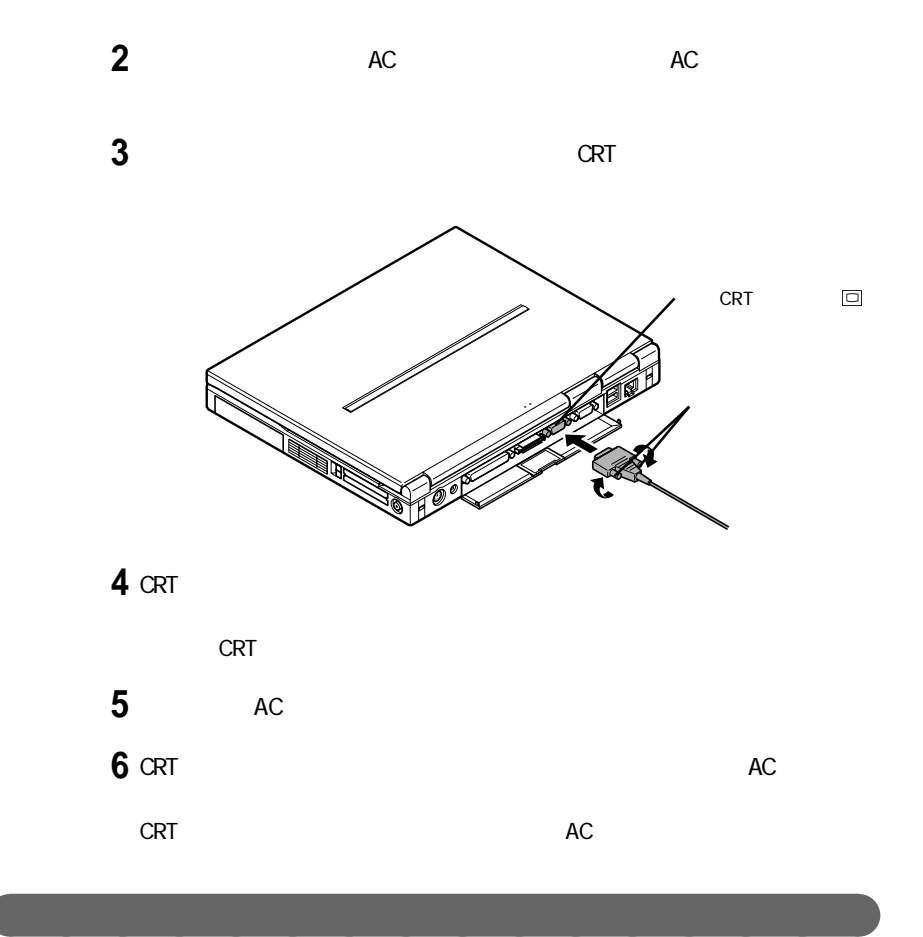

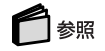
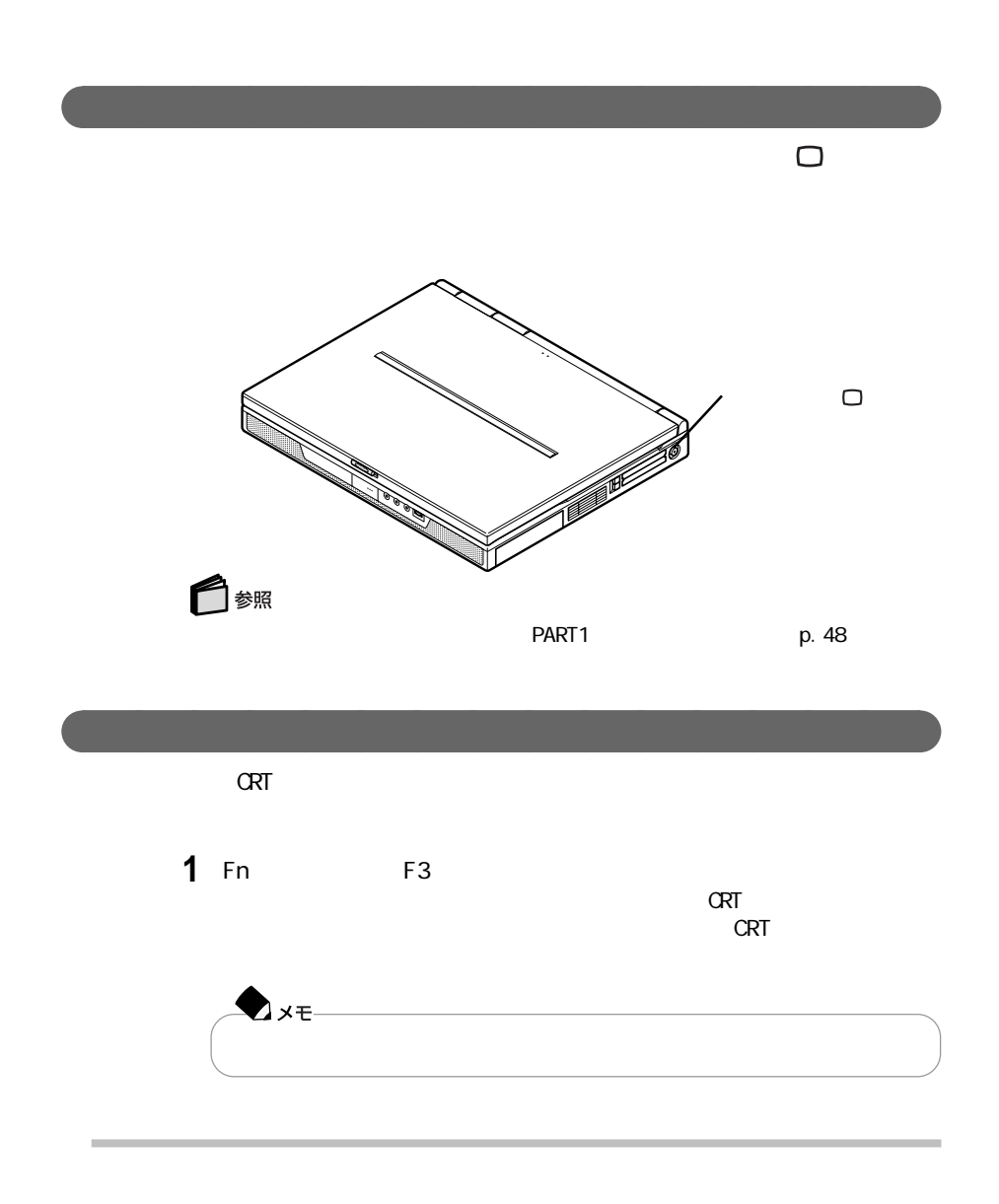

**1**「コントロールパネル」を開き、「画面」アイコンをダブルクリックする

**2**「設定」タブをクリックし、「詳細」ボタンをクリックする

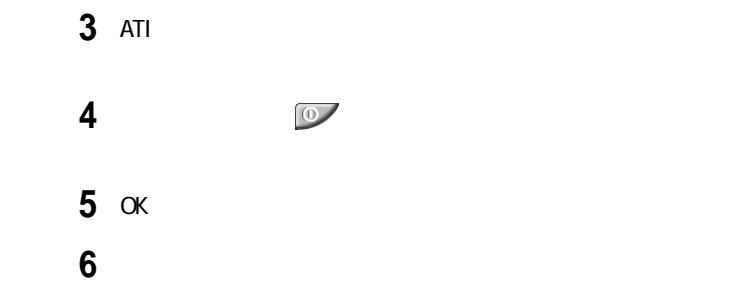

aaaaaaaaaaaaaaaa 接続した外部ディスプレイを設定する

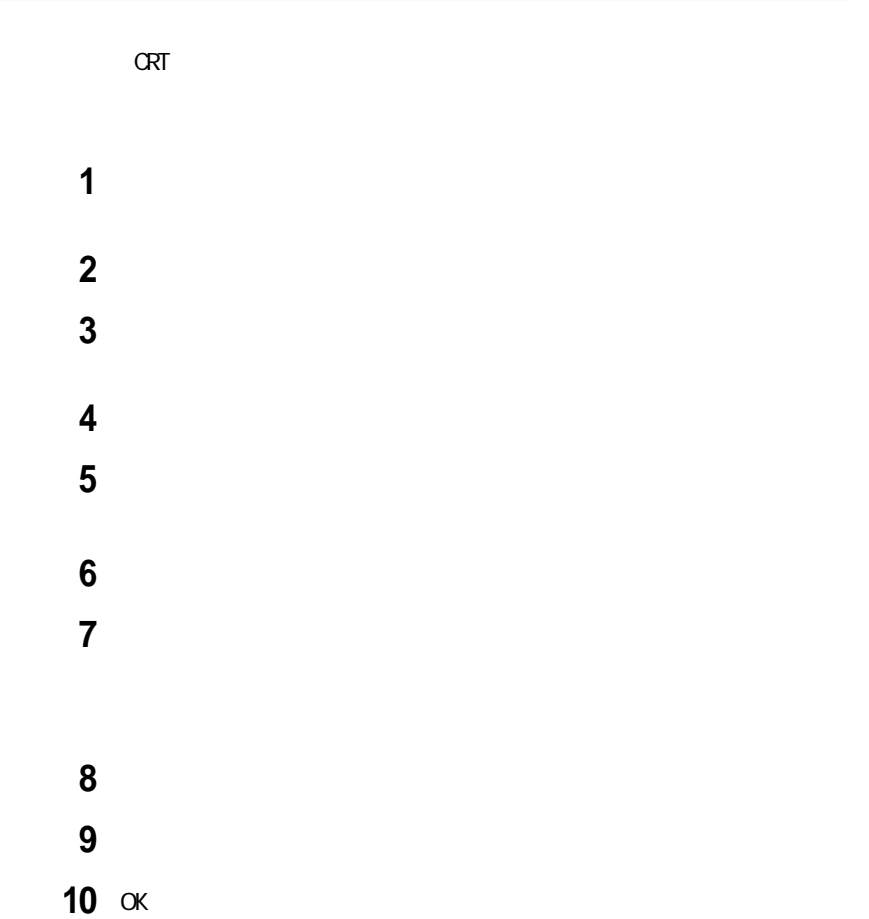

# PC

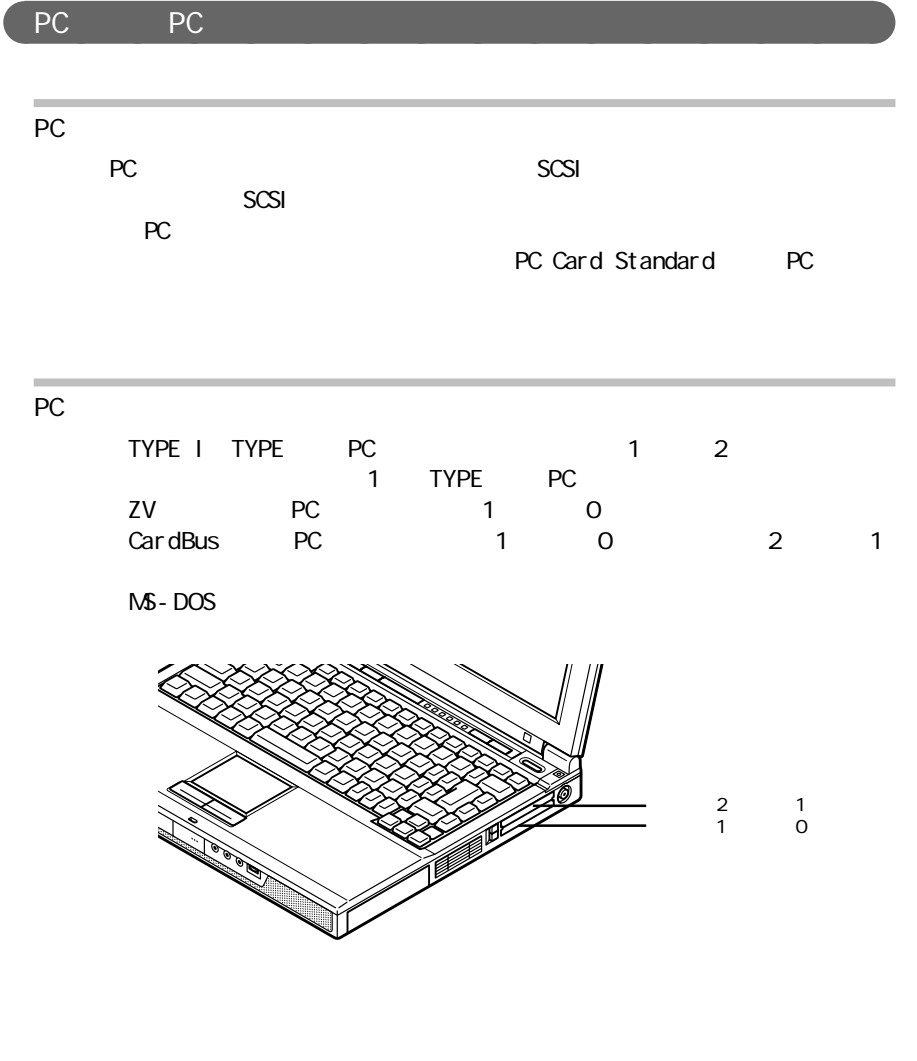

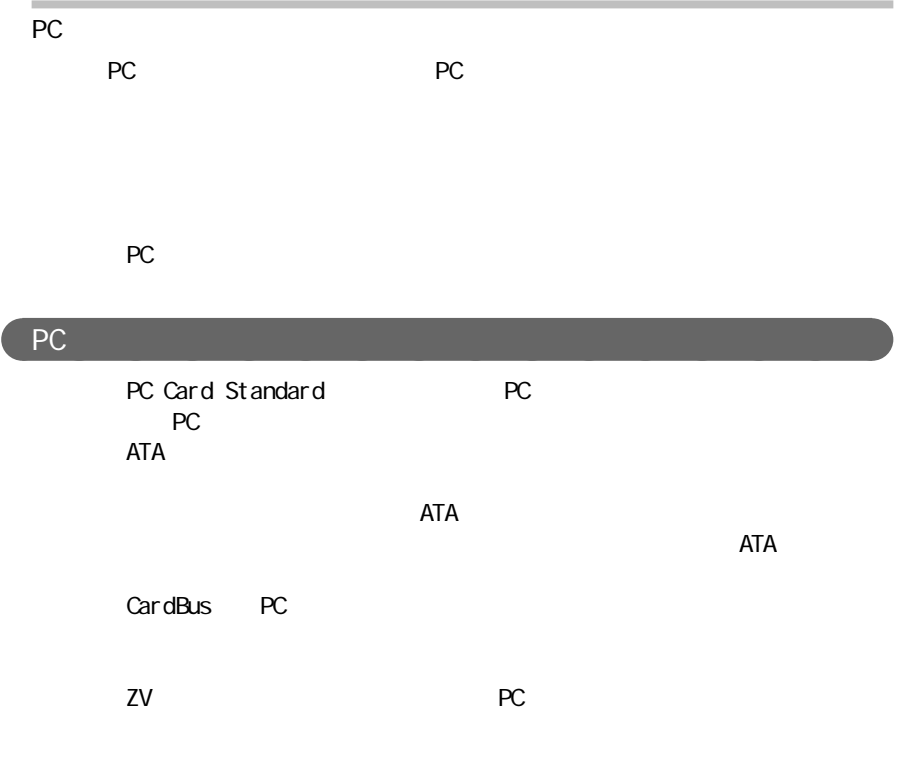

aaaaaaaaaaaaaaaa PCカードのセットのしかたと取り出しかた

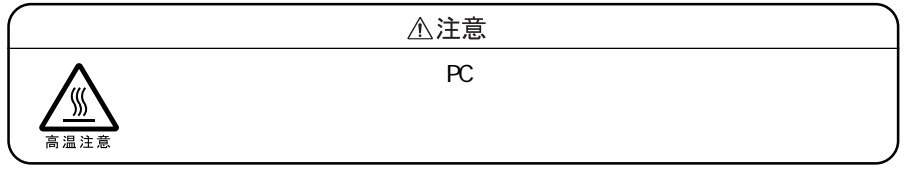

PC and the extension of the extension of the extension of the extension of the extension of the extension of the extension of the extension of the extension of the extension of the extension of the extension of the extensi

 $PC$ 

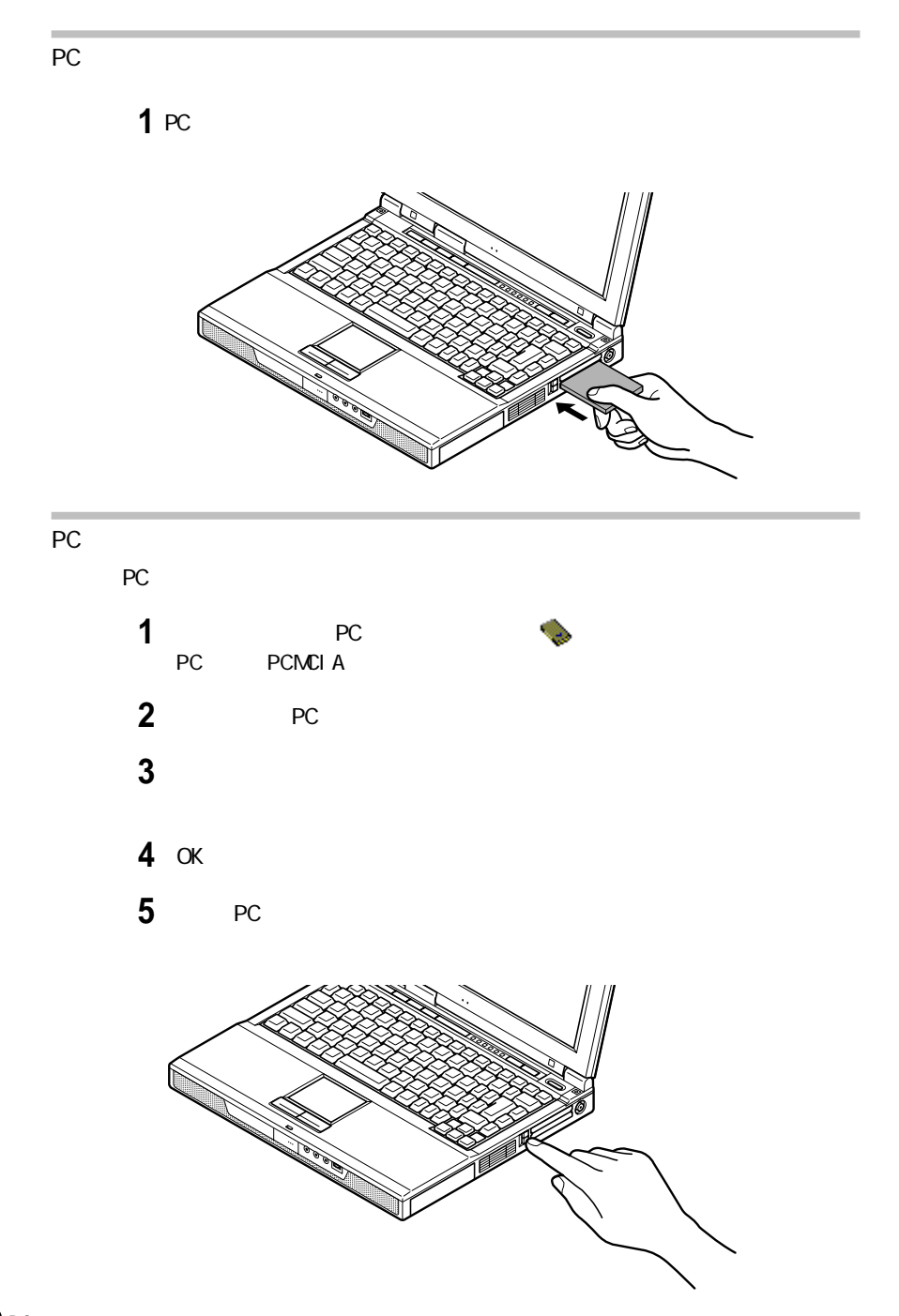

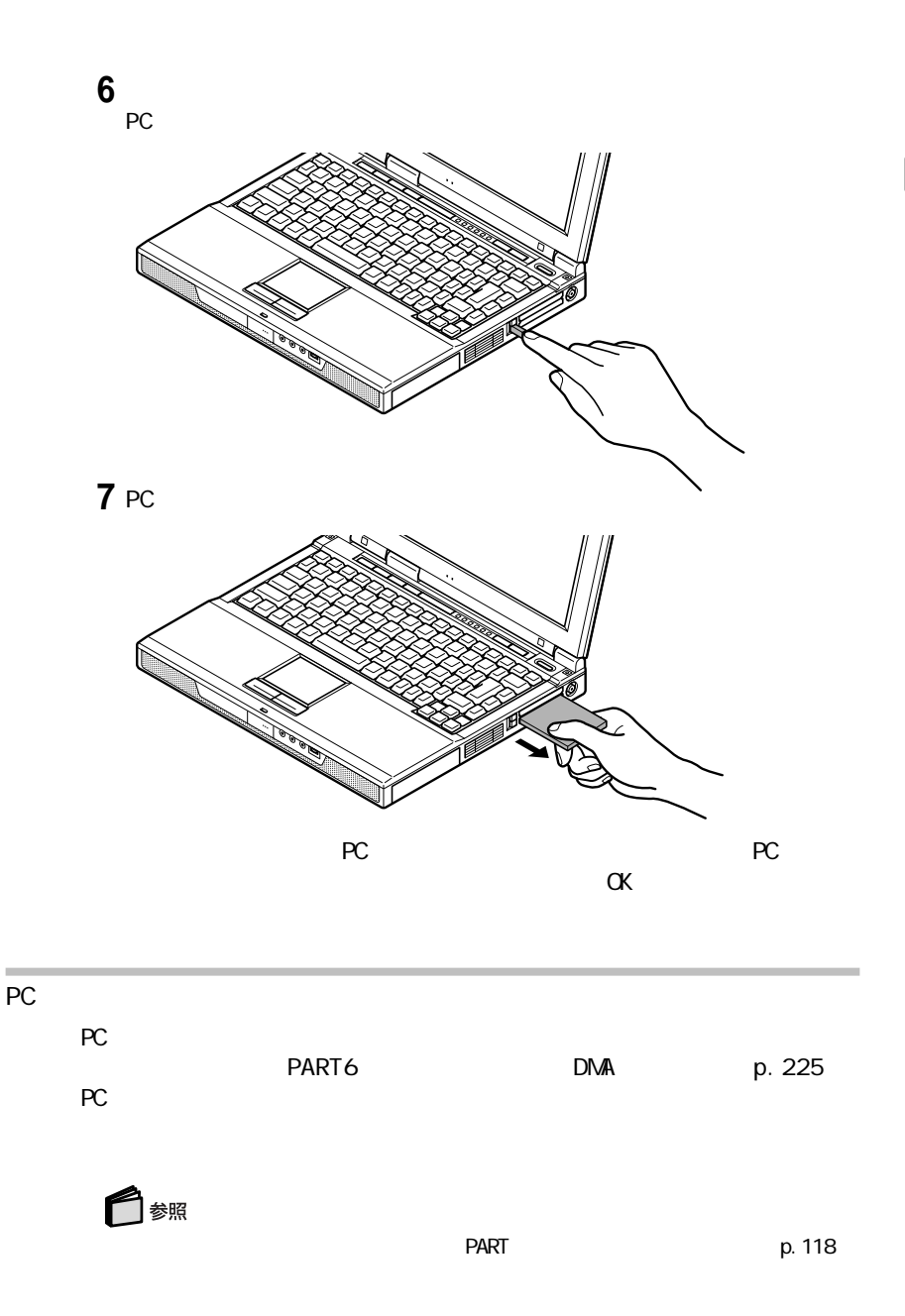

PC

RAM  $R$ ameter  $R$ 

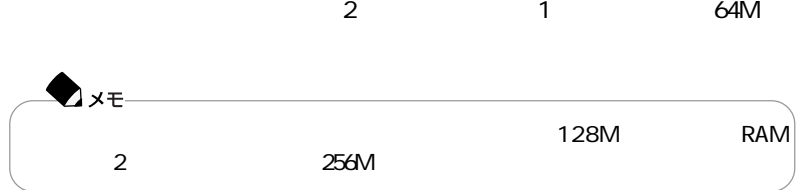

aaaaaaaaaaaaaaaa メモリを増設する

<u>na with RAM</u>

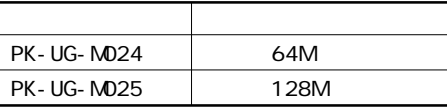

aaaaaaaaaaaaaaaa 増設R A Mボードを取り扱うときの注意

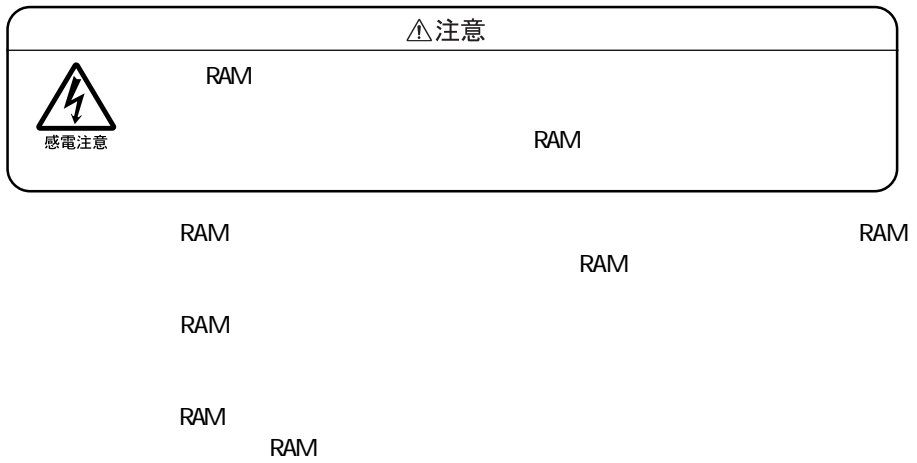

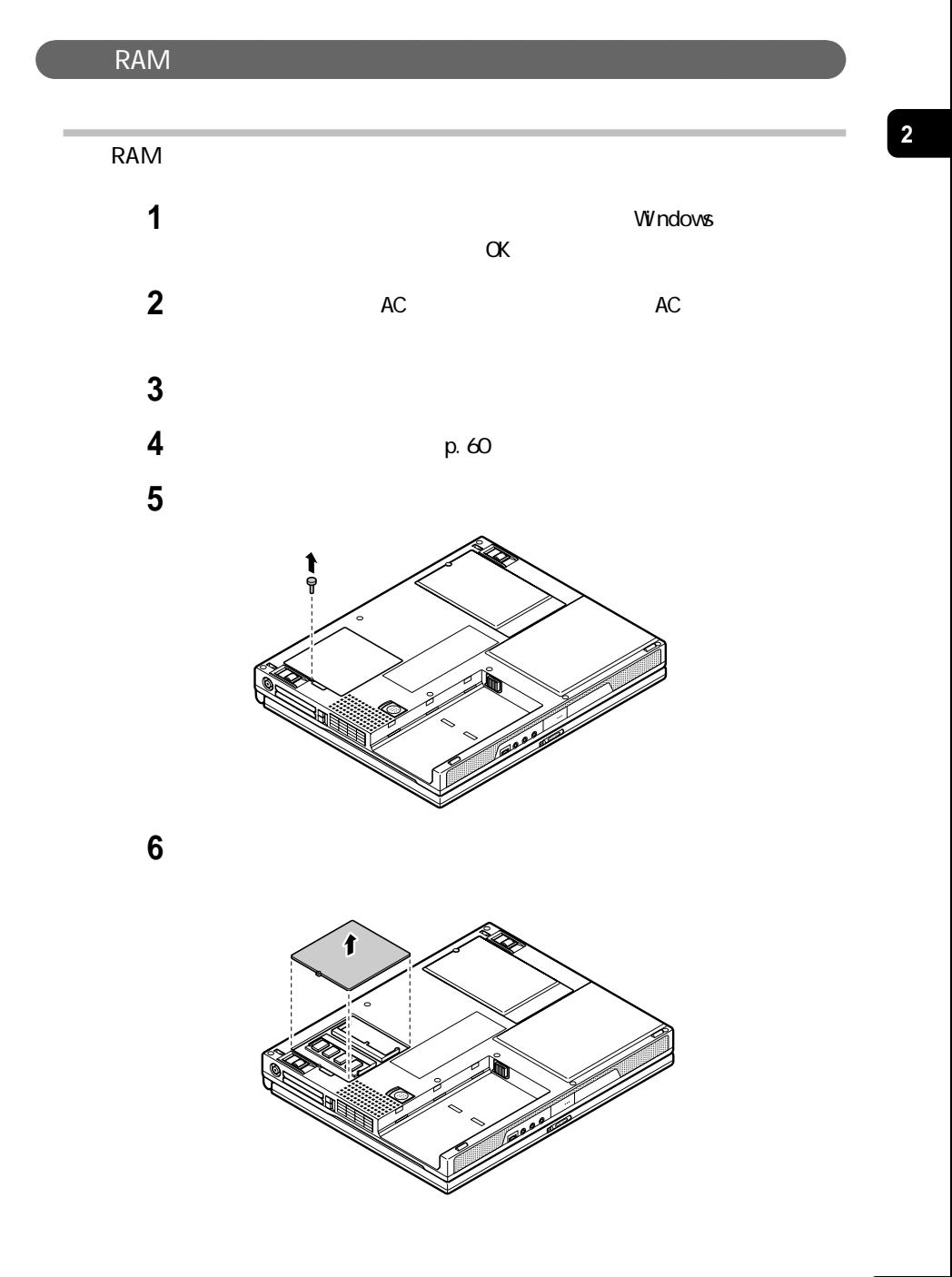

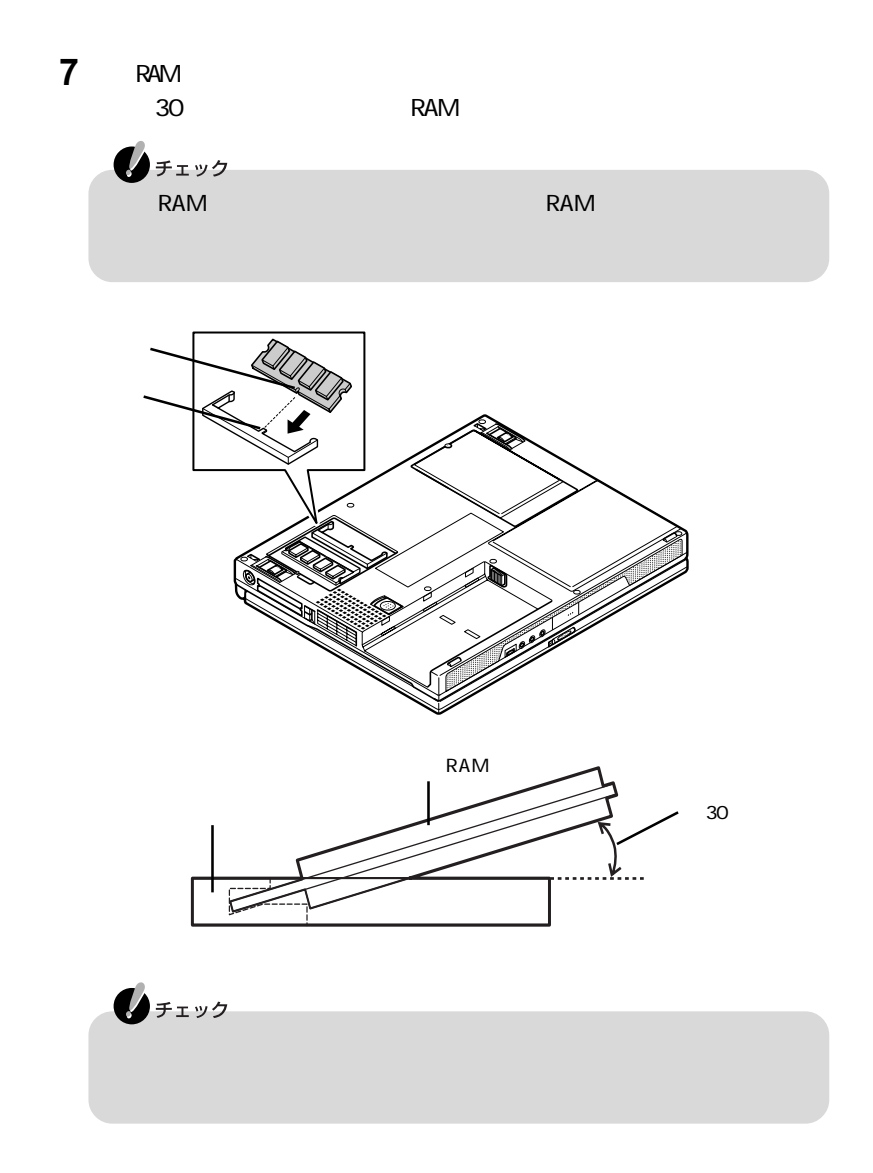

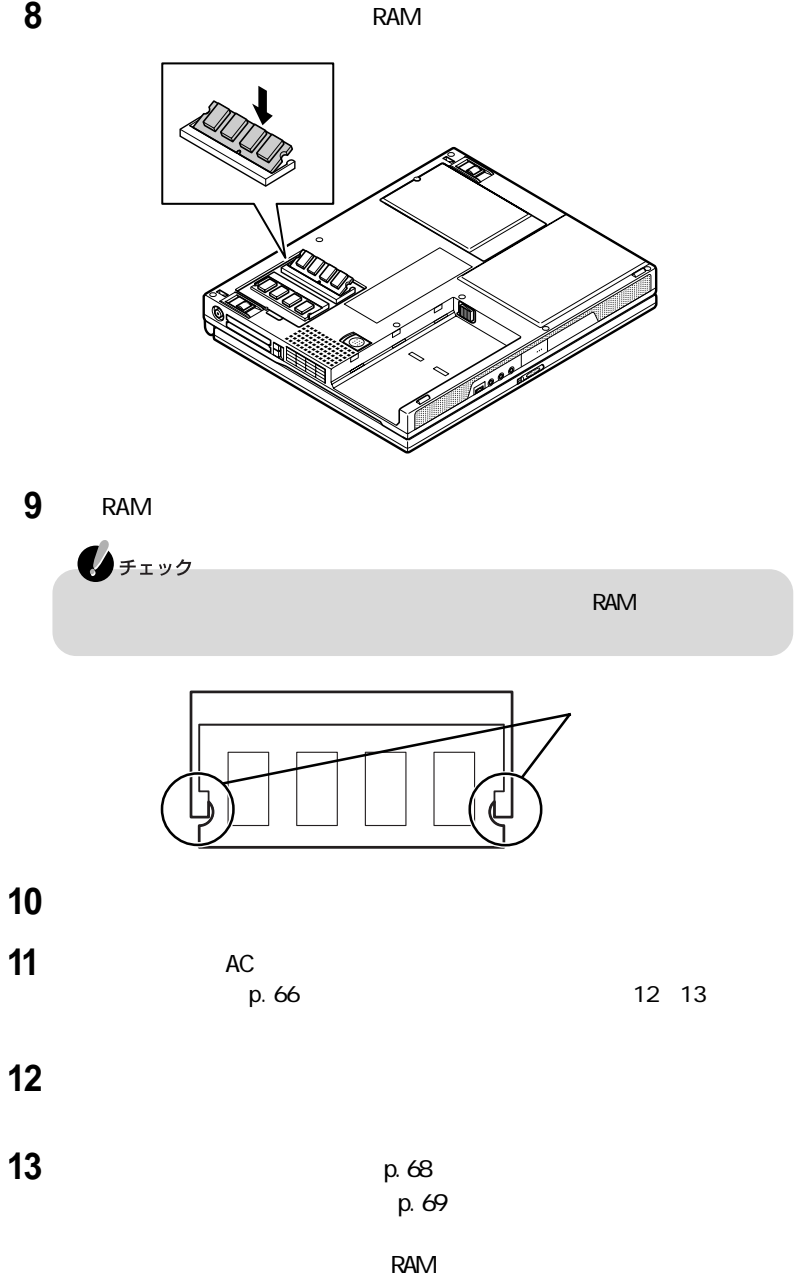

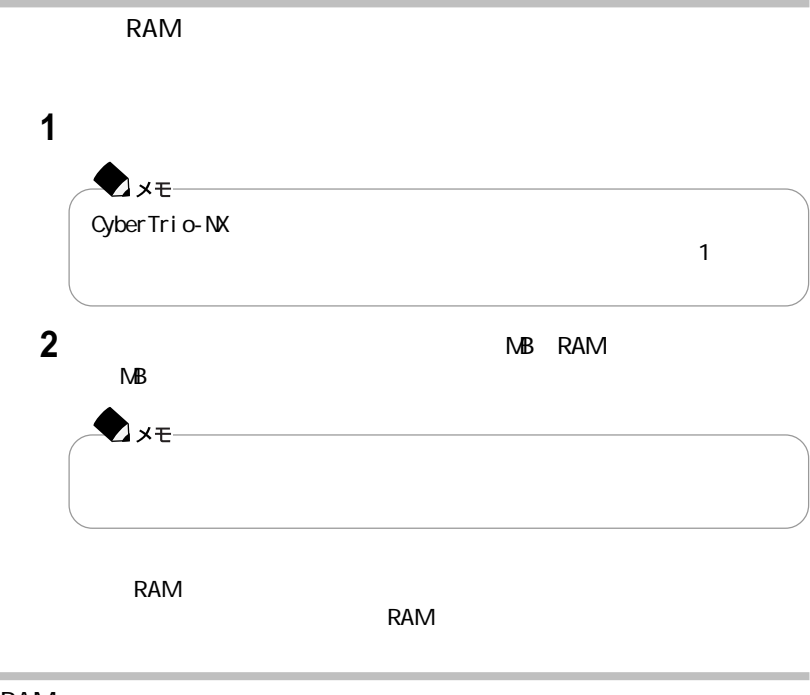

### RAM

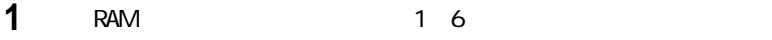

### **2** メモリスロットのコネクタの両端部分を左右に押し広げる

**RAM** 

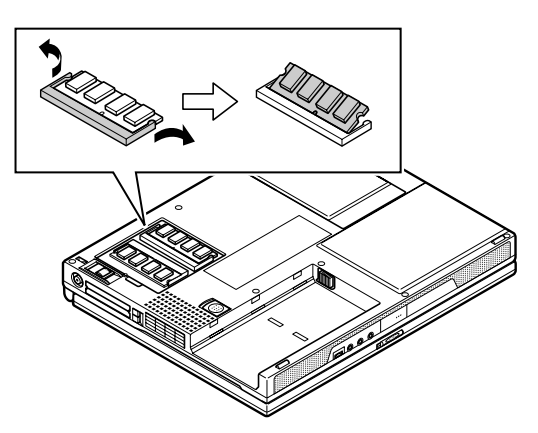

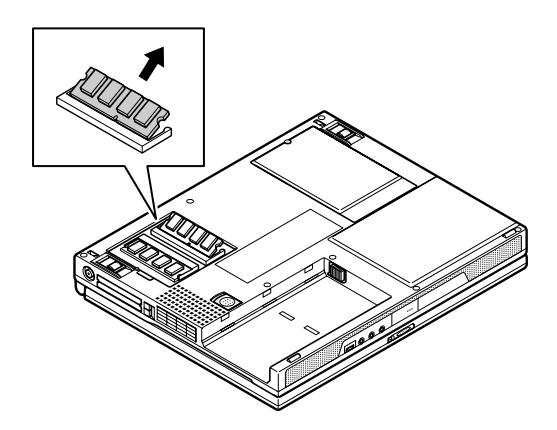

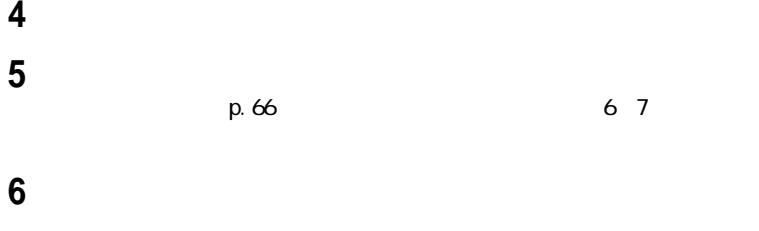

 $p.66$ 

 **p.68**  $p.69$ 

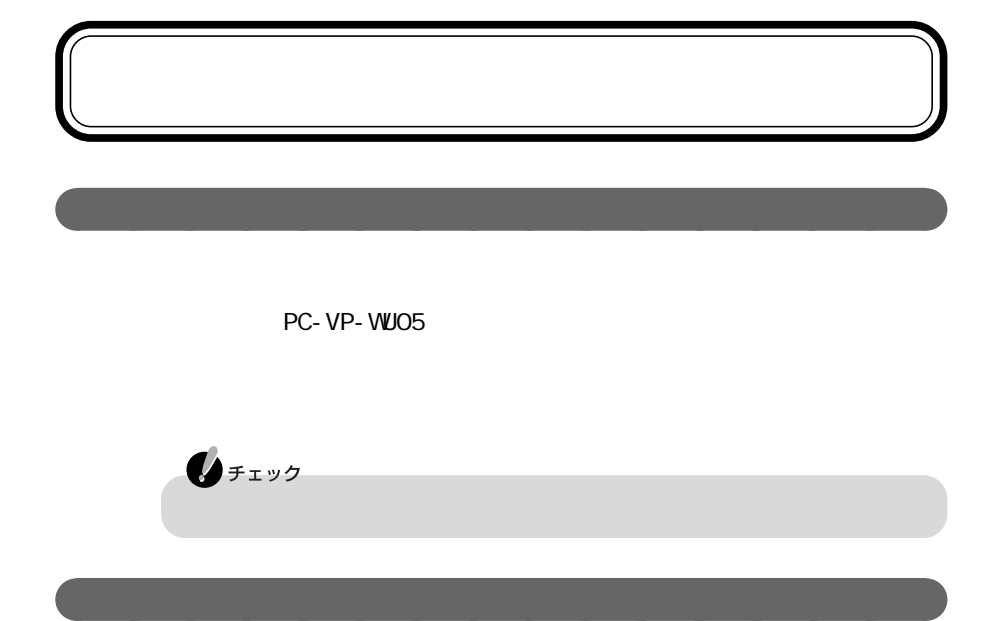

**1** 本体背面のカバーを開ける

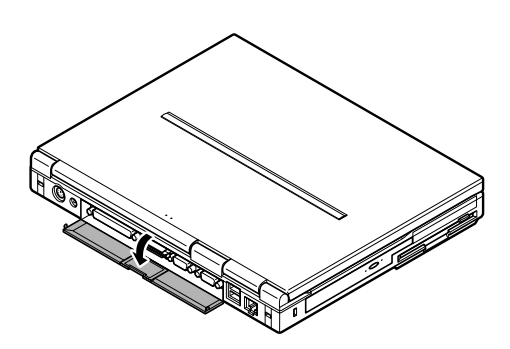

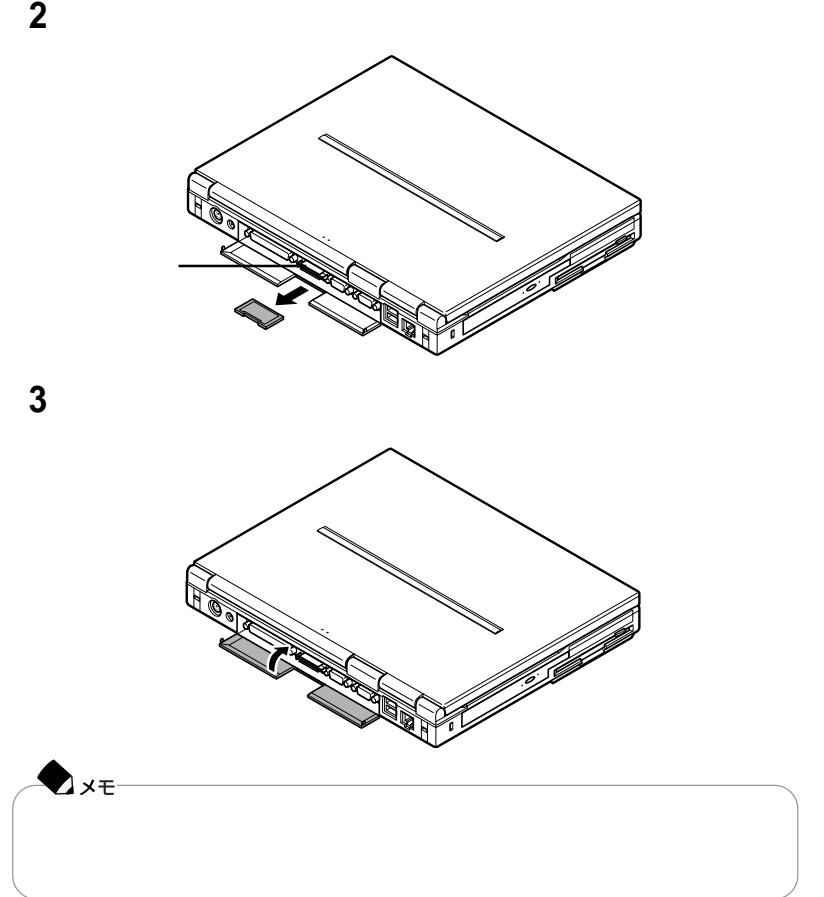

 $\overline{2}$ 

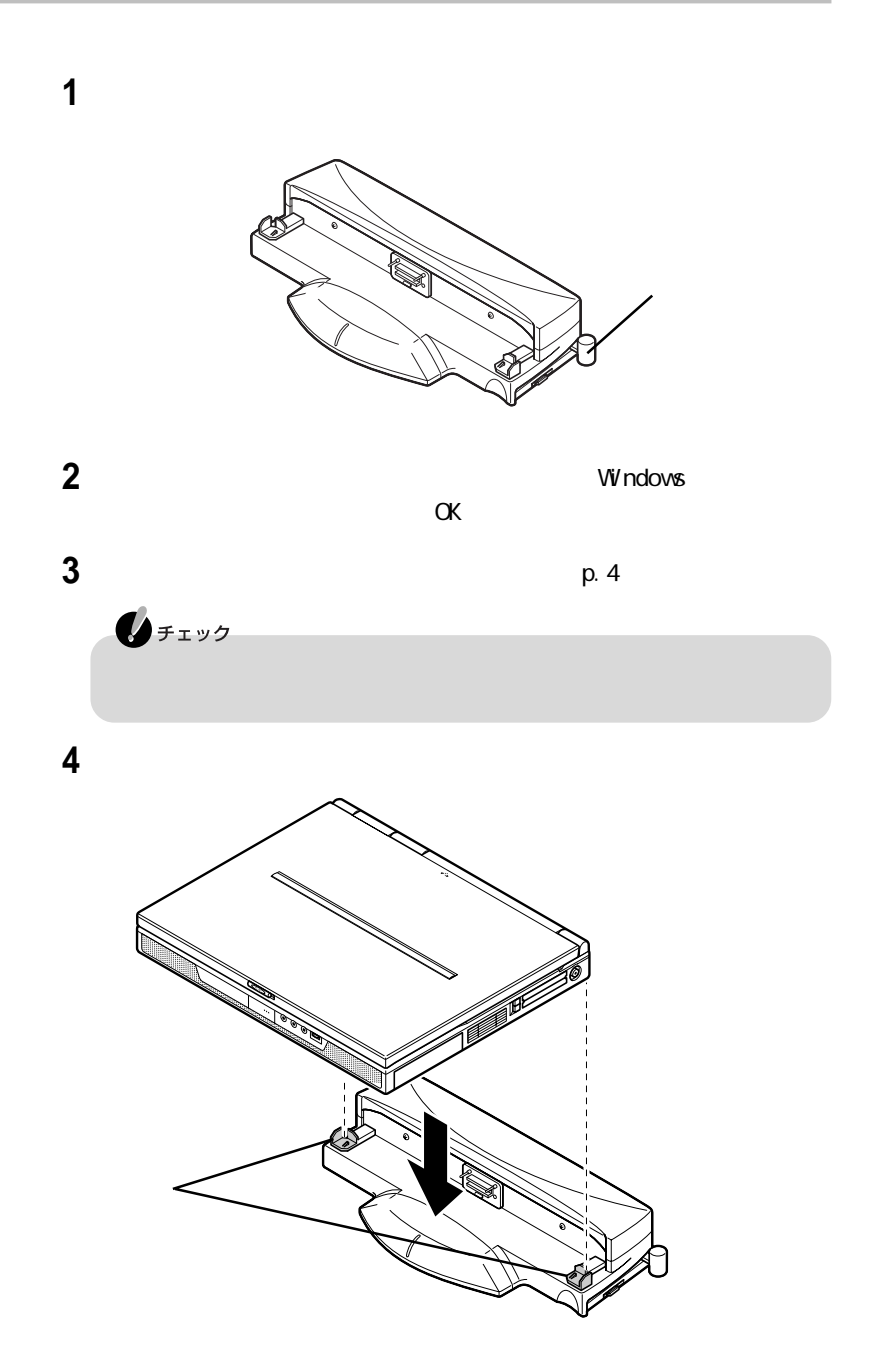

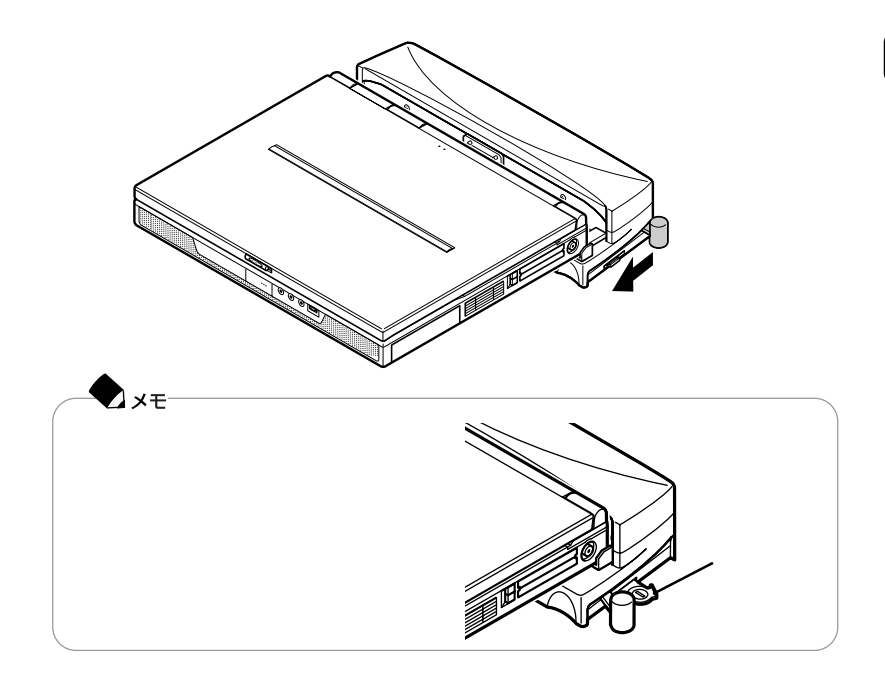

ポートバーのロックレバーを図のように手前に動かす

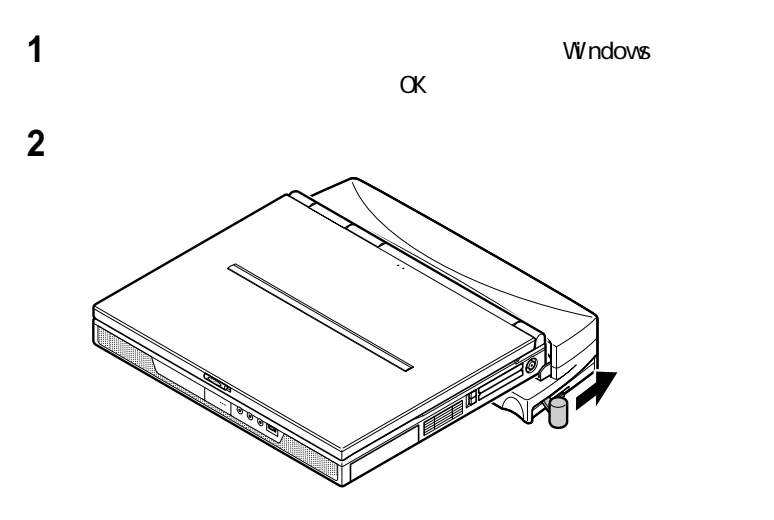

# USB

## aaaaaaaaaaaaaaaa U S Bとは

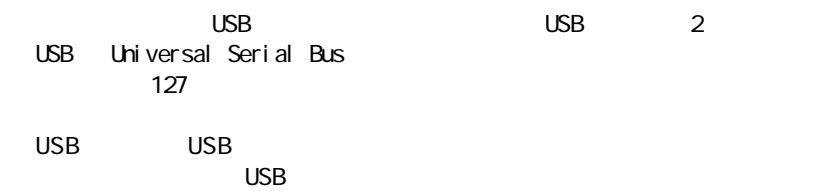

#### ISDN

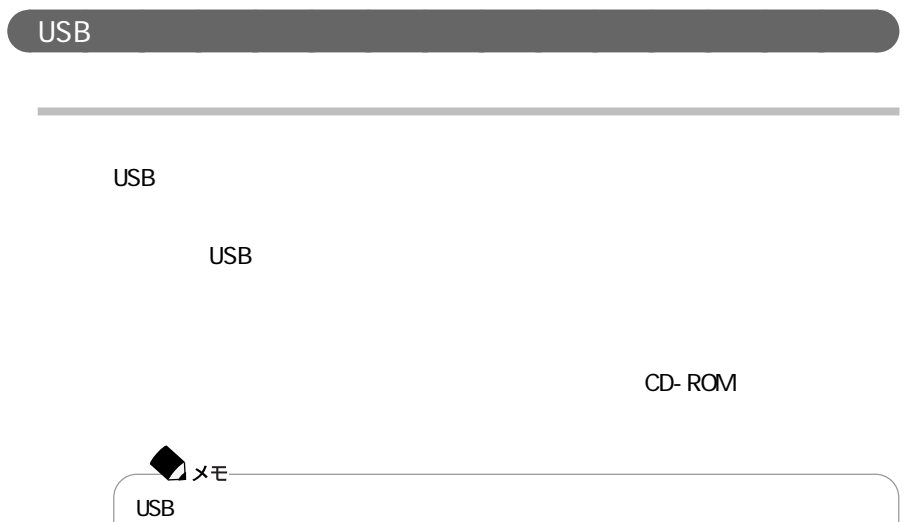

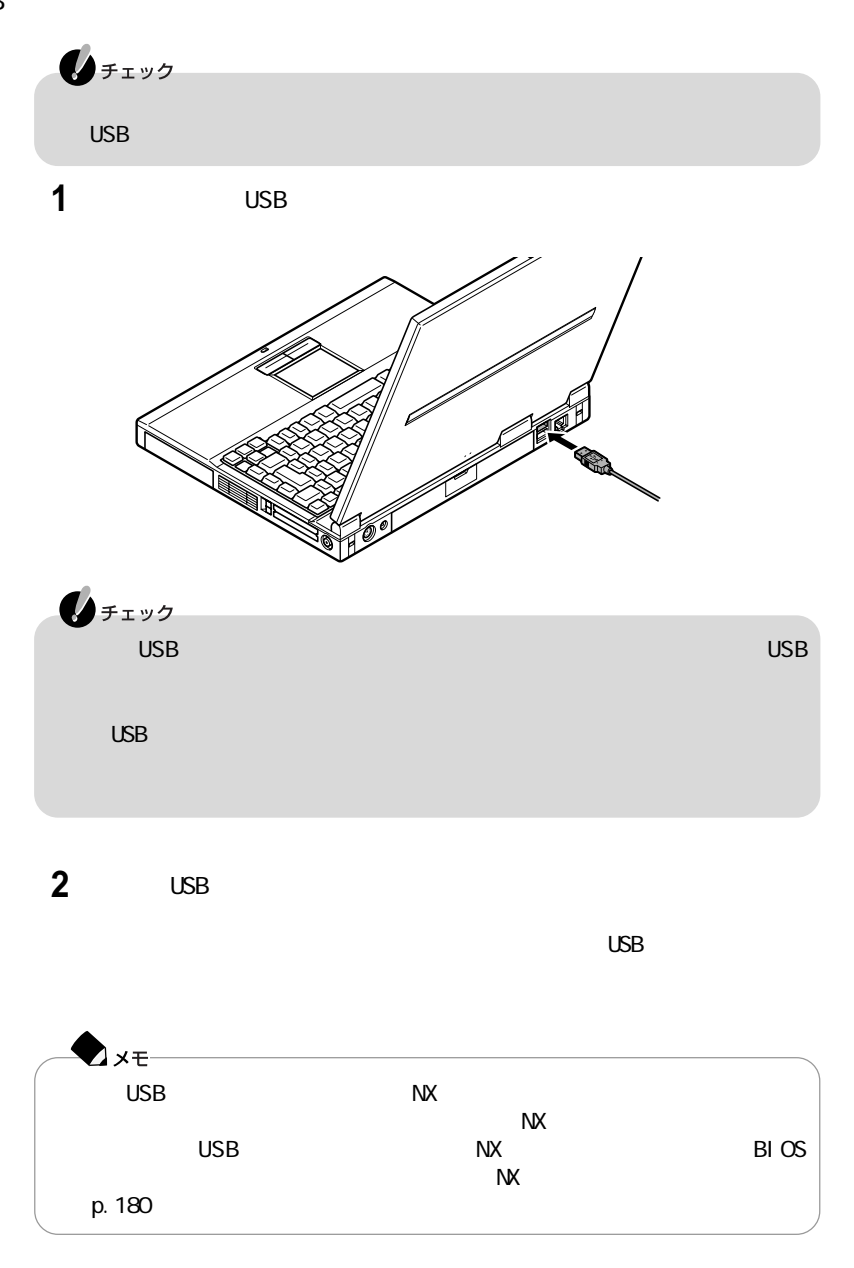

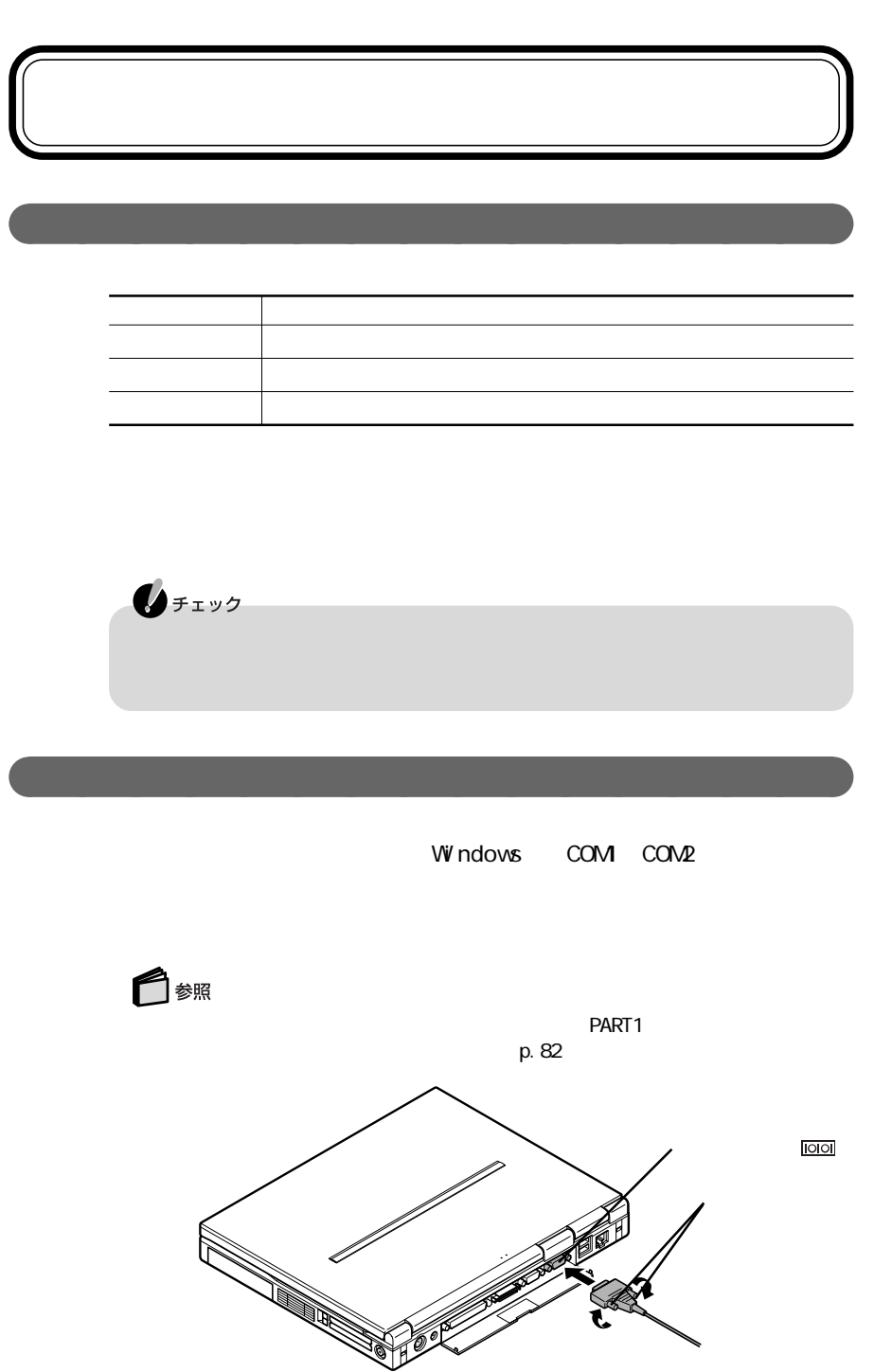

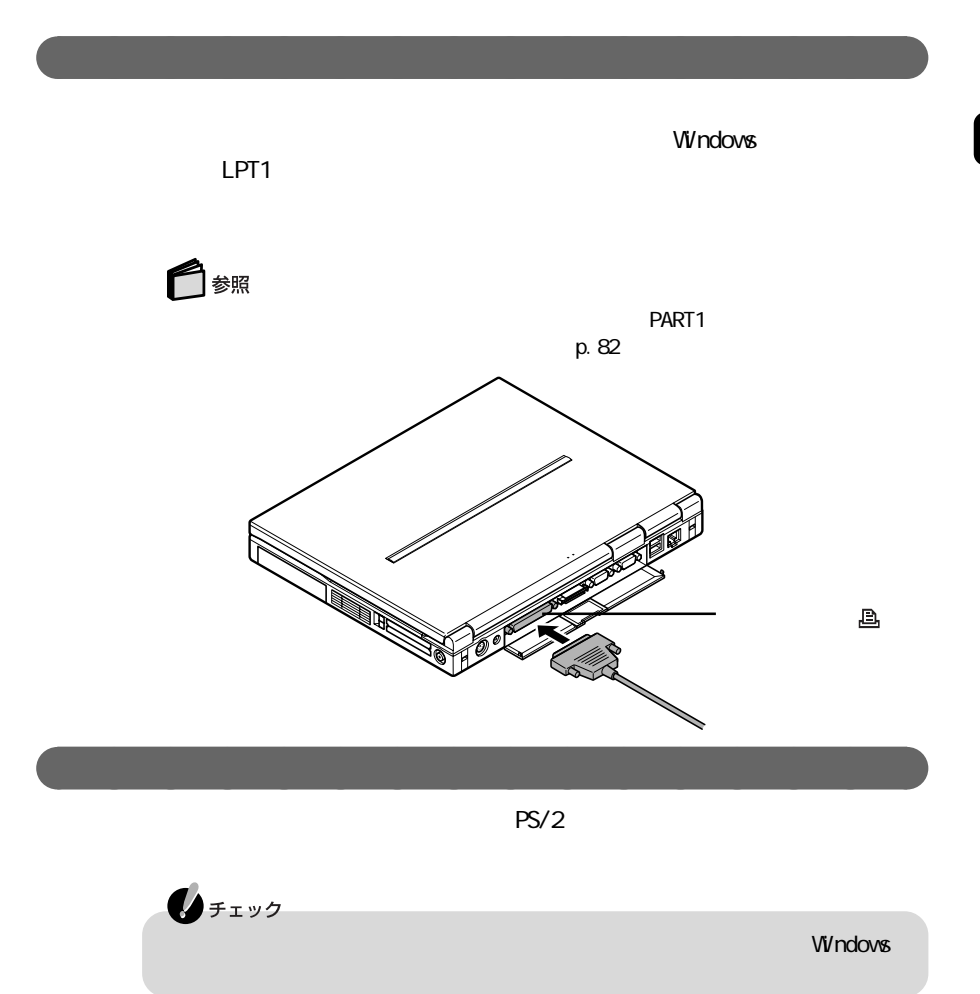

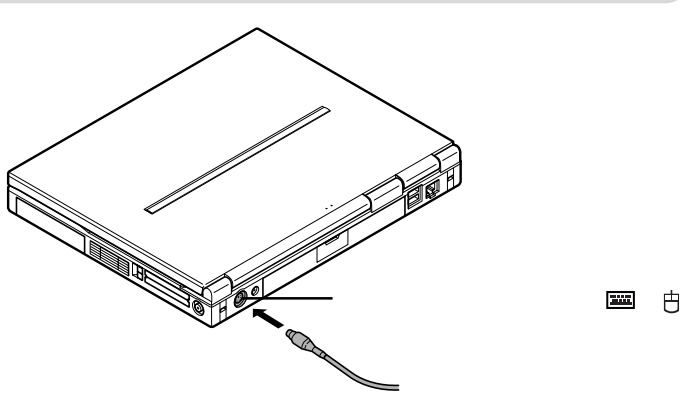

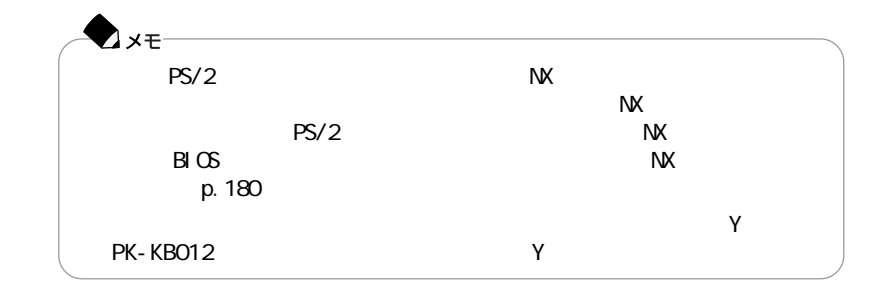

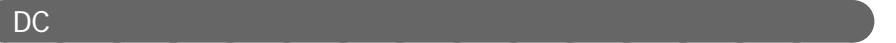

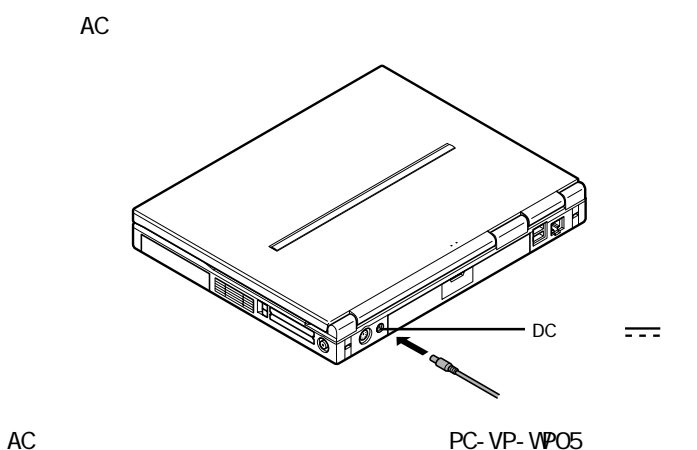

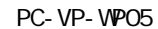

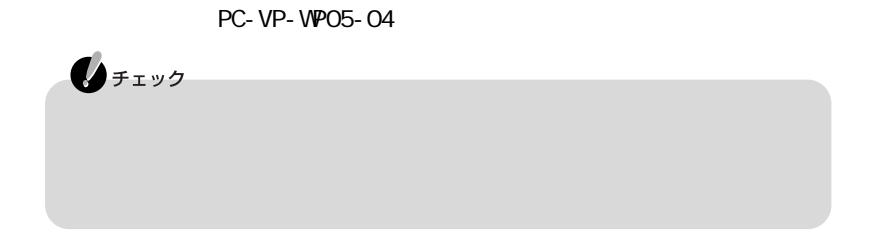

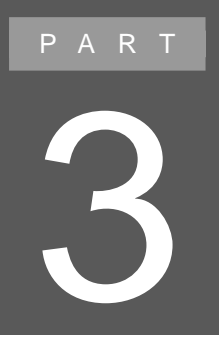

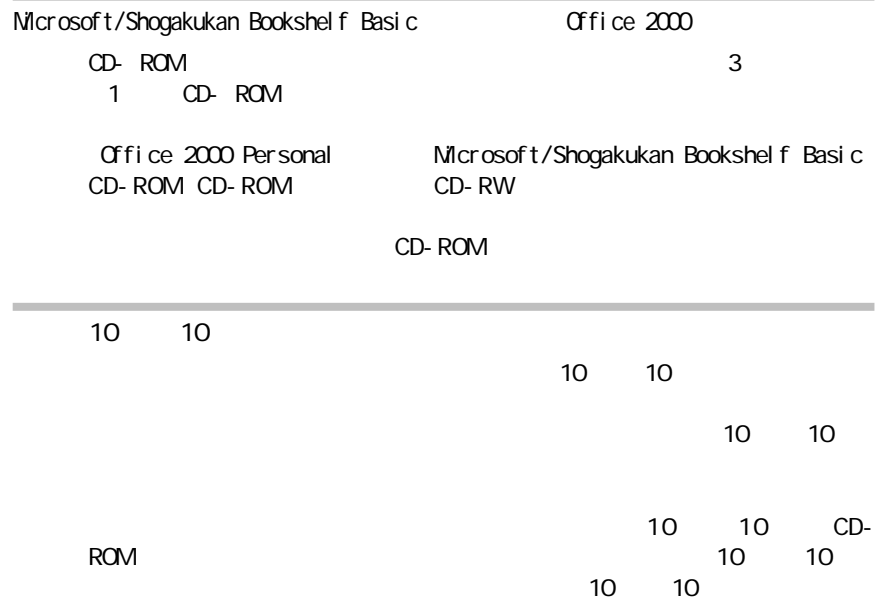

aaaaaaaaaaaaaaaa インストールが必要なアプリケーションや機能

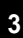

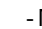

 $\mathsf{N}$  p. 152 p. 155 p. 156

Acrobat Reader Intellisync

aaaaaaaaaaaaaaaa アプリケーションを削除する前に

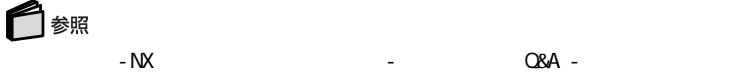

aaaaaaaaaaaaaaaa インストーラ-NXを使って削除する

 $- NX$ 

 $- Nx$ 

10 Acrobat Reader Angel Line ・A O L **BIGLOBE** BIGLOBE **BIGLOBE** Cyber Coach- NX CyberTrio- NX Cyber Warner - NX  $D \cap N$  2.0 ・FAX- NX Hatch inside ・Intellisync Jet-Audi o Pl ayer Kar aOK! NE WE B MAGIC FLIGHT ODN Open Data Network PC ・PostPet So-net ThumbsStudio ・Virtual CD 2 VirusScan

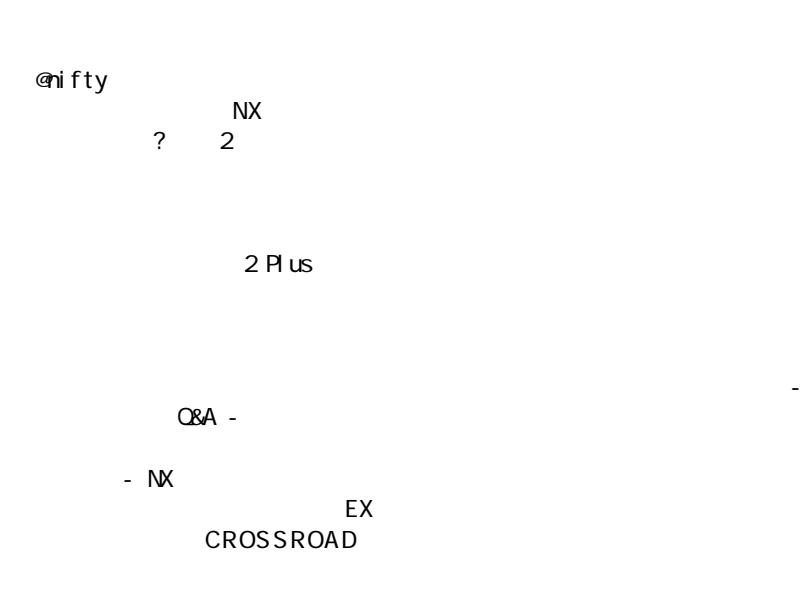

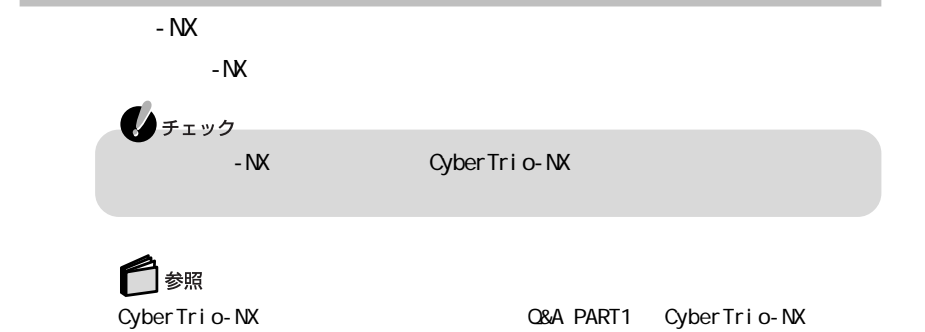

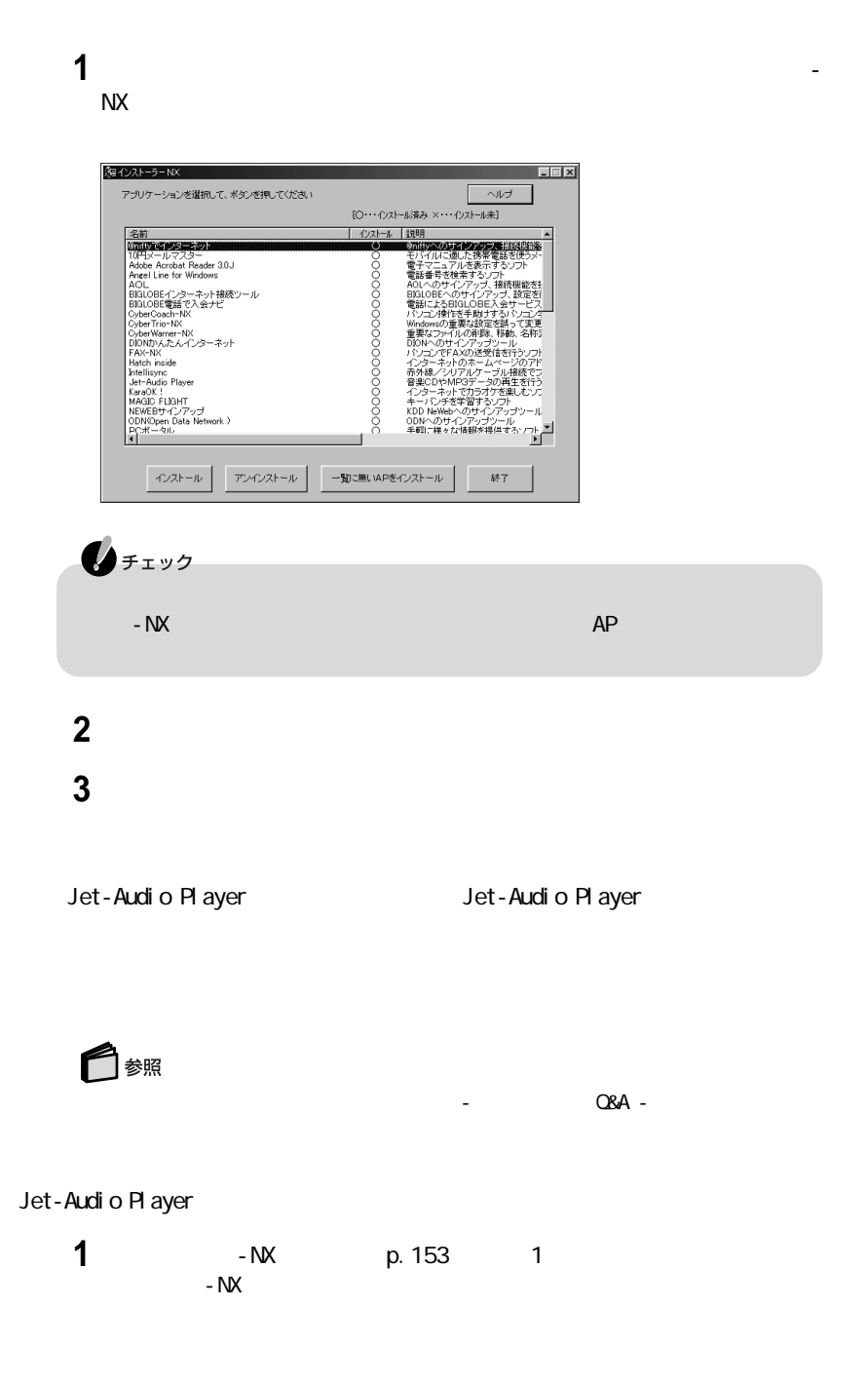

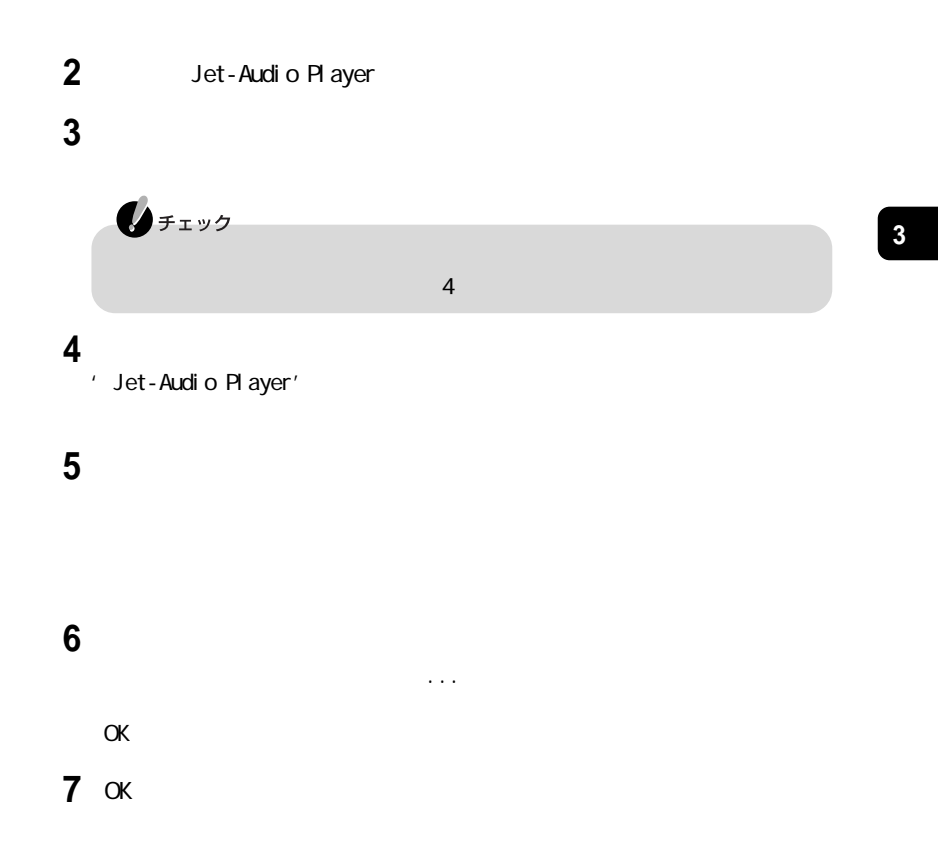

Direct<sub>OD</sub> Easy CD Creator Office  $2000$  Personal Office  $2000$ <br> $\frac{100}{9}$ 10/10/2001 10/2002 10 for Word2000/Excel2000 Office 2000 for Windows98<br>10 10 10 10

aaaaaaaaaaaaaaaa コントロールパネルを使って削除する

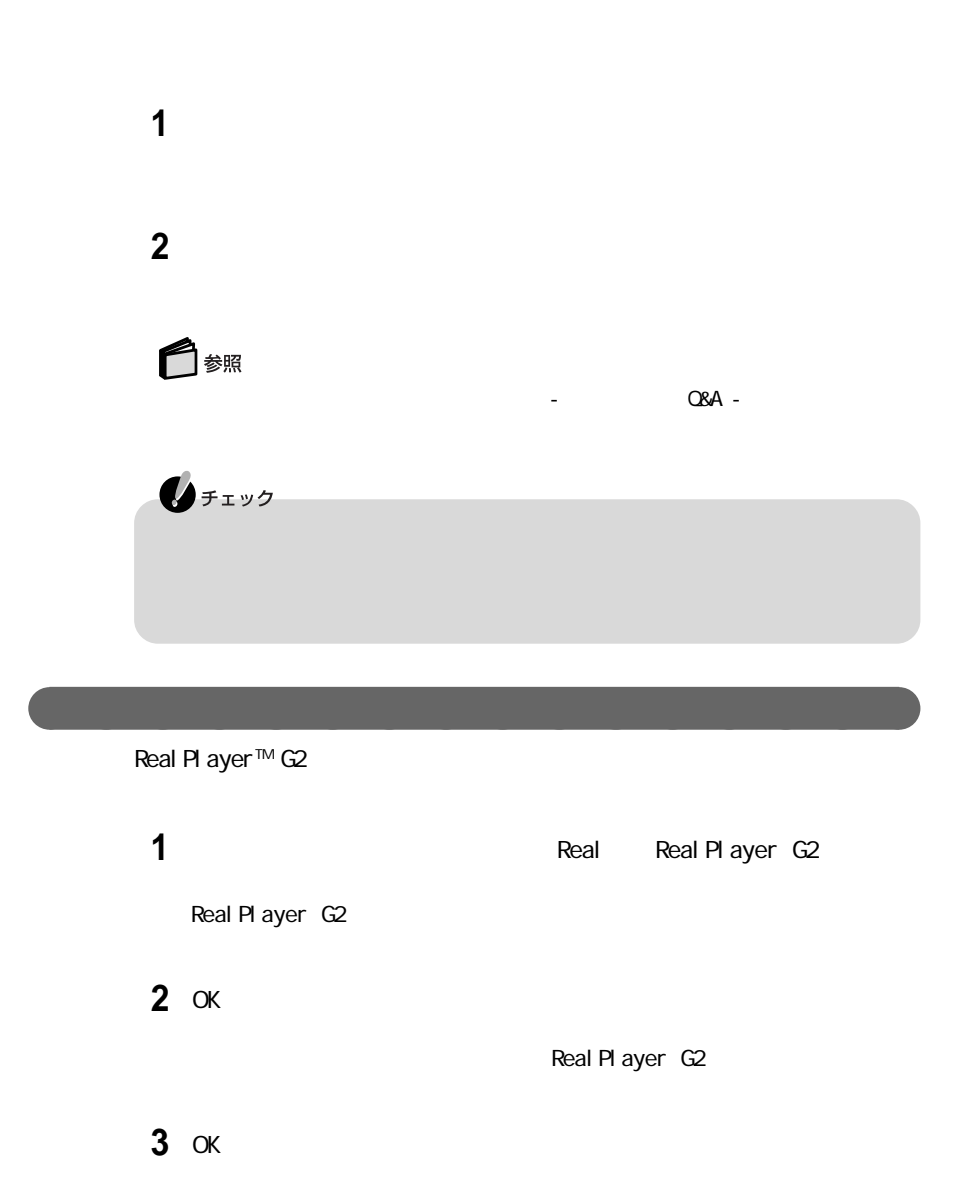

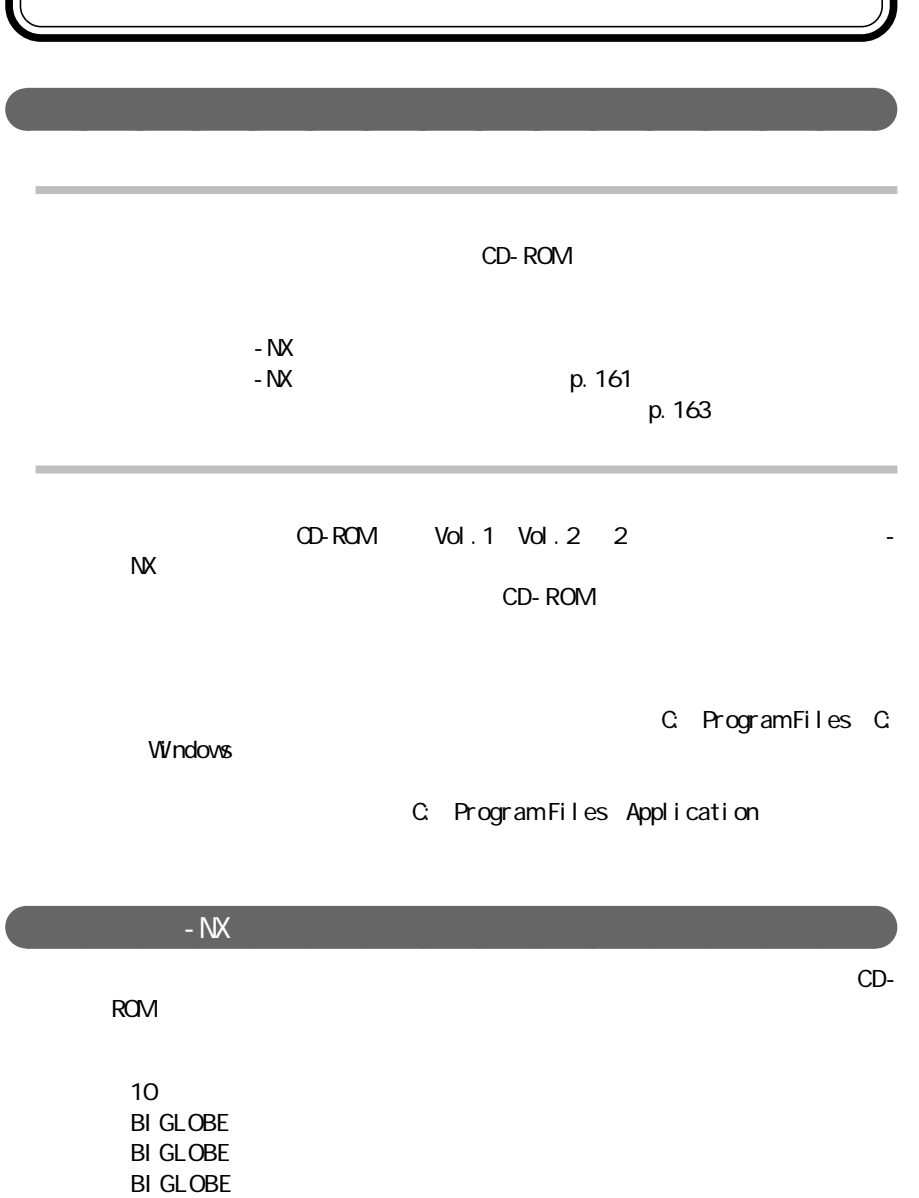

Cyber Coach-NX ・CyberTrio-NX

・CyberWarner-NX

 $D I ON$  2.0 ・FAX-NX Hatch inside ・Intellisync MAGIC FLIGHT NE WE B ODN Open Data Network PC Real Pl ayer G2 ThumbsStudio ・Virtual CD 2 VirusScan ・@niftyでインターネッ ・アクティブメニューN X \* 2

 $C\&A$  -

・プレーヤ-NX

・ホームページスクラップブックEX CROSSROAD

(学生の)の場合は、「学生の」ではなく「サポートセンタ」ではなく「サポートセンタ」

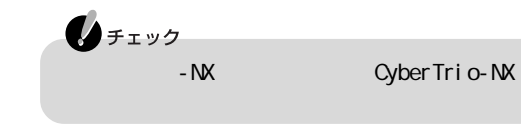

参照

CyberTrio-NX C&A PART1 CyberTrio-NX

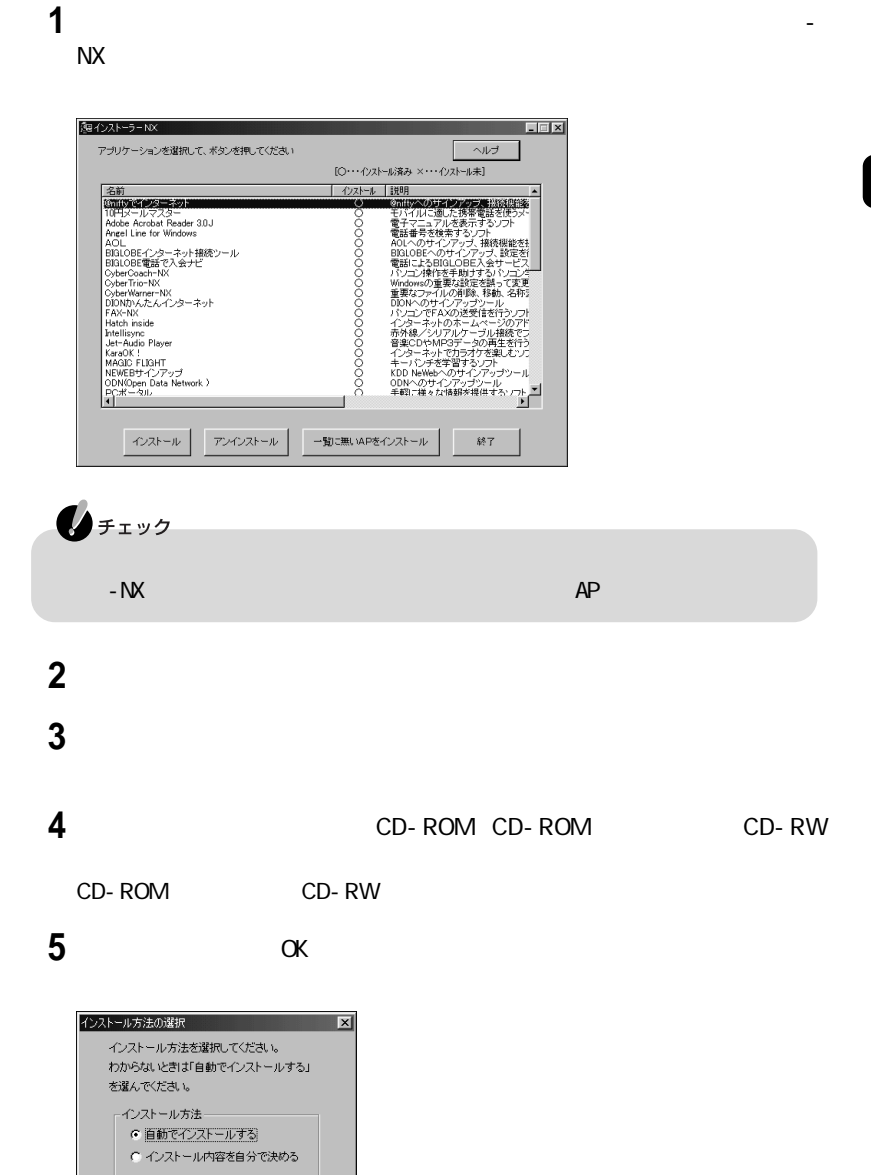

OK キャンセル

#### CD-ROM CD-ROM
CO-ROM
CO-ROM
CO-ROM
CO-ROM
CO-ROM
CO-ROM
CO-ROM
CO-ROM
CO-ROM
CO-ROM
CO-ROM
CO-ROM
CO-ROM
CO-ROM
CO-ROM
CO-ROM
CO-ROM
CO-ROM
CO-ROM
CO-ROM
CO-ROM
CO-ROM
CO-ROM
CO-ROM
CO-ROM

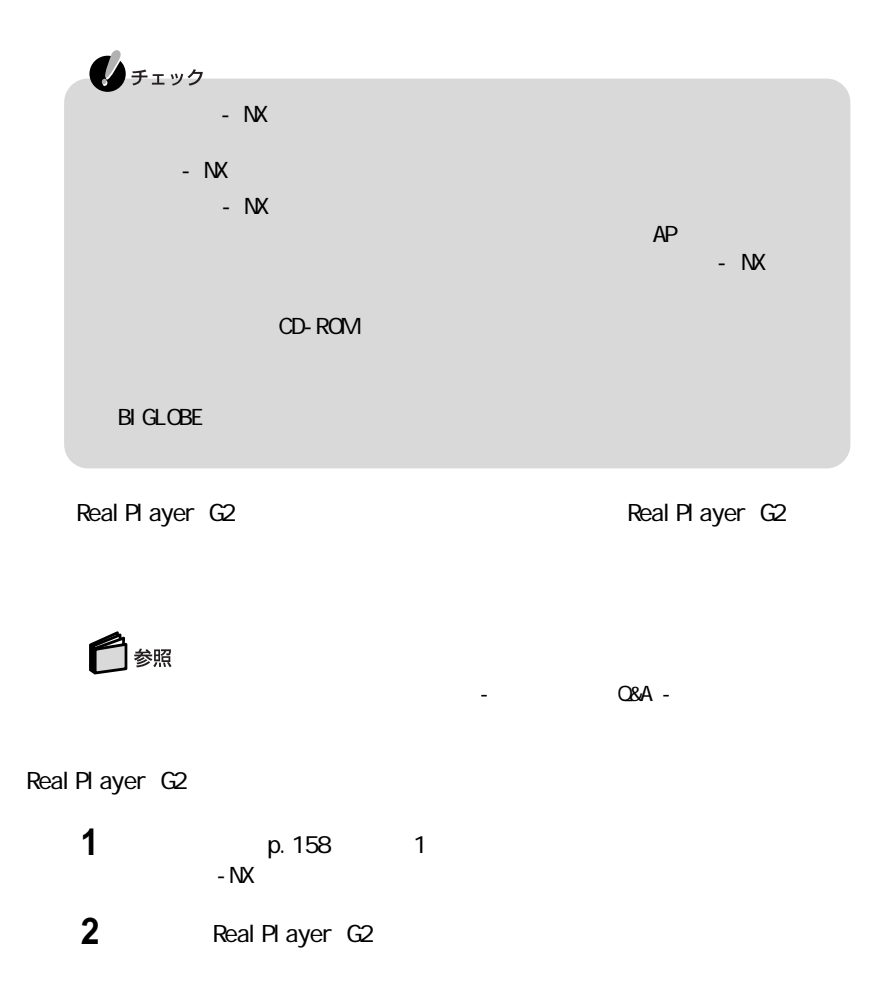

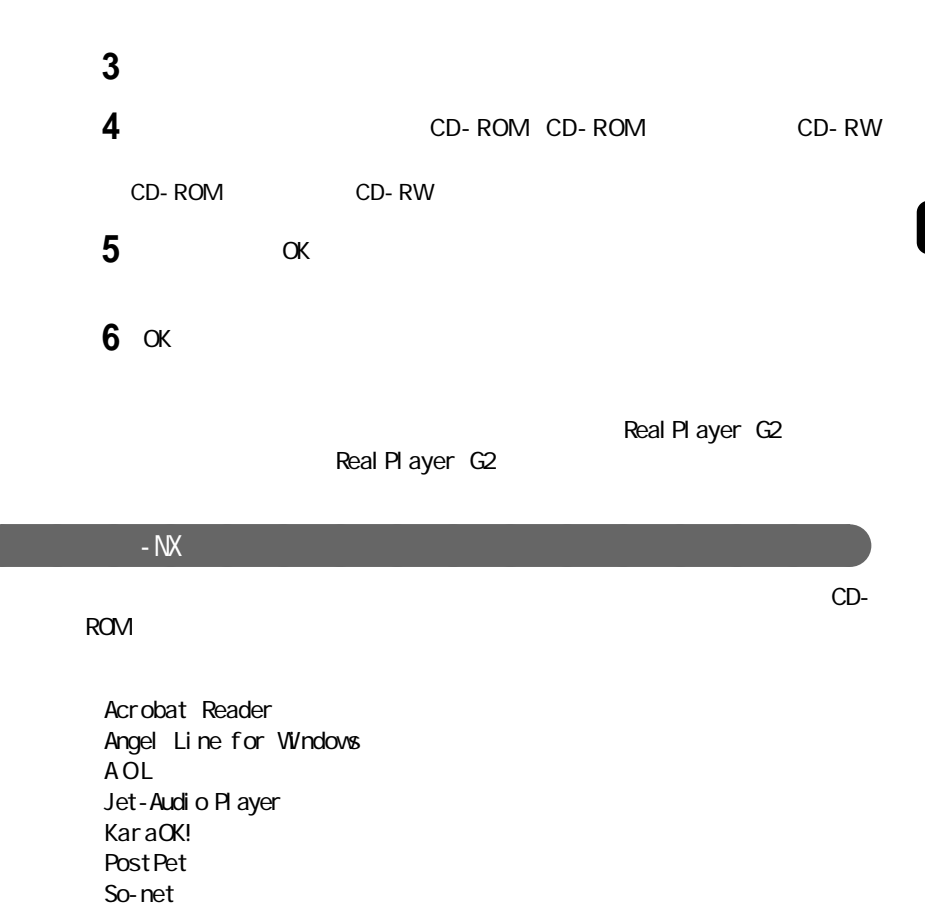

 $2$  Plus

Jet-Audio Player is a set of the Jet-Audio Player

◯ 参照

 $\sim$   $\sim$   $\sim$  Q A -

Jet-Audio Player

**1**<br>**1**<br> $-M$  **1**  $-NX$ 

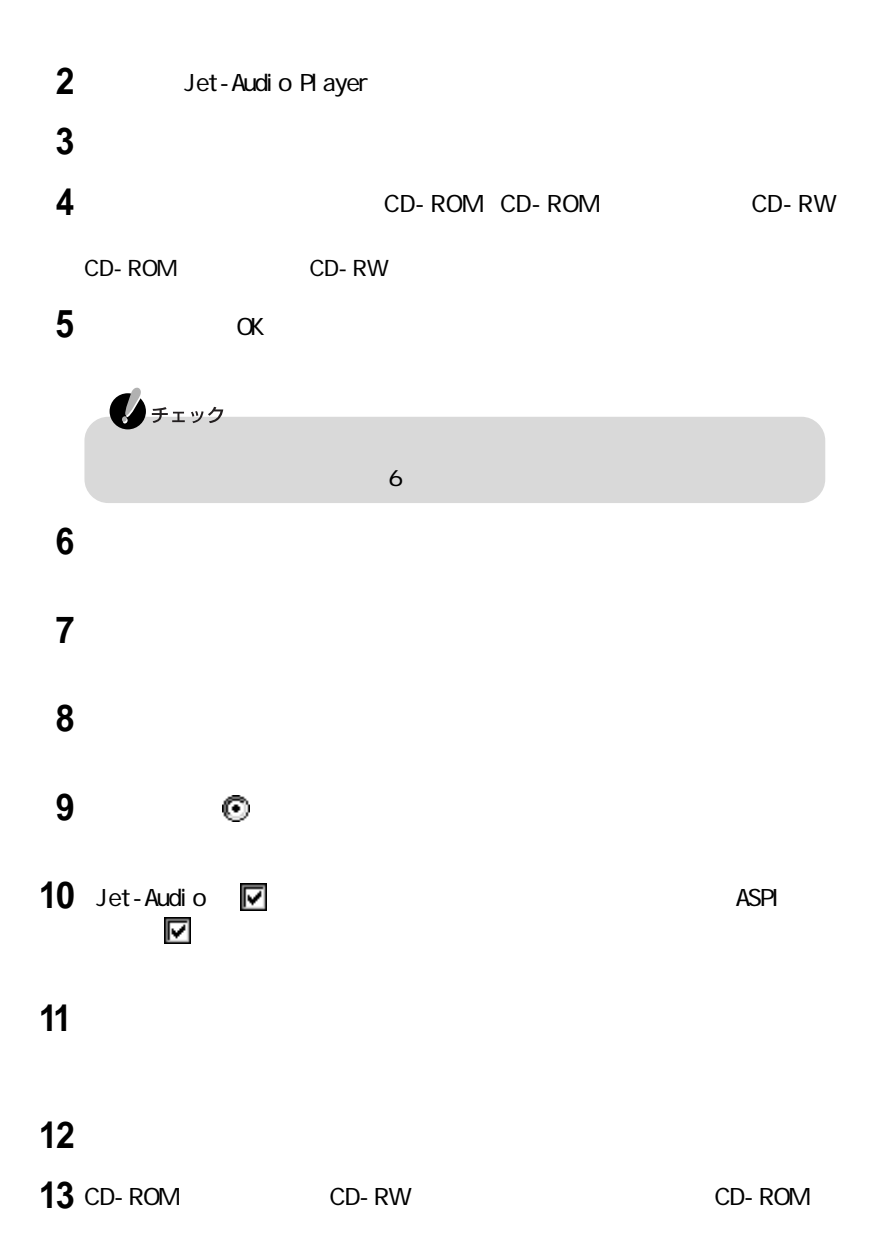

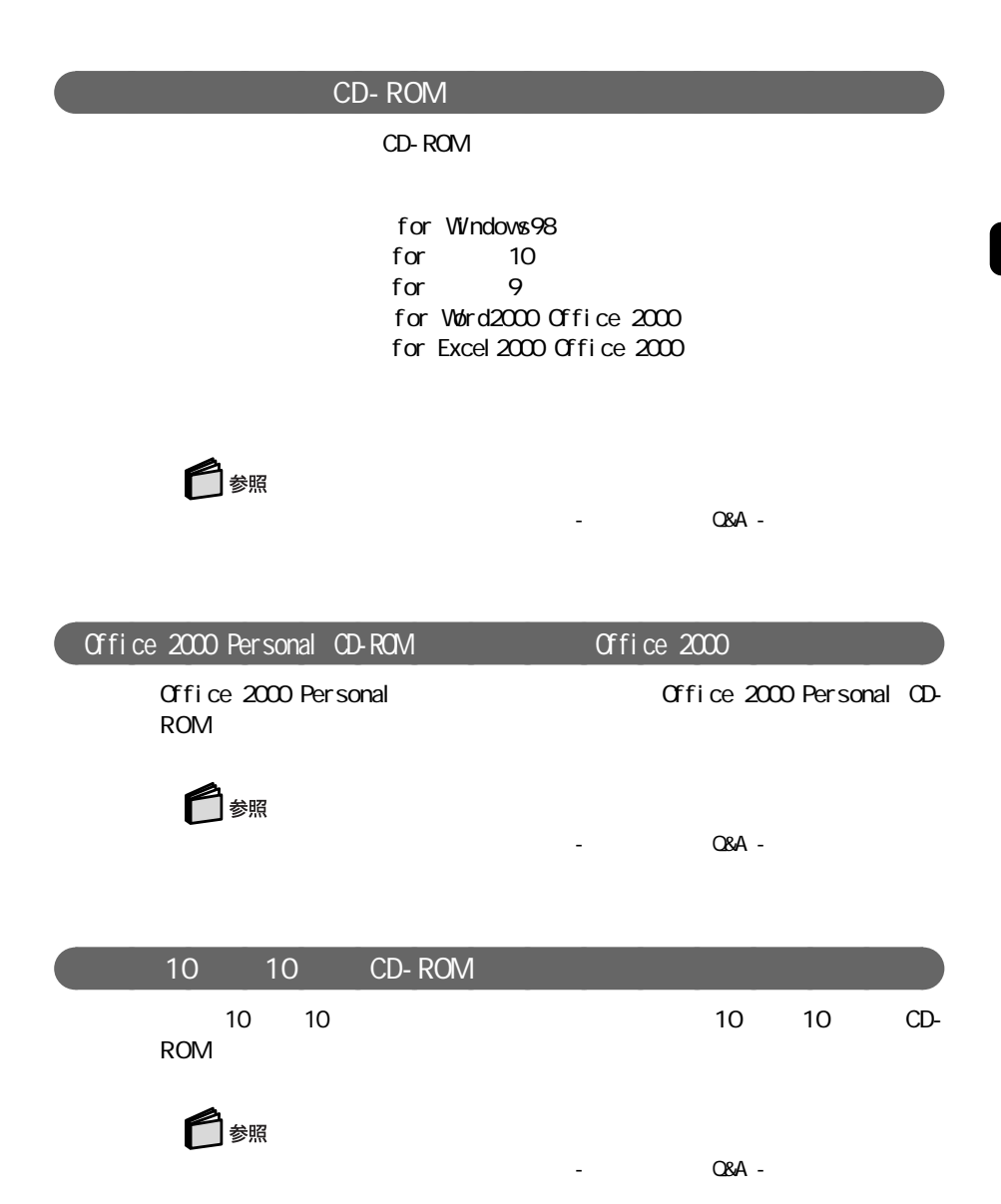
#### Easy CD Creator™ 4 Standard/DirectCD™ 3 CD-ROM

Easy CD Creator DirectCD Easy CD Creator™  $4 \text{ Standard}/\text{Di}$  rect  $\text{CD}^{\text{TM}}$  3  $\text{CD}$  ROM

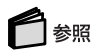

 $\overline{\mathsf{Q}}$  A -  $\overline{\mathsf{Q}}$  A -

# PART 4

.EXE .COM

the contract of the contract of the contract of the contract of the contract of

aaaaaaaaaaaaaaaa コンピュータウイルスとは

 $\blacksquare$ 

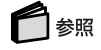

PART p. 172

 $\Box$  PA

113-6591

 $2 - 28 - 8$ 

 $\sim$  2010  $\sim$  2010  $\sim$  2010  $\sim$  2010  $\sim$  2010  $\sim$  2010  $\sim$  2010  $\sim$  2010  $\sim$  2010  $\sim$  2010  $\sim$  2010  $\sim$  2010  $\sim$  2010  $\sim$  2010  $\sim$  2010  $\sim$  2010  $\sim$  2010  $\sim$  2010  $\sim$  2010  $\sim$  2010  $\sim$  2010  $\sim$  2010

IPA 電話 03-5978-7509 F A X 03-5978-7518 http://www.ipa.go.jp/

#### **VirusScan**

VirusScan

#### VShiled

ScreenScan

VirusScan

VirusScan

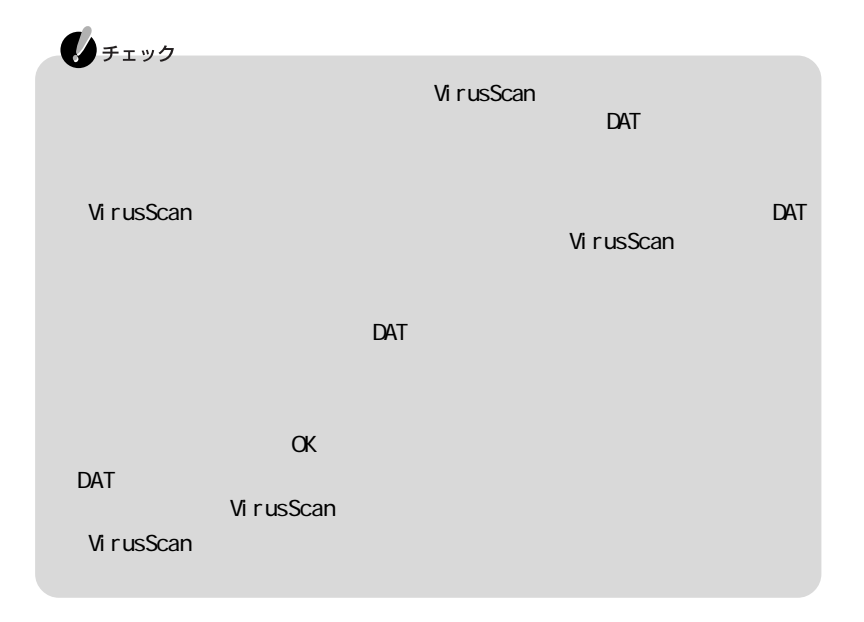

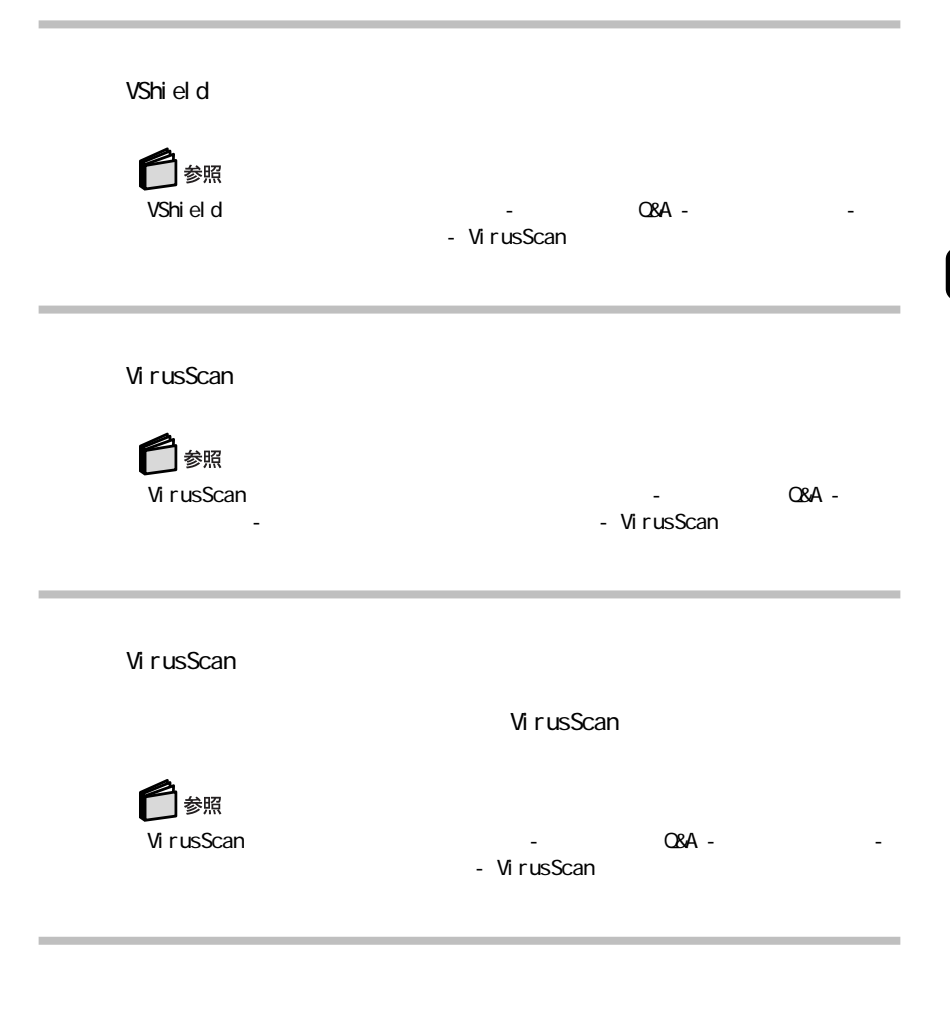

VirusScan

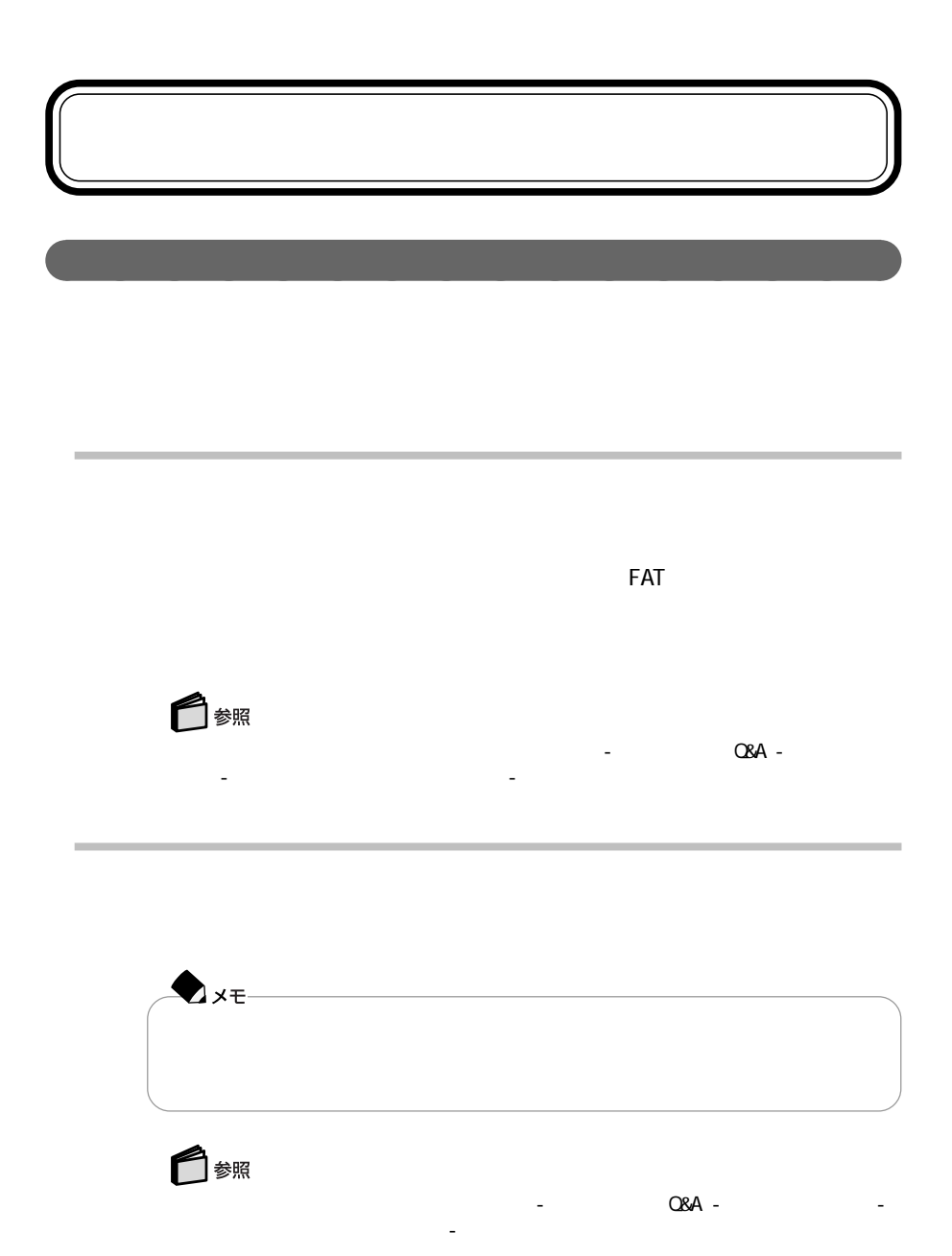

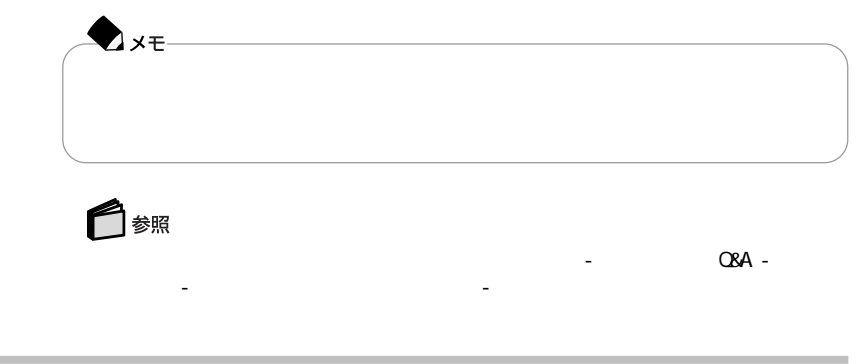

ブルの予防」-「パソコンのトラブルを予防する」-「メンテナンスウィザード」

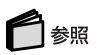

 $\overline{\phantom{a}}$ 

Windows 98

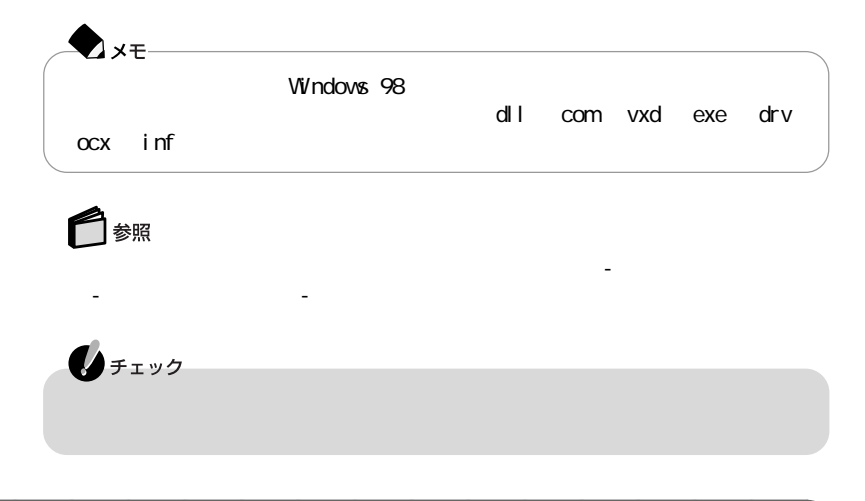

aaaaaaaaaaaaaaaa システムファイルをチェックする

Windows 98

Undows 98

CyberTrio-NX

Windows 98〜のフルアクセスが可能になります。

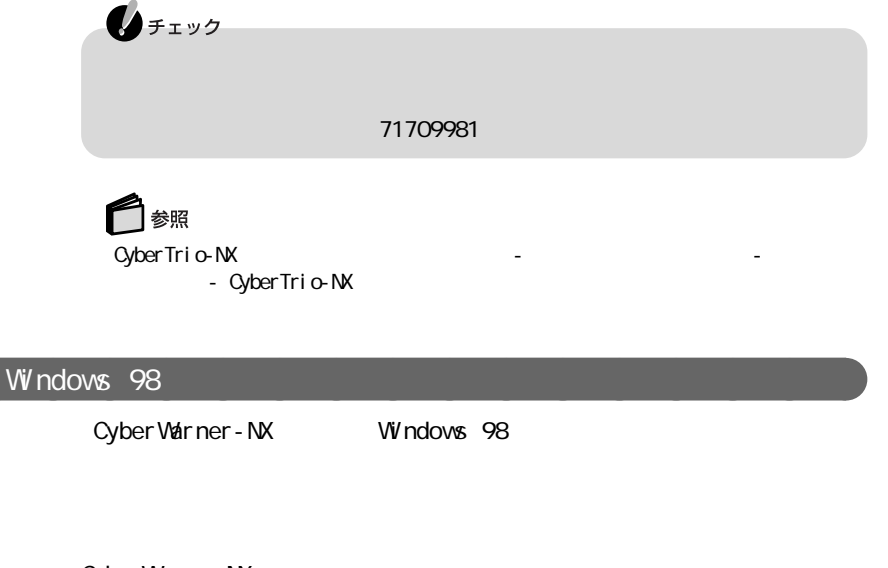

Cyber Warner - NX

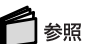

Cyber Vair ner - NX

- Cyber Warner - NX

aaaaaaaaaaaaaaaa データのバックアップをとる

CD-ROM

Windows 98

バックアップ-NXを使う

 $-NX$ 

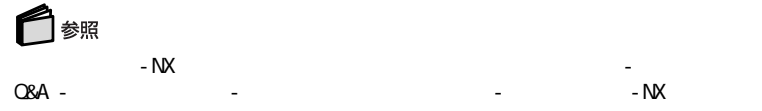

 $\sim$  NX

10 Angel Line Excel 2000 Office 2000 ・FAX-NX IE ・Intellisync Qutlook 2000 Office 2000 Outlook Express 5 ThumbsStudio ・Virtual CD 2 Ward 2000 Office 2000 ・いいです ? その2

10

 $2$  Plus

・ホームページスクラップブックEX

・ランチ-NX

 $- Nx$ 

◯ 参照 ーNX」、アプリケーションの登録→「サポートセンタ」-「ロンタ」-「ロンタ」-「ロンタ」-「ロンタ」-「ロンタ」-「ロンタ」-「ロンタ」-「ロンタ」-「ロンタ」-「ロンタ」-「ロンタ」-「ロンタ」-「 Q&A」- トラブルの予防」-「データをバックアップする」-「バックアップ-NX」

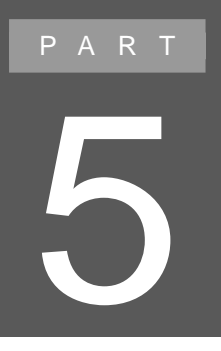

# **BIOS**

# **BIOS**

aaaaaaaaaaaaaaaa BIOSセットアップメニューを使ってできること

BIOS BIOS

#### aaaaaaaaaaaaaaaa BIOSセットアップメニューを使う

BIOS

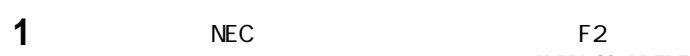

### AMIBIOS HIFLEX

SETUP-VERSION x.xx

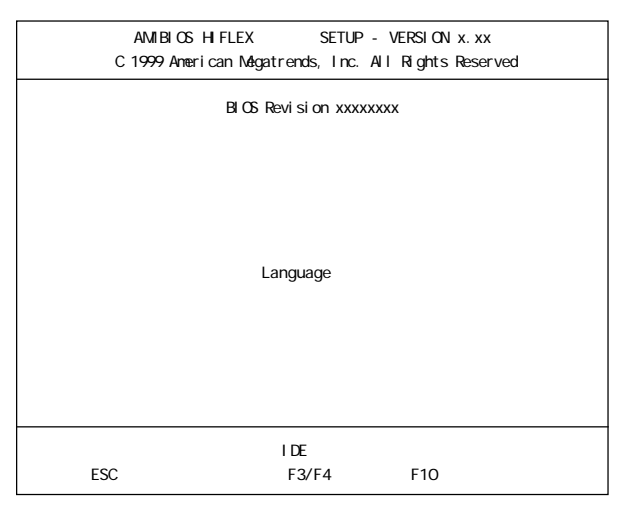

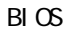

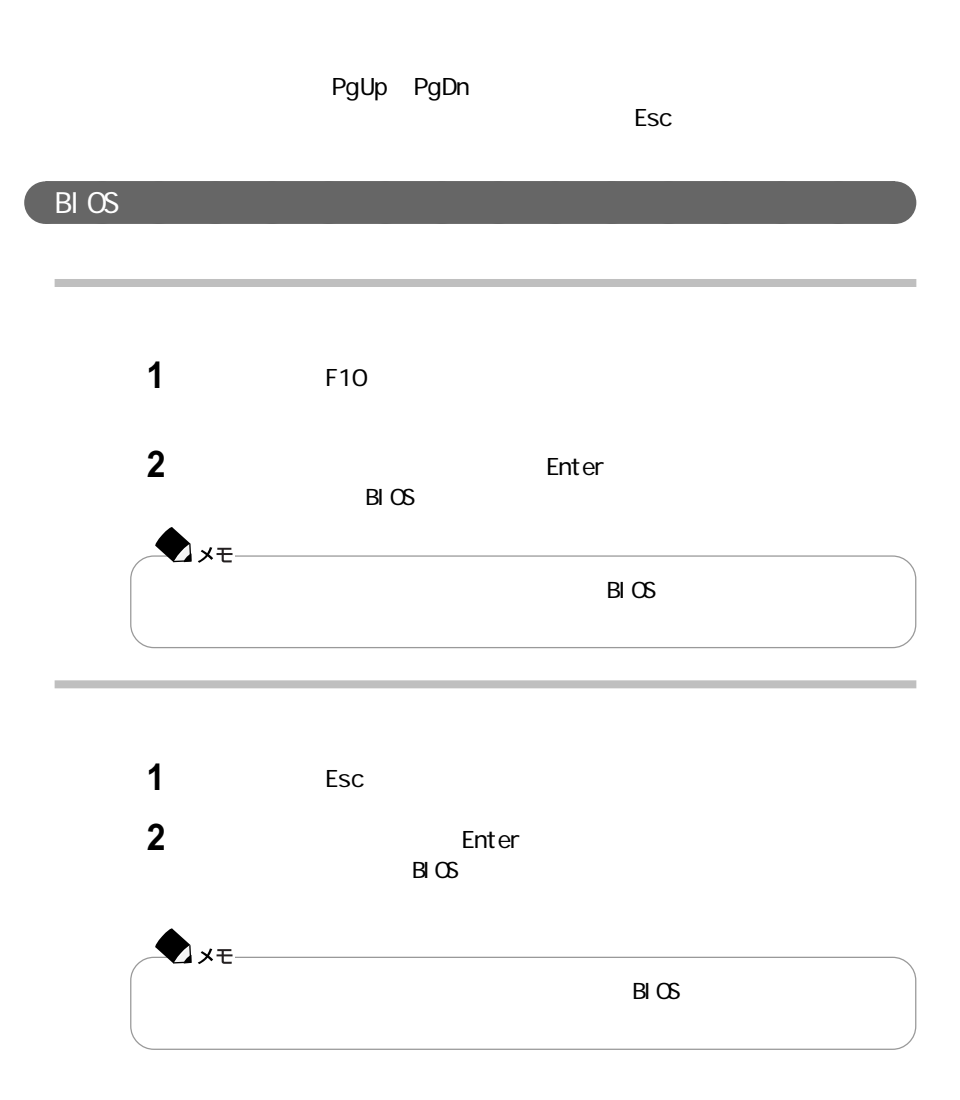

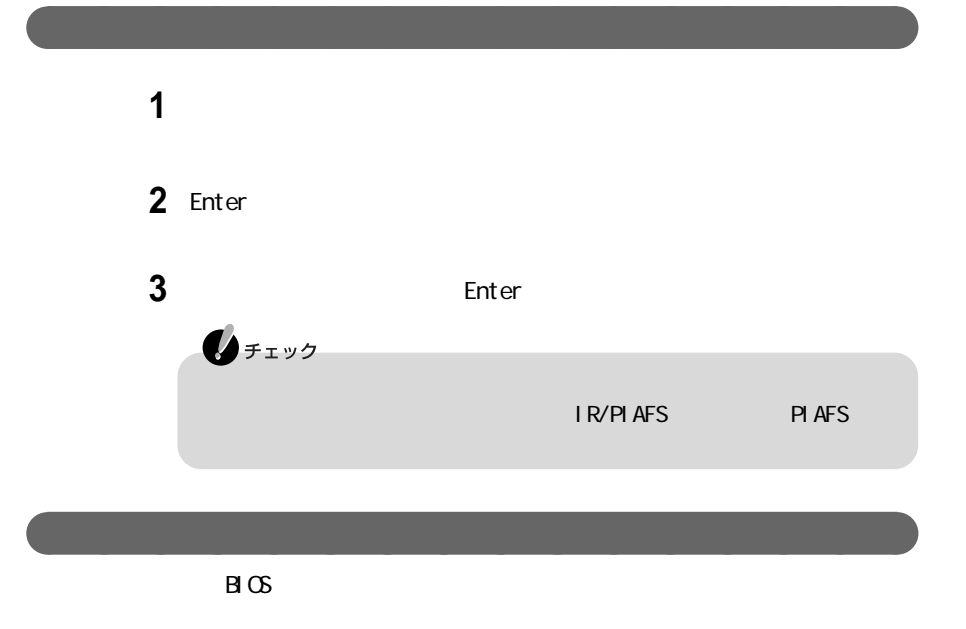

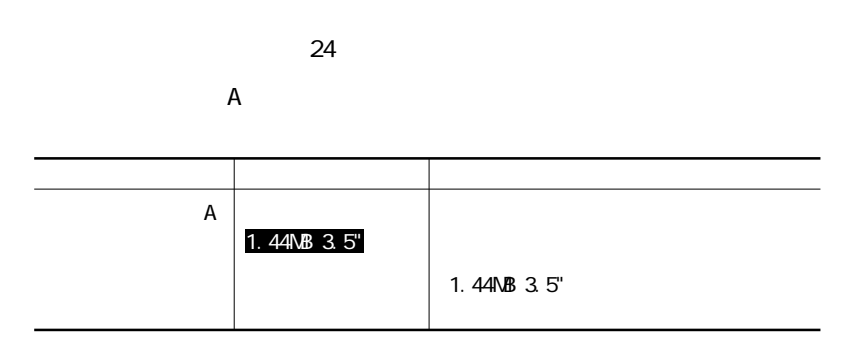

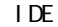

 $\sum_{\substack{\text{if }x\in\mathbb{R}^3\text{ and }x\neq y}}$ 

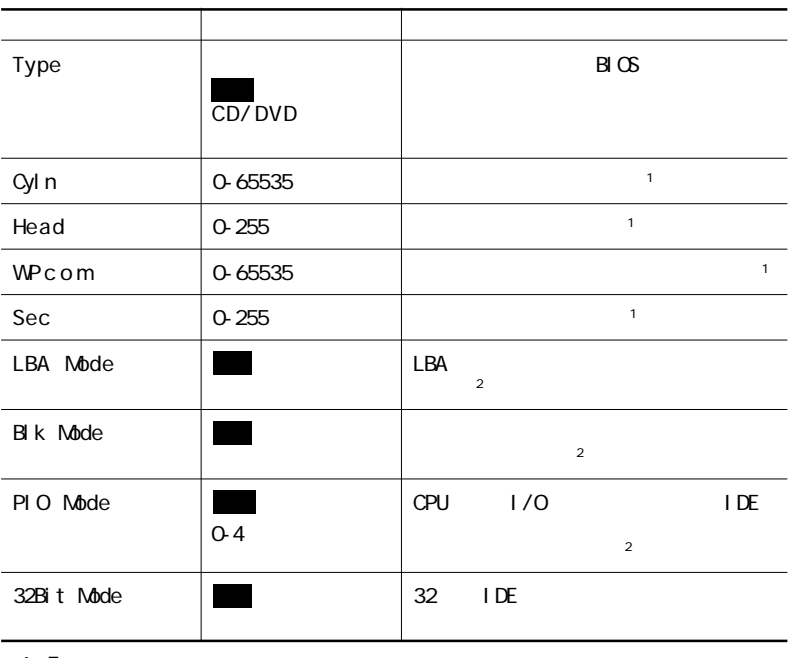

1 Type」「ユーザ」ということに対定しています。

2 Type CD-ROM

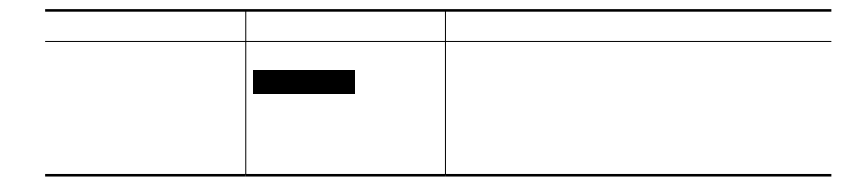

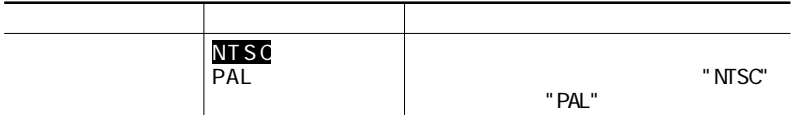

L CD

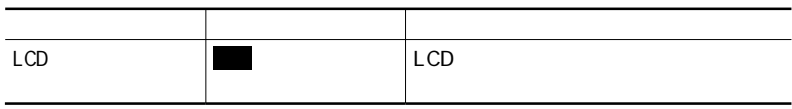

PS/2

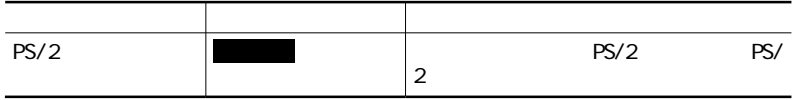

#### NX

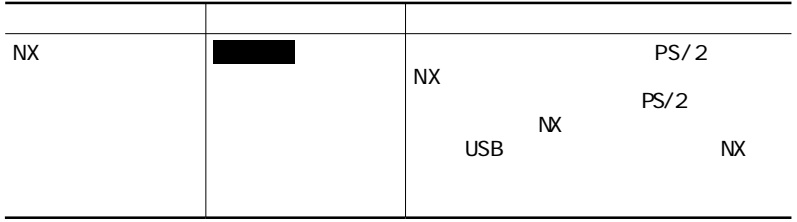

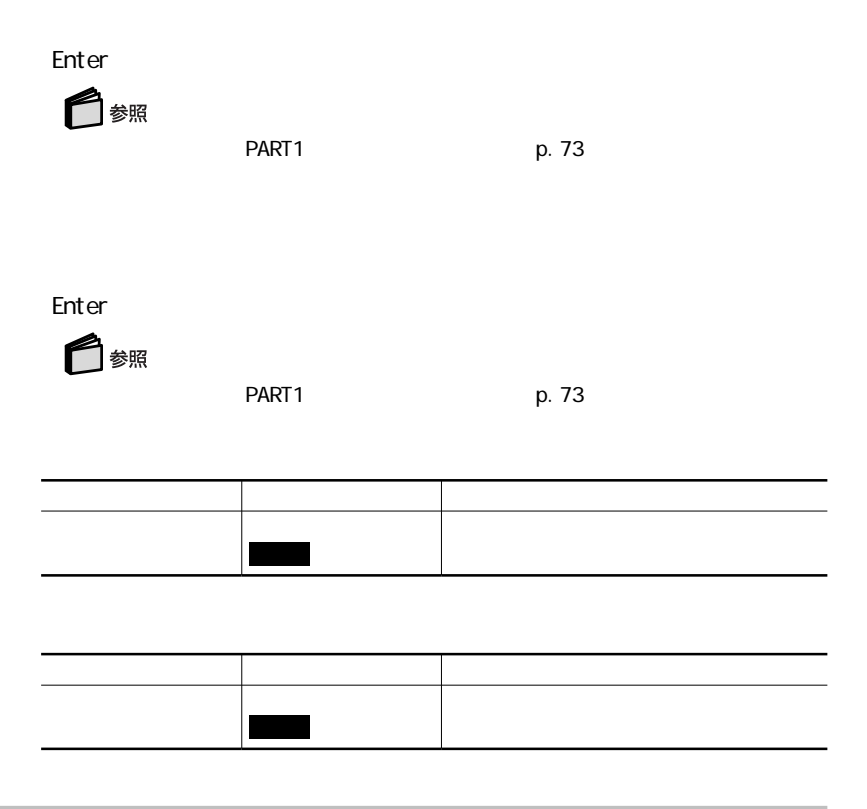

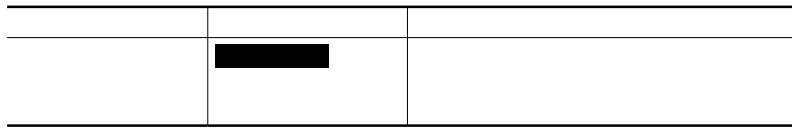

AC

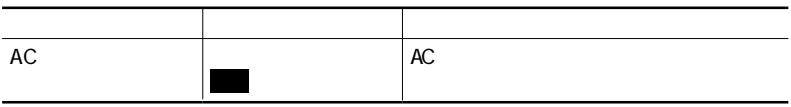

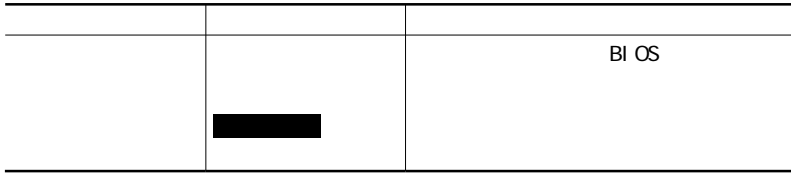

 $CPU$ 

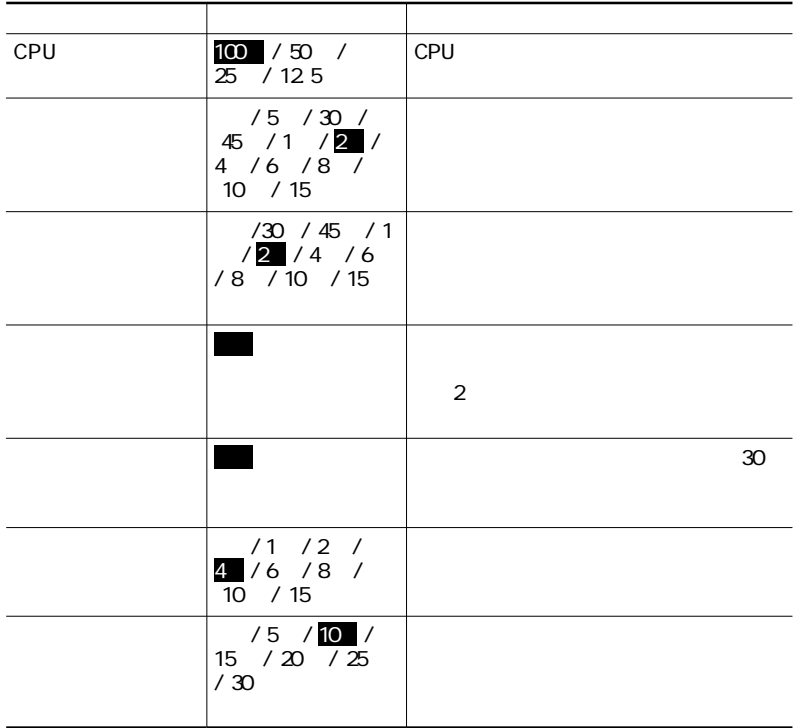

L CD

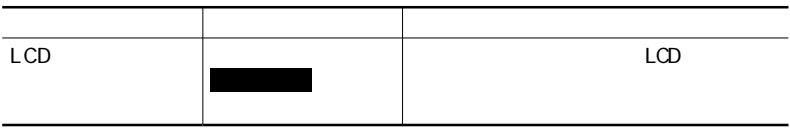

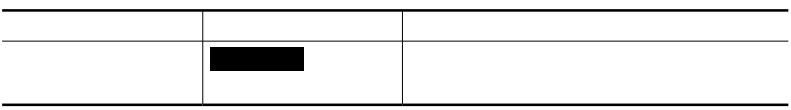

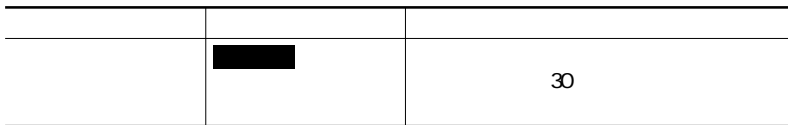

#### L CD

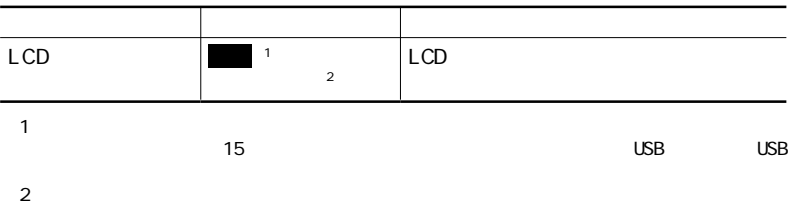

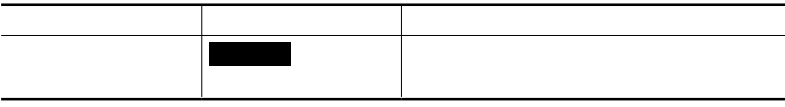

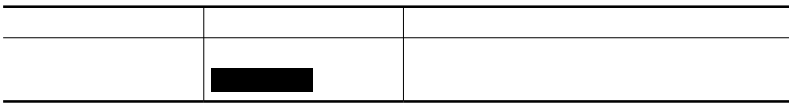

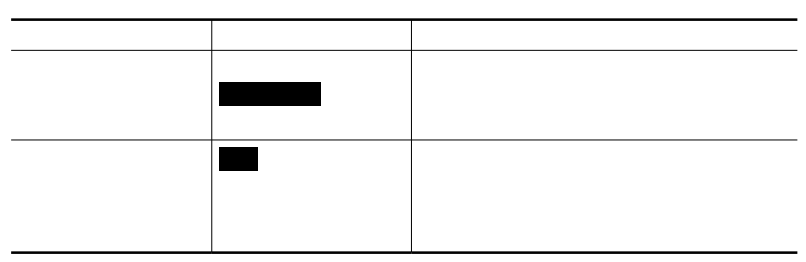

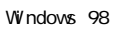

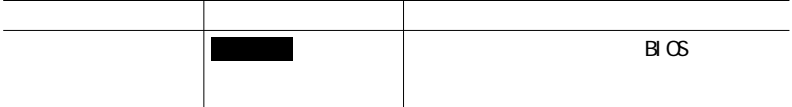

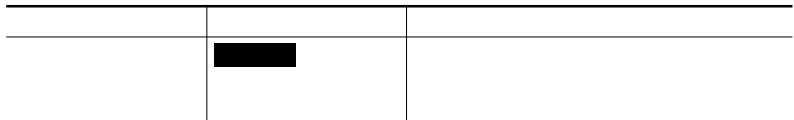

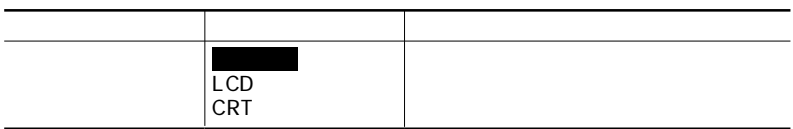

#### Num

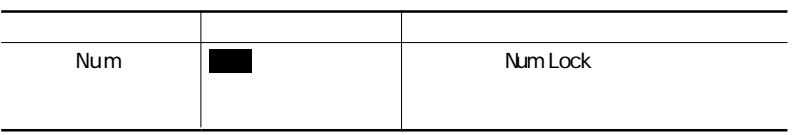

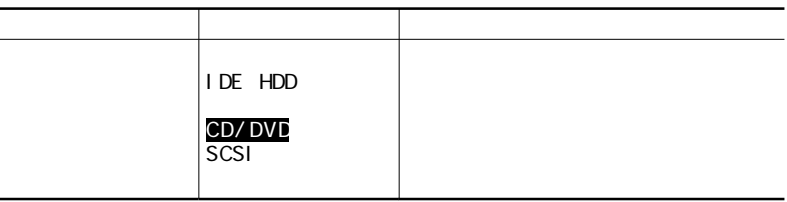

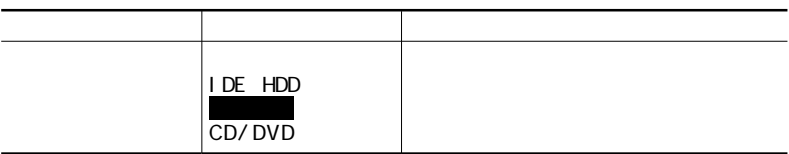

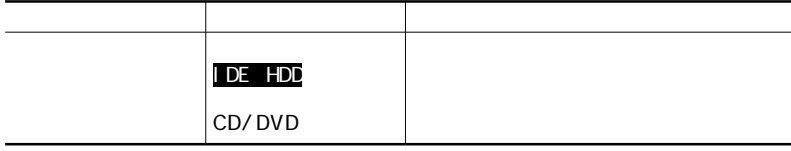

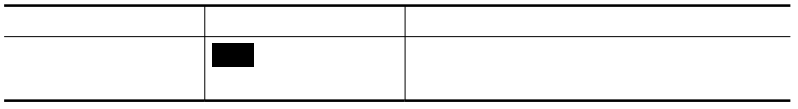

#### USB

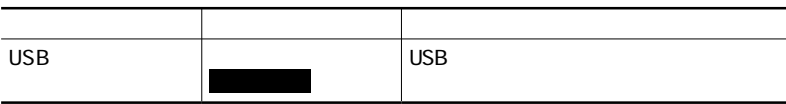

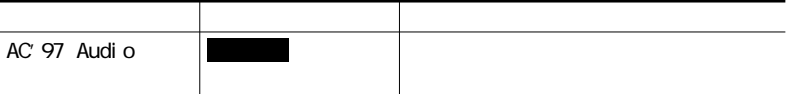

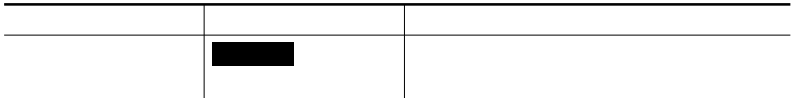

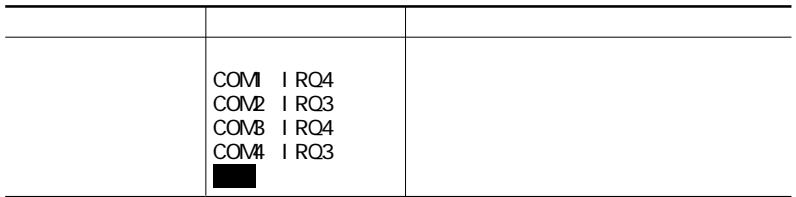

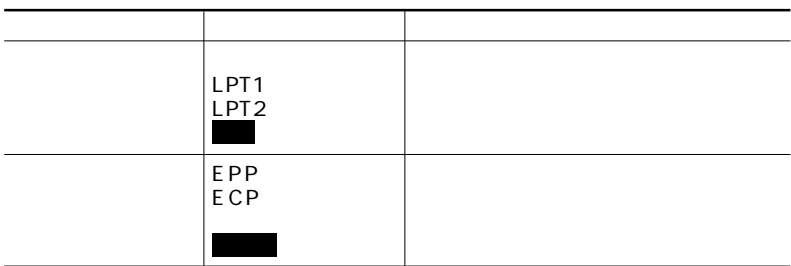

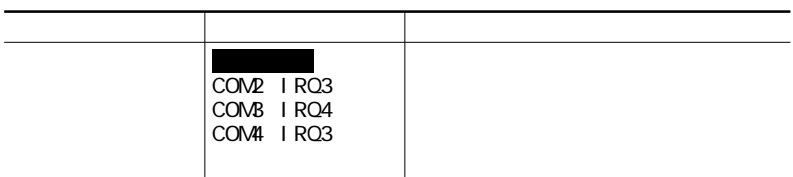

#### I R/PI AFS

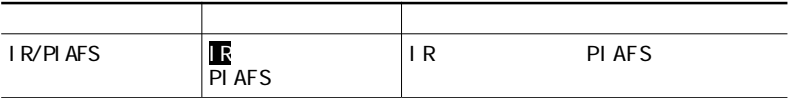

※:ワイヤレスインターネットモデルの出荷時の設定は「 PIAFS」です。

#### **PIAFS**

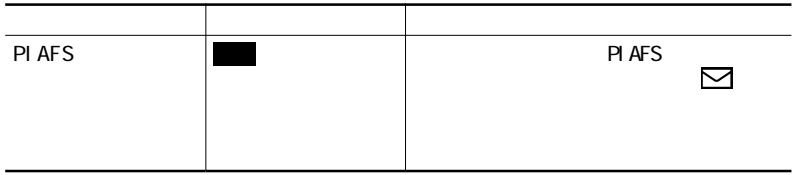

#### Language

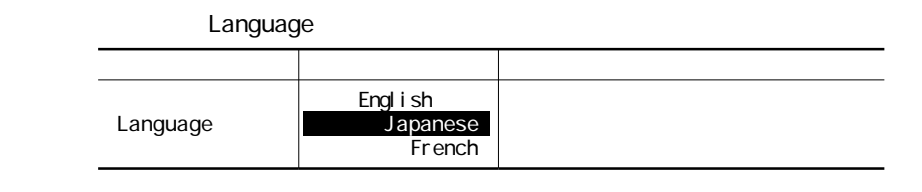

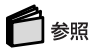

PART1 p.57

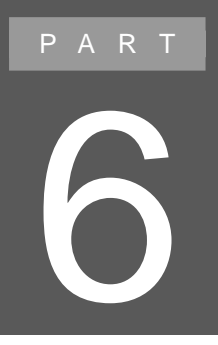

# ACPI

aaaaaaaaaaaaaaaa ACPIモードを利用する場合の制限事項

 $APM$  APM

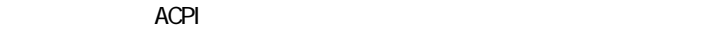

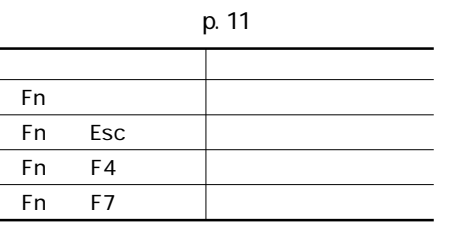

p. 66

BIOS

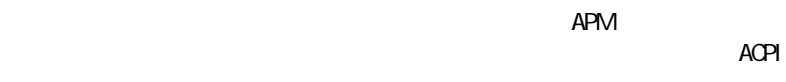

 $ACPI$ 

□

 $ACPI$ 

p. 194

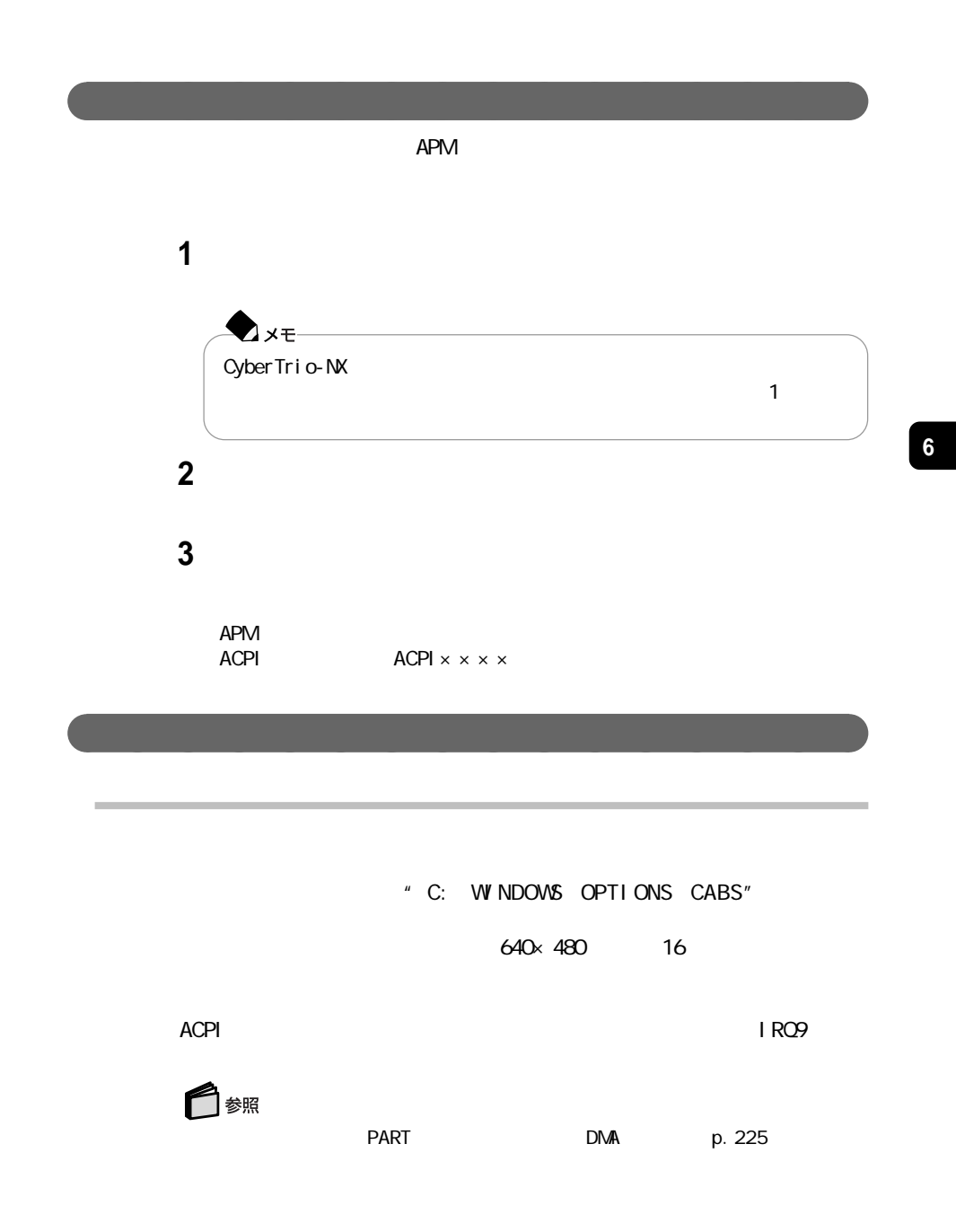

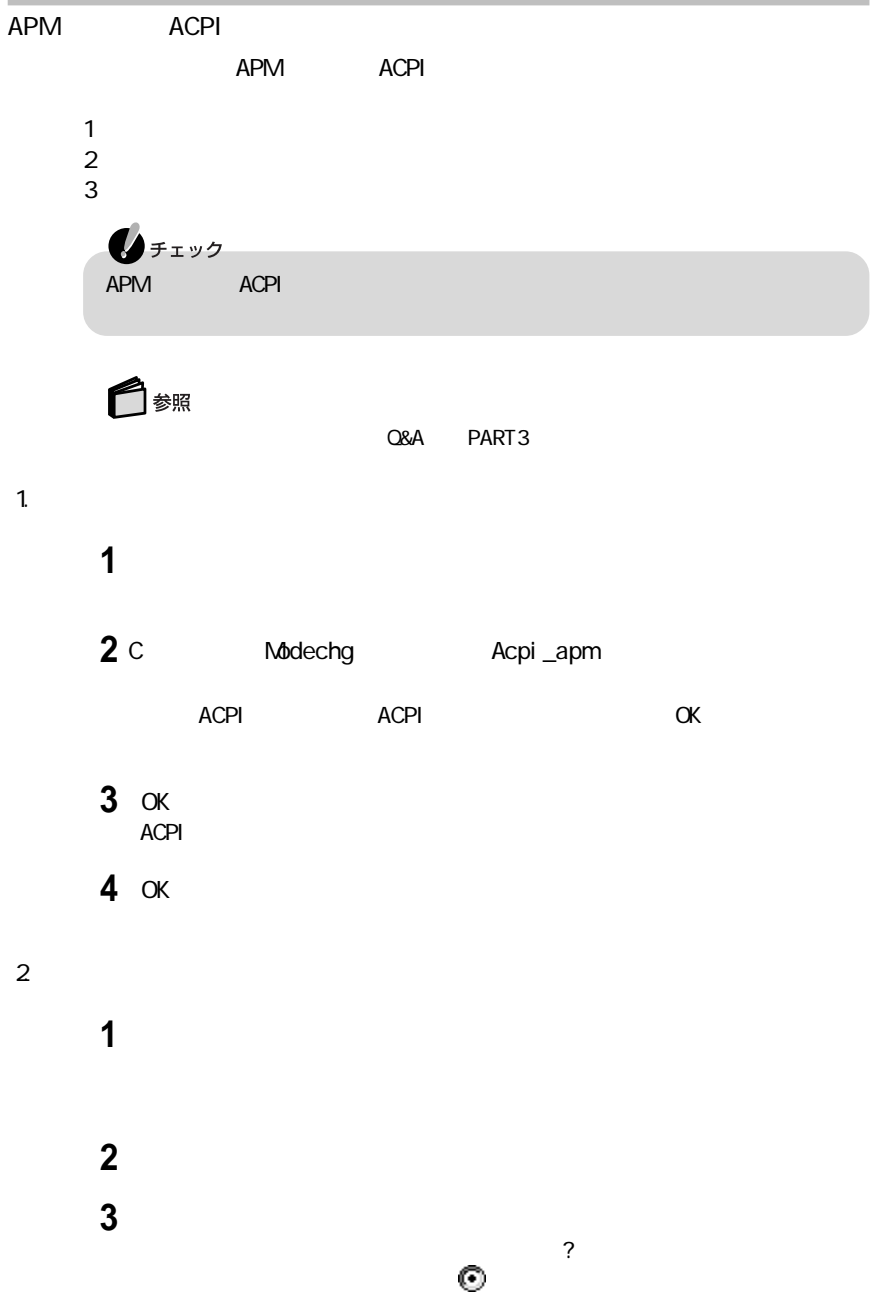

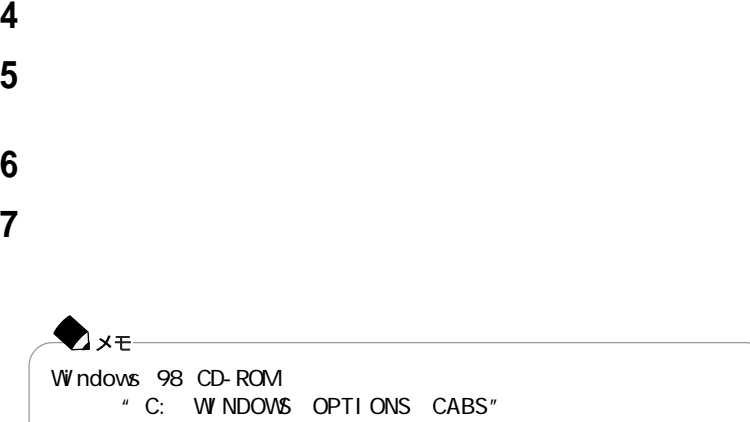

**8**「今すぐ再起動しますか?」と表示されたら、「はい」ボタンをクリックする  $ACPI$ 

● **9** 

#### 10 Modechg Apmoff

#### C: MODECHG APMOFF. REG

#### **11**「はい」ボタンをクリックする

- C: MODE CHG APMOFF. REG
- 12 OK
- **13** パソコンを再起動する

#### $3 \sim$   $\frac{3}{2}$

#### **1**「コントロールパネル」を開き、「システム」アイコンをダブルクリックする

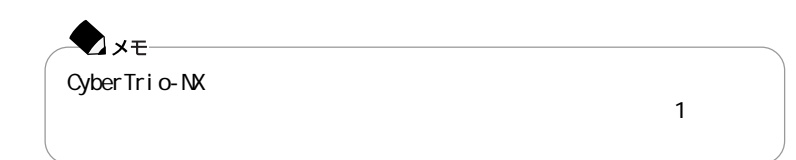

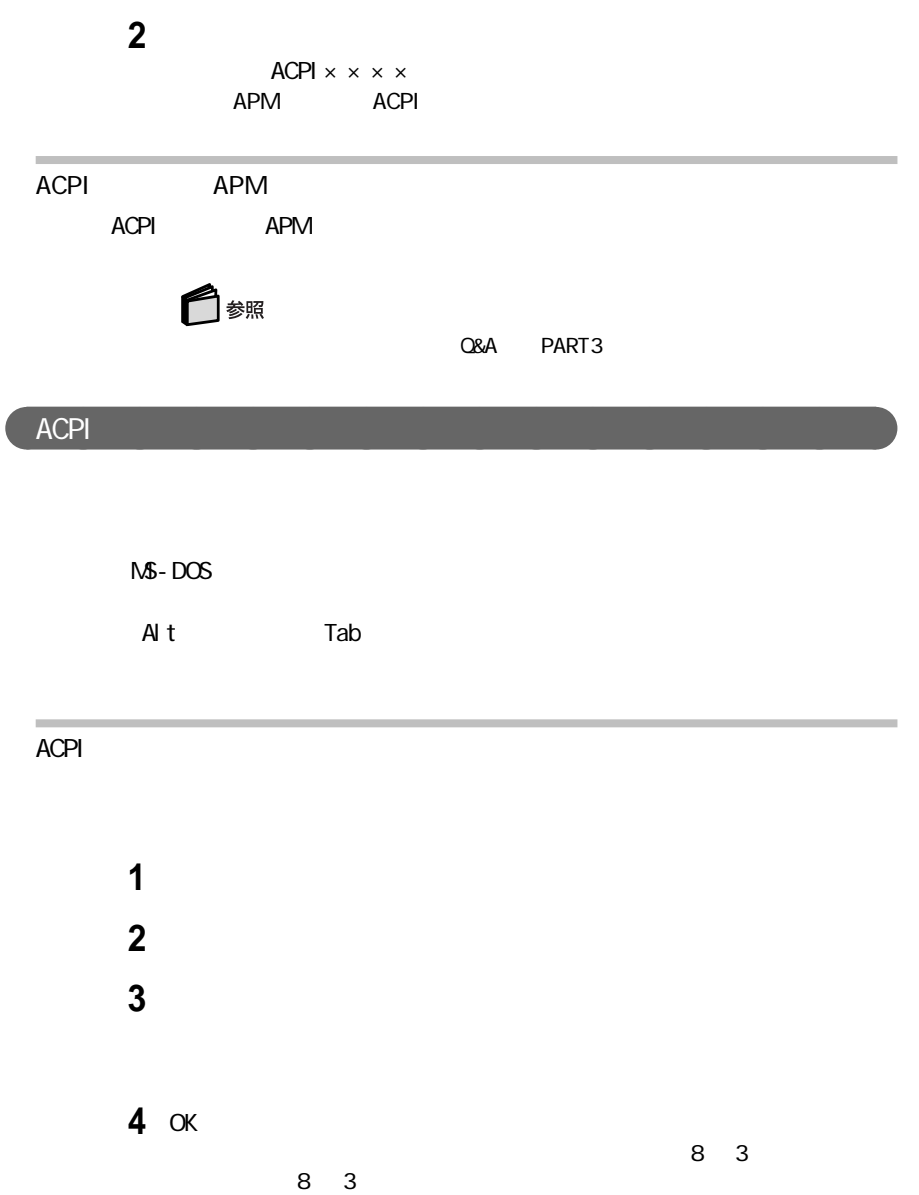

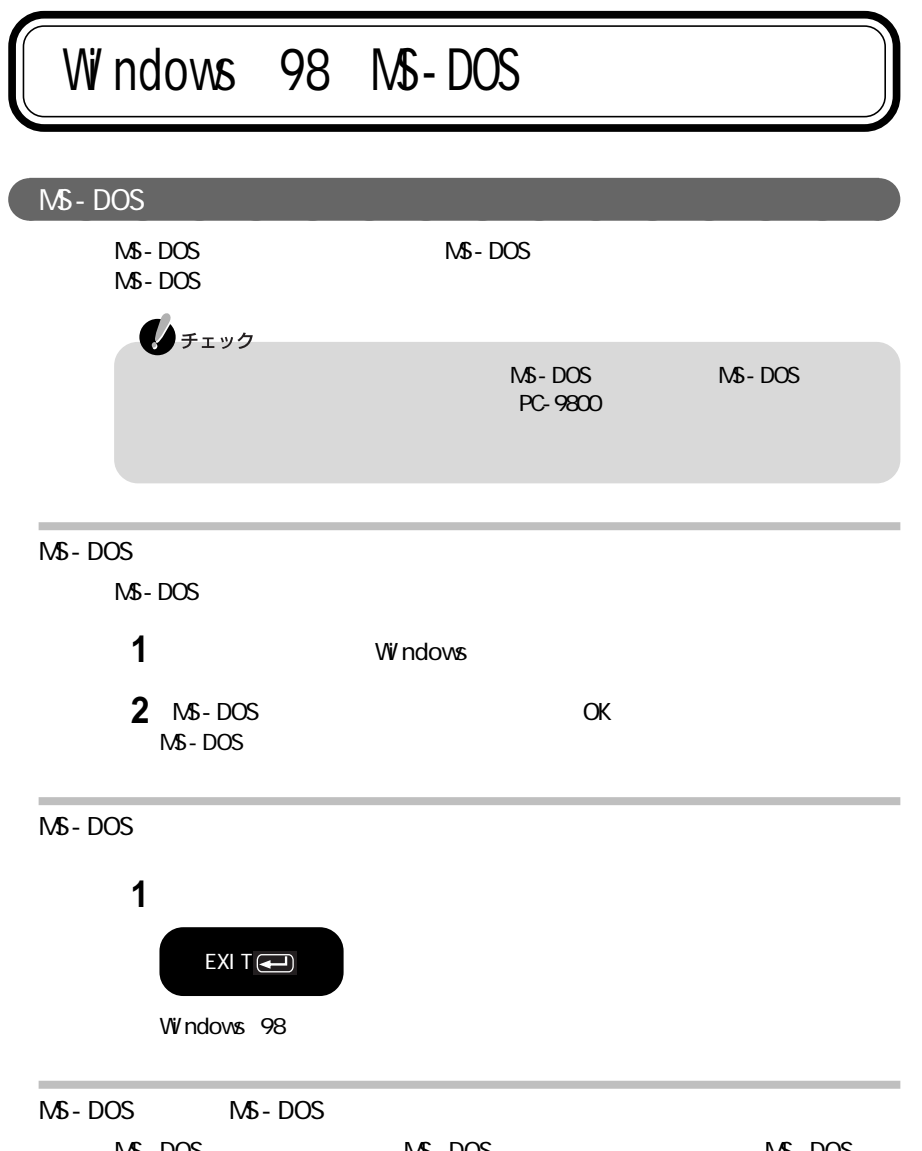

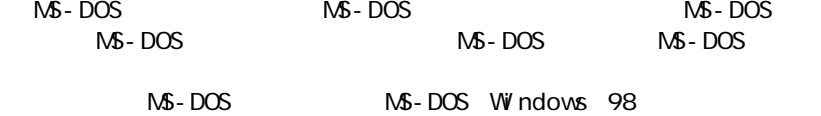

**6**

#### MS - DOS MS-DOS

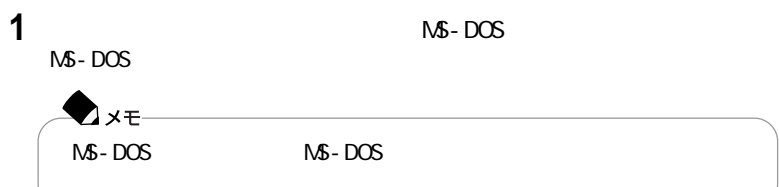

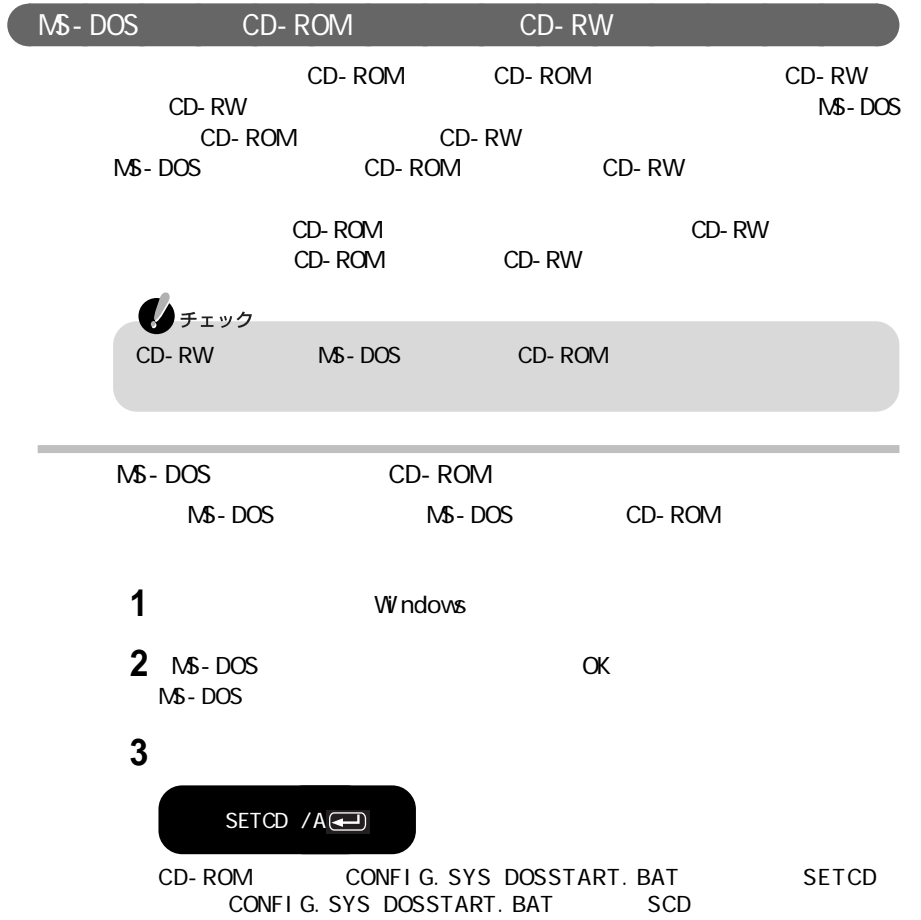

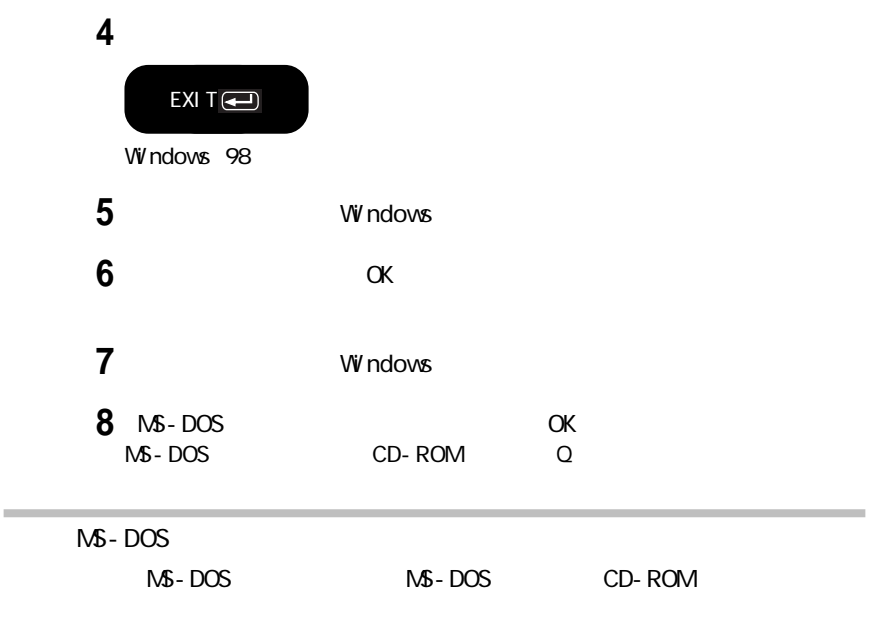

#### **1**「スタート」ボタン→「プログラム」「エクスプローラ」でエクスプローラを

**2** C: COMMAND. COM

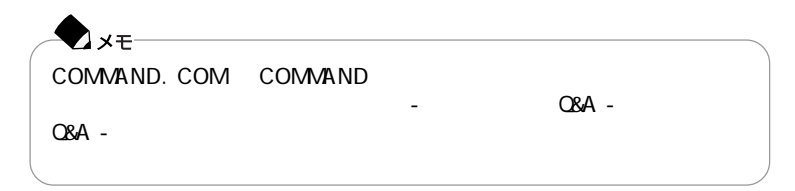

#### **3**「エクスプローラ」「ファイル」メニュー→「プロパティ」をクリックするか、

COMMAND. COM Command

**4**「プログラム」タブをクリックして、「詳細設定」ボタンをクリックする

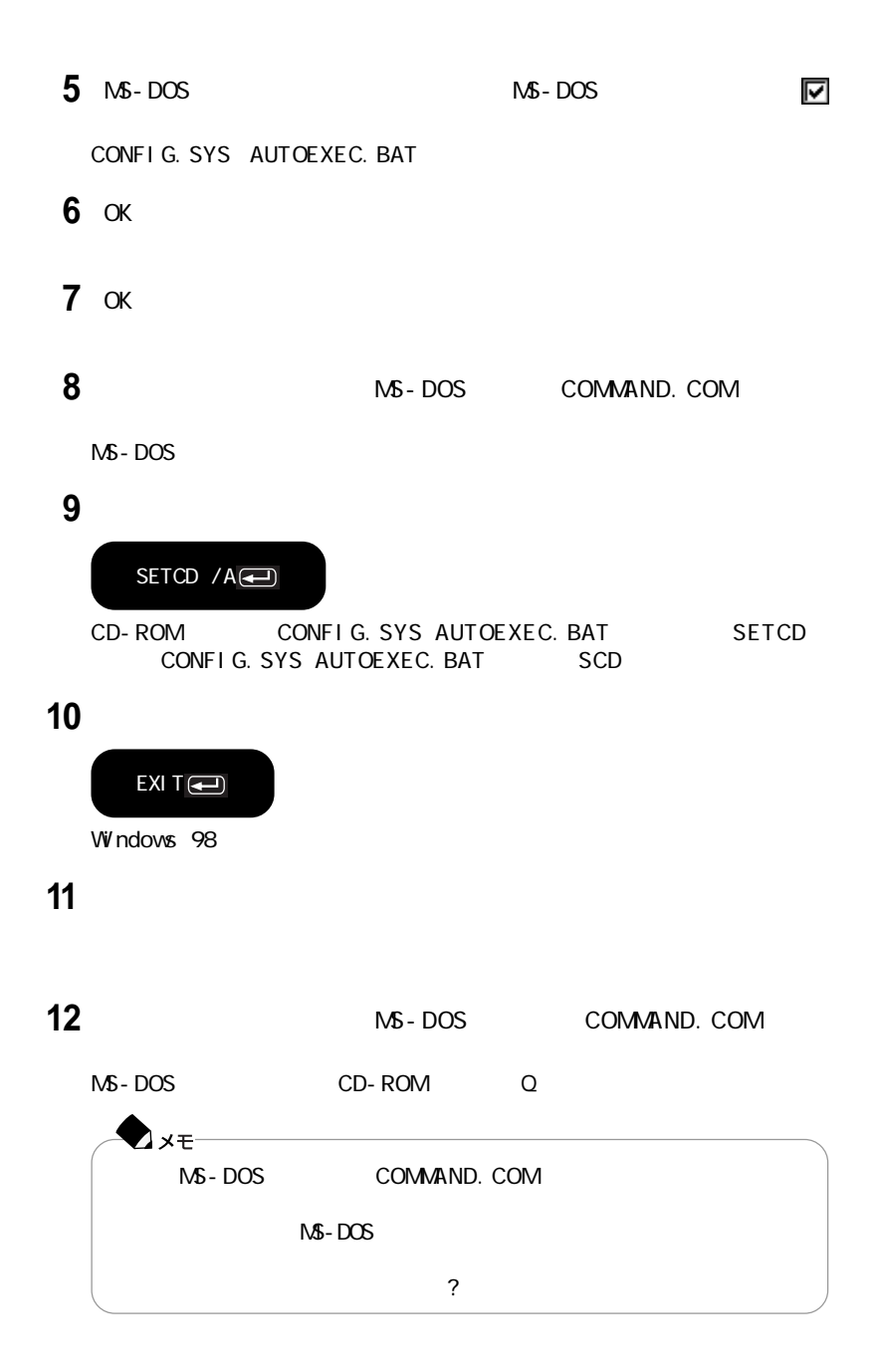

## Windows  $NT$  4.0

Windows NT 4.0

コンピュータの2000年問題対応について  $VV$ ndows NT 4.0  $2000$ NEC 98Information 2000  $W$ indows NT 4.0 2000 http://www.nec.co.jp/98/ 门錄照  $2000$  -  $08A -$ Q&A - 2000 Windows  $NT$  4.0  $W$ ndows NT 4.0  $W$  ndows NT 4.0 USB Windows NT Server  $4.0$  $60$ Hz Windows NT  $4.0$  CD Windows NT 4.0

BIOS

L CD and the contract of the contract of the contract of the contract of the contract of the contract of the contract of the contract of the contract of the contract of the contract of the contract of the contract of the c

cD-ROM CD-RW CD-ROM CD-RW

**199**
```
Windows NT 4.0
Windows NT 4.0Windows NT 4.01. Windows NT 4.02. Windows NT 4.03.ドライバをコピーする
   4.5<sub>1</sub>5. Windows NT 4.0
   1. a \mathbf{R}2.内蔵サウンドの利用
  3 NX
  4 FAX
  5 FAX
   6\,◆チェック
  - Windows 98<br>- Windows 98 C Mindows MT<br>- A Mindows A
   4.0をインストールするドライブを「Cドライブ」フロッピーディスクドライブを「A
       CD-ROM E
 \sim 1.44M\sim 1.44M\sim
```
### Windows NT 4.0

1. Windows NT  $4.0$ 

CD-ROM Vol. 2 MT40 Windows NT 4.0 README.TXT

Microsoft Windows NT Workstation

 $AC$ 

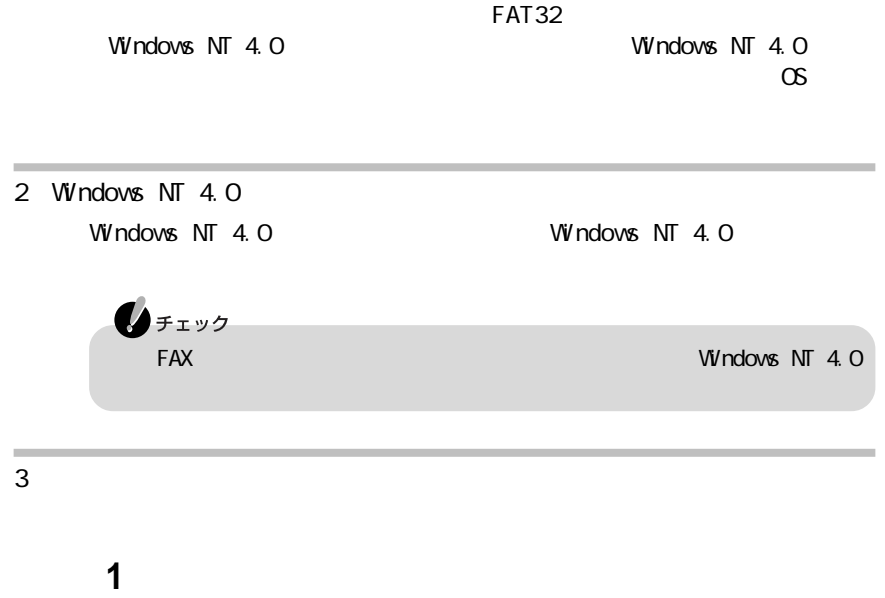

**2 2 CD-ROM Vol.2**CD-ROM

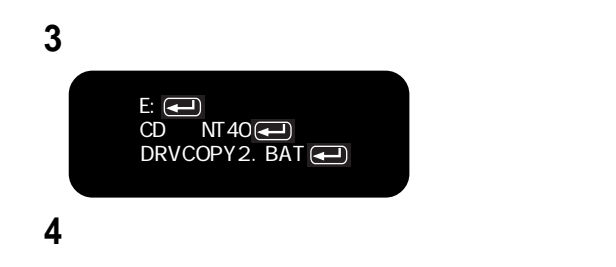

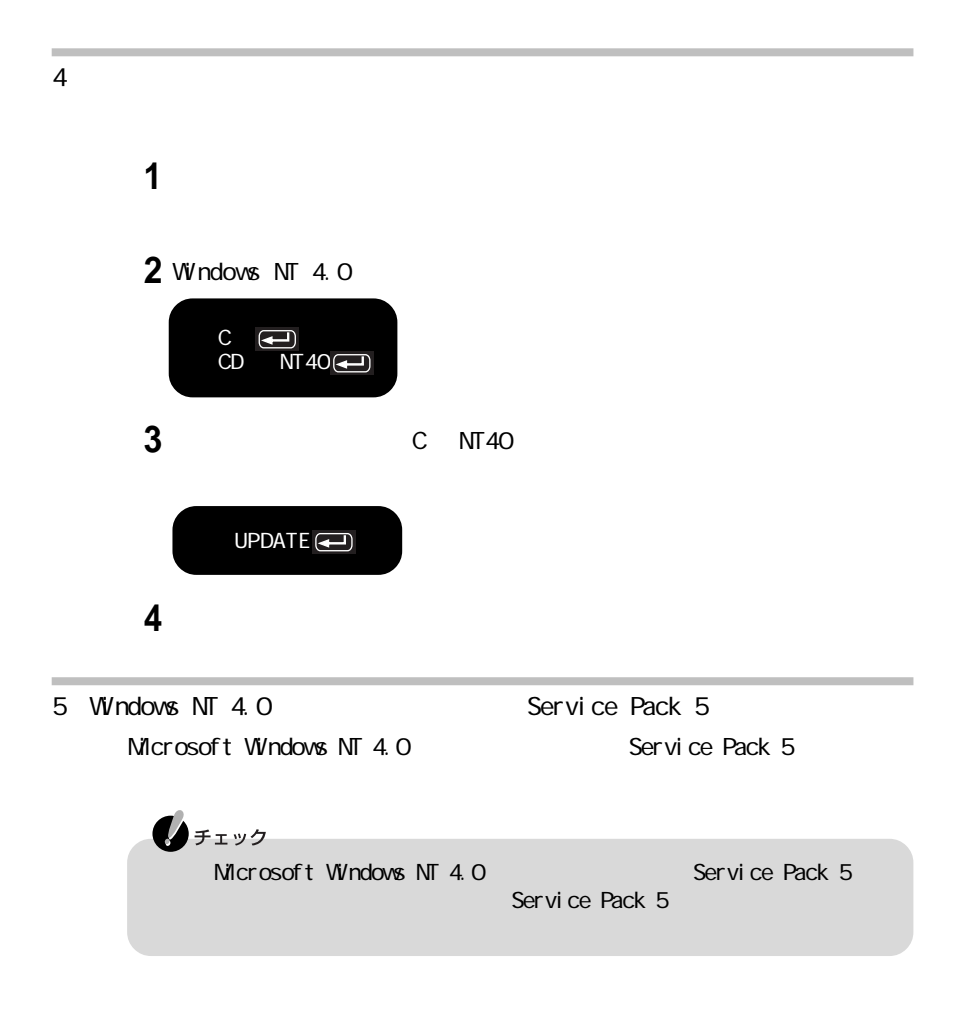

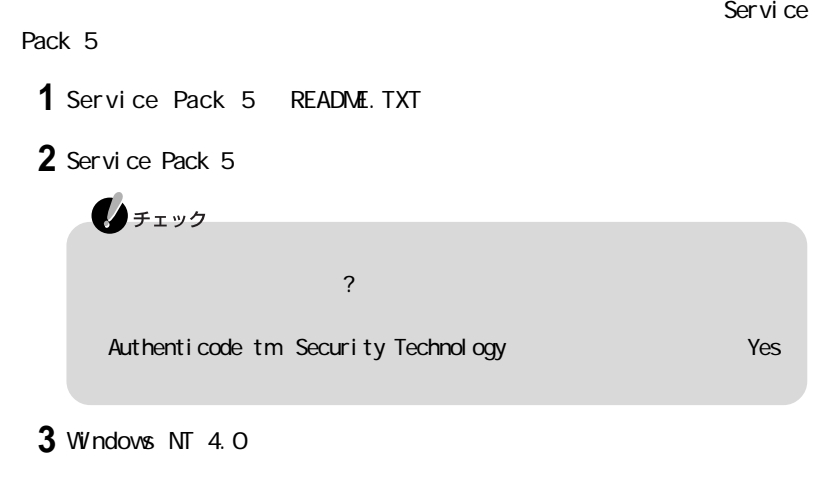

aaaaaaaaaaaaaaaa ドライバのアップデー

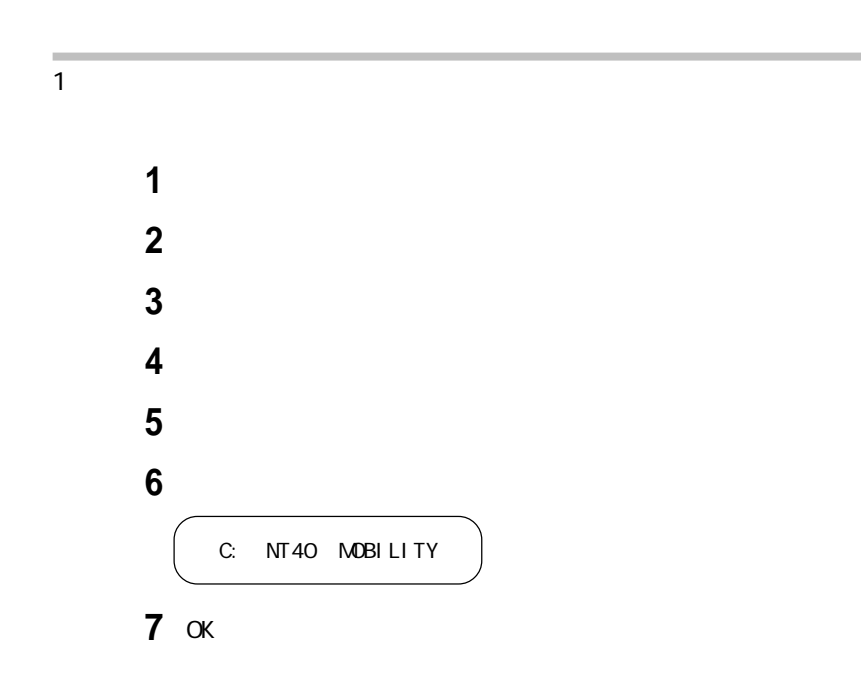

**203**

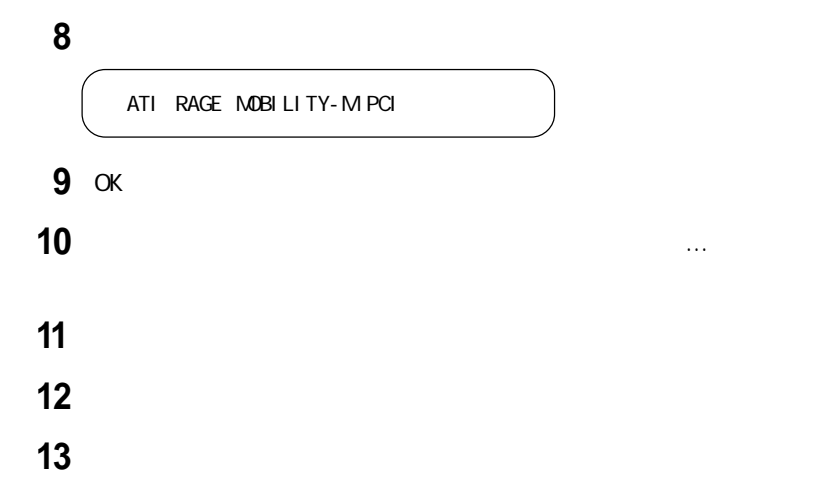

2.内蔵サウンドの利用

  $\overline{\phantom{a}}$ C: NT40 YMF752 SETUP. EXE 3 OK 「ようこそ」の画面で「次へ」ボタンをクリックする YAMAHA AC-XG Audio Driver OK YAMAHA AC-XG Driver  $\alpha$ Windows NT 4.0

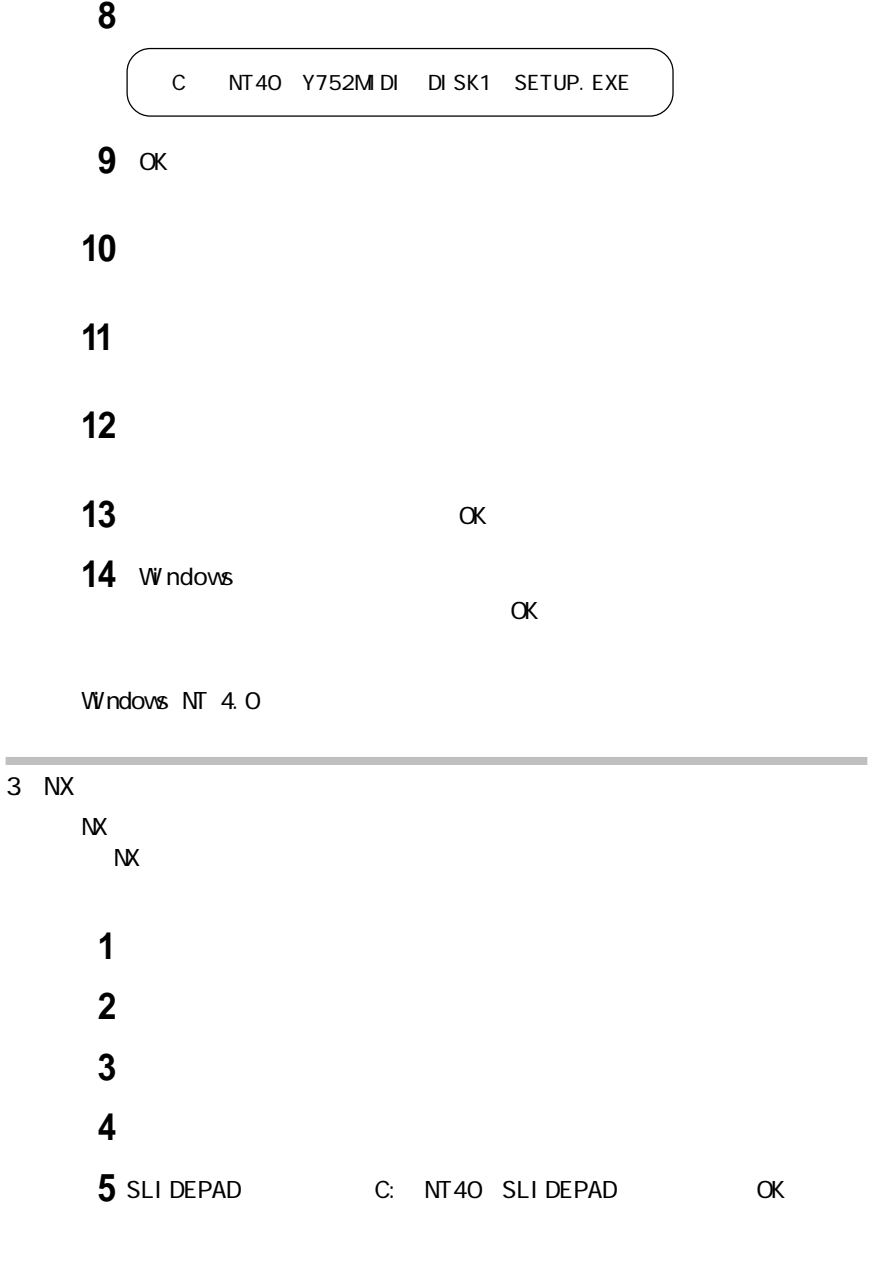

NX PAD OK

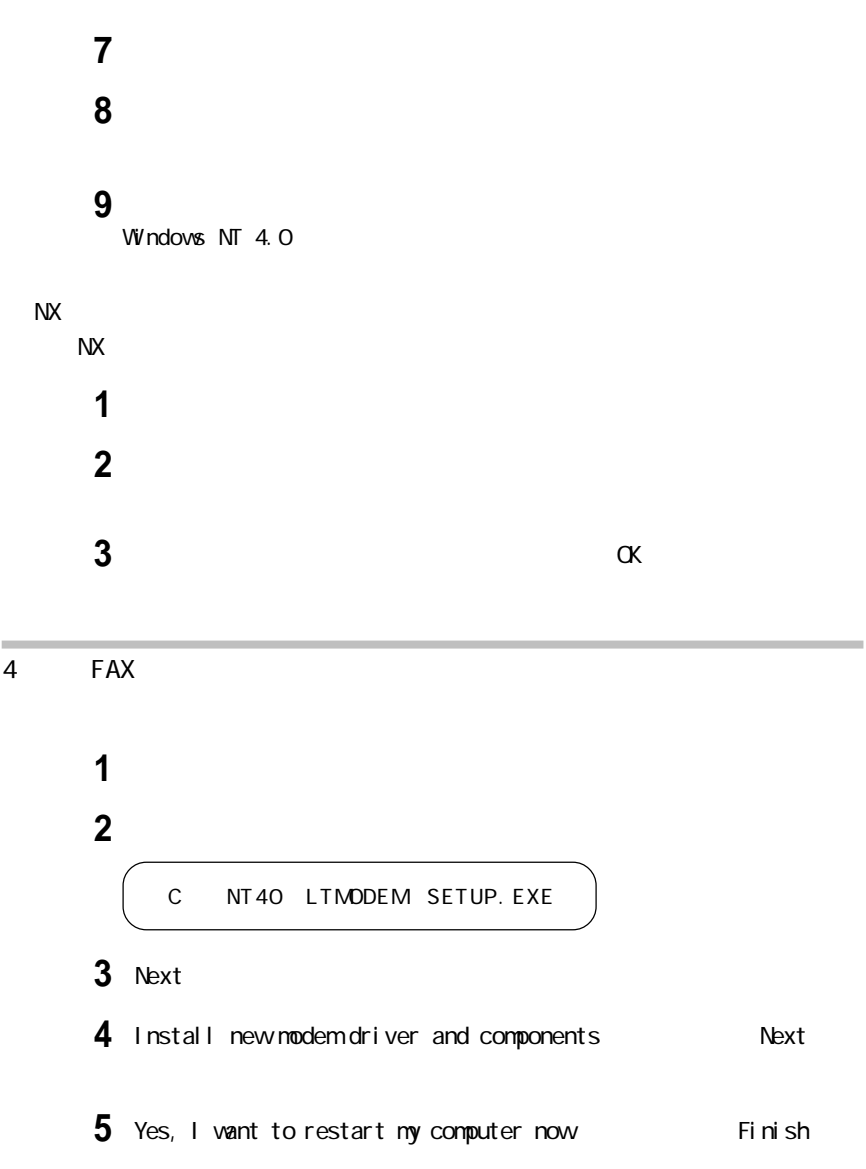

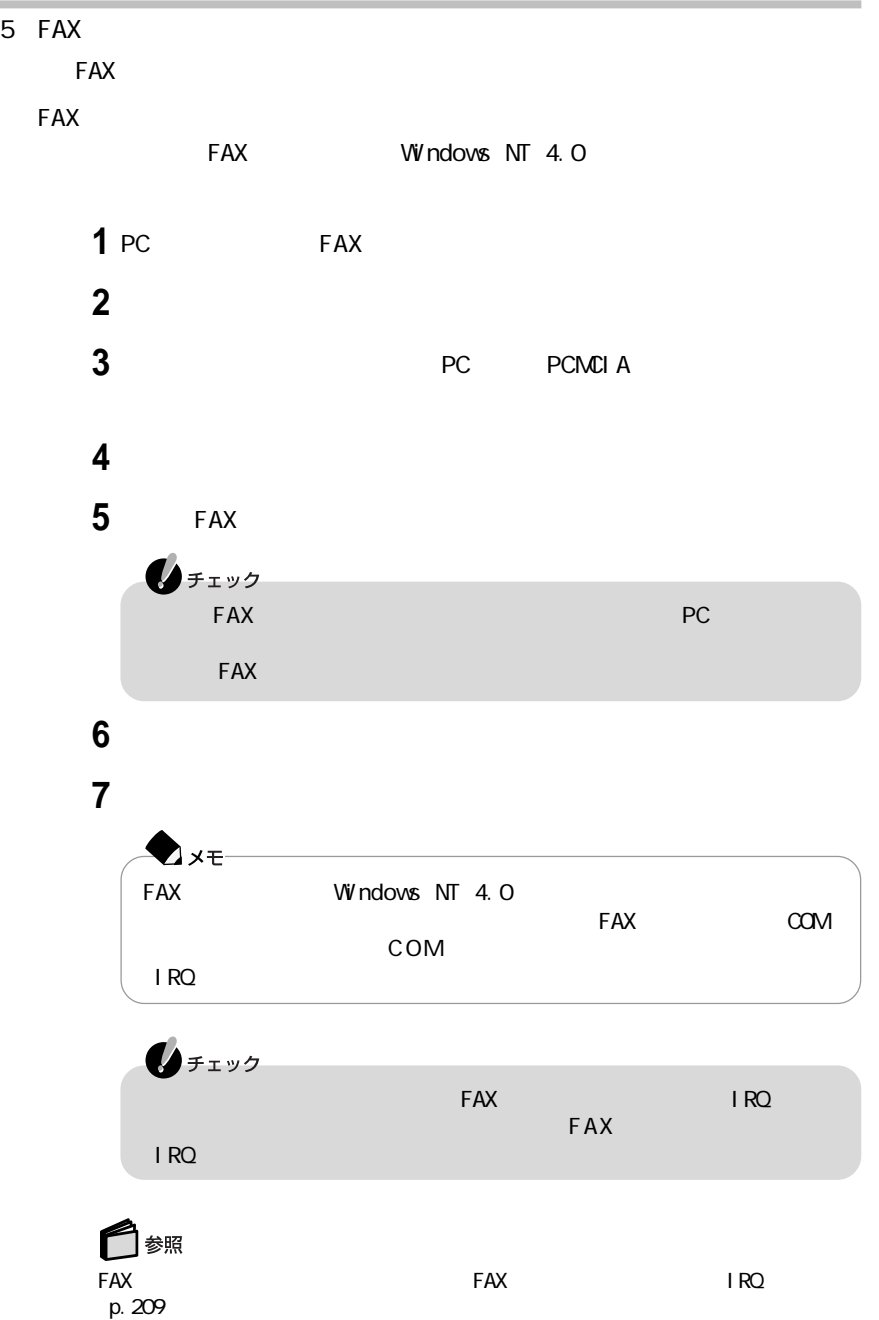

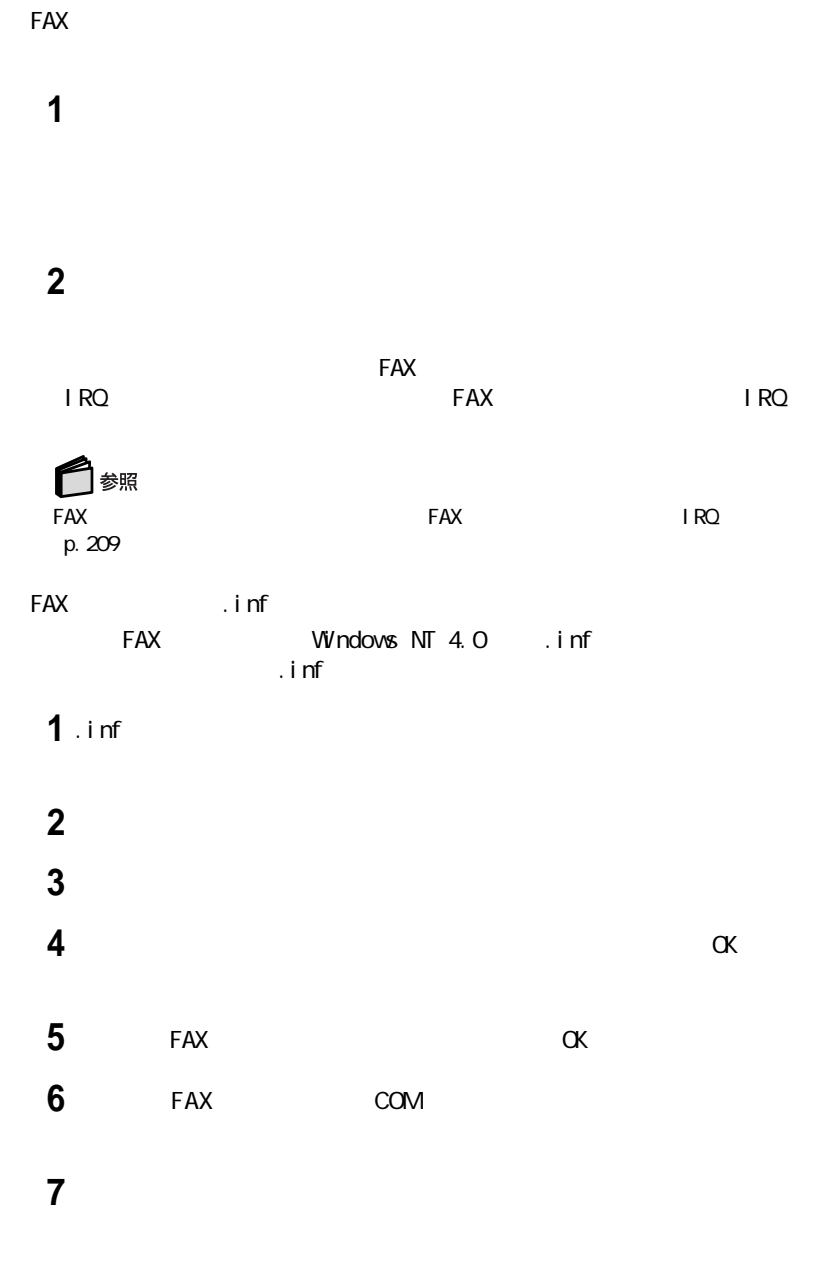

**8**「完了」ボタンをクリックする

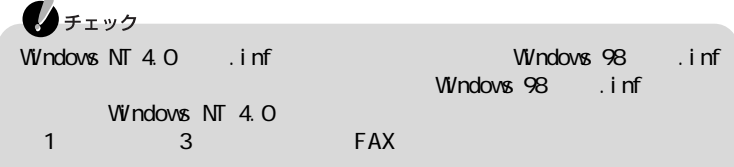

**1 2**「キャンセル」ボタンをクリックする **3**「ファイル」メニューの「プロパティ」をクリックする **4**「接続方法」リストから使用するモデム名をクリックする  $5$ <sup> $\alpha$ </sup>  $\alpha$ K 6 OK **7** ハイパーターミナルのウィンドウ内に「AT」と入力する 8 Enter  $\alpha$  $AT$   $OK$ Windows NT 4.0 FAX p. 208 FAX ー<br>FAX IRQ FAX Windows NT 4.0  $\overline{\text{IRQ}}$  $\overline{1 \text{ RQ}}$ 

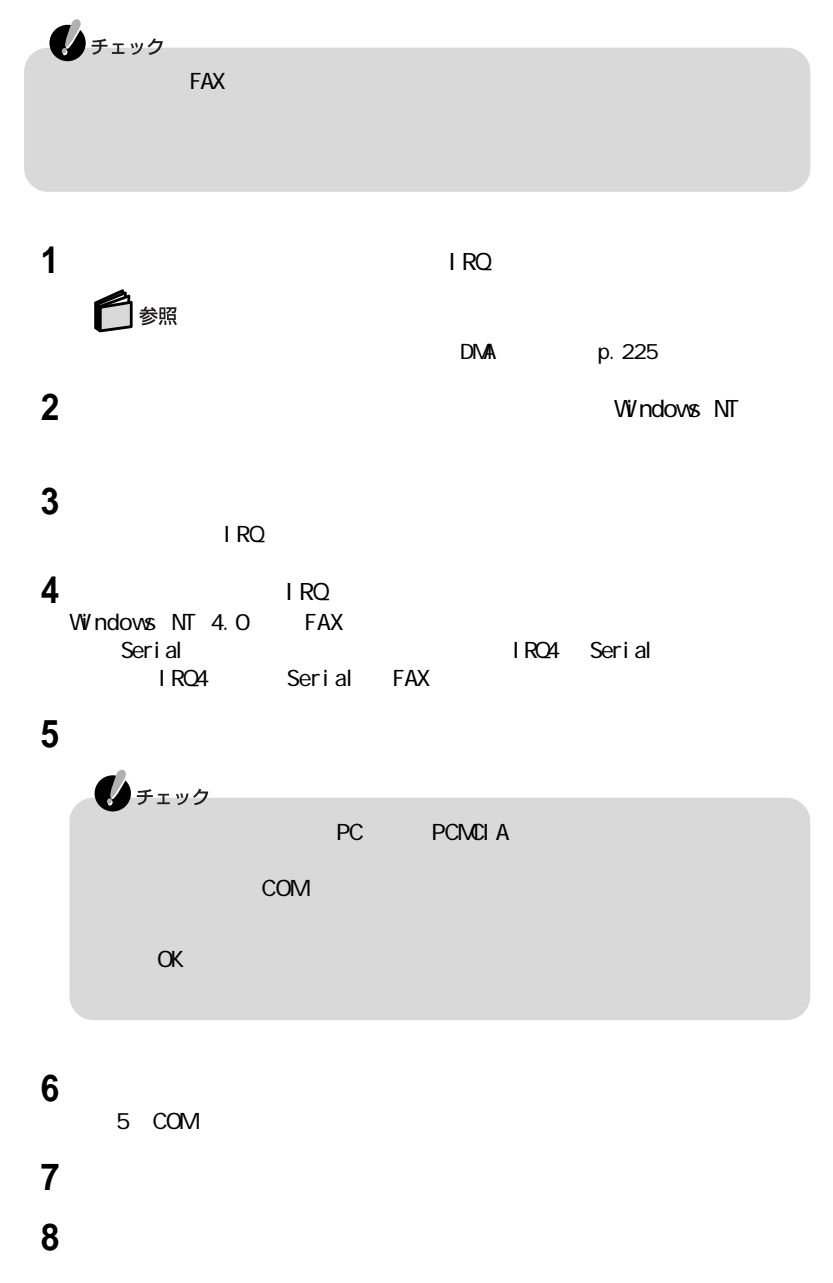

**9** 1/0

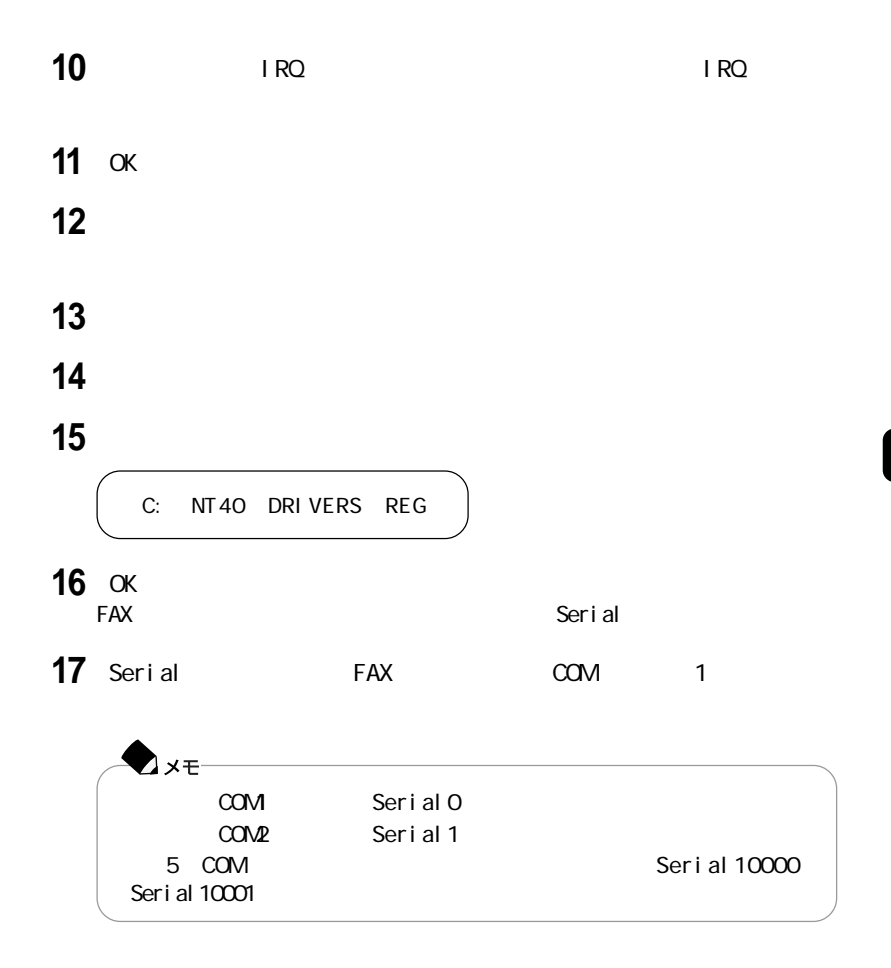

## **18**  $\alpha$

<u>FAX</u>モデムス リングランス リングランス リングランス リングランス リングランス リングランス リングランス リングランス リングランス しょうしょうしょう

**19** Windows NT 4.0

IRQ

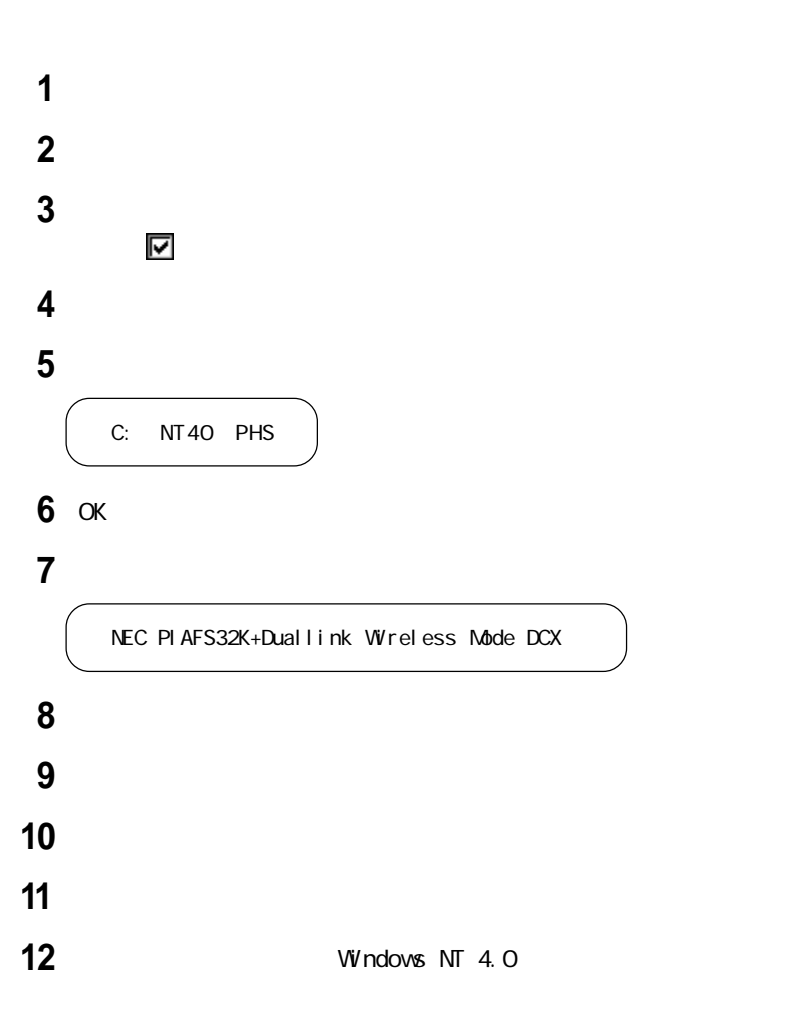

### aaaaaaaaaaaaaaaa 本体Τ

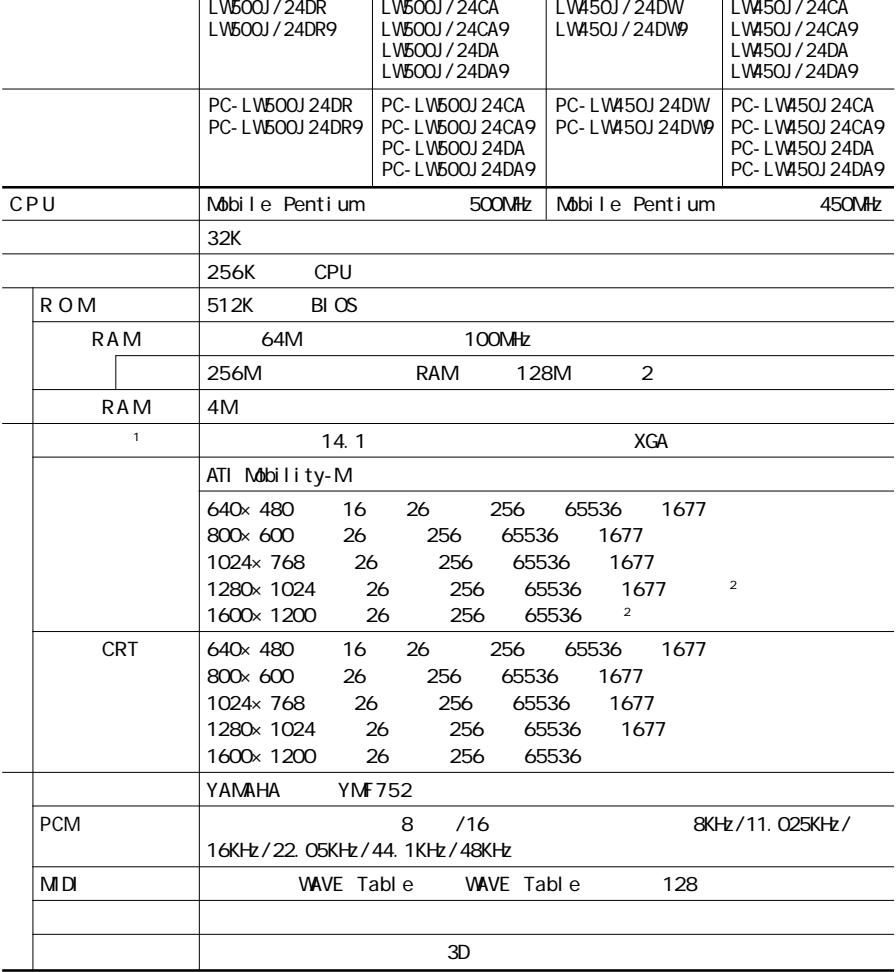

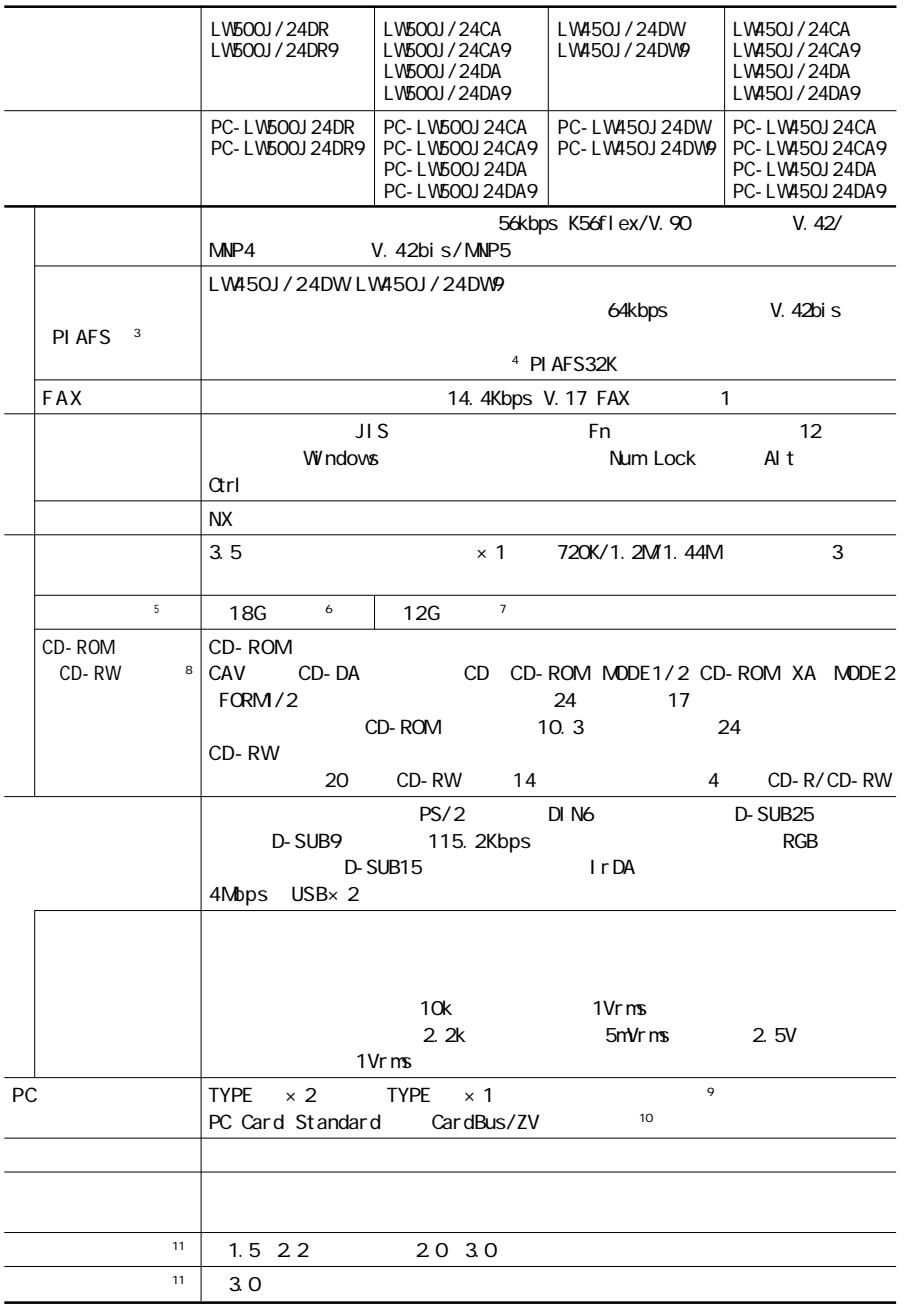

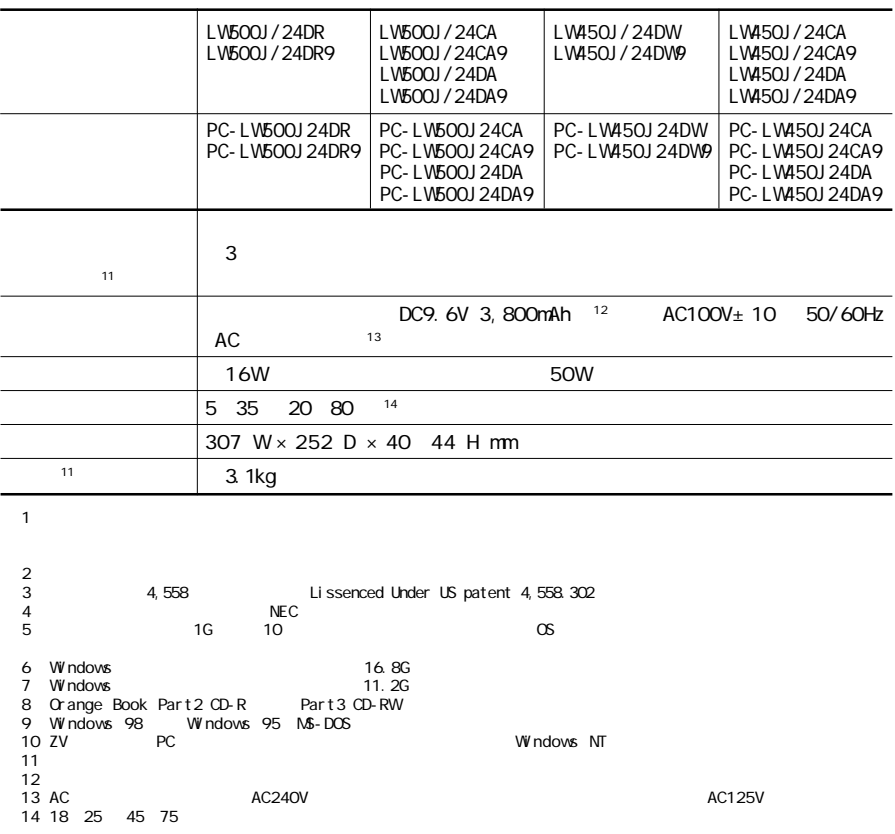

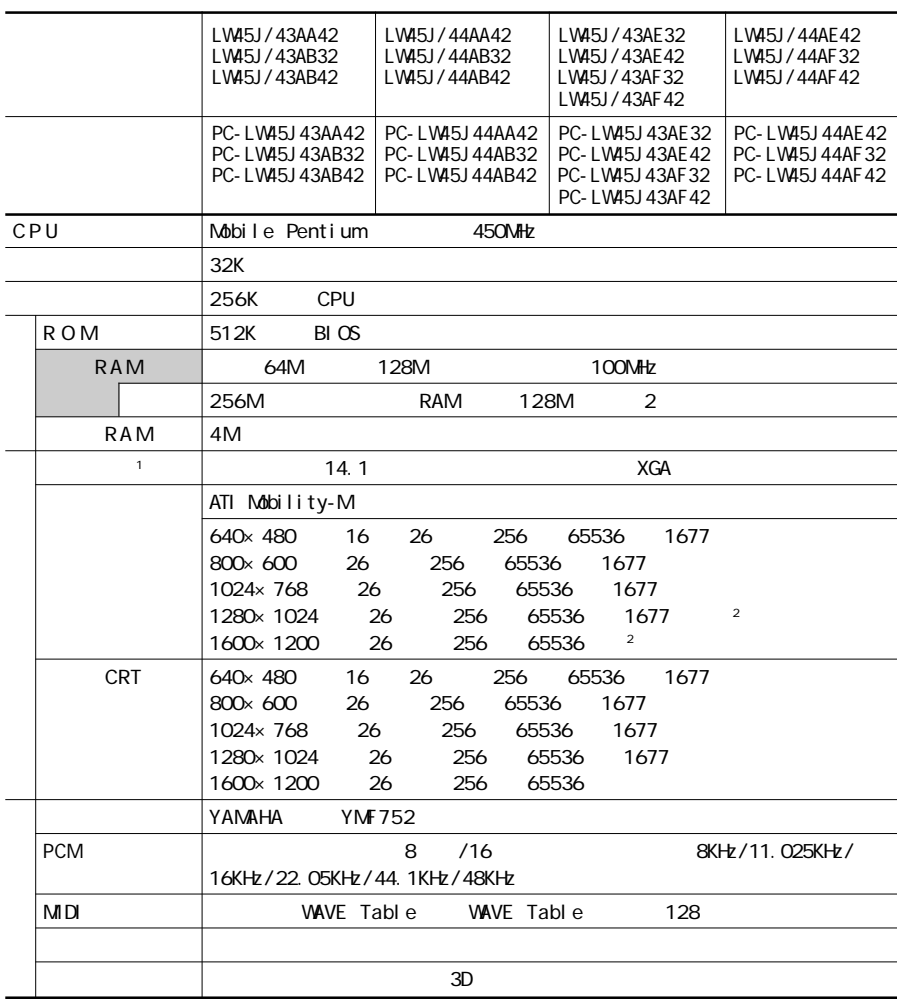

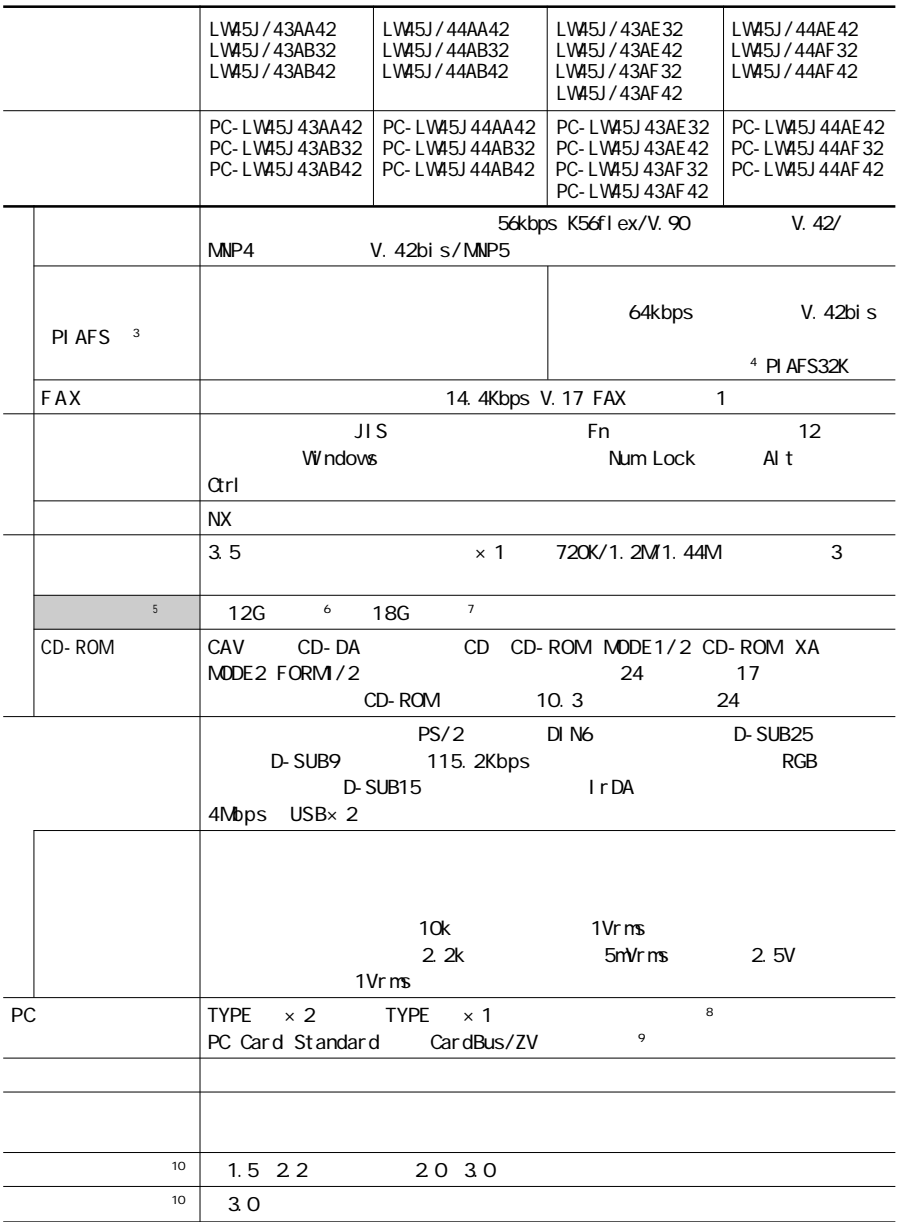

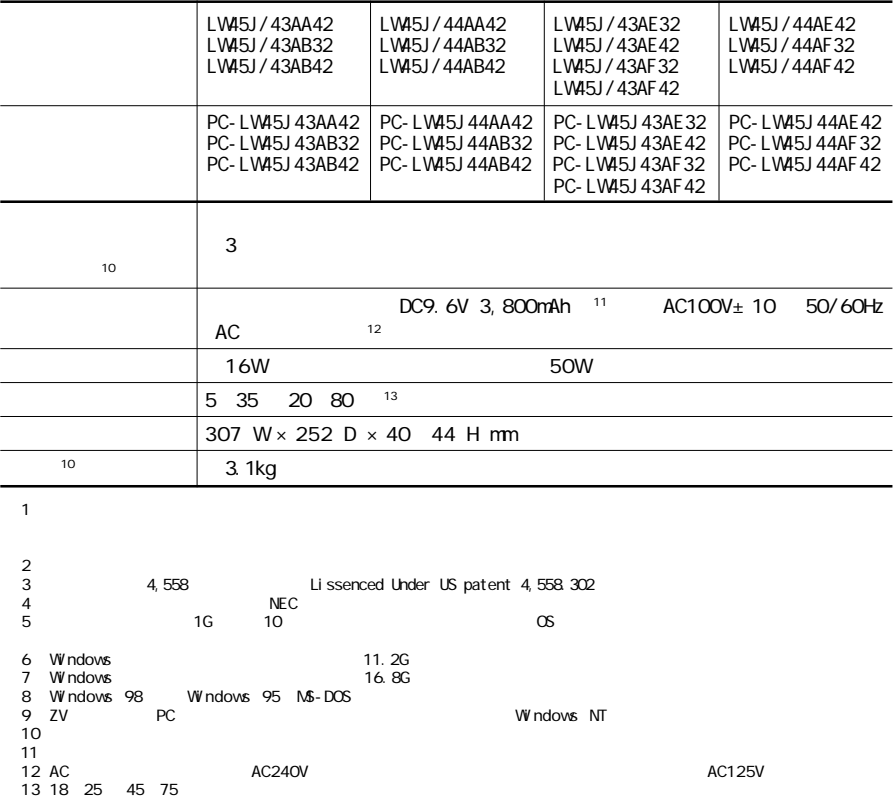

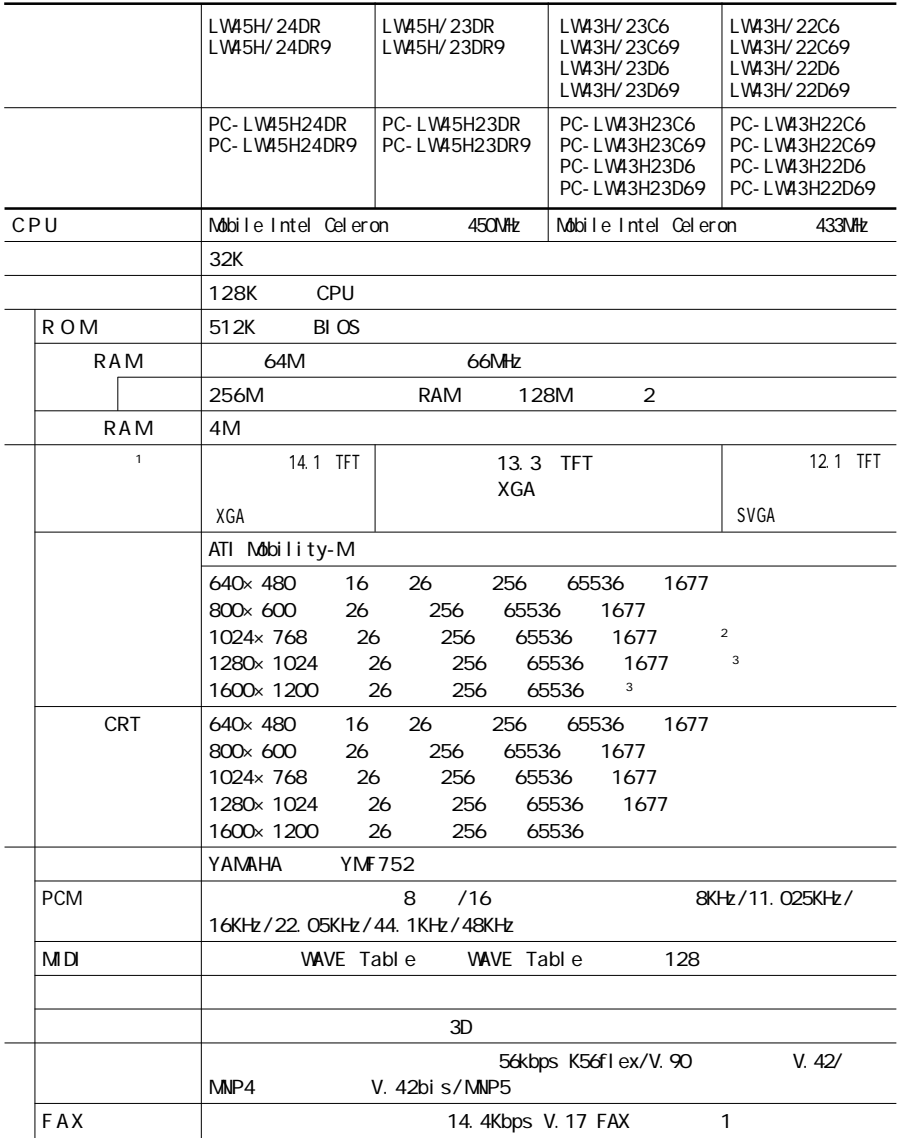

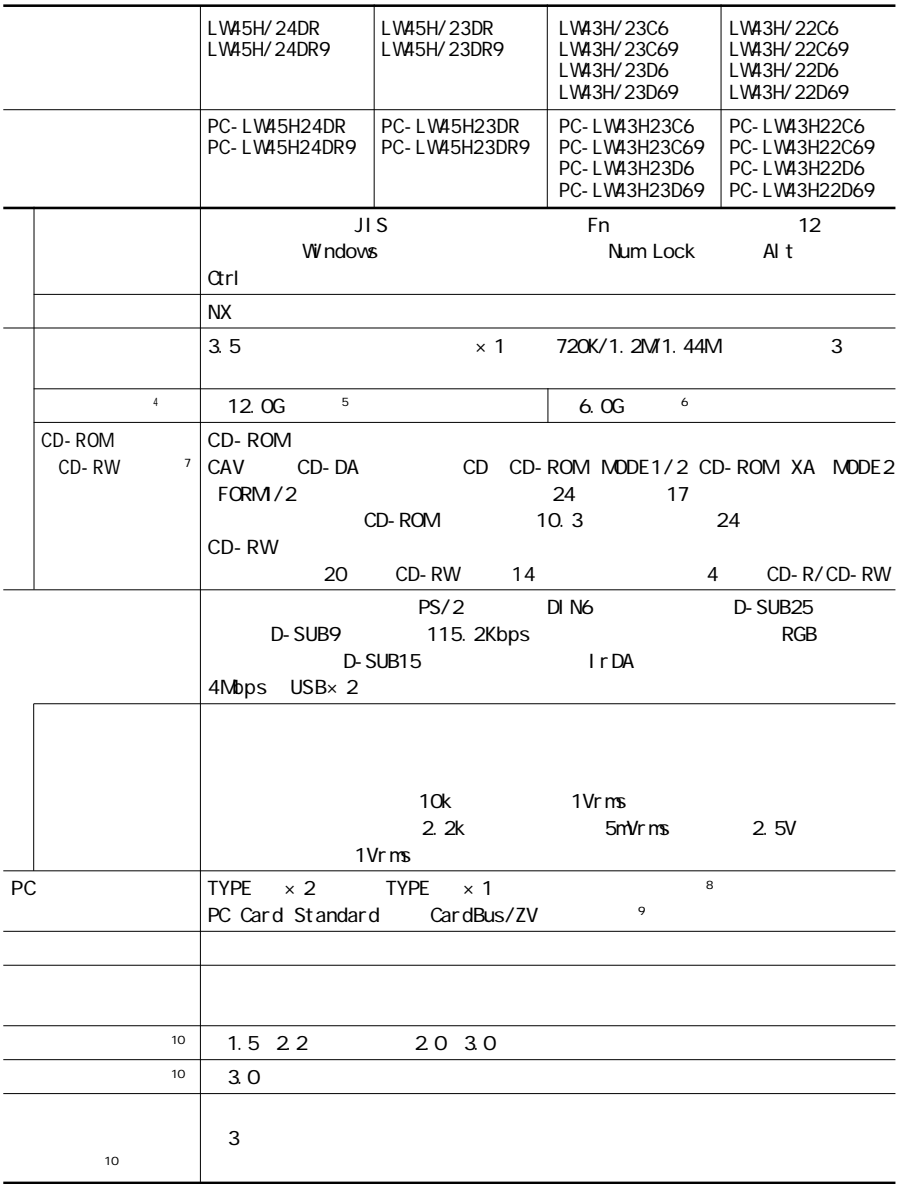

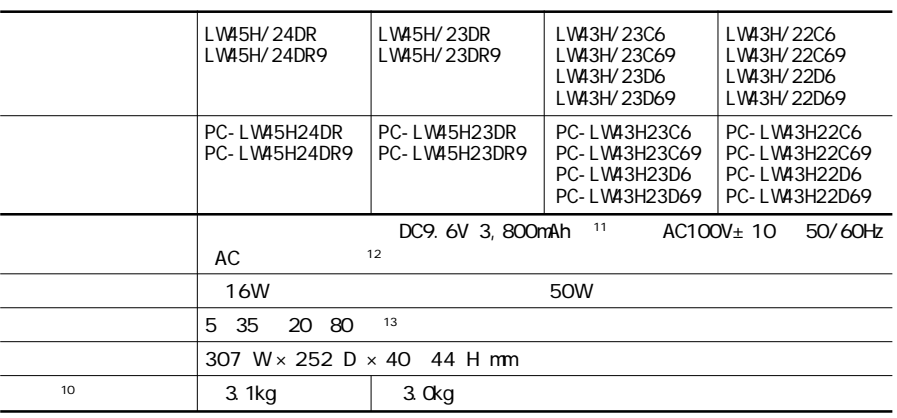

 $\sim$  1

2 :12.1<br>3  $\overline{4}$  : 1G : 10  $\overline{16}$   $\overline{10}$   $\overline{10}$   $\overline{10}$ 5 Windows 5 Windows 11.2G<br>6 Windows 5.5G<br>7 Crange Book Part2 CD-R Part3 CD-RW<br>8 Windows 98 Windows 95 MS-DOS<br>10 2V PC<br>10 ※11:バッテリパックは消耗品です。 ※1 2:A Cアダプタ自体は、入力電圧AC240Vまでの安全認定を取得していますが、添付の電源コードはAC125V対応です。 ※13:18~25℃、45~75%での使用を推奨。

<span id="page-238-0"></span>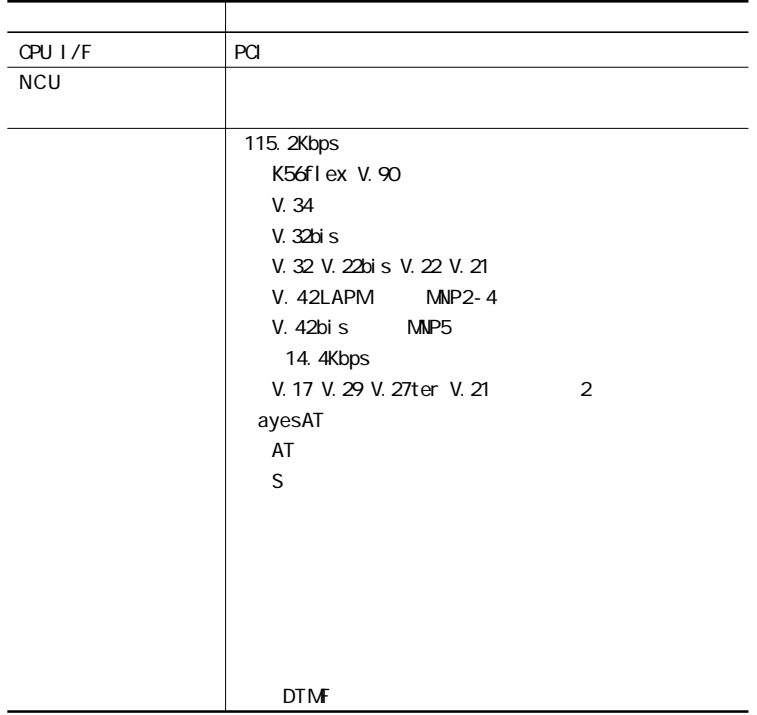

#### FAX

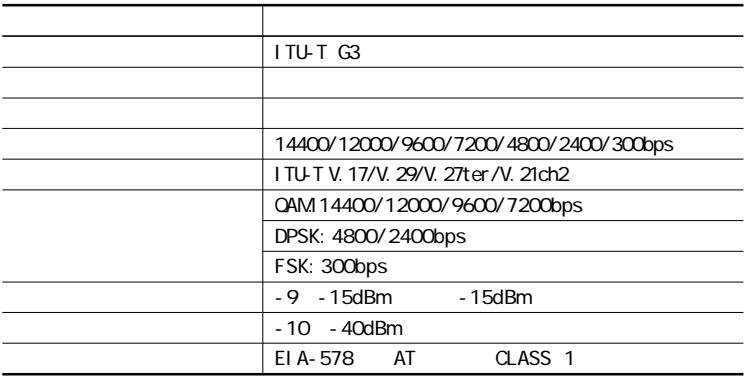

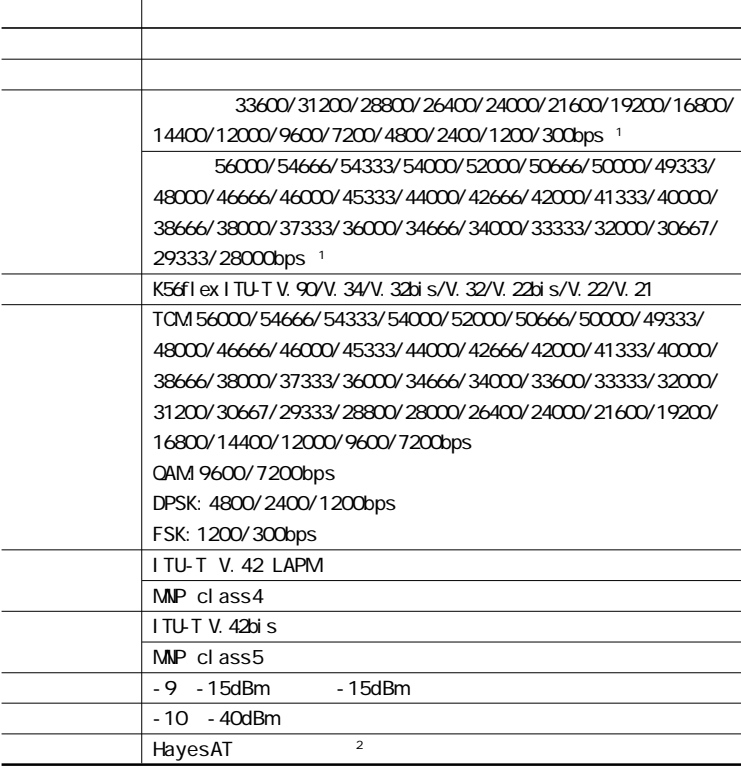

 $1$ :  $\Box$ 

※2: ATコマンドについては、「サポートセンタ」-「パソコンを使いこなそう」「ハー - ドウェア情

- AT

#### $NCU$

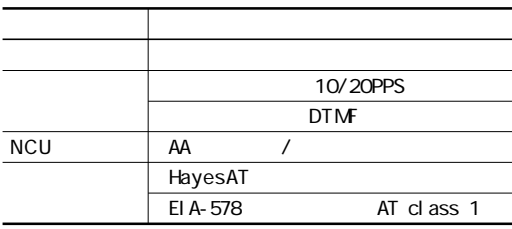

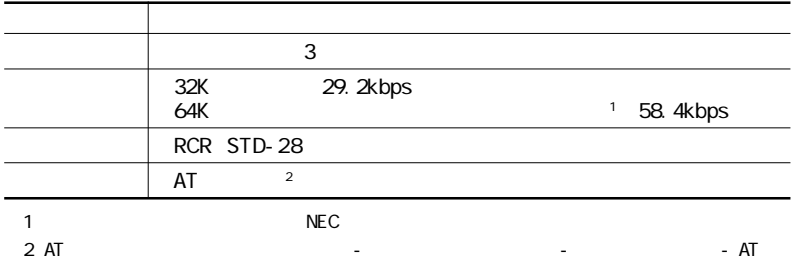

<span id="page-240-0"></span>aaaaaaaaaaaaaaaa ワイヤレス通信機能

## DMA

<span id="page-241-0"></span>aaaaaaaaaaaaaaaa 割り込みレベルとD M Aチャネルについて

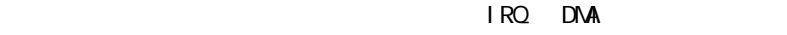

 $\sim$  100  $\sim$  100  $\sim$ 

**6**

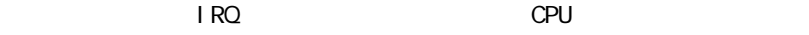

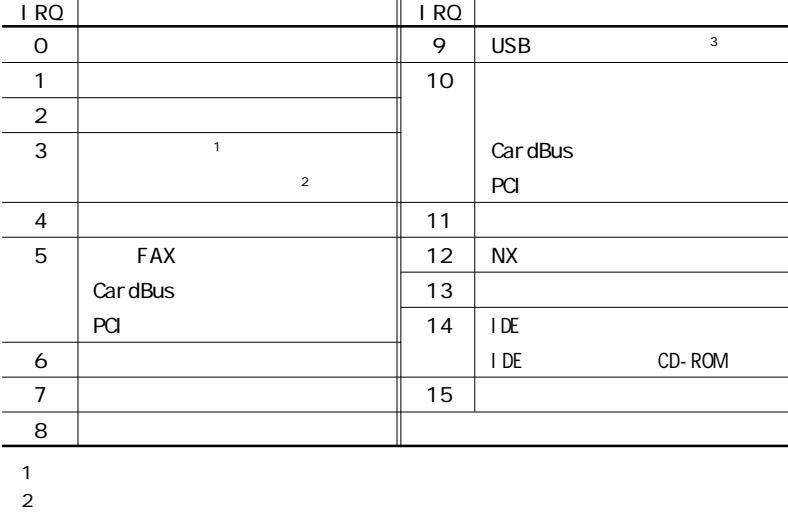

3 ACPI ACPI

DMA

#### DMA

<span id="page-242-0"></span> $\overline{a}$ 

#### $\mathsf{DMA}$  CPU

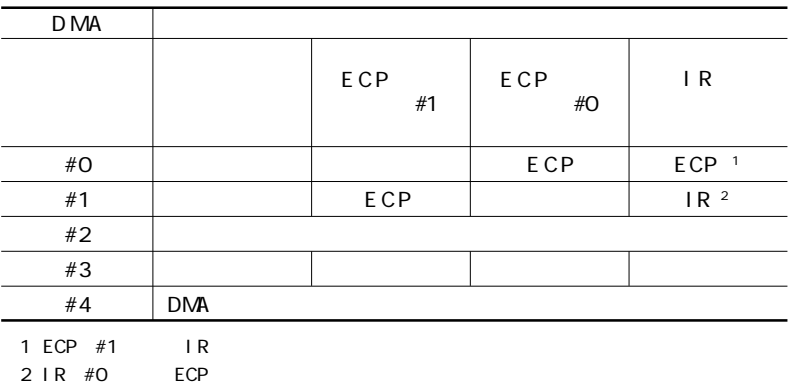

<span id="page-243-0"></span>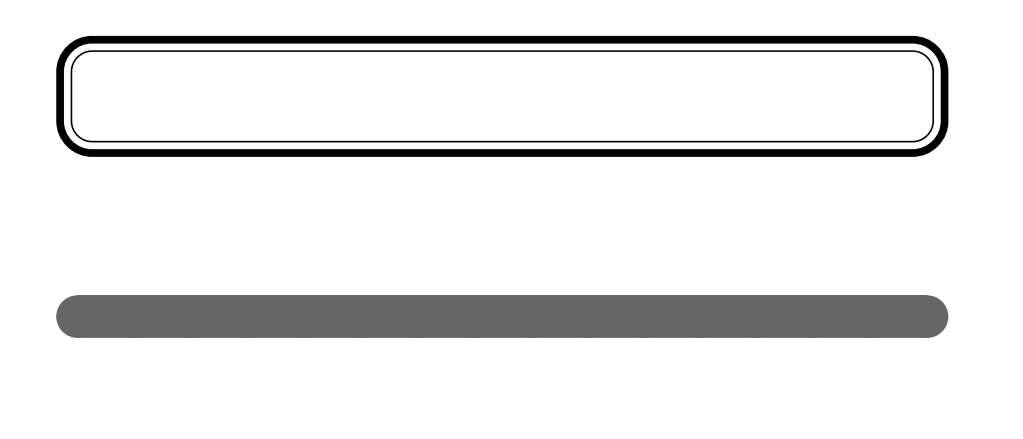

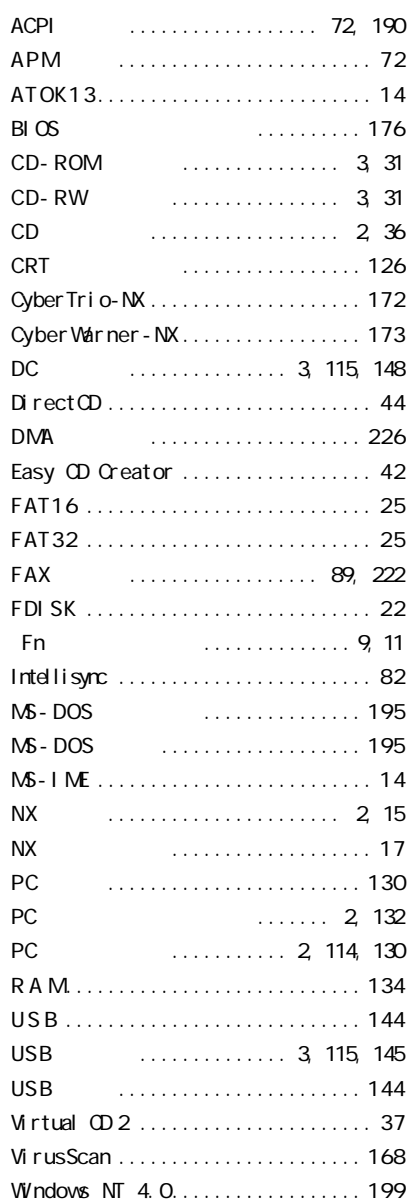

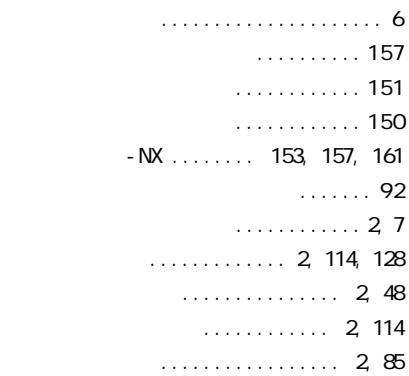

#### [解像度 ........................... 4 9](#page-65-0) CRT ........ 3, [115,](#page-131-0) [127](#page-143-0) [外部ディスプレイ ................. 126](#page-142-0) [外部マイクロホン端子 .......... 2,](#page-18-0) [114](#page-130-0) 拡張セットアップ [.................. 180](#page-196-0) [拡張用コネクタ ............ 3,](#page-19-0) [115,](#page-131-0) [141](#page-157-0) [仮想C D - R O Mドライブ](#page-53-0) .............. 3 7 [画面表示の調整 ................... 4 8](#page-64-0) [輝度 ............................. 4 8](#page-64-0) [起動セクタへのウィルス感染防止 . 78,](#page-94-0) [179](#page-195-0) [起動デバイスセットアップ .......... 184](#page-200-0) [キーボード ....................... 2,](#page-18-0) [9](#page-25-0) [キーボードの設定 .................. 1 2](#page-28-0) [キーボードロック ................... 7 7](#page-93-0) [キャップスロックキーランプ ........... 6](#page-22-0) ............................ 62, [66](#page-82-0) [休止状態から復帰 .................. 6 8](#page-84-0) [休止状態の解除 ................... 6 8](#page-84-0) [休止状態の再設定 ................. 6 9](#page-85-0) [共有プリンタ ..................... 124](#page-140-0) [クリック ........................... 1 5](#page-31-0) [クリックボタン ..................... 1 5](#page-31-0) [ケーブル接続 ...................... 8 3](#page-99-0)

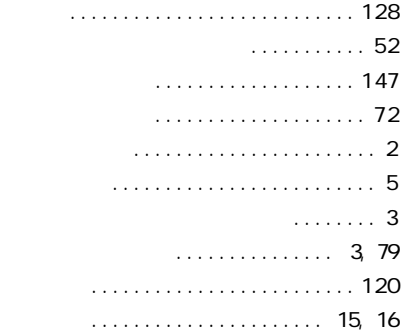

#### [内蔵マイクロホン ................... 2](#page-18-0) [日本語入力システム ................ 1 3](#page-29-0)  $\ldots \ldots$ . 6

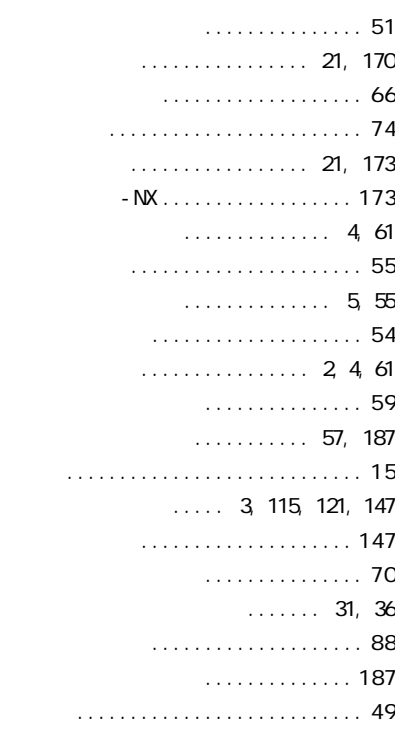

#### [コントロールパネル ................. iv](#page-5-0) [コンピュータウイルス .............. 166](#page-182-0)

L.

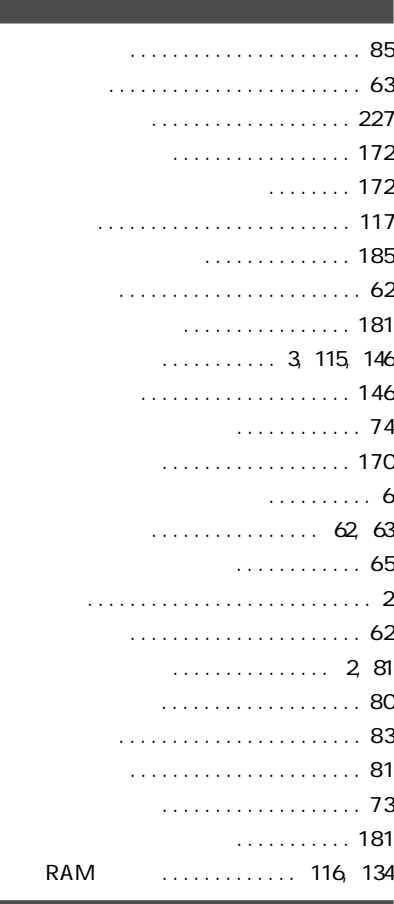

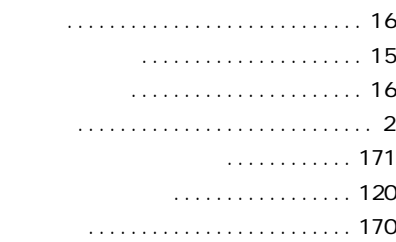

[領域の確保 ....................... 2 3](#page-39-0) [レジューム ........................ 6 2](#page-78-0) [ロックレバー\(ポートバー\) .......... 142](#page-158-0) [ロックレバー\(本体\).................. 2](#page-18-0)

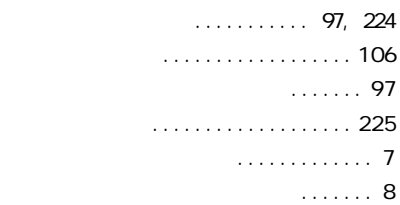

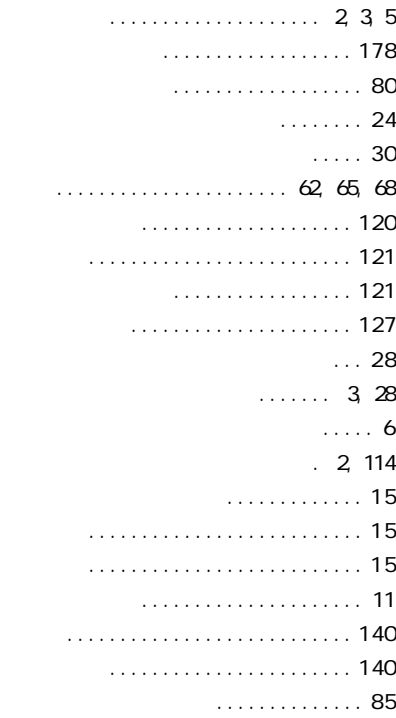

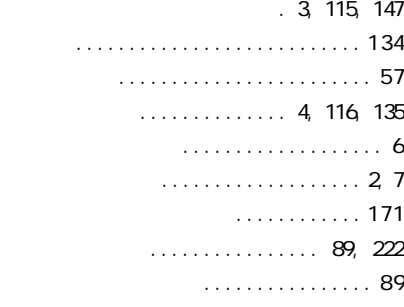

[ユーザパスワード .................. 7 4](#page-90-0)

[リソースの競合 ................... 118](#page-134-0)

### 1  $\blacksquare$ ・・・・・・・<br>| サポートセンタ z  $2$ **FSIERS**  $\overline{C}$ G S. g 9 녧  $(1) 1248 (19)$ -------- サポートセンタ ---------パソコンを使いこなそう Tì **CONTRACTOR**  $\oplus$  $C(222000)$  $\Omega$ Q A Q A C7 Q A  $\widehat{\bm{l}}$ NEC 98OFFICIAL PASS

「サポートセンタ」ということを読みます。<br>「サポートセンタ」を選択している。

# もっと知りたいパソコン

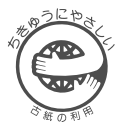

 $(50\% - 100\%)$ 

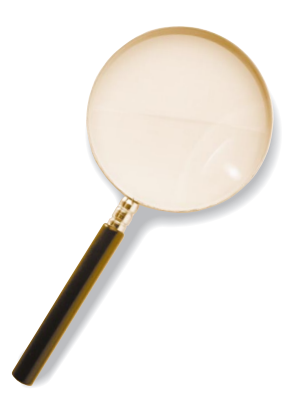

3 2000 2 NEC� P 808-875488-448-B

PC98-NX SERIES LaVie LW500J LW450J LW45J LW45H LW43H

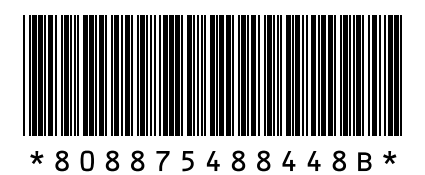